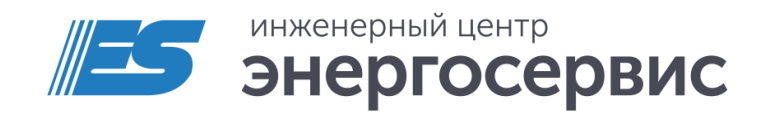

# **VALES Конфигуратор** Программное обеспечение

Руководство пользователя

ЭНИП.411187.002 ПО Ред. 09.2023

## Оглавление

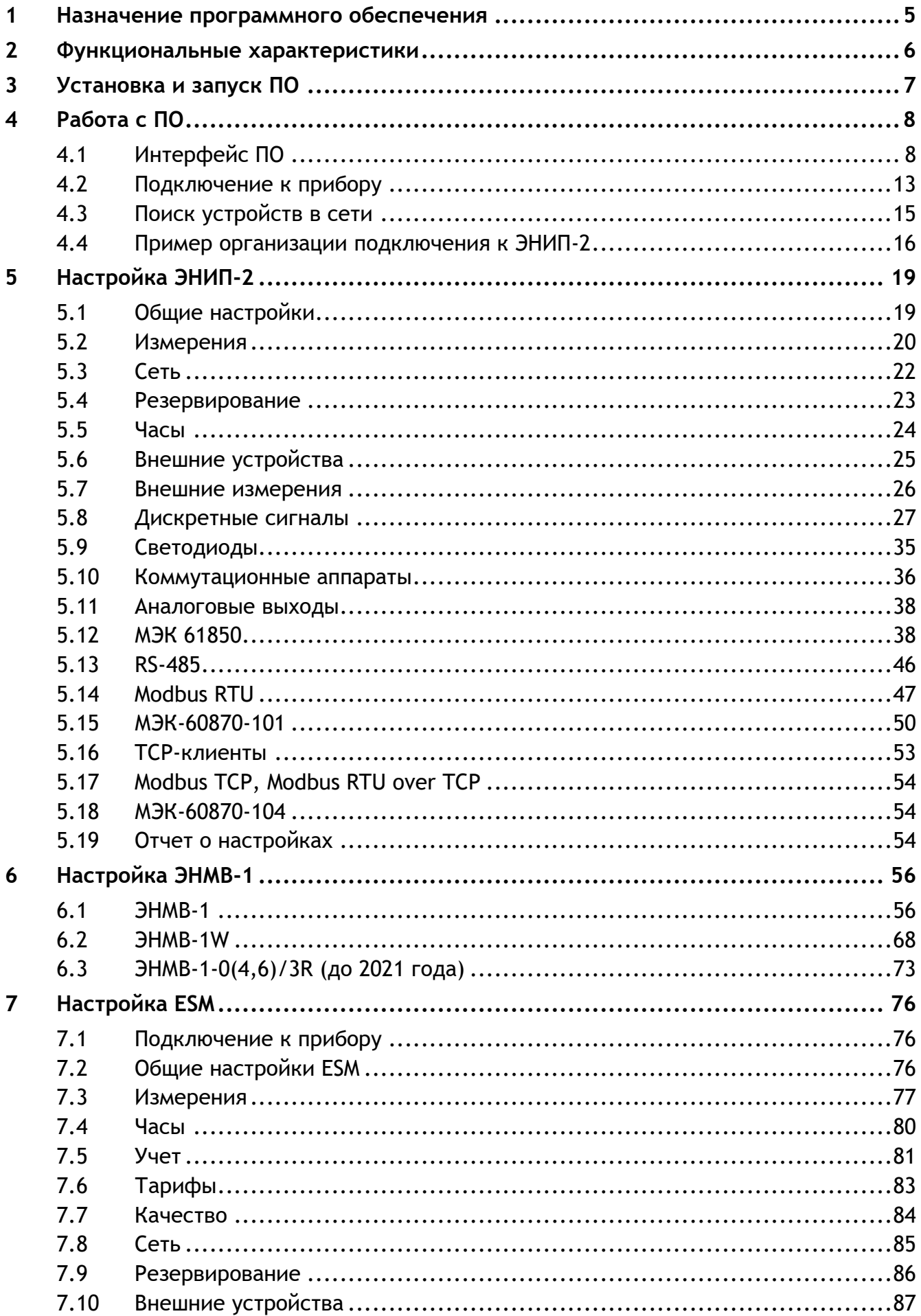

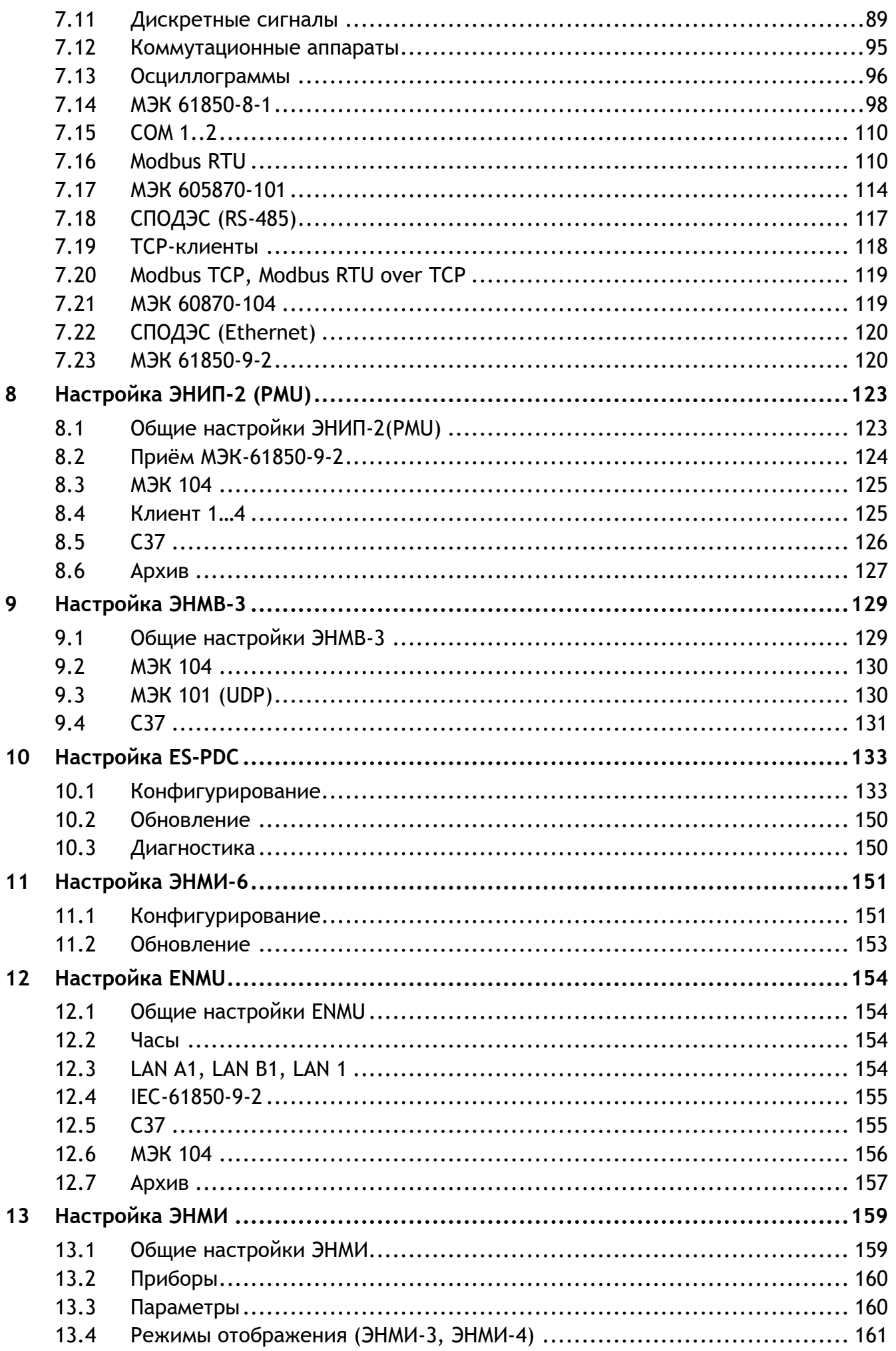

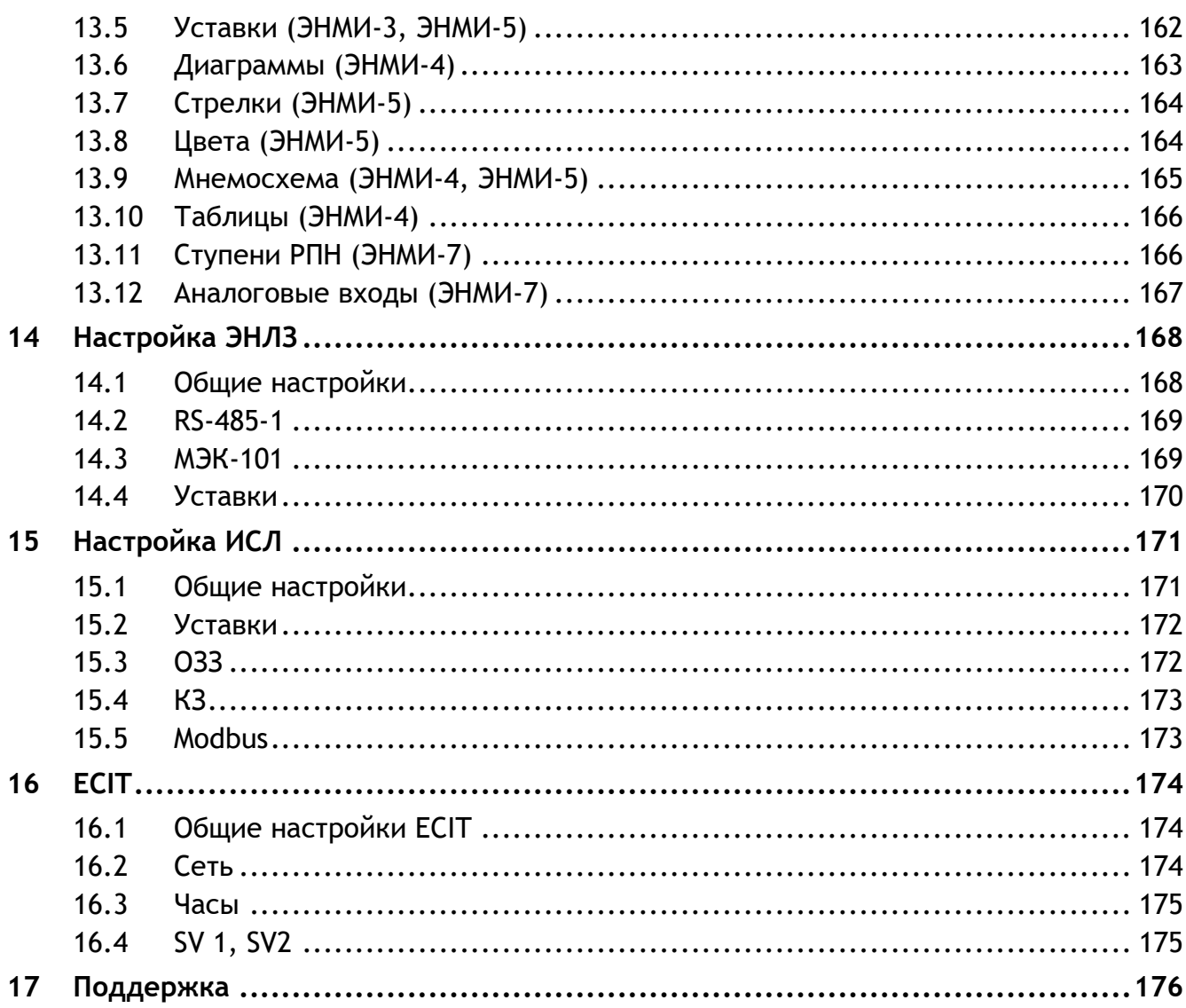

## <span id="page-4-0"></span>**1 Назначение программного обеспечения**

Программное обеспечение (в дальнейшем ПО) «ES Конфигуратор» предназначено для конфигурирования устройств ЭНИП-2, ESM, ЭНМВ-1, ЭНМИ, ЭНМВ-2, ЭНМВ-3, ES-PDC, ЭНИП-2 (PMU), ENMU, ECIT, ИСЛ, ЭНЛЗ.

Функциональные возможности ПО: назначение параметров интерфейсов, настройка отдельных параметров протоколов обмена, изменение адресации параметров, настройка алгоритмов передачи данных и др.

ПО «ES Конфигуратор» разработано компанией ООО «Инженерный центр «Энергосервис», свидетельство о государственной регистрации программы для ЭВМ №2022662766.

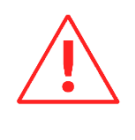

**Внимание!** Программное обеспечение постоянно совершенствуется и дополняется новыми функциональными настройками. Производитель оставляет за собой право вносить изменения и улучшения в ПО без уведомления потребителей.

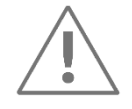

**Примечание:** Данное руководство предназначено для ПО «ES Конфигуратор» версии 1.0.1.1. Более старые версии ПО поддерживают не весь функционал, описанный в настоящем руководстве.

## <span id="page-5-1"></span><span id="page-5-0"></span>**2 Функциональные характеристики**

Описание функциональных характеристик приведено в табл. [2.1.](#page-5-1)

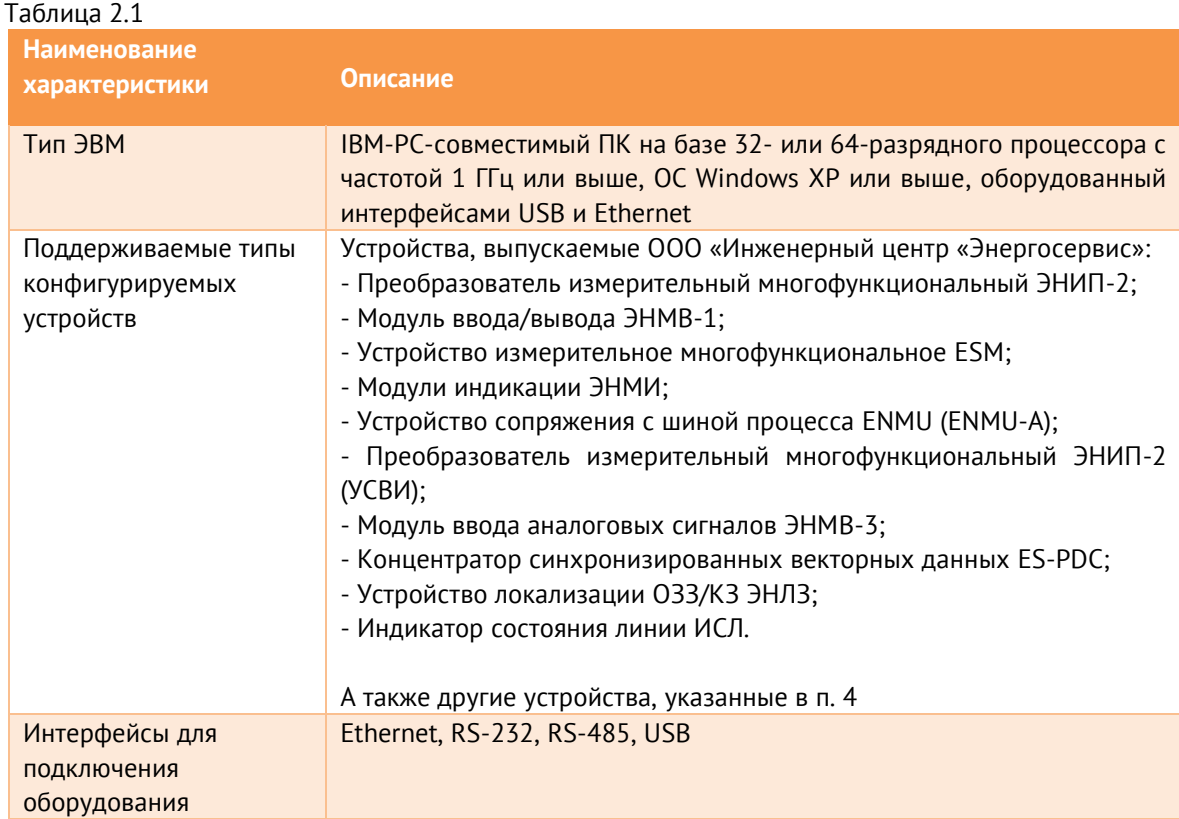

## <span id="page-6-0"></span>**3 Установка и запуск ПО**

Для работы ПО необходим ПК с ОС Windows XP или новее, оборудованный интерфейсами USB, RS-485 или Ethernet. Также обязательно наличие установленного пакета .NET Framework 3.5. Скачать его можно c официального сайта [www.microsoft.com/downloads](http://www.microsoft.com/downloads)

Для установки требуется скопировать рабочую папку программы в любое место каталога жесткого диска компьютера.

Для запуска используется файл *EsConfigurator.exe*.

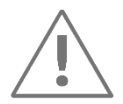

**Примечание:** Последнюю версию ПО «ES Конфигуратор» можно скачать с сайта [www.enip2.ru/support/](http://www.enip2.ru/support/) в разделе *Программное обеспечение*.

## <span id="page-7-0"></span>**4 Работа с ПО**

## <span id="page-7-1"></span>**4.1 Интерфейс ПО**

#### 4.1.1 При запуске программы открывается следующее окно (рис. [4.1\)](#page-7-2):

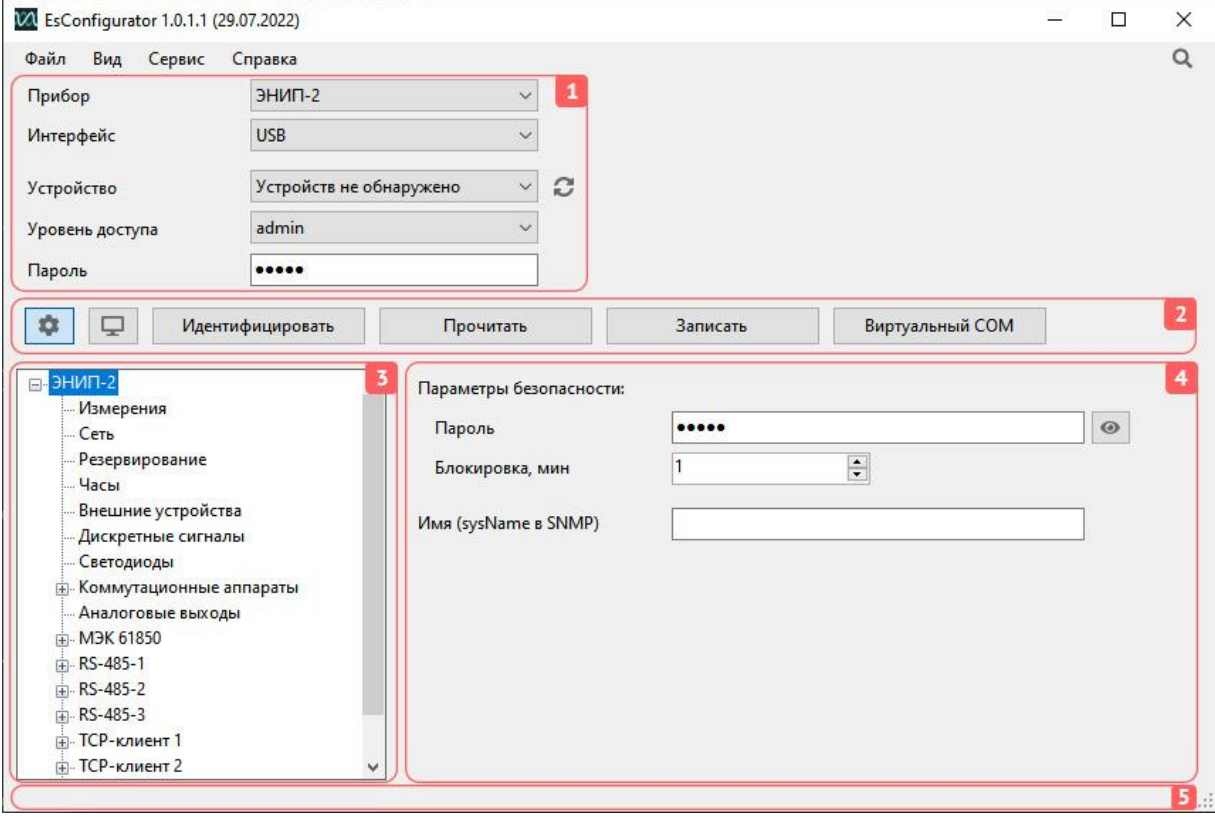

Рисунок 4.1. Стартовое окно "ES Конфигуратор"

<span id="page-7-2"></span>Основной интерфейс программы состоит из следующих элементов:

- 1 панель параметров подключения;
- 2 панель кнопок;
- 3 панель дерева настроек;
- 4 панель настроек;
- 5 строка состояния.
- 4.1.2 Меню «Файл» содержит разделы:
	- Открыть… открыть файл конфигурации в формате \*.json;
	- Сохранить как… сохранить файл конфигурации выбранного прибора в формате \*.json;
	- Прочитать и сохранить как… считать настройки с подключенного прибора и сохранить файл конфигурации в формате \*.json, дополнительно содержащий

идентификационные данные (тип подключения, полную модификацию, аппаратную версию, серийный номер и т.п.);

- По умолчанию сбросить параметры прибора в интерфейсе ПО к значениям по умолчанию;
- Выход закрыть ПО.
- 4.1.3 Меню «Вид» содержит разделы:
	- Конфигуратор включить интерфейс ПО, в котором доступно конфигурирование приборов;
	- Обнаружение включить интерфейс ПО, в котором доступен поиск устройств в локальной сети. Подробнее см. п. [4.3.](#page-14-0)
	- Показать лог расширить строку статуса для отображения последних событий.
- 4.1.4 Меню «Сервис» содержит разделы:
	- Параметры окно настроек ПО, содержащее пункты:
		- − Язык выбор языка интерфейса, доступен русский и английский;
		- − Кодировка выбор кодировки для записи пользовательских строковых описаний в приборы (название присоединения, имена дискретных сигналов и т.п.). По умолчанию используется кодировка CP-1251.
		- − Кол-во лог файлов кол-во файлов, хранящихся в папке Logs. При превышении заданного значения старые файлы будут перезаписываться.
		- − Запрашивать подтверждение при записи конфигурации при записи конфигурации в прибор с серийным номером отличным от считанной конфигурации, необходимо дополнительное подтверждение во всплывающем окне.
		- − Игнорировать предупреждения валидации отключить предупреждения при записи конфигурации, содержащей незначительные ошибки.
		- − Удалять IP-адрес из ARP-таблицы при каждом подключении к прибору по локальной сети очищать ARP-таблицу. Это требуется для корректного подключения после изменения IP-адреса прибора. Для работы настройки необходимо запускать ПО с правами Администратора.
	- Лог исключений открыть последний текстовый лог-файл, содержащий ошибки ПО. Файлы хранятся в папке Logs корневой папки ПО.

4.1.5 Меню «Справка» служит для отображения информации о ПО: версия, разработчик, контактная информация, лицензионное соглашение, наличие обновлений.

4.1.6 Кнопка обнаружения **Q** используется для перехода в интерфейс поиска устройств, подключенных по USB или локальной сети. Подробнее см. п. [4.3.](#page-14-0)

4.1.7 Панель параметров подключения служит для выбора устройства, режима настройки, установления параметров связи и авторизации.

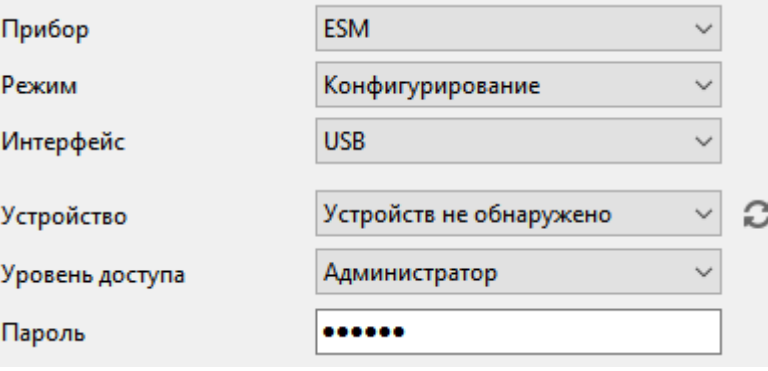

Рисунок 4.2. Панель параметров подключения ESM

Панель параметров подключения можно скрыть кнопкой , расположенной в правом нижнем углу панели.

4.1.8 Панель кнопок содержит кнопки с командами, доступными для выбранного прибора.

- Идентифицировать отправить команду идентификации прибора. При успешном ответе в панели подключения отобразится основная информация о приборе, дерево настроек примет вид, соответствующий обнаруженной модификации. Чтение конфигурации не производится, на функционирование прибора команда идентификации не влияет. Для возврата к интерфейсу параметров подключения необходимо нажать кнопку Сбросить вид.
- Прочитать отправить команду чтения настроек. При успешном ответе в панели подключения отобразится основная информация о приборе, дерево настроек примет вид, соответствующий обнаруженной модификации, в панели настроек отобразятся все текущие настройки прибора. На функционирование прибора команда чтения не влияет. Для возврата к интерфейсу параметров подключения необходимо нажать кнопку Сбросить вид.
- Записать отправить команду записи настроек. Все параметры, установленные во всех разделах дерева настроек будут переданы в прибор. После появления подтверждающего сообщения в строке состояния, прибор автоматически перезагрузится для применения новых настроек.
- Виртуальный COM команда перевода в режим преобразователя USB-RS-485 для ЭНИП-2 и ESM. Для возврата в обычный режим необходимо отключить USB-кабель. Требуется предварительная установка драйверов: enip2.ru/software/Virtual COM Port Driver win7.zip
- Режим SD-карты команда перевода в режим флеш-карты для ESM. Для возврата в обычный режим необходимо отключить USB-кабель.
- Синхронизировать синхронизировать часы прибора с компьютером.

4.1.9 Панель дерева настроек (рис. [4.3](#page-10-0)) содержит основные разделы настроек прибора. По умолчанию отображаются все настройки для выбранного прибора без учета модификации. При подключении к прибору все недействительные настройки скрываются. Например, если ЭНИП-2 оборудован только двумя интерфейсами RS-485, то при идентификации прибора в панели настроек скроются все разделы, относящиеся к RS-485-3 и портам Ethernet (рис. [4.3](#page-10-0) справа).

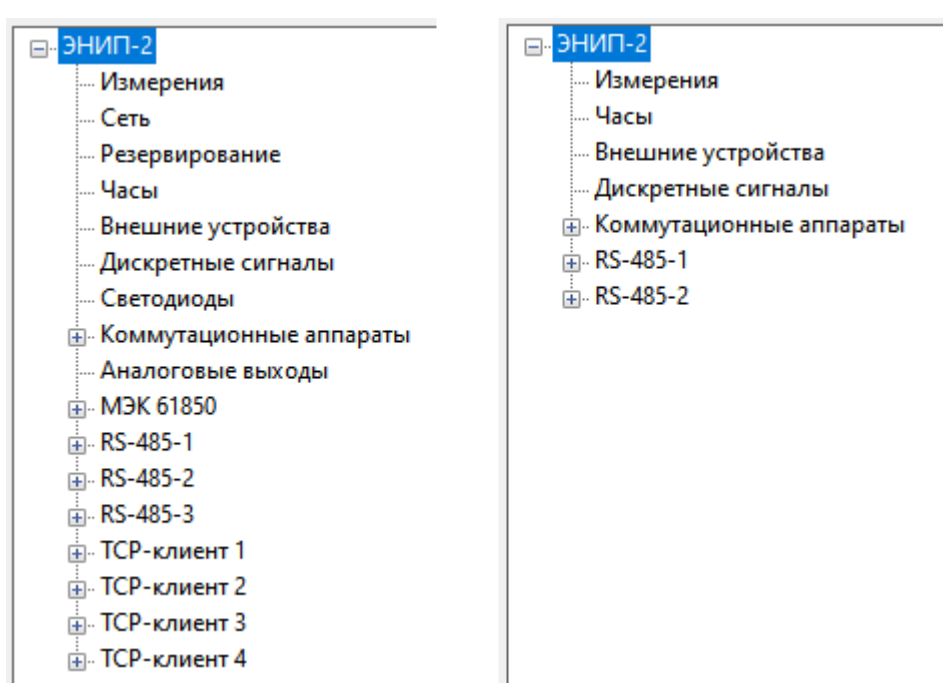

Рисунок 4.3. Примеры дерева настроек ЭНИП-2

<span id="page-10-0"></span>4.1.10 Панель настроек содержит перечень всех доступных настроек прибора (рис. [4.4\)](#page-11-0).

На панели настроек отображаются все параметры, соответствующие выбранному пункту в дереве настроек.

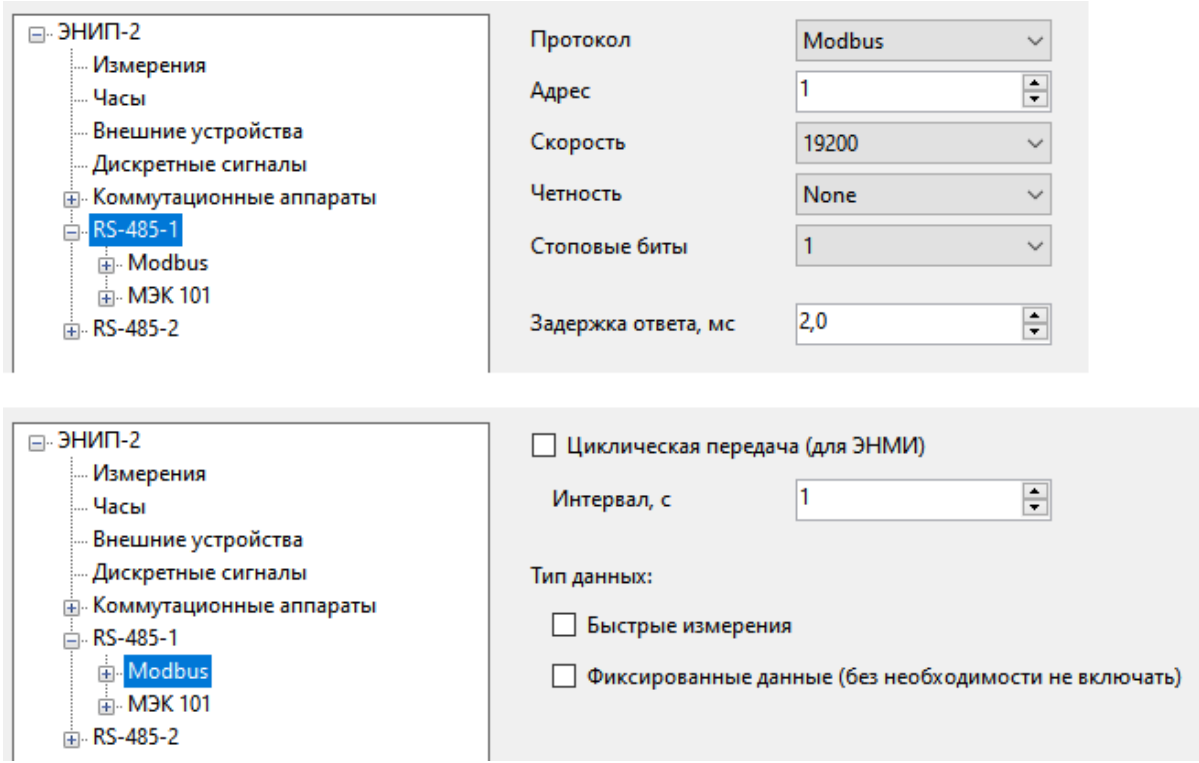

Рисунок 4.4. Пример настроек ЭНИП-2

<span id="page-11-0"></span>По умолчанию отображаются все доступные настройки выбранного раздела вне зависимости от модификации прибора. При идентификации конкретного устройства, неприменимые настройки скрываются. Например, если они не поддерживаются аппаратной или программной версией прибора.

4.1.11 Строка состояния содержит информацию о последней проведенной операции.

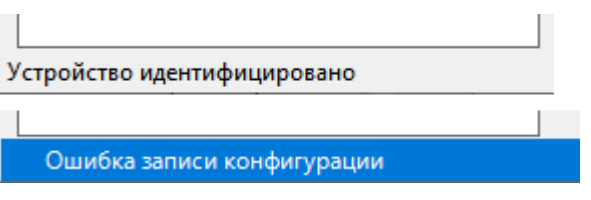

Рисунок 4.5. Примеры сообщений в строке состояния

Для просмотра развернутой информации необходимо выполнить двойной клик левой кнопки мыши по строке состояния.

| 09:15:38.806 Ошибка параметров подключения |
|--------------------------------------------|
| 09:15:40.429 Идентификация устройства      |
| 09:15:40.429 Параметры подключения: USB    |
| 09:15:41.004 Устройство идентифицировано   |
| 09:16:49.823 Запись конфигурации           |
| 09:16:49.823 Параметры подключения: USB    |
| 09:16:52.183 Ошибка записи конфигурации    |
|                                            |
|                                            |

Рисунок 4.6. Просмотр статусных сообщений ПО

4.1.12 Режим мониторинга служит для опроса приборов и отображения параметров. Доступно для устройств ЭНИП-2, ЭНМВ-1, ENMU, ЭНИП-2(УСВИ), ЭНМВ-3, ЭНЛЗ, ISL.

| VA EsConfigurator 1.0.1.1 (29.07.2022) |              |                  |     |                    |        |                    | $\Box$ | ×             |
|----------------------------------------|--------------|------------------|-----|--------------------|--------|--------------------|--------|---------------|
| Файл<br>Вид<br>Сервис                  | Справка      |                  |     |                    |        |                    |        | Q             |
|                                        | <b>USB</b>   |                  |     |                    |        |                    |        |               |
| Подключение                            |              |                  |     |                    |        |                    |        |               |
| Прибор                                 |              | 3HMB-1W-0/2-X-A2 |     |                    |        |                    |        |               |
| Серийный номер                         | P.           |                  |     |                    |        |                    |        |               |
| Версия                                 | 2.0.4.3      |                  |     |                    |        |                    |        |               |
|                                        |              |                  |     |                    |        |                    |        |               |
| ۰<br>모                                 | Сбросить вид | Остановить опрос |     |                    |        |                    |        |               |
| 1 - Температура, °С                    | 25.2         | 16 - (недейств.) | 0.0 | $O$ DO1            | ON OFF | О 15 - (недейств.) |        |               |
| 2 - Температура, °С                    | 24.5         | 17 - (недейств.) | 0.0 | O DO <sub>2</sub>  | ON OFF | О 16 - (недейств.) |        |               |
| 3 - (недейств.)                        | 0.0          | 18 - (недейств.) | 0.0 | О 1 - (недейств.)  |        | О 17 - (недейств.) |        |               |
| 4 - (недейств.)                        | 0.0          | 19 - (недейств.) | 0.0 | О 2 - (недейств.)  |        | О 18 - (недейств.) |        |               |
| 5 - (недейств.)                        | 0.0          | 20 - (недейств.) | 0.0 | О 3 - (недейств.)  |        | О 19 - (недейств.) |        |               |
| 6 - (недейств.)                        | 0.0          | 21 - (недейств.) | 0.0 | О 4 - (недейств.)  |        | О 20 - (недейств.) |        |               |
| 7 - (недейств.)                        | 0.0          | 22 - (недейств.) | 0.0 | О 5 - (недейств.)  |        | О 21 - (недейств.) |        |               |
| 8 - (недейств.)                        | 0.0          | 23 - (недейств.) | 0.0 | О 6 - (недейств.)  |        | О 22 - (недейств.) |        |               |
| 9 - (недейств.)                        | 0.0          | 24 - (недейств.) | 0.0 | О 7 - (недейств.)  |        | О 23 - (недейств.) |        |               |
| 10 - (недейств.)                       | 0.0          | 25 - (недейств.) | 0.0 | О 8 - (недейств.)  |        | О 24 - (недейств.) |        |               |
| 11 - (недейств.)                       | 0.0          | 26 - (недейств.) | 0.0 | О 9 - (недейств.)  |        | О 25 - (недейств.) |        |               |
| 12 - (недейств.)                       | 0.0          | 27 - (недейств.) | 0.0 | О 10 - (недейств.) |        | О 26 - (недейств.) |        |               |
| 13 - (недейств.)                       | 0.0          | 28 - (недейств.) | 0.0 | О 11 - (недейств.) |        | О 27 - (недейств.) |        |               |
| 14 - (недейств.)                       | 0.0          | 29 - (недейств.) | 0.0 | О 12 - (недейств.) |        | О 28 - (недейств.) |        |               |
| 15 - (недейств.)                       | 0.0          | 30 - (недейств.) | 0.0 | О 13 - (недейств.) |        | О 29 - (недейств.) |        |               |
|                                        |              |                  |     | О 14 - (недейств.) |        | О 30 - (недейств.) |        |               |
|                                        |              |                  |     |                    |        |                    |        |               |
|                                        |              |                  |     |                    |        |                    |        |               |
|                                        |              |                  |     |                    |        |                    |        |               |
| $\,$ $\,$                              |              |                  |     |                    |        |                    |        | $\rightarrow$ |
|                                        | Опрос        |                  |     |                    |        |                    |        | J.            |
|                                        |              |                  |     |                    |        |                    |        |               |

Рисунок 4.7. Опрос ЭНМВ-1w в режиме мониторинга

Для приборов, измеряющих параметры трехфазной сети, доступна векторная диаграмма. Для приборов, имеющих дискретные выходы, доступна отправка команд телеуправления.

Текущее время устройства при опросе передаётся в UTC и отображается с учетом часового пояса компьютера.

### <span id="page-12-0"></span>**4.2 Подключение к прибору**

4.2.1 Для подключения к прибору нужно в панели подключения выбрать тип прибора:

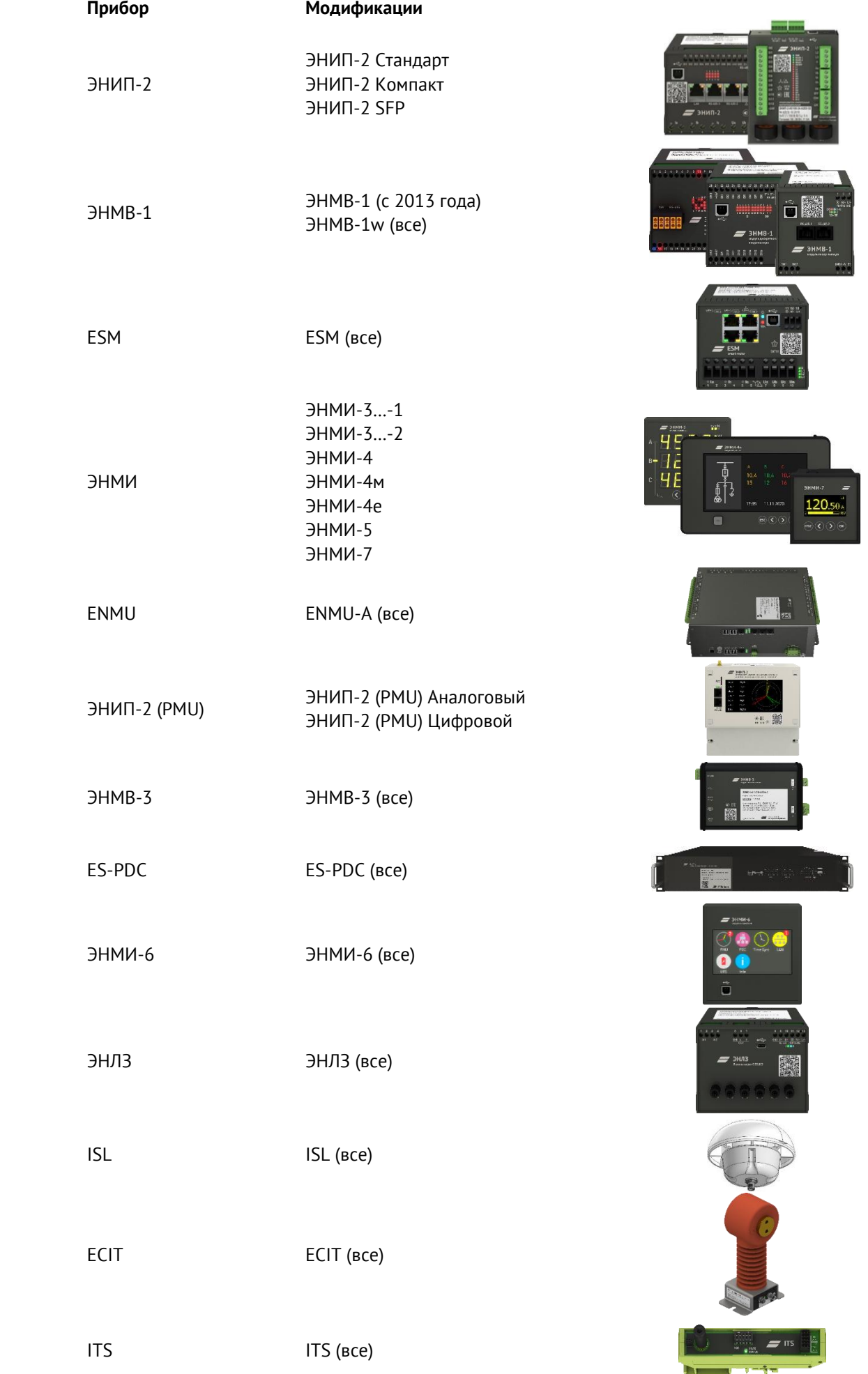

**Прибор Модификации**

ЭНМВ-2 ЭНМВ-2 (все)

AMU AMU (все)

4.2.2 Указать тип используемого интерфейса связи:

- Ethernet конфигурирование устройств, подключенных в локальную сеть; для поиска устройств нажмите кнопку **С** справа от поля ввода IP адреса, далее раскройте список, в котором отобразятся все доступные в сети устройства выбранного типа приборов;
- RS-485 подключение через последовательный порт;
- USB подключение через порт USB;
- RS-485 через LAN подключение через сквозной канал, когда доступ к прибору осуществляется через локальную сеть, в которую прибор подключен через преобразователь RS-485 – LAN.
- RS-485 через GPRS подключение через сквозной канал, когда доступ к прибору осуществляется через мобильную сеть, в которую прибор подключен через преобразователь RS-485 – WAN. Отличается от предыдущего способа увеличенными таймаутами ожидания ответов.

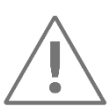

**Примечание:** параметры по умолчанию всех интерфейсов для каждого типа прибора указаны в паспорте-формуляре, либо в руководствах, размещенных в разделе *Документация* на сайте [www.enip2.ru/support/](http://www.enip2.ru/support/)

4.2.3 При подключении необходимо указать параметры авторизации – пара логин/пароль для ЭНИП-2 и ESM или пароль для остальных устройств. При отсутствии пароля доступ к настройкам устройства невозможен.

## <span id="page-14-0"></span>**4.3 Поиск устройств в сети**

4.3.1 Для поиска всех устройств, производства ИЦ Энергосервис, в локальной сети или подключенных по USB, используется режим Обнаружение. Для его запуска необходимо нажать на иконку в верхнем правом углу панели параметров подключения или выбрать *Вид* -> *Обнаружение*.

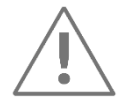

**Примечание:** Для поиска в локальной сети используются широковещательные UDP-пакеты на порт 4553. Если такие сообщения блокируются коммутатором или маршрутизатором, приборы не обнаружаться.

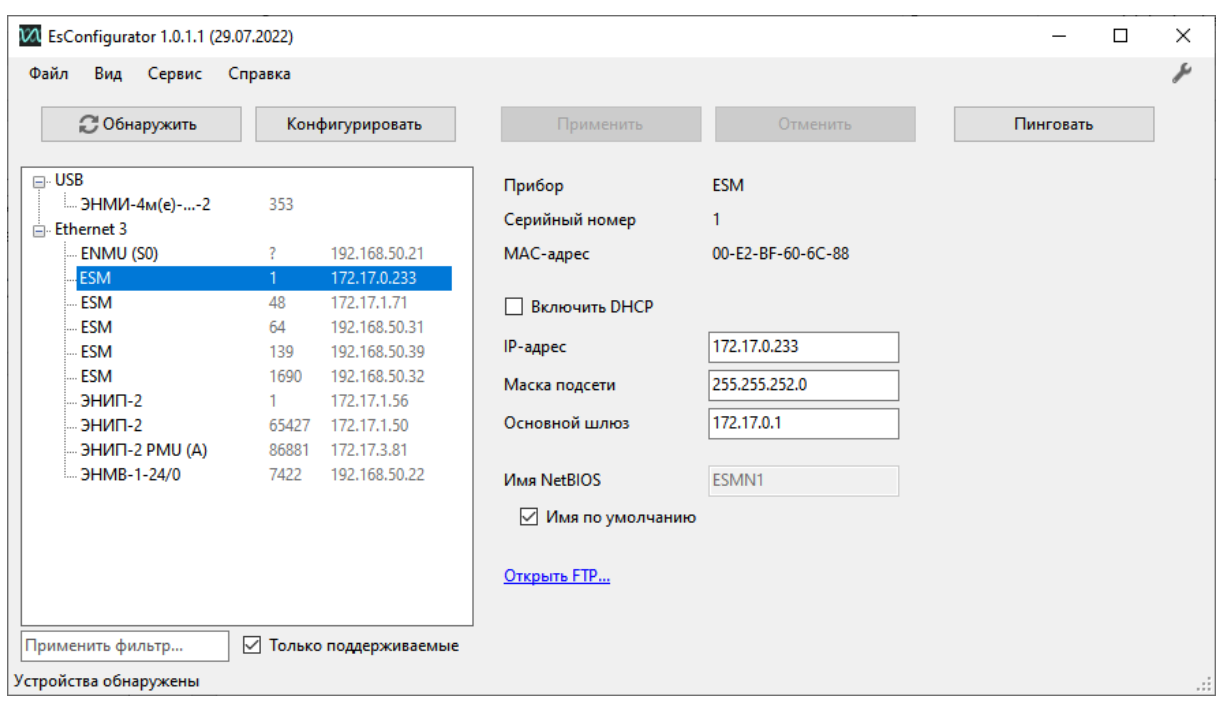

Рисунок 4.8. Интерфейс режима Обнаружение

4.3.2 В этом разделе доступно изменение сетевых настроек прибора, даже в том случае, если компьютер находится в другой подсети. Изменение любой настройки приводит к перезагрузке прибора.

- 4.3.3 Описание кнопок меню обнаружения:
	- *Обнаружить* обновление списка приборов;
	- *Конфигурировать* при нажатии на кнопку конфигуратор переходит в интерфейс конфигурирования выбранного устройства и устанавливает необходимые параметры подключения;
	- *Применить* кнопка для записи в прибор заданных сетевых настроек; в режиме обнаружения сетевые настройки прибора всегда доступны для изменения.
	- *Отменить* кнопка для возврата считанных настройки в меню информации о приборе;
	- *Пинговать* отправить команду ping выбранному прибору.

#### <span id="page-15-0"></span>**4.4 Пример организации подключения к ЭНИП-2**

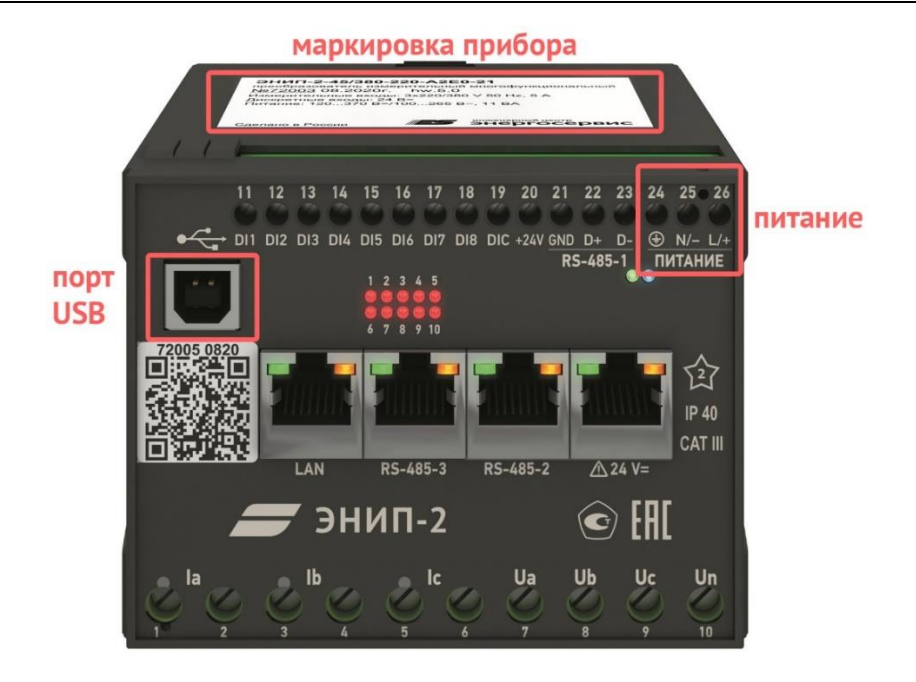

Рисунок 4.2. Внешний вид ЭНИП-2

Для конфигурирования ЭНИП-2 имеет порт USB (рис. 3.2). Для подключения компьютера к ЭНИП-2 по USB используйте кабель с разъемами A-B как на рис. 3.3.

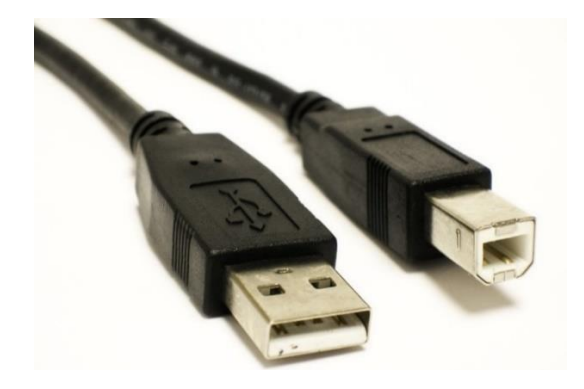

Рисунок 3.3. USB кабель с разъемами тип «А» - тип «В» для подключения ЭНИП-2 к ПК

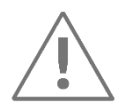

**Примечание:** Для конфигурирования приборов с USB портом, в том числе ЭНИП-2, не обязательно подавать на них основное питание. Достаточно 5 В, которые прибор получает от компьютера по USB кабелю.

Для полноценной работы прибора необходимо подать питание на прибор в соответствии с маркировкой на корпусе прибора. Для ЭНИП-2 схема подключения представлена в [ЭНИП.411187.002 РЭ](https://enip2.ru/documentation/re_enip.411187.002.pdf).

После подачи питания и подключения USB ЭНИП-2 необходимо:

- В основном окне «ES Конфигуратора» на панели подключения в поле «Прибор» выбрать из выпадающего меню пункт «ЭНИП-2».
- В поле «Интерфейс» –пункт «USB».
- Нажать кнопку «Обновить»  $\mathbb{C}$ .

В поле «Устройство» появится надпись вида «ЭНИП-2 №64089» как на рис. [4.9](#page-17-0), где номер 64089 — это серийный номер подключенного к ПК ЭНИП-2.

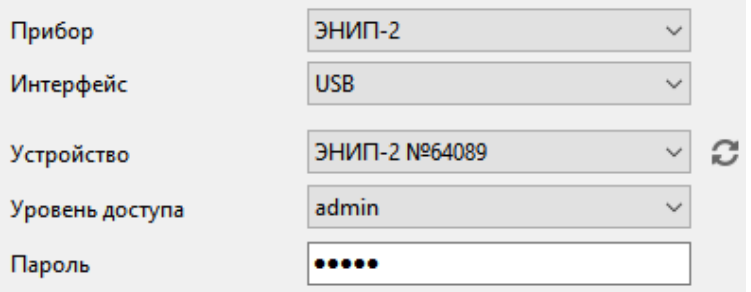

Рисунок 4.9. Подключение к ЭНИП-2 с помощью ПО «ES Конфигуратор»

<span id="page-17-0"></span>

**Примечание:** Если вы видите в поле «Устройство» надпись: «Устройств не обнаружено» – проверьте шнур и порт USB на работоспособность. ЭНИП-2 и другие приборы, выпускаемые ИЦ «Энергосервис», не требуют установки дополнительных драйверов для конфигурирования.

Далее необходимо указать уровень доступа к настройкам:

- admin чтение и запись конфигурации, требует ввод пароля (по умолчанию пароль *admin*);
- user только чтение конфигурации, пароль не требуется.

Нажмите кнопку «*Идентифицировать*» – на панели подключения появится информация о приборе (условное обозначение, серийный номер, версия прошивки, информация об активации протокола 61850, аппаратная версия), на кнопке «*Идентифицировать*» надпись изменится на «*Сбросить вид*», дерево настроек примет вид, соответствующий подключенному типу ЭНИП-2.

Для чтения конфигурации прибора нажмите кнопку «*Прочитать*». После нажатия на кнопку будет произведена попытка чтения конфигурации с прибора, о чем сигнализируют появившейся прогресс бар и поясняющие надписи в строке состояния. После появления надписи: «*Конфигурация прочитана*» – чтение конфигурации с прибора ЭНИП-2 завершено.

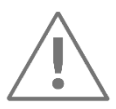

**Примечание:** после завершения всех настроек, запись конфигурации в прибор производится по нажатию кнопки «*Записать*». После завершения записи настроек конфигуратор отобразит подтверждающее сообщение в строке состояния. Чтобы продолжить дальнейшее конфигурирование выбранного прибора после записи в него настроек необходимо снова нажать кнопку *«Прочитать».*

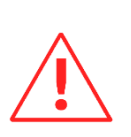

## <span id="page-18-0"></span>**5 Настройка ЭНИП-2**

**Внимание!** Описание настроек актуально для ЭНИП-2 с версией прошивки не ниже 2.8.1.9, предыдущие версии прошивок поддерживают не весь функционал прибора. Настоятельно рекомендуется установить последнюю версию прошивки с сайта [http://enip2.ru/support/firmware/.](http://enip2.ru/support/firmware/)

## <span id="page-18-1"></span>**5.1 Общие настройки**

После выбора способа подключения и нажатия кнопки «*Идентифицировать*» окно выглядит следующим образом (рис. [5.1\)](#page-18-2):

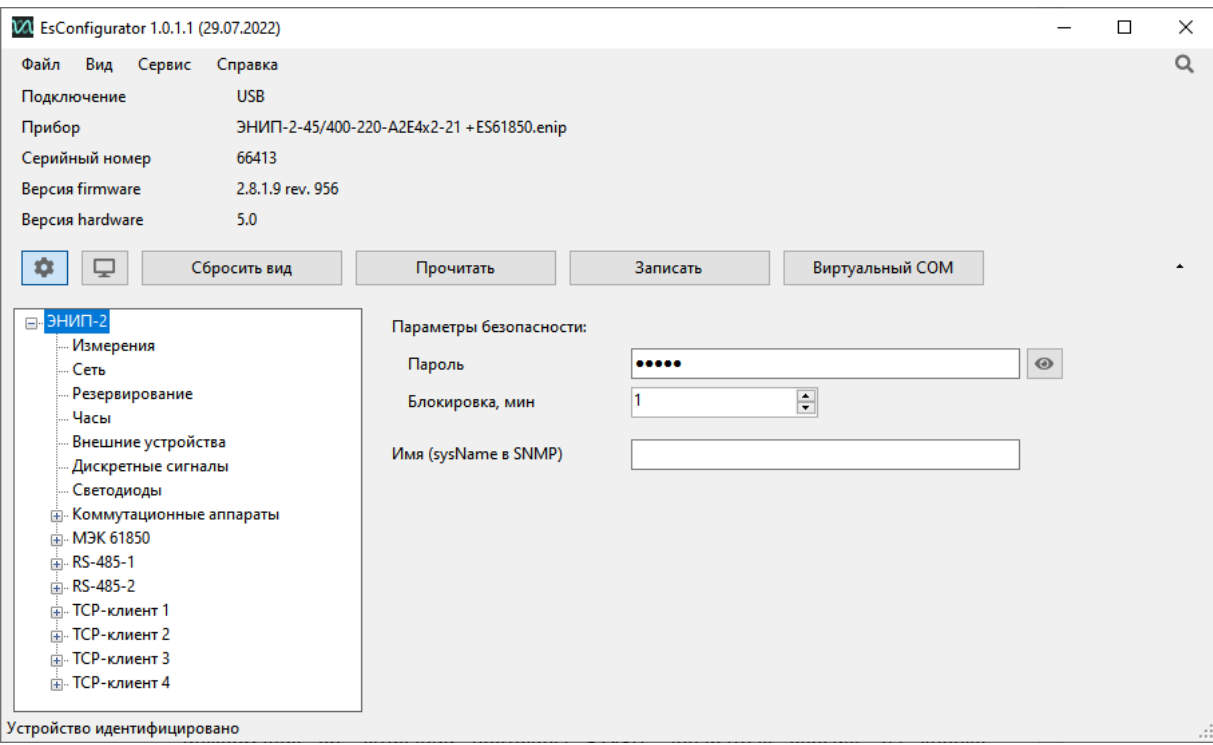

Рисунок 5.1. Основные настройки ЭНИП-2

<span id="page-18-2"></span>В разделе «ЭНИП-2» представлены настройки параметров безопасности и SNMP прибора:

- Пароль пароль для доступа к конфигурированию с уровнем Администратор. По умолчанию пароль *admin*. Кнопка позволяет отобразить/скрыть текущий пароль;
- Блокировка время, в течение которого доступ к настройкам запрещен, если три раза подряд был неверно введён пароль;
- Имя (sysName в SNMP) имя прибора в протоколе SNMP.

## <span id="page-19-0"></span>**5.2 Измерения**

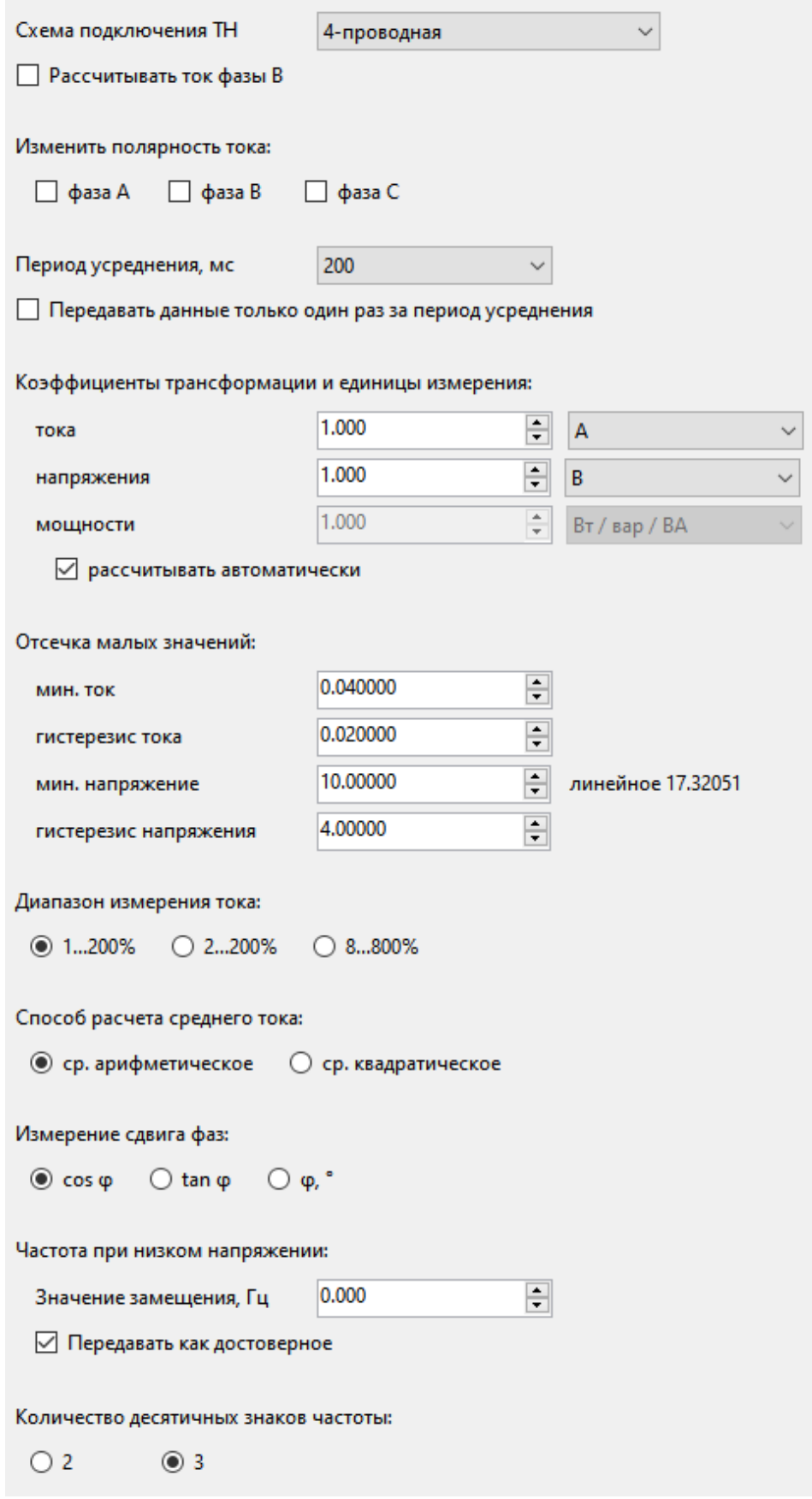

Рисунок 5.2. Настройки параметров измерений

• Схема подключения ТН – в зависимости от используемой схемы подключения измерительного преобразователя ЭНИП-2 к цепям напряжения (см. Приложение

А1 к [ЭНИП.411187.002 РЭ\)](https://enip2.ru/documentation/re_enip.411187.002.pdf) определяется либо 4-проводная схема, либо 3-х проводная; при использовании схемы подключения с двумя трансформаторами тока значение тока фазы В передается нулевым, при установленной галочке *Рассчитывать ток фазы В* вместо нулей будет подставляться рассчитанное ЭНИПом значение.

Схема *4-проводная (2ТТ)* – применяется для специальных случаев, когда требуется дополнительный канал по току, например для измерения I0. При этой схеме фактически измеренное значение Ib не участвует в расчете полной мощности и энергии.

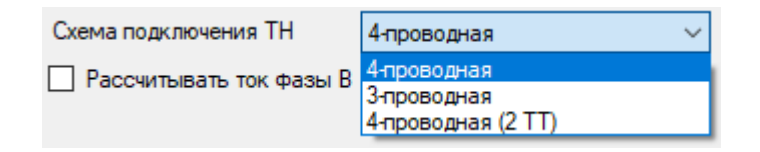

Рисунок 5.3. Выбор схемы подключения измерительных цепей по напряжению к ЭНИП-2

- Изменить полярность тока изменить направление тока для соответствующей фазы на 180 градусов.
- Период усреднения время усреднения значений измеряемых параметров (200, 500, 1000, 1500, 2000 мс). Применяется в том случае, когда в свойствах протокола не выставлена галка «Быстрые измерения».
- Передавать данные только один раз за период усреднения измерения для всех протоколов будут обновляться один раз за период усреднения. При отключенной настройке период обновления – 20 мс.
- Коэффициенты трансформации и единицы измерения при необходимости получать измеренные прибором значения параметров в единицах, приведенных к первичной стороне, необходимо указать коэффициенты трансформации используемых трансформаторов тока и напряжения (если прямое включение, то коэффициент оставить равным единице) и выбрать множитель, с которым они будут передаваться. При необходимости передавать значение мощности в единицах, отличных от тока и напряжения, необходимо снять галку *Рассчитывать автоматически* и ввести требуемый коэффициент. Коэффициенты и единицы относятся только к параметрам, передаваемым в формате/кадре с плавающей запятой (float). При изменении коэффициентов апертуры в протоколах МЭК-60870-101/104 и МЭК-61850 пересчитываются автоматически.
- Отсечка малых значений передавать нулевыми параметры, если их значения меньше установленной величины (подробное описание см. в [ЭНИП.411187.002](https://enip2.ru/documentation/re_enip.411187.002.pdf) РЭ).
- Диапазон измерения тока выбор диапазона измерения тока в процентах от номинального; для наибольшей точности рекомендуется использовать 1…200%; подробнее описание диапазонов см. в п. 2.1 [ЭНИП.411187.002 РЭ](https://enip2.ru/documentation/re_enip.411187.002.pdf).
- Способ расчета среднего тока выбор формулы для расчета среднего тока: среднее арифметическое/квадратическое.
- Измерение сдвига фаз выбор типа передаваемых данных для сдвига фаз: cosφ, tgφ, φ.
- Значение замещения частоты при снижении напряжения на измерительных входах прибора ниже допустимого, частота замещается на значение, указанное в поле ввода.
- Передавать как достоверное замещенное значение частоты будет передаваться как достоверное. В противном случае частота во всех протоколах будет передаваться как недостоверная.
- Количество десятичных знаков частоты количество знаков после запятой у частоты (при передаче целочисленного значения). Стандартно – 2, для обеспечения наибольшей точности – 3.

## <span id="page-21-0"></span>**5.3 Сеть**

5.3.1 На вкладке «Сеть» представлены настройки прибора для подключения к локальной сети через интерфейсы Ethernet (рис. [5.4\)](#page-21-1):

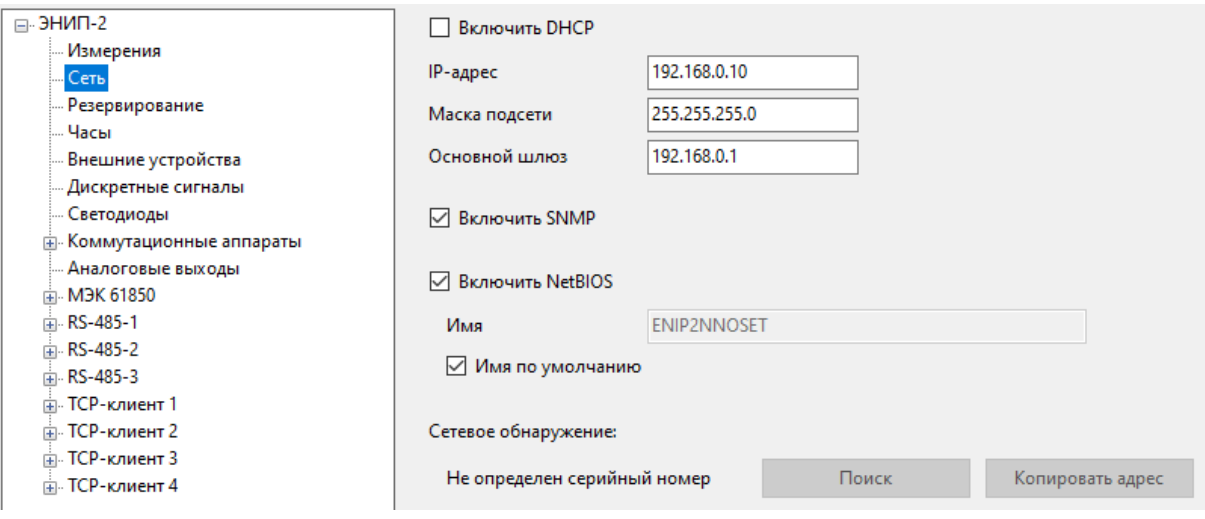

Рисунок 5.4. Вкладка настроек «Сеть» прибора ЭНИП-2 в ПО «ES Конфигуратор»

- <span id="page-21-1"></span>• Включить DHСP – автоматическое получение IP-адреса и других сетевых настроек от DHCP сервера;
- IP-адрес, Маска подсети, Основной шлюз сетевые параметры прибора. Если установлен флаг «Включить DHCP», параметры заменяются на выданные DHCP сервером.
- Включить SNMP активировать SNMP протокол на ЭНИП-2. В рамках SNMP ЭНИП-2 транслирует результаты своих измерений, состояния дискретных сигналов и диагностическую информацию (с прошивки версии 1.2.1.5 и выше).
- Включить NetBIOS использовать NetBIOS имя устройства в локальной сети;
- Имя по умолчанию использовать имя NetBIOS, заданное по умолчанию, при снятой галочке возможен ввод любого допустимого имени;
- Сетевое обнаружение при нажатии на кнопку «*Поиск*» должен отобразиться текущий IP-адрес прибора, в случае отсутствия подключения – надпись: «*Устройство не обнаружено*».

#### <span id="page-22-0"></span>**5.4 Резервирование**

- 5.4.1 Настройка режимов работы портов Ethernet:
	- Откл. порты работают в режиме коммутатора,
	- PRP использовать протокол PRP,
	- RSTP использовать протокол RSTP;

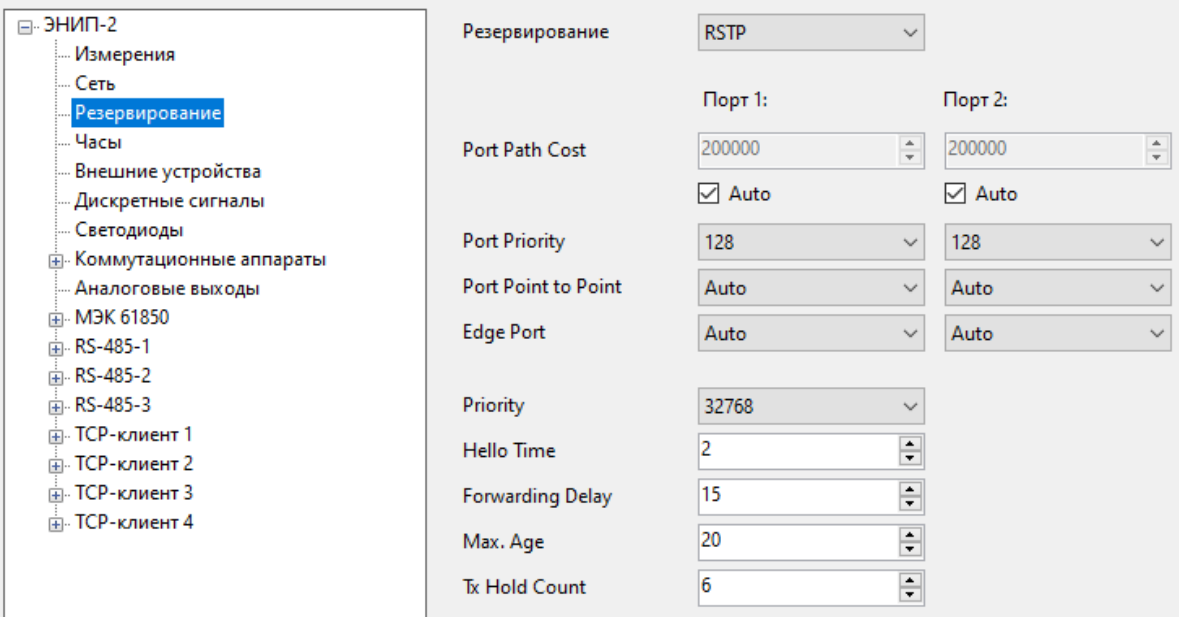

Рисунок 5.5. Настройки резервирования RSTP

5.4.2 Настройки протокола резервирования RSTP в большинстве случаев можно оставить по умолчанию. Для сети RSTP, в которой больше 20 устройств, параметр Max.Age должен быть не меньше, чем суммарное кол-во устройств в сети. Параметр Forwarding Delay должен быть строго больше, чем Max.Age/2.

#### <span id="page-23-0"></span>**5.5 Часы**

5.5.1 В разделе «Часы» доступны настройки синхронизации и формат меток времени измерений и событий (рис. [5.6\)](#page-23-1):

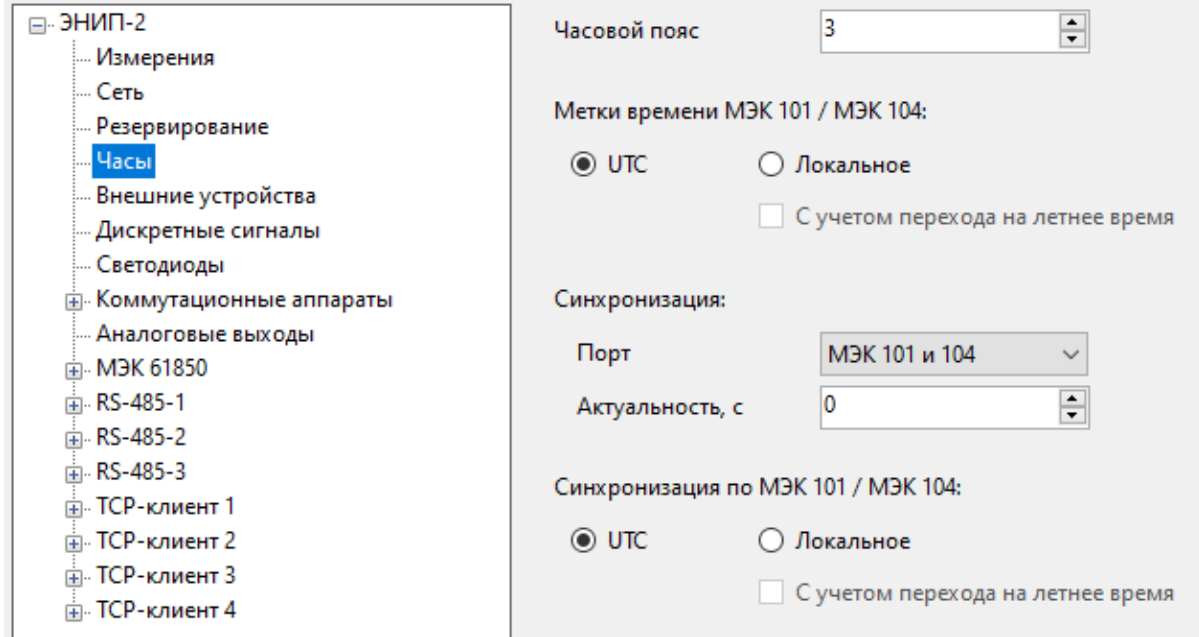

Рисунок 5.6. Вкладка настроек «Часы» ЭНИП-2 в ПО «ES Конфигуратор»

<span id="page-23-1"></span>5.5.2 Собственные часы ЭНИП-2 ведут время по шкале UTC, журналы событий также ведутся в UTC.

- 5.5.3 Описание настроек раздела «Часы»:
	- Часовой пояс значение географического часового пояса/часовой зоны в месте установки прибора. Значение часового пояса используется для перевода синхронизирующих меток времени из локального времени в UTC и перевода значений собственных часов прибора из UTC в локальное время для присваивания измерениям меток времени в локальном/местном времени.
	- Метки времени МЭК 101/МЭК 104 выбор типа меток времени, с которыми будут выдаваться телеизмерения в рамках протоколов МЭК 60870-5-101/104; доступно UTC (всемирное координированное время), либо локальное (местное) время.
	- Синхронизация/Порт интерфейс/протокол, по которому происходит синхронизация. Доступные варианты:
		- − RS-485-1…3 (FT3) синхронизация через интерфейс RS-485 по протоколу FT3. Используется для совместимости со старыми версиями ЭНКС-3 и ЭНКС-2.
		- − МЭК 101/МЭК 104 прием команд синхронизации в рамках протоколов МЭК 60870-5-101 и МЭК 60870-5-104 по портам RS-485 и Ethernet соответственно.

*Синхронизация по МЭК 101/МЭК 104* – выбор времени, в котором ведет свои часы источник/вышестоящий уровень, чаще всего, локальное время.

− Ethernet (SNTP) – запрос времени в рамках протокола SNTP по Ethernet.

В полях «Сервер 1» и «Сервер 2» указываются IP адреса основного и резервного SNTP серверов. В поле «Интервал» указывается период обращения к серверам в секундах. В случае отсутствия ответов от сервера №1, происходит отправка запросов серверу №2.

- − Откл. корректировка часов на ЭНИП-2 не производится.
- Актуальность время с момента последней синхронизации, в течение которого метки времени считаются достоверными. 0 – метки всегда достоверные. Время актуальности всегда должно быть больше периода синхронизации.

#### <span id="page-24-0"></span>**5.6 Внешние устройства**

5.6.1 В разделе «Внешние устройства» производится настройка подключения блоков расширения ЭНМВ, датчиков ITS и Зной (рис. [5.7\)](#page-24-1):

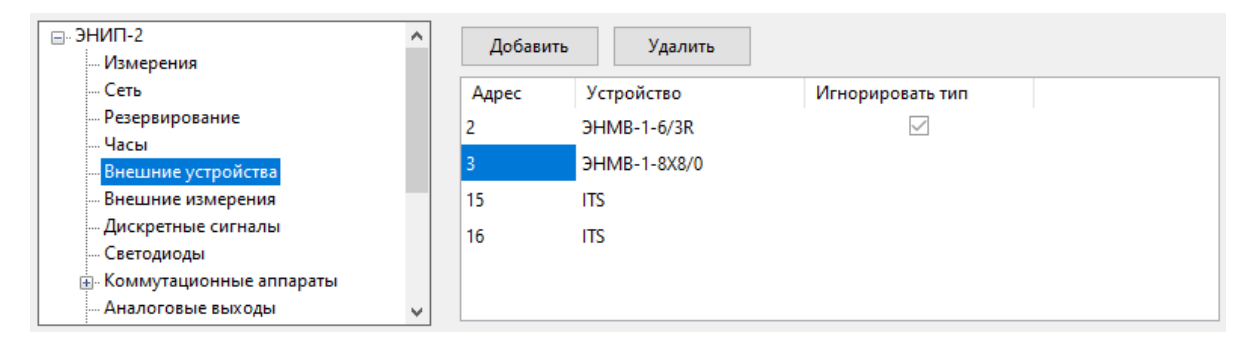

Рисунок 5.7. «Внешние устройства» ЭНИП-2 в ПО «ES Конфигуратор»

<span id="page-24-1"></span>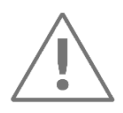

**Примечание:** После добавления внешних устройств необходимо перейти в раздел *Дискретные сигналы* или *Внешние измерения* для дальнейшей настройки.

5.6.2 Для подключения модулей расширения для ЭНИП-2 необходимо выполнять следующие условия:

- расширение возможно только модулями ЭНМВ-1-0/3R, ЭНМВ-1-4/3R, ЭНМВ-1- 6/3R, ЭНМВ-2, ЭНМВ-1-16/3R, ЭНМВ-1-16/6, ЭНМВ-1-24/0, ЭНМВ-1-0/22, ЭНМВ-1-8X8/0, ЭНМВ-1-8P2T, ITS, Зной;
- модули подключаются к ЭНИП-2 только на **порт RS-485-2**; в самих модулях может использоваться любой интерфейс.
- в ЭНИП-2 на порту RS-485-2 и во внешних модулях должен быть определен протокол Modbus;
- скорость по порту RS-485-2 на ЭНИП-2 должна совпадать со скоростью на модулях расширения (рекомендуется устанавливать максимально возможную в текущих условиях скорость);
- адрес ЭНИП-2 по порту RS-485-2 в протоколе Modbus не должен совпадать с адресами внешних устройств.
- к ЭНИП-2 может быть подключено не более 10 модулей; суммарно может быть задействовано не более 32 дискретных сигналов и не более 10 внешних измерений.

5.6.3 Игнорировать тип – при установленной галке модификации настроенного и реально подключенного ЭНМВ могут не совпадать.

5.6.4 Пример настройки ЭНИП-2 и ЭНМВ на рисунках [5.8](#page-25-1) и [5.9.](#page-25-2)

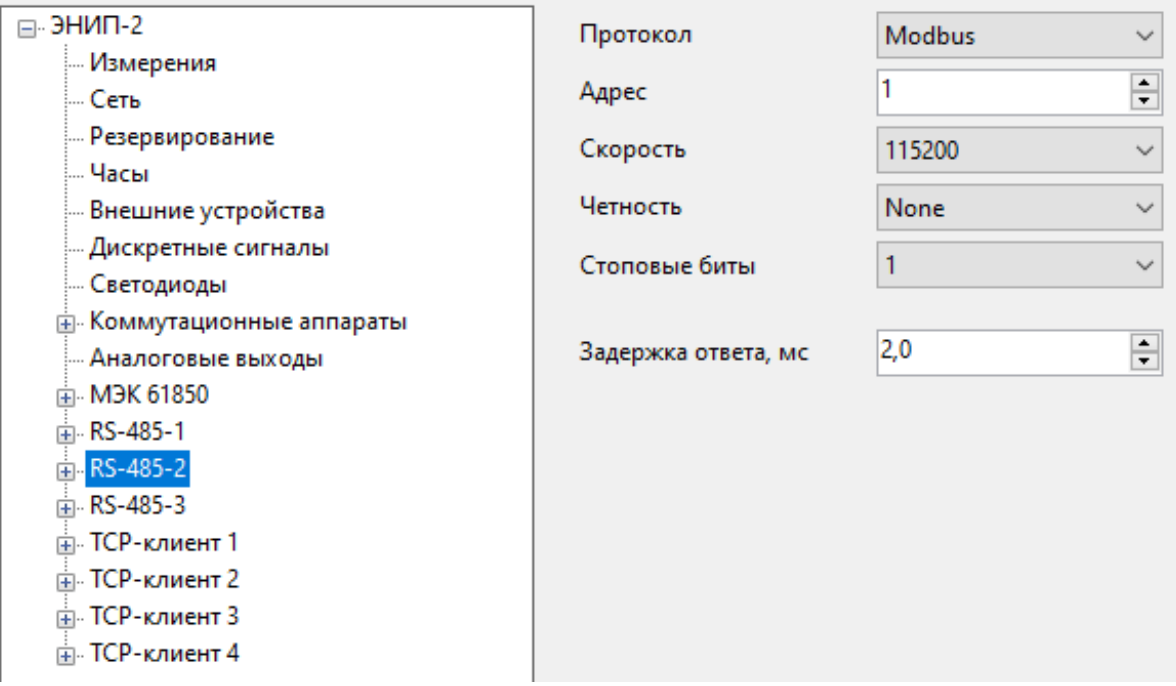

Рисунок 5.8. Настройка RS-485-2 ЭНИП-2 в ПО «ES Конфигуратор»

<span id="page-25-1"></span>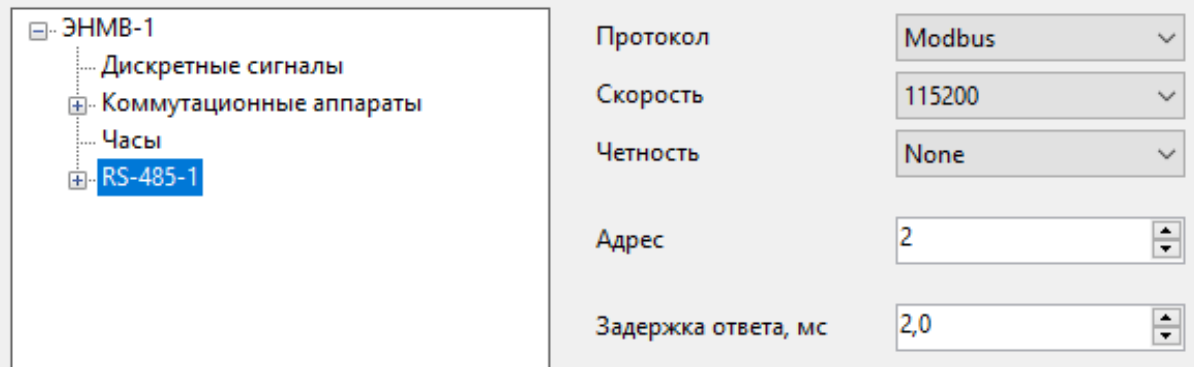

Рисунок 5.9. Настройка RS-485 ЭНМВ-1 в ПО «ES Конфигуратор»

#### <span id="page-25-2"></span><span id="page-25-0"></span>**5.7 Внешние измерения**

5.7.1 На вкладке «Внешние измерения» может быть добавлено до 10 измерений от модулей ЭНМВ с аналоговыми входами или температурных датчиков ITS, Зной.

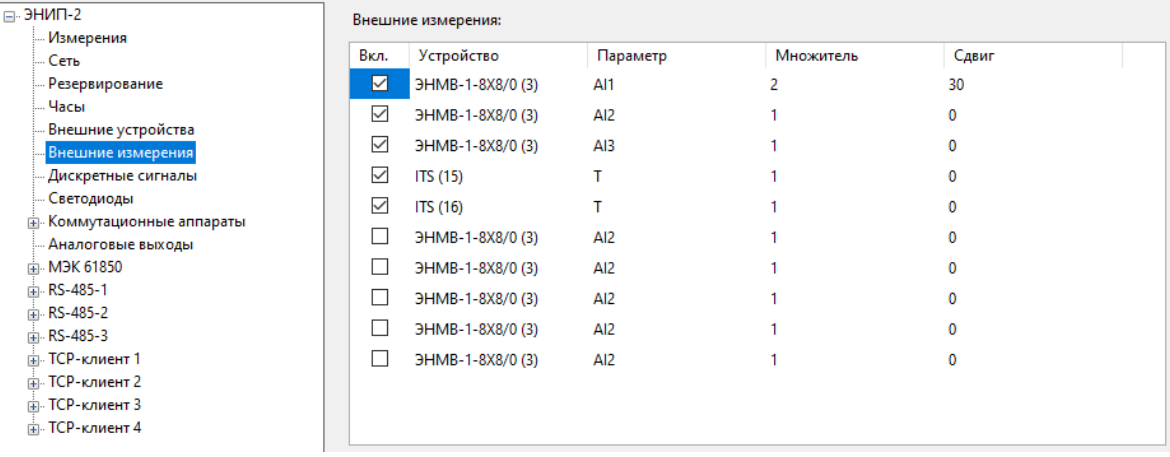

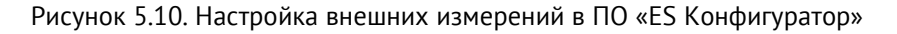

- Вкл. включить данное измерение;
- Устройство выбор источника измерений из добавленных внешних устройств;
- Параметр выбор измеряемого параметра;
- Множитель, сдвиг коэффициенты для преобразования полученного измерения.

#### <span id="page-26-0"></span>**5.8 Дискретные сигналы**

5.8.1 В разделе «Дискретные сигналы» осуществляется настройка дискретных сигналов ЭНИП-2.

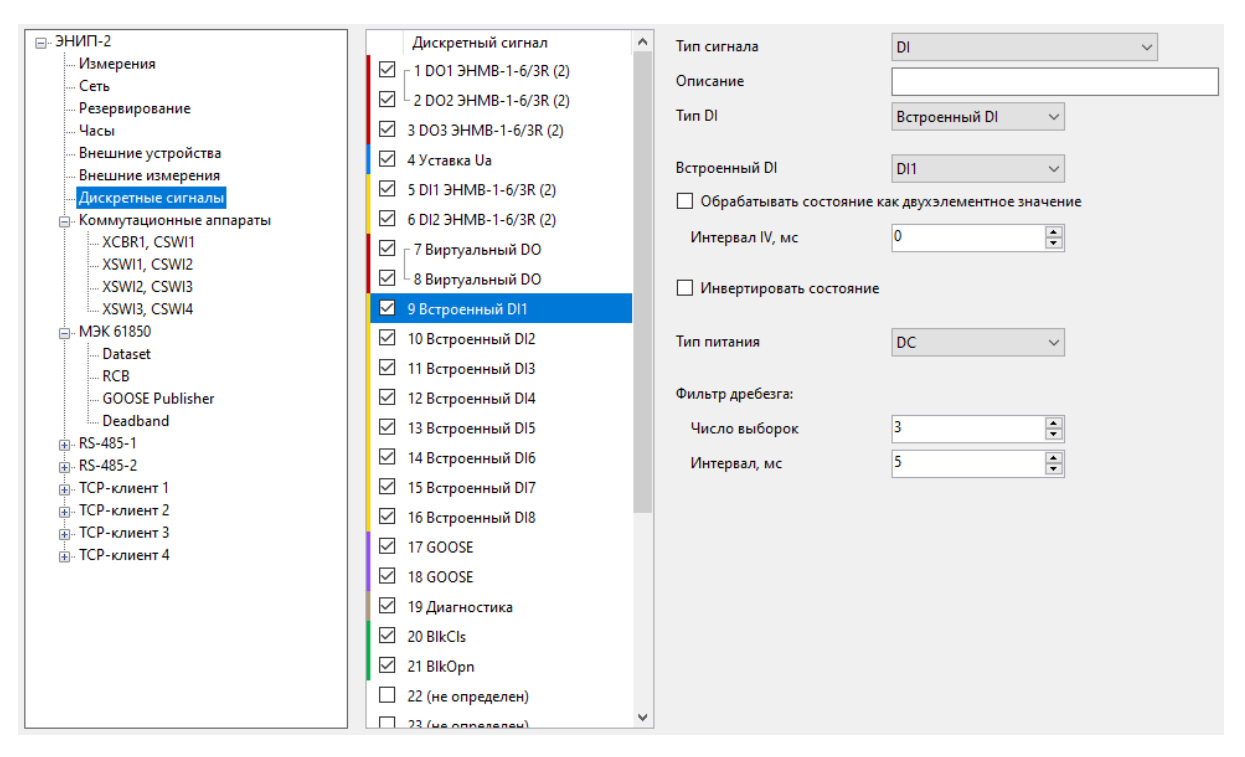

Рисунок 5.11. Настройка параметров дискретных сигналов

Слева на панели настроек отображается список 32 доступных дискретных сигналов ЭНИП-2, для каждого из них пользователь сам назначает тип сигнала для его срабатывания и описание.

#### 5.8.2 Дискретный выход (DO)

Доступно назначение встроенных DO (при наличии), внешних DO (при использовании блоков расширения ЭНМВ) или виртуальных. Идущие подряд DO, из которых первый расположен на позиции с нечетным номером, объединяются в пару. Для пары DO доступно назначение на коммутационные аппараты (см. п. [5.10\)](#page-35-0).

• Время удержания – время, в течение которого удерживается выход после получения команды, отданной в протоколах Modbus RTU/TCP, или в результате срабатывания логического выражения; при установке нулевого значения – постоянное удержание. При постоянном удержании выход замыкается при получении команды замкнуть (по Modbus или логическому выражению), размыкается при получении команды разомкнуть.

Для протоколов МЭК 60870-5-101/104 время удержания определяется форматом команды управления, определенной самим стандартом; для МЭК-61850 время удержания задаётся при настройке CSWI;

- Разрешить одновременное срабатывание в паре (для пары встроенных или виртуальных DO) – выходы замыкаются независимо друг от друга; при отключении данной опции замыкание одного из парных DO приведет к автоматическому размыканию второго парного DO;
- Срабатывание при выполнении логического выражения при установленной галке DO автоматически включится при срабатывании заданных условий. Описание логики см. ниже. **При использовании данной функции телеуправление дискретным выходом по всем протоколам недоступно.**

#### 5.8.3 Дискретный вход (DI)

Доступно назначение встроенных DI или внешних DI (при использовании блоков расширения ЭНМВ).

Для встроенных DI:

- Обрабатывать состояние как двухэлементное значение обрабатывать пару ТС в как двухпозиционное; в этом случае передача недостоверных состояний (11 или 00) осуществляется только по истечении установленного интервала; настройка не влияет на формат передачи ТС по протоколам МЭК 61850 и МЭК 60870-101/104;
- Инвертировать состояние перевод выбранной DI в нормальное состояние «включено»;
- Тип питания *–* выбор типа питания для встроенных DI; для работы DI на переменном токе доступна настройка напряжения срабатывания. Рекомендуется использовать напряжение постоянного тока 20…250 В для формирования дискретных сигналов. Для модификаций ЭНИП-2 с дискретными сигналами на

24 В доступен встроенный блок питания, подключение производится через клемму №20 «+24V».

• Фильтр дребезга *–* настройка фильтра дребезга: число выборок для определения состояния входа и время интервала между выборками. Фильтр дребезга работает следующим образом: после начала события происходит проверка состояния входа через указанные интервалы, указанное количество раз. Если в течение этих проверок новое состояние входа не изменяется, значит изменение состояния входа будет признано успешным. В журнал событий в метку времени попадает значение, когда был начат процесс работы фильтра.

Для внешних DI необходимо выбрать внешнее устройство и порядковый номер DI, настройка остальных параметров осуществляется во внешнем устройстве.

#### <span id="page-28-1"></span>5.8.4 Уставка

Настройка уставок по аналоговым параметрам ЭНИП-2:

- Параметр выбор параметра для срабатывания уставки. Доступны все аналоговые величины ЭНИП-2, в том числе быстрые и медленные измерения;
- Условие условие срабатывания уставки: превышение/снижение, выход/вход в диапазон;
- Порог пороговые значения уставки;
- Игнорировать знак использовать значение по модулю для знаковых величин (мощность, косинус и т.п.).
- Гистерезис добавочная величина для возврата уставки.
- Задержка выдержка времени до срабатывания уставки.

Принцип работы уставки по превышению параметра приведен на рис. [5.12.](#page-28-0) Зеленый – сигнал выключен, красный – сигнал включен.

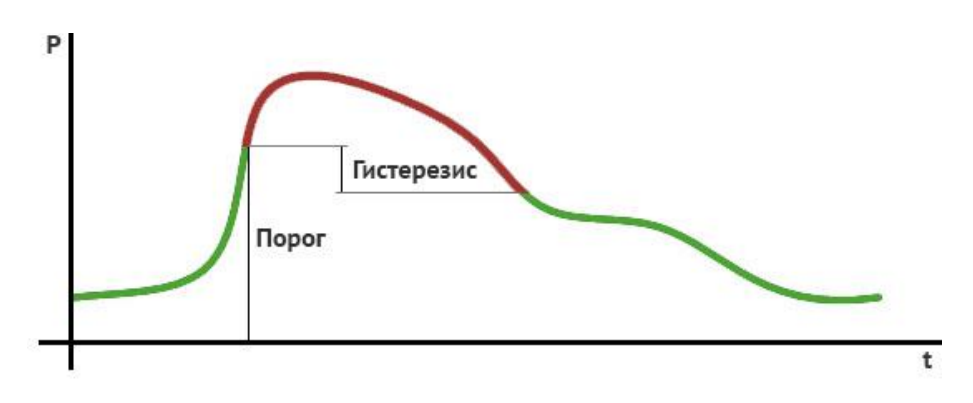

<span id="page-28-0"></span>Рисунок 5.12. Принцип работы уставки по превышению с гистерезисом

#### 5.8.5 Логическое выражение

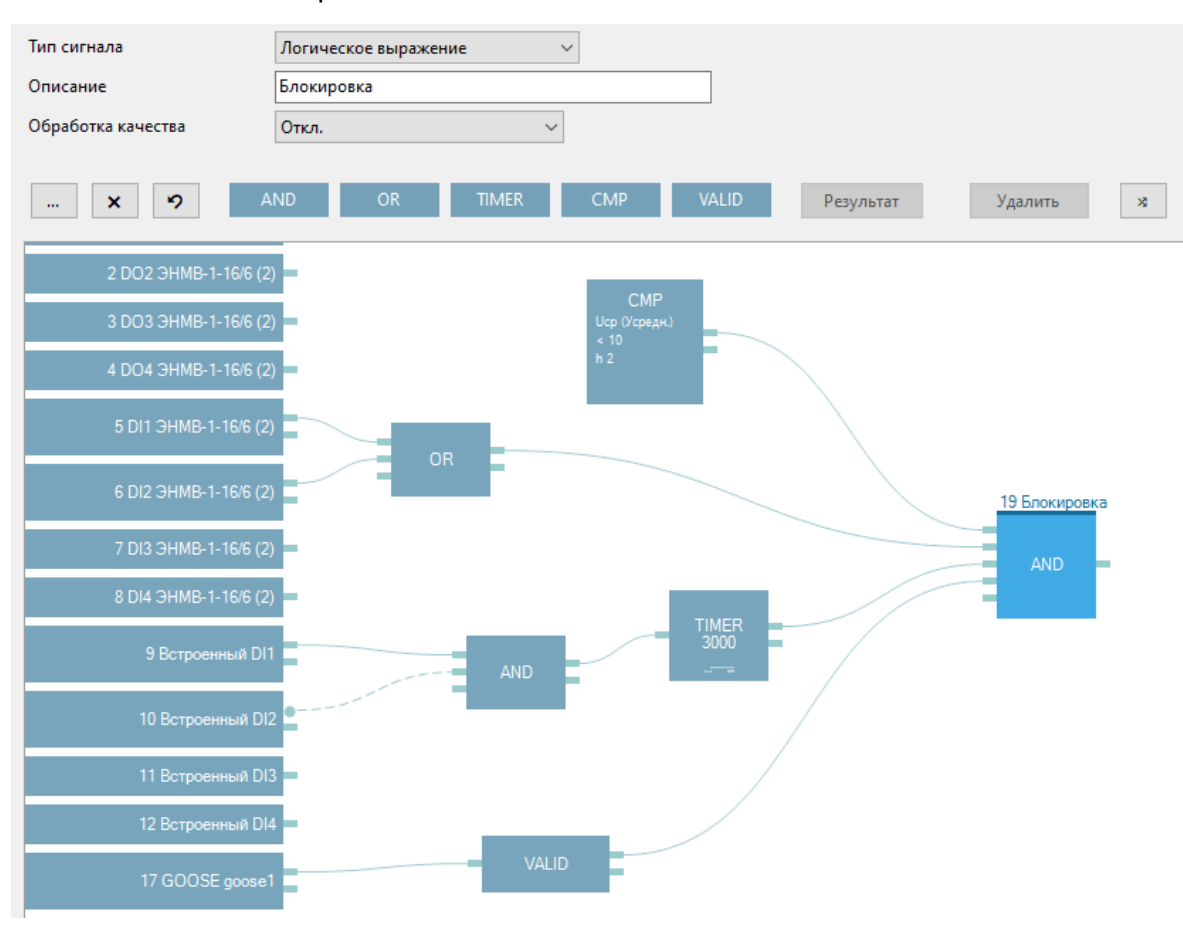

Рисунок 5.13. Пример логического выражения

Логика с использованием языка функциональных блоков FBD позволяет, используя состояния любых дискретных сигналов прибора, выполнить изменение состояния сигнала, для которого она настроена.

Для настройки необходимо добавить необходимые логические элементы нажатием на соответствующие кнопки **.** AND **.** OR . TIMER . CMP . WALID . Доступны следующие логические функции:

- AND (И) до 32 входов, до 32 выходов; выход переходит в состояние ON, когда все входы имеют состояние ON; выход переходит в состояние OFF, когда хотя бы один вход имеет состояние OFF.
- OR (ИЛИ) до 32 входов, до 32 выходов; выход переходит в состояние ON, когда хотя бы один из входов имеет состояние ON; выход переходит в состояние OFF, когда все входы имеет состояние OFF.
- TIMER (Таймер) 1 вход, до 32 выходов; выход изменяет состояние в зависимости от типа таймера и состояния входного сигнала; продолжительность от 1 до 65535 мс, для настройки необходимо нажать на элемент TIMER.

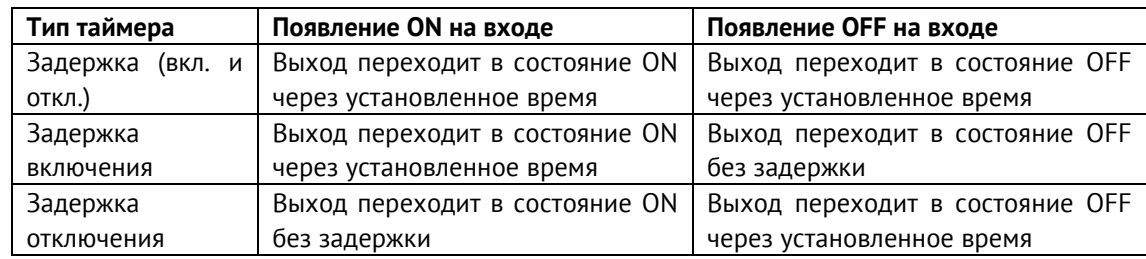

- CMP (Компаратор) 1 выход; выход настраивается и срабатывает аналогично уставке (см. п. [5.8.4\)](#page-28-1), для настройки необходимо нажать на элемент CMP.
- VALID (Актуальность) 1 вход, до 32 выходов; выход принимает состояние ON, когда входной элемент имеет актуальное состояние, состояние OFF – когда вход неактуален. Неактуальные состояния могут иметь подписки GOOSE, сигналы от внешних модулей ЭНМВ при потере связи, логические выражения.

Для создания связи с логическим элементом зажмите левую кнопку мыши на выходе элемента (прямоугольник справа) и не отпуская левой кнопки мыши перетащите логическую связь на вход логического элемента (прямоугольник с левой стороны) (рис. [5.14\)](#page-30-0).

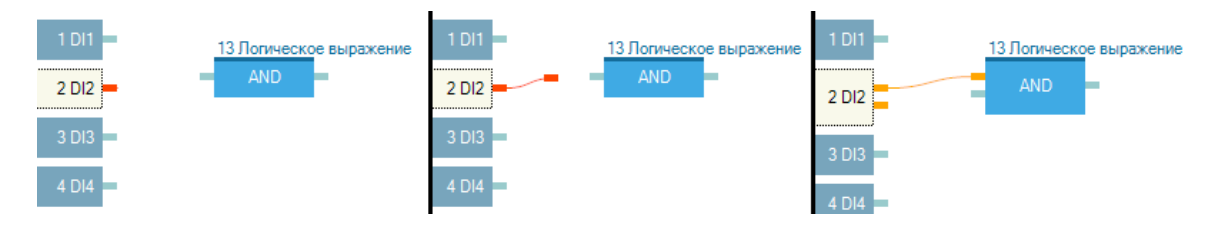

Рисунок 5.14 Создание логической связи

<span id="page-30-0"></span>Инвертирование сигнала осуществляется двойным кликом по входу элемента (связь становится пунктирной).

Итоговым результатом логического выражения служит логический элемент, подсвечиваемый голубым цветом, над которым расположен порядковый номер и название сигнала. Чтобы выбрать логический элемент в качестве результата, необходимо выделить его и нажать кнопку *Результат*, либо дважды кликнуть на логическом элементе.

Например, для настройки, изображенной на рис. [5.15,](#page-31-0) при срабатывании DIO9 или DIO10 и отключенном DIO5 через 1 секунду сработает DIO17.

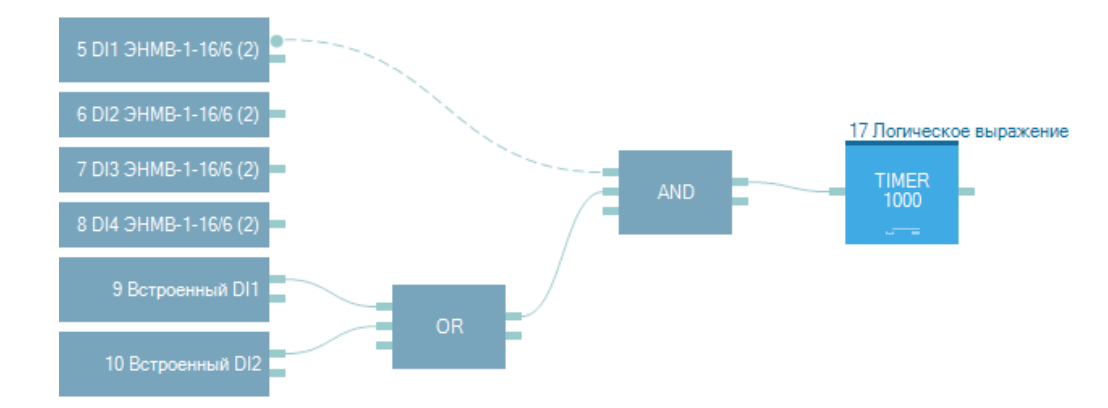

<span id="page-31-0"></span>Рисунок 5.15 DIO сработает после выполнения логического элемента, над которым расположено обозначение данного DIO (элемент TIMER)

Функция VALID позволяет использовать качество дискретного сигнала в логических выражениях. Например, если требуется, чтобы дискретный выход срабатывал от сигнала, принимаемого в GOOSE сообщении, с учетом контроля приема GOOSE, настройка будет выглядеть следующим образом:

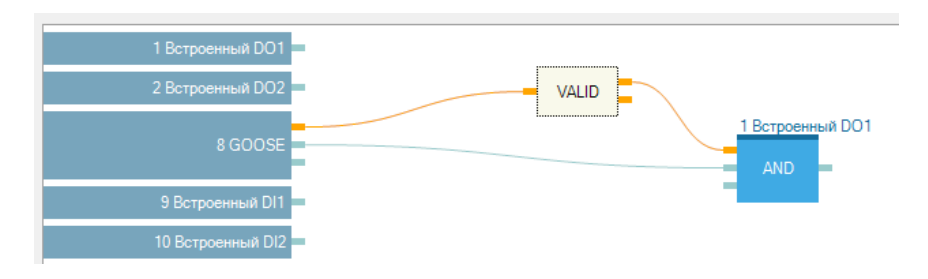

Рисунок 5.16. Пример использования функции VALID

В этом случае результат логического выражения будет равен единице при условии, что GOOSE-сообщение принимается и требуемый дискретный сигнал равен 1.

Настройка «Обработка качества» позволяет выставлять бит неактуальности при передаче результата логического выражения в виде ТС в зависимости от актуальности входных элементов выражения. Принудительная обработка означает, что при неактуальности любого DIO, входящего в логическое выражение, результат будет неактуален. Обработка по логике учитывает влияние неактуального DIO на результирующее выражение; в случае, если результат логического выражения не зависит от неактуального входа (например, на входе элемента ИЛИ актуальная единица и неактуальный ноль), результат логического выражения будет актуальным.

Кнопка <u>на позволяет</u> свернуть/развернуть панель выбора отображаемых дискретных сигналов:

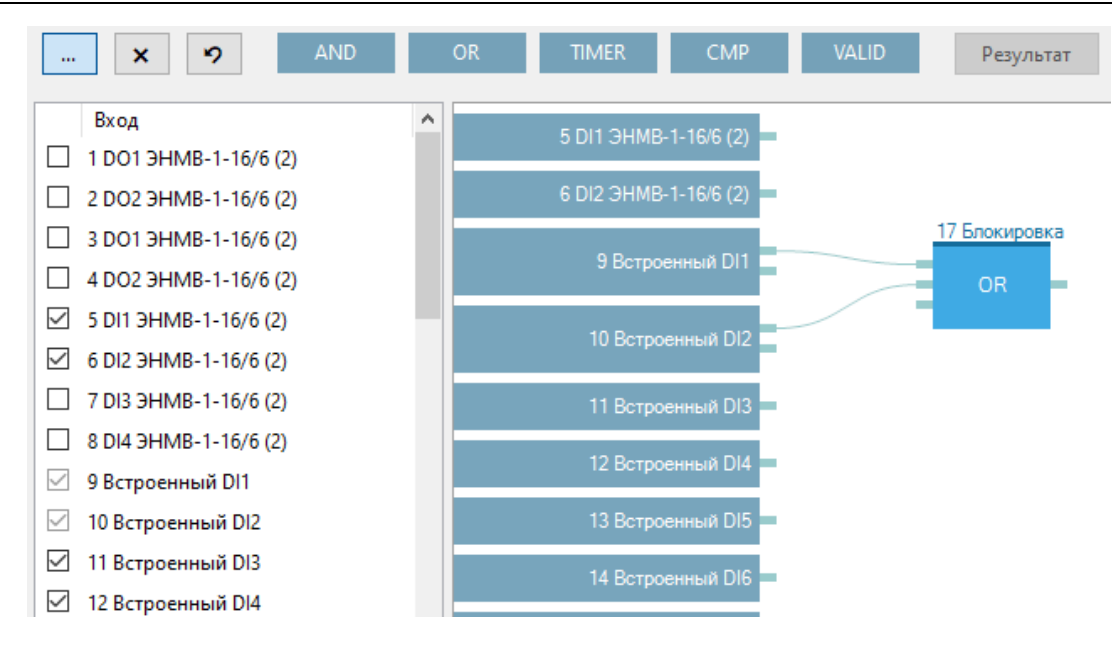

Рисунок 5.17. Настройка отображения DIO

Кнопка <u>X</u> позволяет скрыть все сигналы, которые не участвуют в данном логическом выражении.

Кнопка **9** позволяет отобразить все сигналы по умолчанию.

Кнопка <sup>в в</sup> правом верхнем углу позволяет применить автоматическую расстановку логических элементов на экране редактора логики.

#### 5.8.6 Подписчик GOOSE

Настройка подписки на GOOSE сообщения. Настройку можно производить вручную, либо с помощью мастера подписки на основе SCL файла устройства, отправляющего GOOSE сообщение. Рекомендуется производить настройку с использованием SCL файла, для этого необходимо нажать кнопку *Загрузить из SCL-файла…*. В мастере подписки указать путь к файлу, выбрать нужное GOOSE сообщение и дискретный сигнал.

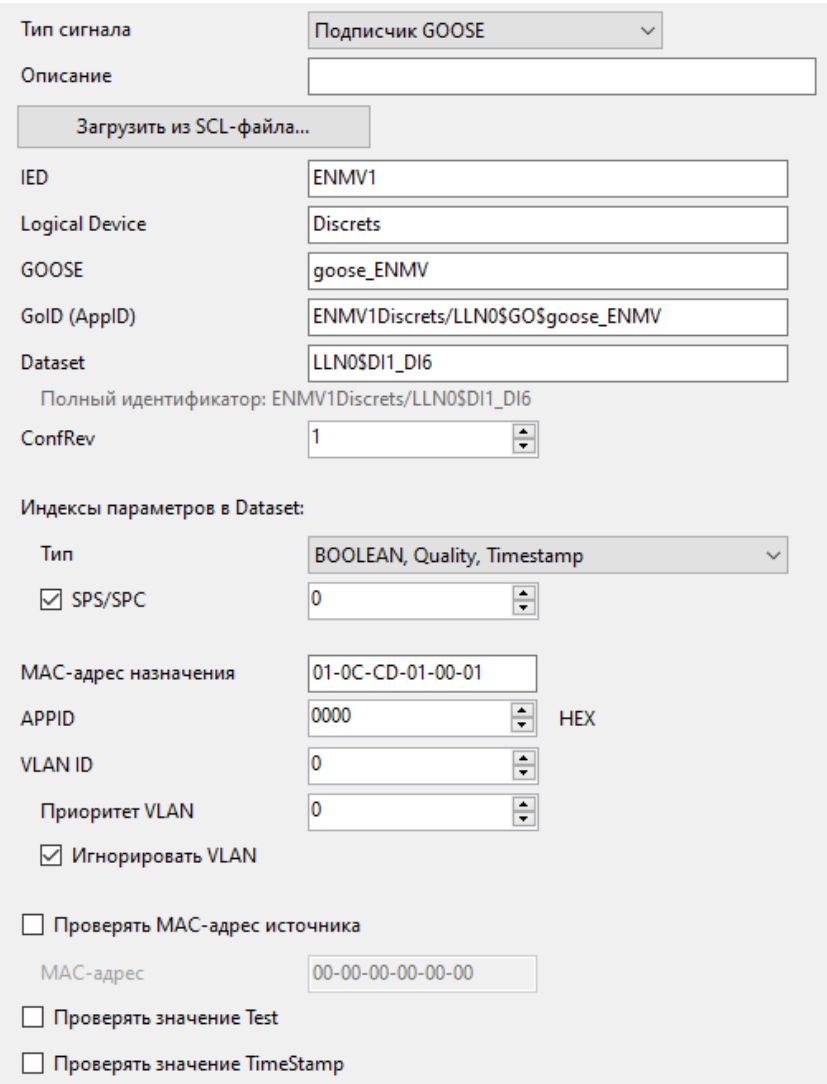

Рисунок 5.18. Настройка подписки на GOOSE сообщение

- IED наименование физического устройства, осуществляющего публикацию GOOSE сообщений.
- Logical Device логическое устройство, принадлежащее физическому устройству (указанному выше в *IED*).
- GOOSE наименование получаемого GOOSE сообщения.
- GoID (AppID) *–* идентификатор получаемого GOOSE сообщения.
- Dataset *–* имя набора данных, используемого в принимаемом сообщении.
- ConfRev номер ревизии конфигурации получаемого сообщения.
- Индексы параметров в Dataset настройка индексов для выбора необходимых параметров из принимаемого GOOSE сообщения.
- MAC-адрес назначения *–* широковещательный MAC-адрес назначения принимаемого GOOSE сообщения.
- APPID Application ID, Ethernet идентификатор принимаемого GOOSE сообщения.
- VLAN ID, Приоритет VLAN *–* настройки VLAN принимаемого GOOSE сообщения.
- Игнорировать VLAN *–* при установленной галке значения *VLAN ID* и *Приоритет VLAN* в принимаемом сообщении не проверяются, то есть могут быть любыми, либо отсутствовать. Рекомендуется всегда устанавливать данную настройку, поскольку промежуточные коммутаторы могут вносить изменения в тег VLAN принимаемого сообщения.
- Проверять MAC-адрес источника получать GOOSE только от публикатора, чей MAC-адрес совпадает с введённым в поле ниже.
- Проверять значение Test при установленной галке будут отбрасываться GOOSE-сообщения, передаваемые в тестовом режиме;
- Проверять значение TimeStamp при установленной галке будут отбрасываться GOOSE сообщения с некорректными метками времени, а также отличающимися от времени ЭНИПа более чем на 1 час.

#### 5.8.7 Диагностика

Передача в виде ТС возникновения какой-либо ошибки или неисправности прибора. На один DIO допускается назначать одно или несколько диагностических сообщений:

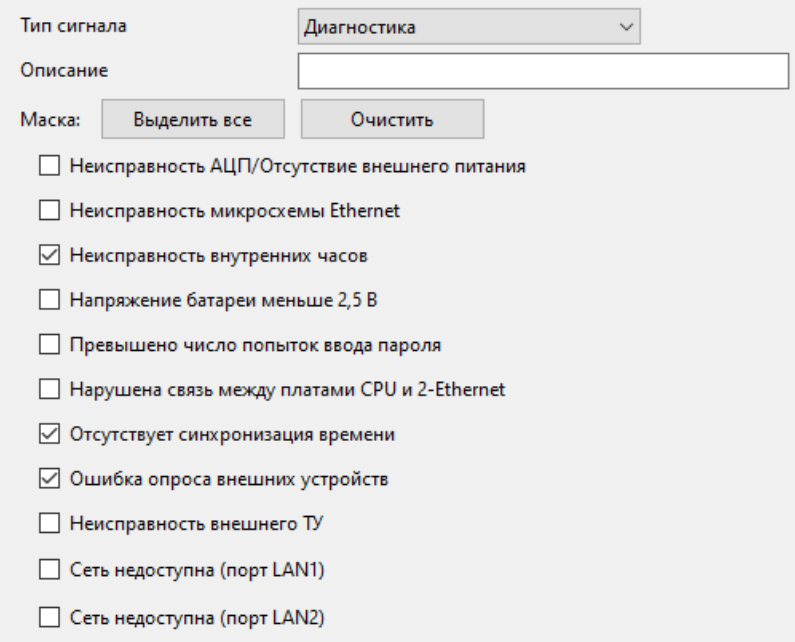

Рисунок 5.19. Настройка дискретного сигнала Диагностика

#### <span id="page-34-0"></span>**5.9 Светодиоды**

Настройка применяется только для ЭНИП-2 аппаратной версии 5.0 и выше.

| ⊟-ЭНИП-2       |                            | Светодиод 1  | 9 Встроенный DI1        | $\checkmark$ |  |
|----------------|----------------------------|--------------|-------------------------|--------------|--|
|                | … Измерения                |              |                         |              |  |
|                | — Сеть                     | Светодиод 2  | 10 Встроенный DI2       | $\checkmark$ |  |
|                | Резервирование             | Светодиод 3  | 11 Встроенный DI3       | $\checkmark$ |  |
|                | — Часы                     |              |                         |              |  |
|                | Внешние устройства         | Светодиод 4  | 12 Встроенный DI4       | $\checkmark$ |  |
|                | … Дискретные сигналы       | Светодиод 5  | 13 Встроенный DI5       | $\checkmark$ |  |
|                | <mark>—</mark> Светодиоды  |              |                         |              |  |
|                | ⊕- Коммутационные аппараты | Светодиод б  | 14 Встроенный DI6       | $\checkmark$ |  |
|                | … Аналоговые выходы        |              |                         |              |  |
|                | ⊞ МЭК 61850                | Светодиод 7  | 15 Встроенный DI7       | $\checkmark$ |  |
|                | 中 RS-485-1                 | Светодиод 8  | 16 Встроенный DI8       | $\checkmark$ |  |
|                | ⊞ RS-485-2                 |              |                         |              |  |
|                | 中 RS-485-3                 | Светодиод 9  | 1 DO ON 3HMB-1-6/3R (2) | $\checkmark$ |  |
|                | ⊞ ТСР-клиент 1             | Светодиод 10 | 1 DO ON 3HMB-1-6/3R (2) | $\checkmark$ |  |
| ⊞⊢ТСР-клиент 2 |                            |              |                         |              |  |
|                | ⊞ ТСР-клиент 3             |              |                         |              |  |
|                | ⊞⊢ТСР-клиент 4             |              |                         |              |  |
|                |                            |              |                         |              |  |

Рисунок 5.20. Настройка светодиодов

Для каждого из 10 светодиодов на лицевой панели прибора назначается любой из дискретных сигналов ЭНИП-2.

#### <span id="page-35-0"></span>**5.10 Коммутационные аппараты**

5.10.1 Настройка управления коммутационными аппаратами с возможностью дополнительного контроля срабатывания в соответствии с МЭК 61850.

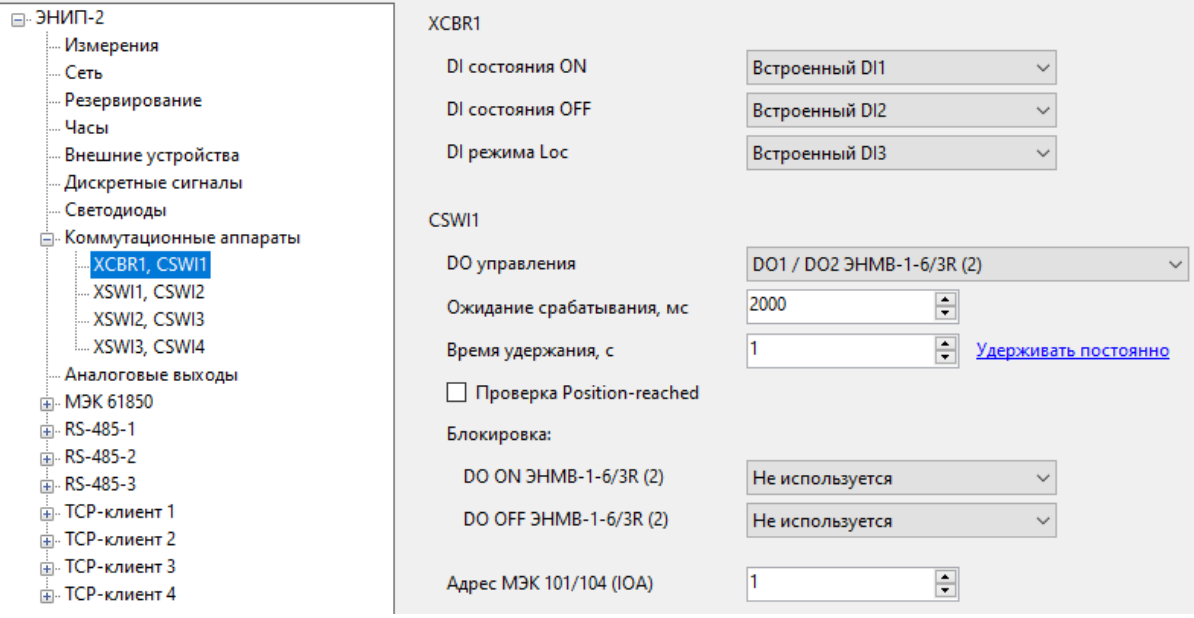

Рисунок 5.21. Настройка коммутационного аппарата

5.10.2 Для каждого коммутационного аппарата настраиваются узлы:

- XCBR/XSWI состояние выключателя/разъединителя, доступные параметры:
	- − DI состояния ON дискретный сигнал, отвечающий за положение ВКЛ; используется для подтверждения включения;
- − DI состояния OFF дискретный сигнал, отвечающий за положении ОТКЛ; используется для подтверждения отключения;
- − DI режима Loc дискретный сигнал, при включении которого телеуправление КА блокируется (например, ключ местное/дистанционное).

Все дискретные сигналы XCBR/XSWI обязательно должны быть заданы.

- CSWI управление КА, доступные параметры:
	- − DO управления *–* пара дискретных выходов, срабатывающих при получении команд управления; первый выход отвечает за ВКЛ, второй – за ОТКЛ;
	- − Ожидание срабатывания, мс время, в течение которого ЭНИП-2 ожидает подтверждение выполнения команды телеуправления (изменения состояний DI XCBR/XSWI); в случае истечения этого времени и отсутствия подтверждения об изменении состояния коммутационного аппарата, дискретные выходы размыкаются (если время удержания больше времени ожидания), в протоколе возвращается ошибка ТУ;
	- − Время удержания время в секундах, на которое замыкаются дискретные выходы при получении команды управления. Выход разомкнется автоматически при получении подтверждения об изменении состояния КА.
	- − Проверка Position-reached при получении команды управления проверять текущее положение выключателя. При включенной настройке нельзя подать команду ВКЛ на включенный выключатель и ОТКЛ – на отключенный.
- Блокировка блокировка управления, доступные параметры:
	- − Блокировка ВКЛ дискретный сигнал, при включенном состоянии которого блокируется исполнение команды ВКЛ;
	- − Блокировка ОТКЛ дискретный сигнал, при включенном состоянии которого блокируется исполнение команды ОТКЛ;

Настройка блокировки опциональная, при отсутствии блокирующих сигналов допускается не менять.

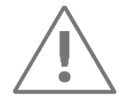

**Примечание:** Блокировки ВКЛ и ОТКЛ, настроенные в разделе КА, распространяются на управление по любому из протоколов.

• Адрес МЭК 101/104 (IOA) – адрес объекта информации для управления коммутационным аппаратом через протоколы МЭК-60870-101/104.

# <span id="page-37-0"></span>**5.11 Аналоговые выходы**

5.11.1 Настройка аналоговых выходов производится для ЭНИП-2-…-41.

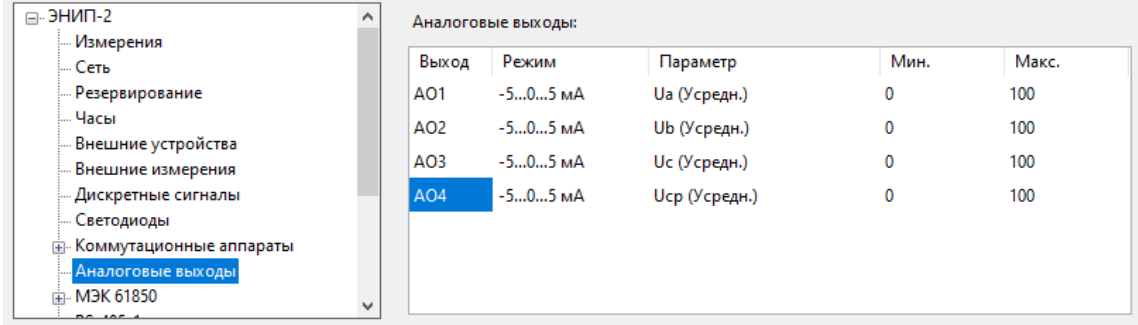

Рисунок 5.22. Настройка аналоговых выходов для ЭНИП-2-…-41

• Режим – режим работы аналогового выхода:

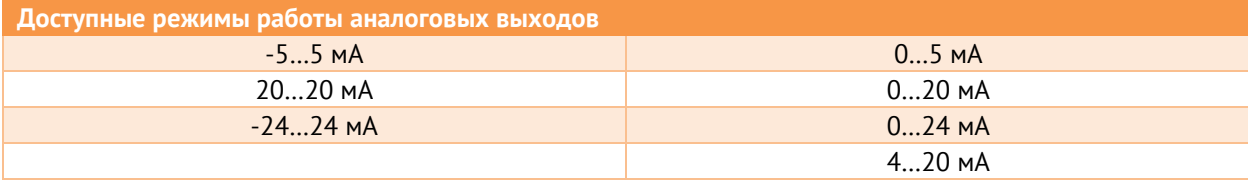

- Параметр для каждого аналогового выхода может быть назначен любой параметр, измеряемый ЭНИП-2;
- Мин., Макс. значения измеряемого параметра, соответствующие минимальному и максимальному уровню выходного сигнала.

# **5.12 МЭК 61850**

5.12.1 В разделе «МЭК 61850» производится настройка параметров протокола МЭК 61850. Данные параметры доступны для настройки после идентификации прибора только в том случае, если опция «МЭК 61850» активирована на ЭНИП-2 (платная опция ES61850.enip – активация МЭК 61850 – приобретается вместе с прибором, либо потом отдельно. Процесс самостоятельной активации МЭК 61850 с помощью ПО «ES Bootloader» описан в [ЭНИП.411187.002 РЭ](http://enip2.ru/documentation/re_enip.411187.002.pdf)).

Описание реализации МЭК 61850 в ЭНИП-2 содержится в приложении Д к [ЭНИП.411187.002 РЭ](http://enip2.ru/documentation/re_enip.411187.002.pdf).

Для протокола МЭК 61850 есть возможность отдельно сохранять конфигурацию протокола МЭК 61850 в формате \*.cid, чтобы в дальнейшем можно было передать это описание сторонним устройствам для подписки на GOOSE сообщения, отчеты MMS и пр.

Для экспорта/импорта настроек МЭК 61850 нажмите правой кнопкой мыши на любой пункт из раздела МЭК 61850 в дереве настроек.

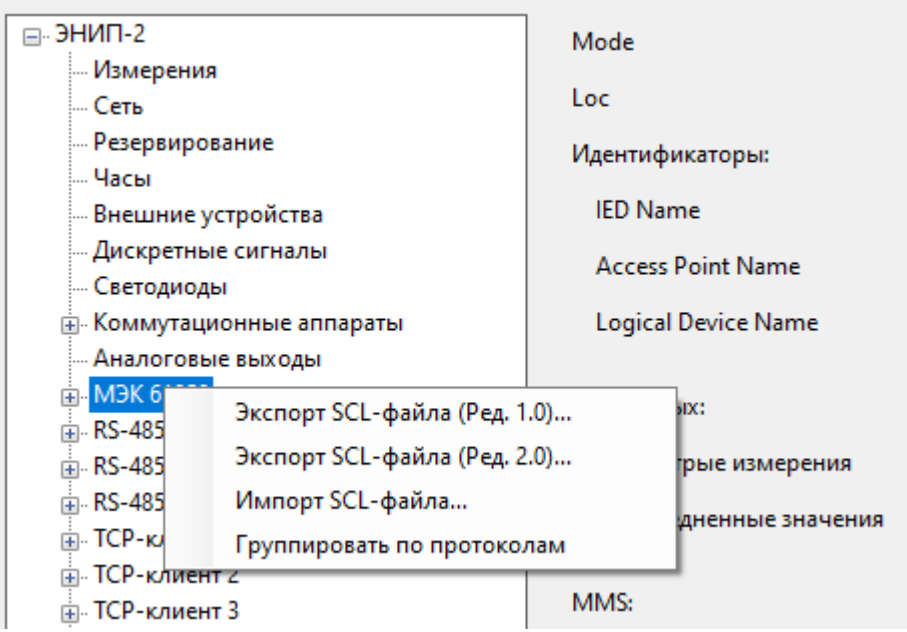

Рисунок 5.23. Экспорт описания МЭК 61850 на ЭНИП-2 в \*.cid файл

Настройки параметров для протокола МЭК 61850:

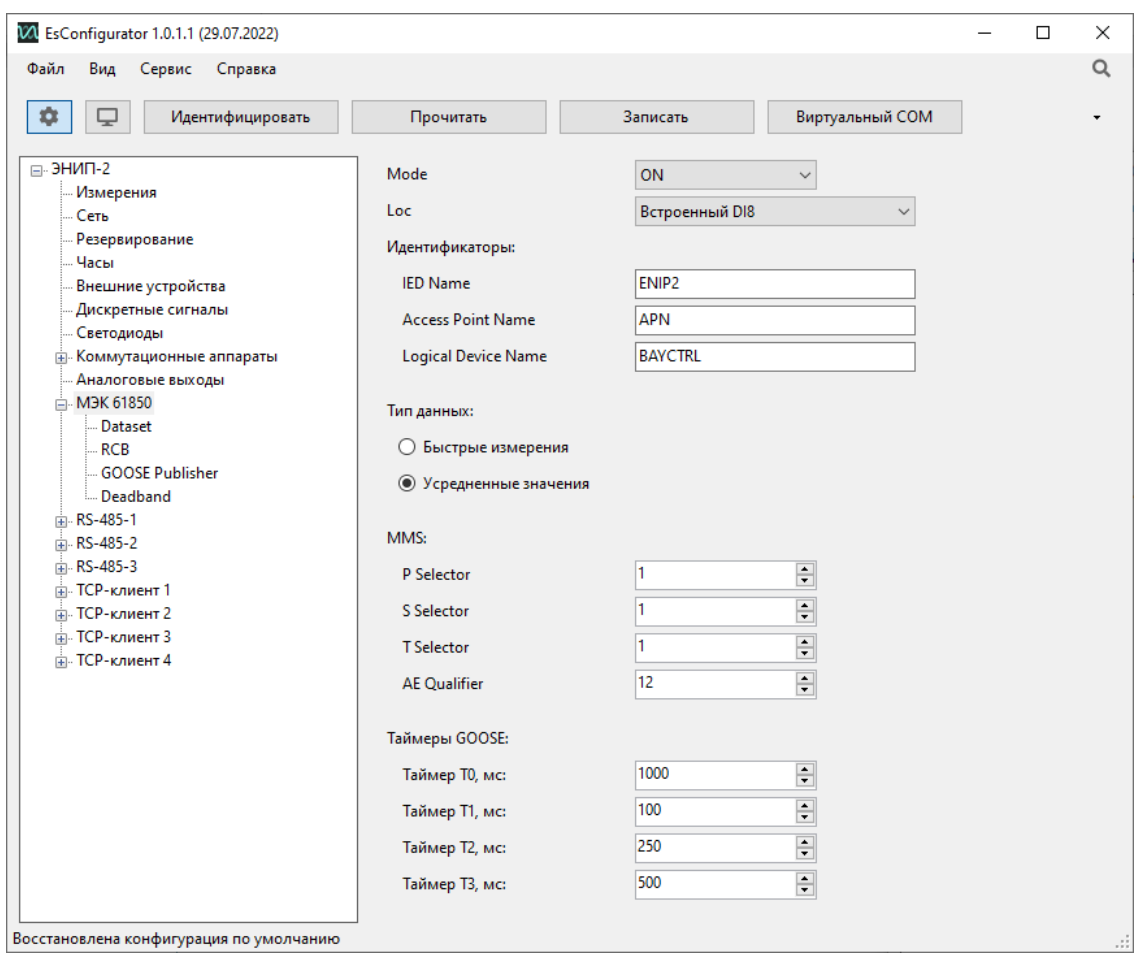

Рисунок 5.24. Начало настройки протокола МЭК 61850

### 5.12.2 Общие настройки

- Mode выбор режима работы устройства:
	- − ON нормальный рабочий режим.
- − BLOCKED заблокированы выходы DO.
- − TEST данные передаются с флагом test.
- − TEST/BLOCKED заблокированы выходы DO, данные передаются с флагом test.
- − OFF возможна только настройка прибора.

Подробнее о режимах работы см. IEC 61850-7-4.

- *Loc* дискретный сигнал для блокировки телеуправления устройством;
- *Идентификаторы* настройка MMS идентификаторов прибора:
	- − IED Name наименование физического устройства (должно быть уникальным в рамках одного проекта).
	- − Access Point Name идентификатор точки доступа (сети). Используется на стадии проектирования. В формировании идентификаторов MMS и GOOSE не участвует.
	- − Logical Device Name наименование логического устройства.
- *Тип данных* выбор типа данных, передаваемых по протоколу.

Настройка аналогична другим протоколам. Производится выбор, передаются результаты измерений при усреднении на интервале в 50 мс –*Быстрые измерения*, либо измерения со временем усреднения 200…2000 мс (см. п. 4.3) – *Усредненные значения*.

• *MMS* – настройка передачи MMS сообщений.

Важно, чтобы на клиенте была такая же настройка, как и на ЭНИП-2. Как правило, эти параметры не меняются, можно оставить их как есть.

• *Таймеры GOOSE* – настройка передачи GOOSE сообщений.

Принцип работы таймеров GOOSE показан на рис. [5.25.](#page-40-0)

*T0* – через этот промежуток происходит отправка сообщений, если не происходит событий.

Если случилось событие, то таймеры отрабатывают в следующем порядке: *T1, T1, T2, T3* и далее *T0*.

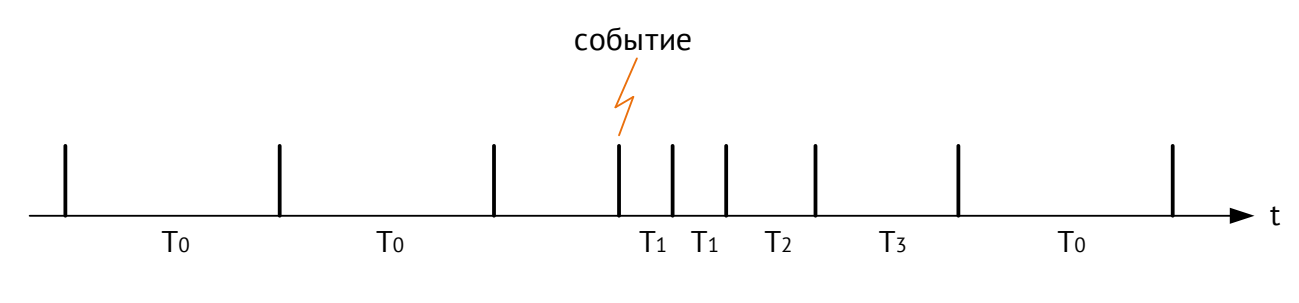

Рисунок 5.25. Принцип работы таймеров GOOSE

#### <span id="page-40-0"></span>5.12.3 Dataset

Настройка наборов данных ЭНИП-2.

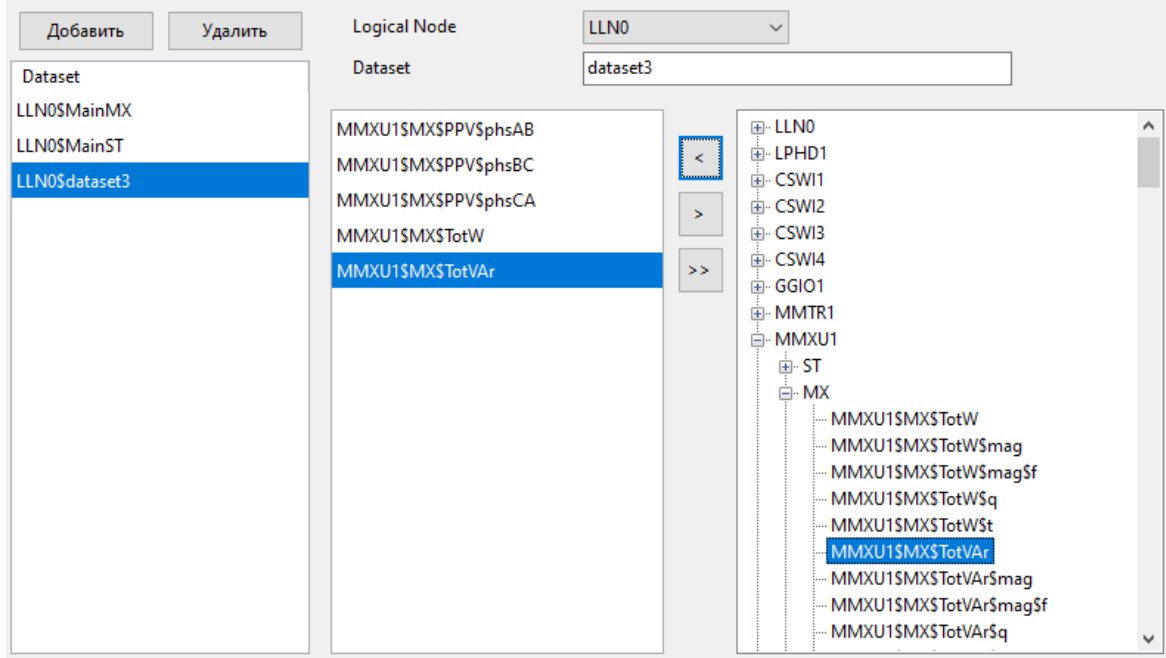

Рисунок 5.26. Настройка Dataset

С помощью ПО «ES Конфигуратор» настраиваются только предопределенные наборы данных. Так называемые «постоянные» («persistent») и «непостоянные» («nonpersistent») наборы данных, которые настраиваются в рамках протокола 61850, задаются с помощью ПО верхнего уровня. Всего может быть определено 8 наборов данных всех типов.

В первой колонке (подписанной «Dataset») содержится список всех наборов данных, выше расположены кнопки для добавления и удаления наборов. Для каждого набора данных необходимо выбрать логический узел расположения из списка *Logical Node* (обычно LLN0) и задать имя в поле *Dataset*. Во второй колонке отображается перечень параметров, содержащихся в выбранном наборе (не более 20 параметров). Перечень редактируется с помощью кнопок < (добавить), > (удалить), > (удалить все). Добавление осуществляется из третьей колонки, в которой находится дерево всех логических узлов с параметрами ЭНИП-2.

### 5.12.4 RCB

Содержит список RCB (Report Control Blocks) – отчетов, отправляемых по MMS.

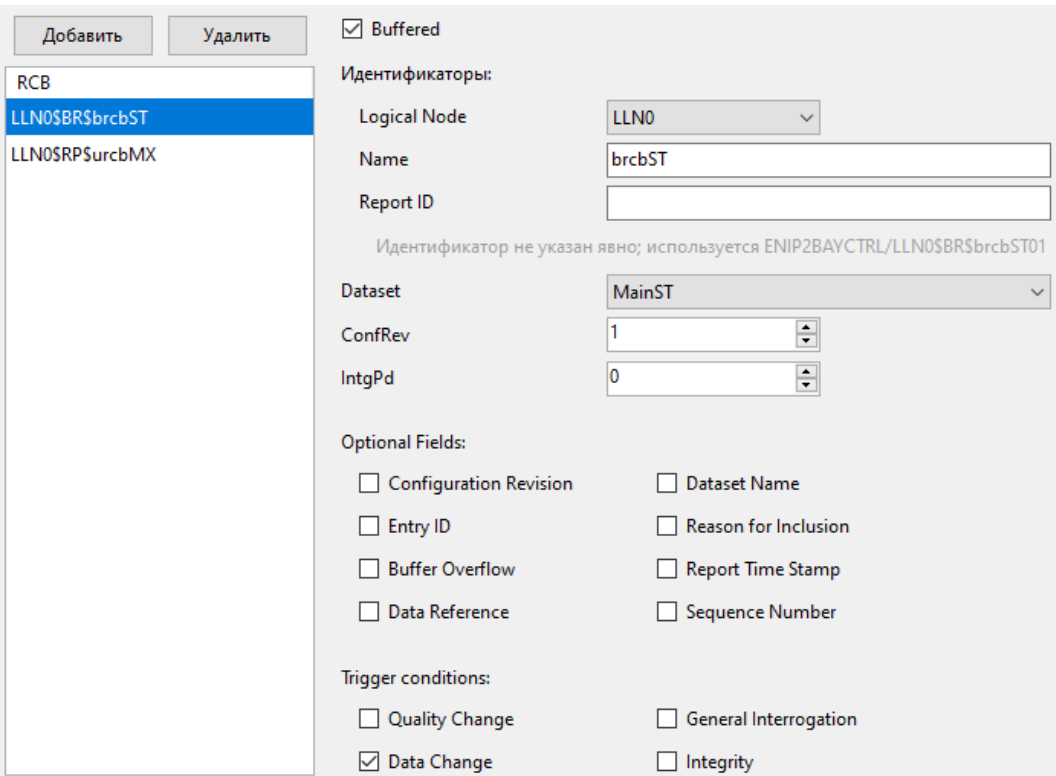

Рисунок 5.27. Настройка отчета

В колонке *RCB* представлен перечень имеющихся отчетов, которые могут быть отправлены посредством MMS. Чтобы создать новый отчет, нажмите кнопку «Добавить», чтобы удалить существующий – щелкните левой кнопкой мыши по удаляемому отчету, а затем нажмите кнопку «Удалить». Один отчет поддерживает передачу только одному клиенту. Всего может быть добавлено до 8 отчетов.

• Buffered – включить буферизацию отчета. Отчеты буферизируются в памяти ЭНИП-2 и могут быть повторно отправлены по запросу клиента.

Т.к. в ЭНИП-2 в журнал событий записываются только изменения состояний дискретных сигналов, то буферизированными могут быть только данные по дискретным входам/выходам. Для измерений настройка «Buffered» неприменима.

- Идентификаторы (Logical Node, Name, Report ID) логический узел расположения (обычно LLN0), имя и идентификатор (опционально) для выбранного отчета.
- Dataset *–* набор данных, который будет передаваться в выбранном отчете.
- ConfRev номер ревизии конфигурации выбранного отчета.
- Optional Fields дополнительные данные, которые можно добавить в отчет.
	- − Configuration Revision передача в каждом отчете значения параметра *ConfRev*. Проверка соответствия *ConfRev* позволяет клиенту реагировать на

изменения конфигурации отчета. Например, если значение *ConfRev* у клиента и ЭНИП-2 различается, значит клиент может не знать о фактической настройке отчета на ЭНИП-2 и следует запросить описание прибора заново.

- − Entry ID − уникальный идентификатор отчета. В случае использования буферизированных отчетов, позволяет клиенту запросить повторную отправку определенного отчета, ранее уже отправленного.
- − Buffer Overflow передача флага, сигнализирующего о переполнении буфера у ЭНИП-2, то есть журнал прибора полностью заполнен событиями, которые еще не были отправлены клиенту.
- − Data Reference полное наименование отчета с указанием логического узла.
- − Dataset Name наименование набора данных, передаваемого в отчете.
- − Reason for Inclusion причина передачи отчета, см. далее описание раздела Trigger conditions.
- − Report Time Stamp метка времени 7 байт.
- − Sequence Number порядковый номер отчета. Используется для контроля клиентом, что приняты были все отчеты, пропуски отсутствуют.
- Trigger condition условия при которых происходит отправка отчета:
	- − Quality Change *–* передача отчета в случае изменения качества данных, входящих в указанный набор данных. Например, качество может измениться при фиксации ошибки в работе устройства в результате самодиагностики.
	- − Data Change *–* передача по изменению значения на величину, превышающую значение, указанное на вкладке Deadband (в МЭК 60870-5-101/104 похожим образом работает спорадический алгоритм).
	- − General Interrogation *–* аналог общего запроса в МЭК 60870-5-101/104.
	- − Integrity *–* периодическая передача.

#### 5.12.5 **GOOSE Publisher**

Настройка публикации GOOSE сообщений.

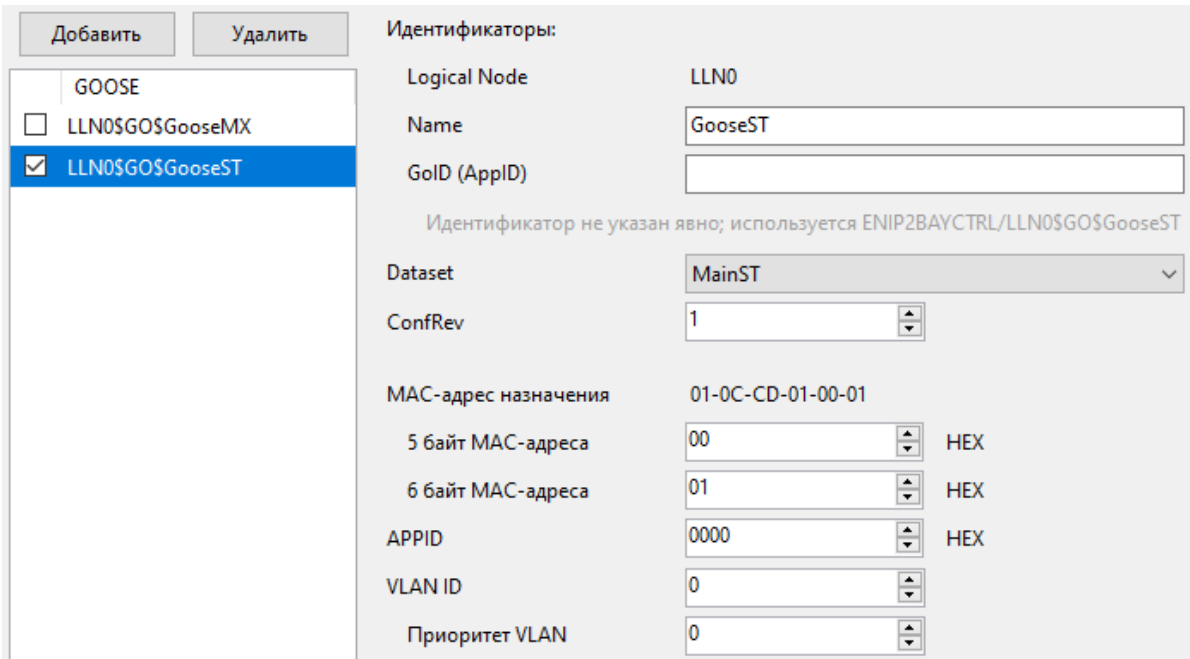

Рисунок 5.28. Настройка параметров GOOSE сообщения

В колонке GOOSE представлен перечень имеющихся GOOSE сообщений. Чтобы создать новое сообщение, нажмите кнопку «Добавить», чтобы удалить существующее – щелкните левой кнопкой мыши, по удаляемому сообщению, а затем нажмите кнопку «Удалить». Всего может быть добавлено до 8 GOOSE сообщений. Для активации отправки выбранного сообщения поставьте галку слева от названия сообщения.

- Идентификаторы (Logical Node, Name, GoID (AppID– в первой редакции стандарта МЭК 61850)) – имя и идентификатор (опционально) выбранного GOOSE сообщения. Логический узел для GOOSE всегда LLN0.
- Dataset *–* набор данных, который будет передаваться в выбранном GOOSE сообщении.
- ConfRev номер ревизии конфигурации выбранного отчета.
- MAC-адрес назначения широковещательный MAC-адрес назначения Ethernet фрейма, в котором передается сообщение. Первые четыре байта всегда содержат стандартные для GOOSE сообщения значения – *01-0C-CD-01*, 5-й и 6-й байты настраиваются и могут быть любыми, например, *00-01*.
- APPID *–* Ethernet идентификатор. Рекомендуется использовать уникальные APPID в пределах системы.
- VLAN ID *–* идентификатор VLAN, используется для сортировки пакетов на управляемых коммутаторах по значению VLAN.
- Приоритет VLAN можно установить свой приоритет в обработке пакета для каждого сообщения.

#### 5.12.6 Deadband

Настройка величин отклонения для каждого параметра ЭНИП-2, при превышении которых параметр будет поставлен на передачу с признаком Data Change. Для отчетов MMS в этом случае произойдет отправка изменившегося параметра клиенту, а для GOOSE сообщений отправка всего сообщения со всеми параметрами, входящими в набор данных, назначенный сообщению.

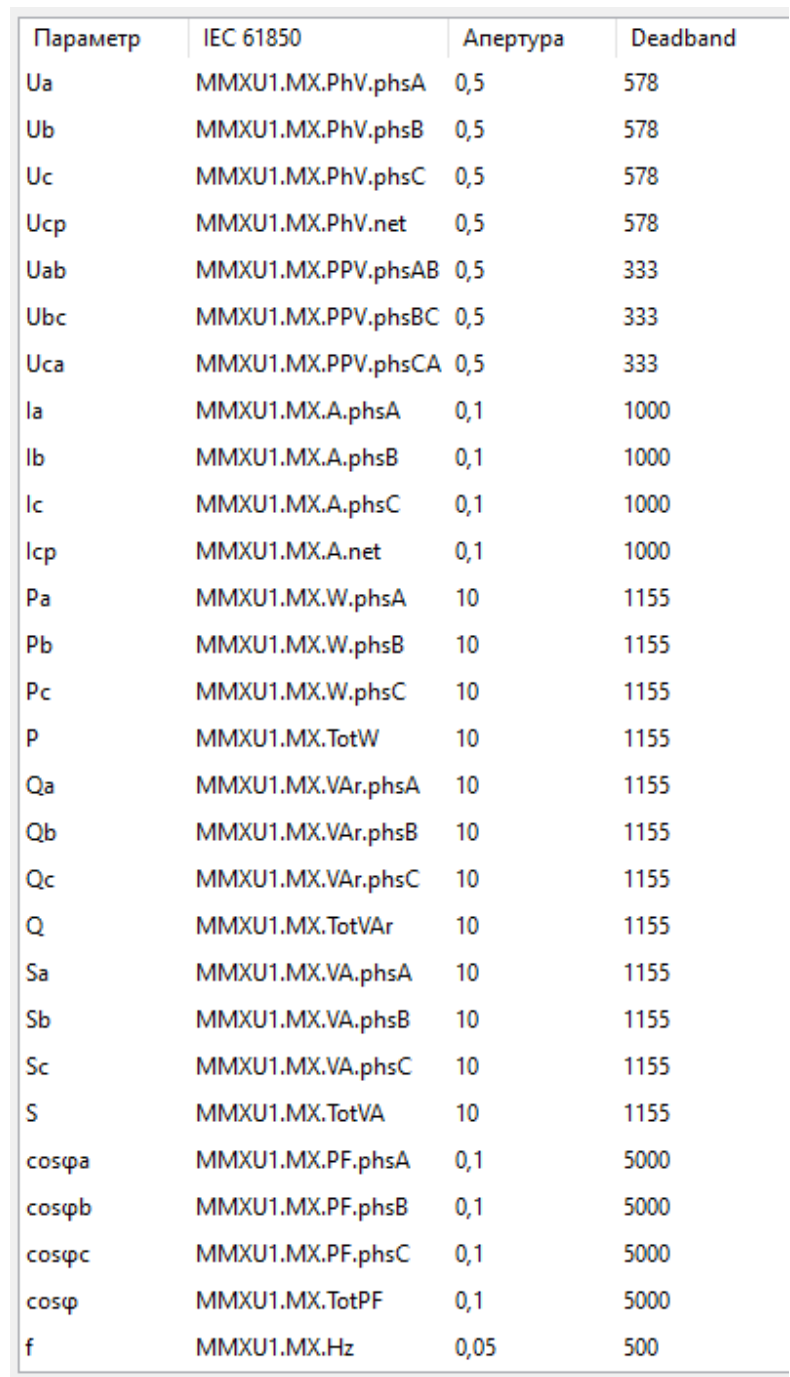

Рисунок 5.29. Значения deadband для параметров, измеряемых ЭНИП-2

Первый столбец таблицы содержит список измеряемых параметров, второй столбец – наименование этих параметров в МЭК 61850, третий – апертуру (в абсолютных единицах), приведенную к первичной стороне (с учетом Ктт, Ктн и единиц измерения), четвертый – deadband (допустимый интервал отклонения в тысячных

долях процента от измерительного диапазона). Как правило, задается значение апертуры, значение deadband высчитывается конфигуратором автоматически.

## **5.13 RS-485**

#### 5.13.1 Общие настройки

На вкладках «RS-485-1…3» производится настройка портов обмена данными с внешними устройствами по интерфейсам RS-485.

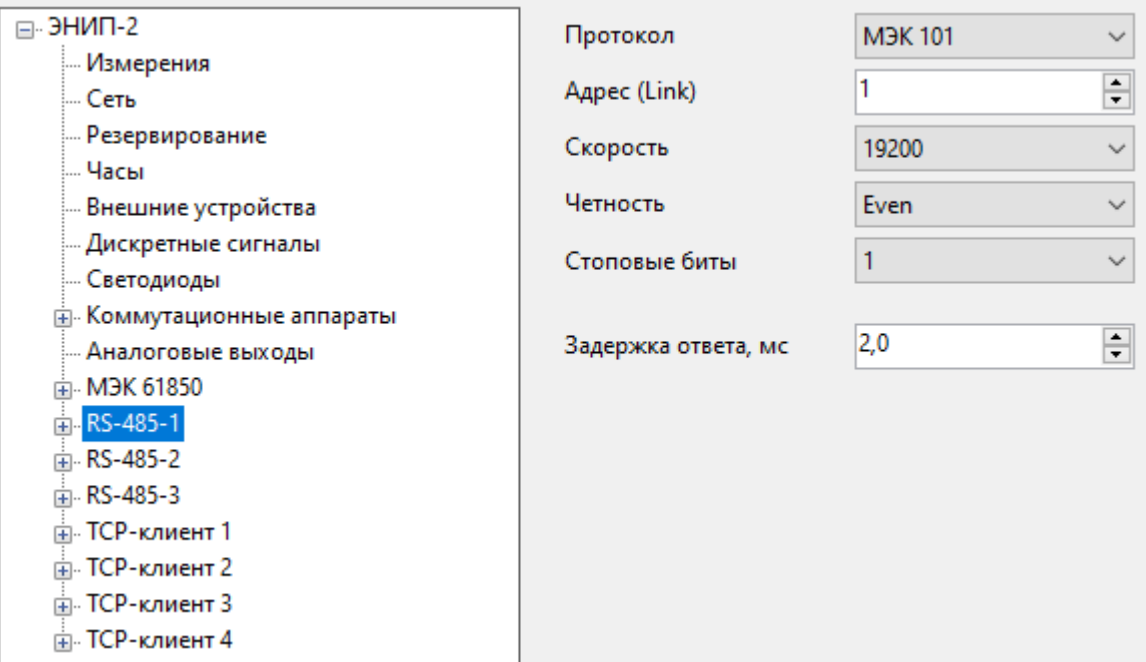

Рисунок 5.30. Вкладка настроек «RS-485-1» прибора ЭНИП-2 в ПО «ES Конфигуратор»

- Протокол выбор протокола для данного порта. Доступны следующие протоколы:
	- − Modbus *–* Modbus RTU, описание в Приложении Б к РЭ ЭНИП.411187.002,
	- − МЭК 101 ГОСТ Р МЭК 60870-5-101-2006, описание в Приложении В к РЭ ЭНИП.411187.002,
	- − ft3 − ГОСТ Р МЭК-870-5-1-95 (формат ft3), устаревший протокол для совместимости со старыми версиями ЭНКС-3; описание в Приложении Д к РЭ ЭНИП.411187.001.
- Адрес *–* Адрес канального уровня для МЭК-101, slave address для Modbus;
- Скорость скорость обмена данными по порту, бит/с;
- Четность None без контроля четности, Even контроль на четность, Odd контроль на нечетность);
- Стоповые биты выбор количества стоповых битов;

Параметры протокол, скорость, четность и стоповые биты должны быть одинаковыми у мастера и подчиненного устройства.

• *Задержка ответа* – время ожидания перед отправкой ответа на запрос.

# <span id="page-46-0"></span>**5.14 Modbus RTU**

5.14.1 Настройка протокола Modbus RTU:

- Циклическая передача используется для передачи информации на модули индикации ЭНМИ;
- Интервал время обновления информации на модулях ЭНМИ;
- Тип данных быстрые измерения позволяют получать данные с временем усреднения 50 мс; фиксированные измерения (без необходимости не использовать) обновляются один раз на срезе секунды; это используется в случае, когда с нескольких ЭНИПов необходимо получить данные с одной меткой времени.

5.14.2 Раздел «Регистры» содержит список доступных адресов регистров, чтение осуществляется по 3 или 4 функции Modbus. Для четырехбайтных величин определяется порядок байт в регистре. Таблица параметров состоит из следующих столбцов:

- Адрес адрес параметра в протоколе Modbus;
- Параметр значение параметра, содержащегося в регистре;
- Тип тип данных регистра, возможные значения:
	- − ushort беззнаковое целое, 2 байта;
	- − short знаковое целое, 2 байта;
	- − uint беззнаковое целое, 4 байта;
	- − float с плавающей запятой, 4 байта.
- Длина кол-во регистров, занимаемых одним параметром;

На рис. [5.31](#page-47-0) представлена настройка адресации регистров для протокола Modbus RTU по умолчанию. С помощью кнопок («*Вверх»*, «*Вниз»* и др.), расположенных справа, осуществляется добавление, удаление, изменение порядка расположения регистров. В поле «*Начальный адрес»* задается адрес первого регистра. Адресация для всего списка регистров применяется сквозная. Нажав на кнопку «*По умолчанию»*, можно выбрать предопределенный вариант адресации регистров:

• ЭНИП-2 – основная адресация регистров, используется в большинстве случаев применения прибора, в том числе, для работы с актуальными версиями ЭНМИ.

- Совместимая с индикаторами адресация для совместимости со старыми модулями ЭНМИ до 2015 года;
- Устаревшая модель (Порты 1 и 2) адресация аналогичная ЭНИП-2 до 2012 года;
- Устаревшая модель (Порт 3) адресация аналогичная ЭНИП-2 до 2012 года;
- Устаревшая модель (Порты 1 и 2, ранние версии) адресация аналогичная ЭНИП-2 до 2010 года;

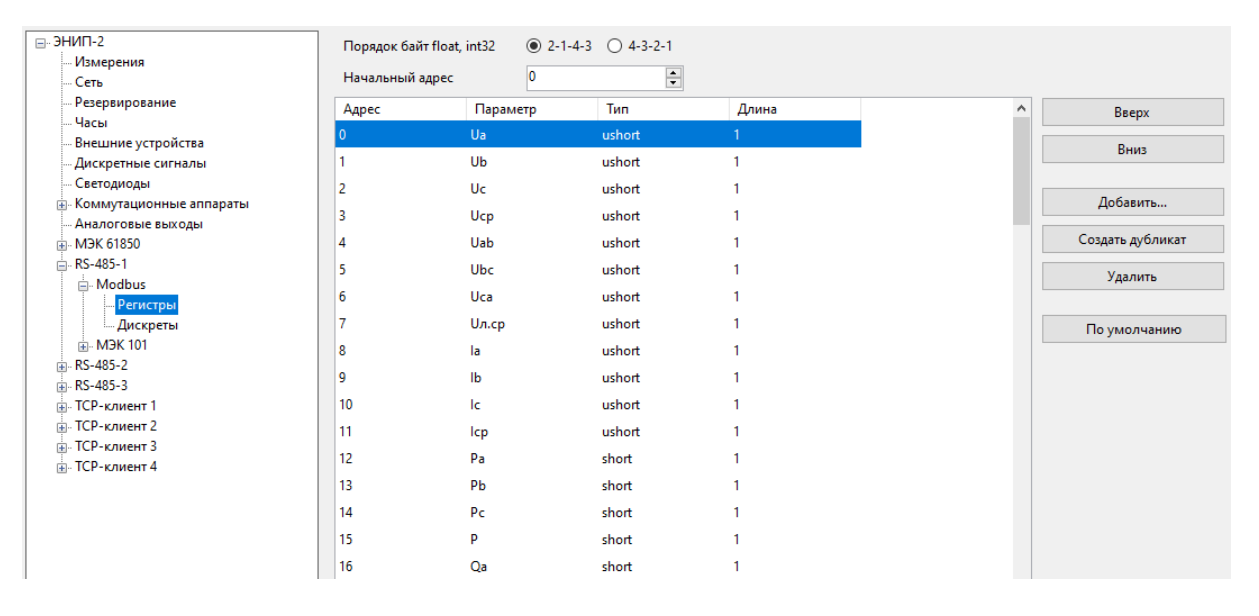

Рисунок 5.31. «Регистры» для протокола Modbus на порту «RS-485-1» прибора ЭНИП-2 в ПО «ES Конфигуратор»

<span id="page-47-0"></span>5.14.3 Раздел «Дискреты» содержит список дискретных данных, чтение осуществляется по 1 или 2 функции Modbus, управления выходами – по 5 функции. На рис. [5.32](#page-48-0) представлена настройка адресации дискретов для протокола Modbus RTU по умолчанию. Настройка дискретов происходит аналогично регистрам для протокола Modbus RTU.

При управлении дискретными выходами необходимо учитывать следующее:

- Управление всегда производится одним выходом. При выключенной настройке «*Независимое срабатывание DO*» при подаче команды включения на один из выходов, автоматически будет разомкнут парный к нему выход (при наличии). Если независимое срабатывание включено, то появляется возможность получить замкнутыми одновременно оба контакта из пары.
- Время удержания каждого реле определяется настройкой в разделе «Дискретные сигналы». Для постоянного удержания контактов в замкнутом состоянии время удержания должно быть равным нулю, в этом случае выход разомкнется при получении команды отключения или перезагрузки устройства.

| $\Box$ 3HMN-2                                        | Начальный адрес | ١o                              | $\overline{\div}$ |       |   |                  |
|------------------------------------------------------|-----------------|---------------------------------|-------------------|-------|---|------------------|
| Измерения                                            |                 | Параметр                        | Тип               | Длина | Α |                  |
| Сеть                                                 | Адрес           |                                 |                   |       |   | Вверх            |
| Резервирование                                       | 0               | Встроенный DO1 (недейств.) bool |                   |       |   | Вниз             |
| Часы<br>Внешние устройства                           |                 | Встроенный DO2 (недейств.) bool |                   |       |   |                  |
| Дискретные сигналы                                   | $\overline{2}$  | Встроенный DO3 (недейств.) bool |                   |       |   | Добавить         |
| Светодиоды                                           | 3               | (зарезервирован)                | bool              |       |   |                  |
| - Коммутационные аппараты                            | 4               | Виртуальный DO                  | bool              |       |   | Создать дубликат |
| Аналоговые выходы<br>m-M3K 61850                     | 5               | Виртуальный DO                  | bool              |       |   | Удалить          |
| 白·RS-485-1                                           | 6               | DI1 3HMB-1-6/3R (2)             | bool              |       |   |                  |
| <b>A</b> Modbus<br>Регистры<br>Дискреты<br>E-M3K 101 | 7               | DI2 3HMB-1-6/3R (2)             | bool              |       |   | По умолчанию     |
|                                                      | 8               | Встроенный DI1                  | bool              |       |   |                  |
|                                                      | 9               | Встроенный DI2                  | bool              |       |   |                  |
| 中·RS-485-2<br>File RS-485-3                          | 10              | Встроенный DI3                  | bool              |       |   |                  |
| <b>ПРЕ-КЛИЕНТ</b> 1<br><b>ПР-КЛИЕНТ 2</b>            | 11              | Встроенный DI4                  | bool              |       |   |                  |
|                                                      | 12              | Встроенный DI5                  | bool              |       |   |                  |
| <b>E-TCP-клиент 3</b><br><b>E.</b> ТСР-клиент 4      | 13              | Встроенный DI6                  | bool              |       |   |                  |
|                                                      | 14              | Встроенный DI7                  | bool              |       |   |                  |
|                                                      | 15              | Встроенный DI8                  | bool              |       |   |                  |
|                                                      | 16              | <b>GOOSE</b>                    | bool              |       |   |                  |
|                                                      | 17              | <b>GOOSE</b>                    | bool              |       |   |                  |
|                                                      | 18              | Диагностика                     | bool              |       |   |                  |
|                                                      | 19              | <b>BlkOpn</b>                   | bool              |       |   |                  |
|                                                      | 20              | <b>BlkOpn</b>                   | bool              |       |   |                  |
|                                                      | 21              | Уставка Ua                      | bool              | 1     |   |                  |

<span id="page-48-0"></span>Рисунок 5.32. «Дискреты» для протокола Modbus на порту «RS-485-1» прибора ЭНИП-2 в ПО «ES Конфигуратор»

# <span id="page-49-0"></span>**5.15 МЭК-60870-101**

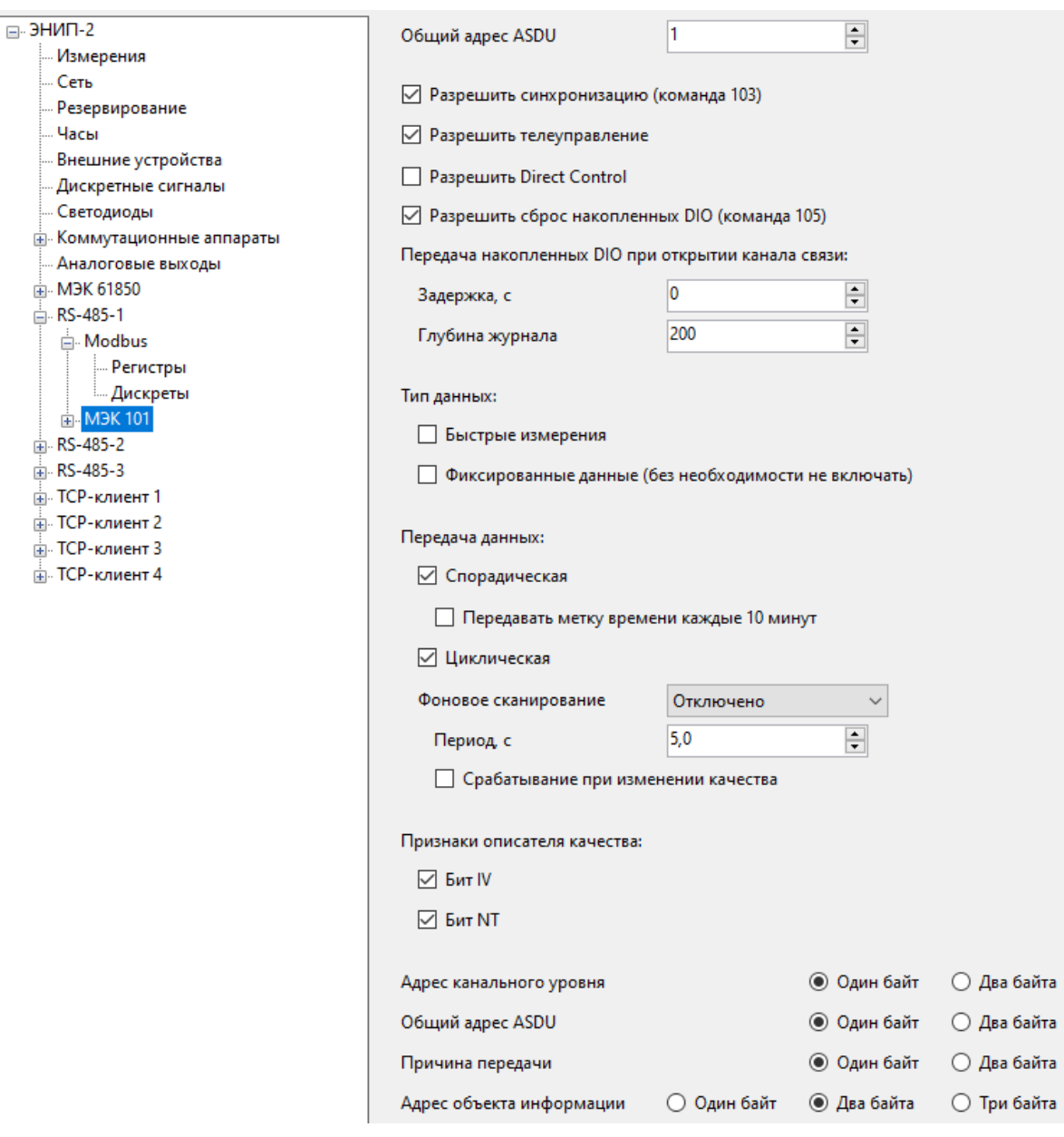

Рисунок 5.33. Вкладка настроек протокола МЭК 60870-5-101 на порту «RS-485-1»

5.15.1 Основные настройки:

- Общий адрес ASDU адрес ASDU устройства;
- Разрешить синхронизацию разрешить синхронизацию внутренних часов ЭНИП-2 по указанному интерфейсу по командам от вышестоящего уровня;
- Разрешить телеуправление разрешить исполнение команд телеуправления;
- Разрешить Direct Control разрешить исполнение команд без предварительного выбора;
- Разрешить сброс накопленных DIO по команде 105 сбрасывается буфер непереданных изменений ТС;
- Передача накопленных DIO при открытии канала связи при подключении по данному каналу ЭНИП-2 передаст журнал срабатываний DIO настроенной глубины с заданной задержкой;
- Тип данных быстрые измерения позволяют получать данные с временем усреднения 50 мс; если флаг «Быстрые измерения» не выставлен, то передаются усредненные значения параметров, настройка которых описана в общих настройках ЭНИП-2. Фиксированные измерения (без необходимости не использовать) описание смотрите в «Настройка протокола Modbus» для RS-485 в данном РЭ.
- Передача данных:
	- − Спорадическая включение спорадической передачи данных (по изменению параметра);
	- − Периодический включение периодической передачи данных (через заданные промежутки времени);
	- − Фоновое сканирование включение передачи данных при простое канале;

Как правило, работа алгоритмов настраивается исходя из ширины канала связи и технических требований к системе.

- Признаки описателя качества выбор атрибутов качества, которые будут присваиваться параметрам при обнаружении недостоверных значений.
- Структура блока данных структура блока данных сообщений протокола МЭК-101. Настройки должны совпадать с аналогичной настройкой вышестоящего устройства. Как правило, используются длины 1112.

### 5.15.2 Раздел «Данные» содержит таблицу параметров с настройками:

| $\Box$ 3HMN-2<br>Измерения              | Параметр               | Aapec              | Циклическая           | Период с                      | Спорадическая                          | Апертура                    | Фоновое<br>сканирование | Команды опроса 100 и 101 |                 |                 |     |                 | $\land$ |
|-----------------------------------------|------------------------|--------------------|-----------------------|-------------------------------|----------------------------------------|-----------------------------|-------------------------|--------------------------|-----------------|-----------------|-----|-----------------|---------|
| Сеть                                    | (не определен)         | $\mathbf{0}$       | Откл.                 | 180                           |                                        |                             | Откл.                   | -1                       | 100             | <b>Fpynna</b> 1 | 101 | <b>Fpynna1</b>  |         |
| Резервирование                          |                        | $\circ$            | Откл.                 | 180                           |                                        |                             | Откл.                   |                          | 100             |                 | 101 |                 |         |
| Часы                                    | (не определен)         |                    |                       |                               |                                        |                             |                         |                          |                 | <b>Fpynna1</b>  |     | <b>Fpynna1</b>  |         |
| Внешние устройства                      | Ua                     | 100                | Откл.                 | 180                           | 36                                     | 0.3B                        | Откл.                   | 13                       | 100             | <b>Fpynna1</b>  | 101 | <b>Fpynna1</b>  |         |
| Дискретные сигналы                      | Ub                     | 101                | Откл.                 | 180                           | 36                                     | 0,3B                        | Откл.                   | 13                       | 100             | <b>Fpynna1</b>  | 101 | <b>Fpynna1</b>  |         |
| Светодиоды<br>Коммутационные аппараты   | Uc                     | 102                | Откл.                 | 180                           | 36                                     | 0.3B                        | Откл.                   | 13                       | 100             | <b>Fpynna1</b>  | 101 | <b>Fpynna1</b>  |         |
| Аналоговые выходы                       | Ucp                    | 103                | Откл.                 | 180                           | 36                                     | 0,3B                        | Откл.                   | 13                       | 100             | <b>Fpynna</b> 1 | 101 | <b>Fpynna</b> 1 |         |
| A. MEX 61850                            | Uab                    | 104                | Откл.                 | 180                           | 36                                     | 0,3B                        | Откл.                   | 13                       | 100             | <b>Fpynna</b> 1 | 101 | <b>Fpynna</b> 1 |         |
| <b>E-RS-485-1</b>                       |                        |                    |                       |                               |                                        |                             |                         |                          |                 |                 |     |                 |         |
| A. Modbus                               | Ubc                    | 105                | Откл.                 | 180                           | 36                                     | 0,3B                        | Откл.                   | 13                       | 100             | <b>Fpynna1</b>  | 101 | <b>Fpynna1</b>  |         |
| <b>Регистры</b>                         | Uca                    | 106                | Откл.                 | 180                           | 36                                     | 0.3B                        | Откл.                   | 13                       | 100             | <b>Fpynna1</b>  | 101 | <b>Fpynna1</b>  |         |
| Дискреты                                | Un.cp                  | 107                | Откл.                 | 180                           | 36                                     | 0.3B                        | Откл.                   | 13                       | 100             | <b>Fpynna1</b>  | 101 | <b>Fpynna1</b>  |         |
| 白-M <sub>D</sub> K 101<br><b>Данные</b> | 1a                     | 108                | Откл.                 | 180                           | 36                                     | 0.05 A                      | Откл.                   | 13                       | 100             | <b>Fpynna1</b>  | 101 | <b>Fpynna1</b>  |         |
| E-RS-485-2                              | IЬ                     | 109                | Откл.                 | 180                           | 36                                     | 0,05 A                      | Откл.                   | 13                       | 100             | <b>Fpynna</b> 1 | 101 | <b>Fpynna1</b>  |         |
| p. RS-485-3                             | lle.                   | 110                | Откл.                 | 180                           | 36                                     | 0,05 A                      | Откл.                   | 13                       | 100             | <b>Fpynna1</b>  | 101 | Fpynna 1        |         |
| <b>ПР-КЛИЕНТ 1</b>                      |                        |                    |                       |                               |                                        |                             |                         |                          |                 |                 |     |                 |         |
| пі-ТСР-клиент 2                         | Icp                    | 111                | Откл.                 | 180                           | 36                                     | 0,05 A                      | Откл.                   | 13                       | 100             | <b>Fpynna1</b>  | 101 | <b>Fpynna</b> 1 |         |
| (а) ТСР-клиент 3                        | Pa                     | 112                | Откл.                 | 180                           | 36                                     | 1Br                         | Откл.                   | 13                       | 100             | <b>Fpynna1</b>  | 101 | <b>Fpynna1</b>  |         |
| <b>ПР-клиент4</b>                       | Pb                     | 113                | Откл.                 | 180                           | 36                                     | 1B <sub>T</sub>             | Откл.                   | 13                       | 100             | <b>Fpynna1</b>  | 101 | <b>Fpynna1</b>  |         |
|                                         | Pc                     | 114                | Откл.                 | 180                           | 36                                     | 1B <sub>T</sub>             | Откл.                   | 13                       | 100             | <b>Fpynna1</b>  | 101 | Группа 1        |         |
|                                         | D                      | 115                | Откл.                 | 180                           | 36                                     | 1B <sub>T</sub>             | Откл.                   | 13                       | 100             | <b>Fpynna1</b>  | 101 | Группа 1        |         |
|                                         | Qa                     | 116                | Откл.                 | 180                           | 36                                     | 1 <sub>Bap</sub>            | Откл.                   | 13                       | 100             | <b>Fpynna</b> 1 | 101 | <b>Fpynna1</b>  |         |
|                                         | Qb                     | 117                | Откл.                 | 180                           | 36                                     | 1 <sub>Bap</sub>            | Откл.                   | 13                       | 100             | <b>Fpynna</b> 1 | 101 | <b>Fpynna1</b>  |         |
|                                         | Qc                     | 118                | Откл.                 | 180                           | 36                                     | 1 вар                       | Откл.                   | 13                       | 100             | <b>Fpynna1</b>  | 101 | <b>Fpynna1</b>  |         |
|                                         | $\Omega$               | 119                | Orva                  | 180                           | 36.                                    | 1 san                       | Orkn.                   | 13                       | 100             | Envona 1        | 101 | Envnna 1        |         |
|                                         | Группа параметров      | Адрес              | Циклическая           | Период с                      | Спорадическая                          | Апертура                    | Фоновое<br>сканирование | Команды опроса 100 и 101 |                 |                 |     | ?               | $\sim$  |
|                                         | <b>Bce (1)</b>         | $\div$<br>1000     | Откл.<br>$\checkmark$ | 高<br>180,0                    | Откл.<br>Отн. апертура<br>$\checkmark$ | $\hat{\cdot}$<br>0,000      | Откл.<br>$\checkmark$   | п<br>100<br>$\vee$       | $\Box$ Группа 1 | $\Box$ 101      |     | $\Box$ Группа 1 |         |
|                                         | Дискретные сигналы (1) | ÷<br>1000          | Откл.<br>$\vee$       | ÷<br>180,0                    | Откл.<br>$\checkmark$                  |                             | Откл.<br>$\checkmark$   | п<br>100<br>$\backsim$ 1 | □ Группа 1      | $\Box$ 101      |     | □ Группа 1      |         |
|                                         | Измерения (0)          | $\hat{\mathbb{I}}$ | Откл.                 | 0,0 <br>$\frac{\Delta}{\Psi}$ | Откл.<br>Отн. апертура                 | 0,000<br>$\hat{\mathbb{I}}$ | Откл.                   | 100                      | Fpynna 1        | 101             |     | Fpynna 1        |         |
|                                         | Энергия (0)            | ÷                  | Откл.                 | 0,0 <br>÷                     | Откл.                                  | 0,000<br>$\hat{\mathbb{Q}}$ | Откл.                   | 100                      | Fpynna 1        | 101             |     | <b>Fpynna1</b>  |         |

Рисунок 5.34. Раздел «Данные» настроек протокола МЭК-101

- Параметр условное обозначение параметра ЭНИП-2. Первые 32 строки занимают дискретные сигналы, далее – измерения, последние 4 – энергии. Если параметр не передается ни по одному из алгоритмов или команде – его наименование будет написано в таблице серым цветом;
- Адрес адрес параметра в протоколе МЭК-101. Адреса всех параметров должны быть уникальными. Адрес 0 означает, что передача параметра отключена. Для дискретных выходов адрес команды управления и адрес состояния выхода совпадает. Телеуправление выходами доступно всегда, в этом разделе настраиваются только формат передачи состояний дискретных выходов.
- Циклическая тип кадра для передачи по циклическому алгоритму;
- Период, с период передачи по циклическому алгоритму;
- Спорадическая тип кадра для передачи по спорадическому алгоритму;
- Апертура апертура для передачи измерений по спорадическому алгоритму. Доступна абсолютная (в именованных единицах) и относительная (относительно последнего переданного измерения) апертура. Значение абсолютной апертуры задается в первичных величинах с учетом коэффициентов трансформации;
- Фоновое сканирование тип кадра для передачи по фоновому сканированию;
- Команды опроса 100 и 101 настройка передачи при получении команд группового запроса. Настраивается тип кадра для ответа, а также отмечается для каких команд будет передаваться параметр:
	- − 100 общий запрос;
	- − Группа 1 запрос группы 1;
	- − 101 общий запрос счетчиков;
	- − Группа 1 общий запрос счетчиков группы 1.

Для ускорения процесса настройки параметров существую кнопки «Группа параметров», с помощью которых можно выделять все или часть параметров. Также параметры можно выделять мышью, зажав левую кнопку.

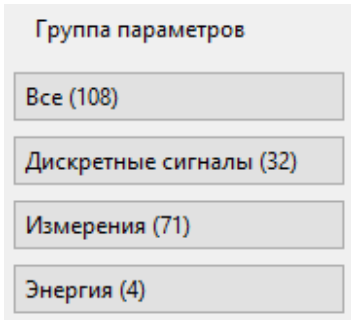

Выделив определенную группу параметров, можно произвести групповое назначение адресов параметров, кликнув в поле «Адрес» и задав стартовый адрес группы.

## <span id="page-52-0"></span>**5.16 TCP-клиенты**

5.16.1 К ЭНИП-2 по локальной сети одновременно может подключиться до 4 клиентов. Для каждого клиента индивидуально настраиваются параметры связи, протокол и его параметры.

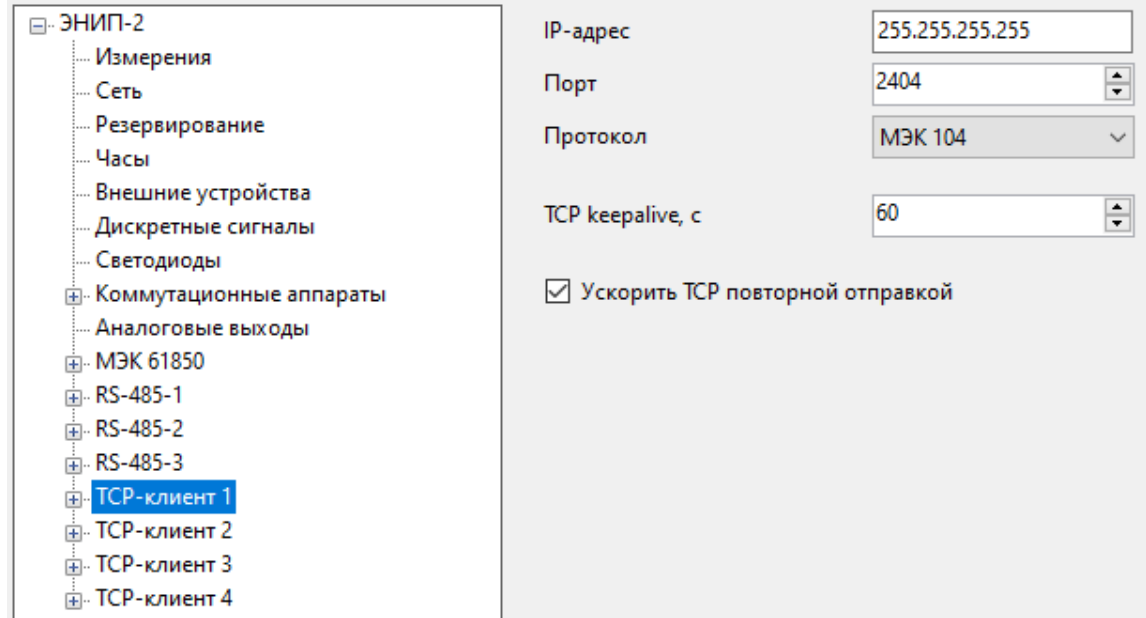

Рисунок 5.36. Настройка параметров подключения по Ethernet для клиента №1 в ЭНИП-2 с помощью ПО «ES Конфигуратор»

- 5.16.2 Настройки для клиентов производятся в разделах TCP-клиент 1…4:
	- IP-адрес IP клиента, которому разрешено подключаться к данному сокету; Значение 255.255.255.255 означает, что к этому сокету может подключиться компьютер с любым IP-адресом. Если требуется указать определенный IP адрес с которого будет возможно подключение к ЭНИП-2, то необходимо в этом поле указать реальный IP адрес удаленного компьютера.
	- Порт TCP-порт, открытый для подключения; для многих протоколов существует значение порта, определенное стандартом по умолчанию. «ES Конфигуратор» при выборе протокола предлагает использовать стандартный номер порта.
	- Протокол протокол, по которому производится обмен данными. Доступны следующие протоколы:
		- − МЭК104 ГОСТ Р МЭК 60870-5-104-2004, описание в Приложении В к РЭ ЭНИП.411187.002;
		- − Modbus TCP/RTU Modbus TCP/RTU соответственно, описание в Приложении Б к РЭ ЭНИП.411187.002;
- − МЭК61850 МЭК 61850, описание в Приложении Д к РЭ ЭНИП.411187.002, описание настроек в п.[5.11](#page-37-0) данного руководства;
- − RS-TCP режим сквозного канала, который позволяет использовать прибор в качестве преобразователя транспортного уровня для связи по Ethernet с устройствами, подключенных к порту RS-485;
- − МЭК101 ГОСТ Р МЭК 60870-5-101-2006 по UDP, используется для передачи данных в УСД ЭНКС-3м или ЭНКМ-3 по локальной сети;
- − Отключен сокет отключен.
- TCP keealive, с период отправки сообщений типа keealive для контроля канала связи;
- Ускорить TCP повторной отправкой устройство повторно отправляет TCP сообщение для уменьшения времени передачи данных при работе с Windows-системами.

# **5.17 Modbus TCP, Modbus RTU over TCP**

5.17.1 Настройка протокола Modbus приведена в п. [5.14](#page-46-0), описание настройки протокола Modbus RTU полностью аналогично Modbus TCP. Номер порта для связи, определенный стандартом по умолчанию: 502.

# **5.18 МЭК-60870-104**

5.18.1 Настройка протокола МЭК 60870-5-101 приведена в п.[5.15](#page-49-0), описание настройки протокола МЭК 60870-5-104 аналогично МЭК 60870-5-101. Номер порта для связи, определенный стандартом по умолчанию: 2404.

5.18.2 В разделе Тайм-ауты настраиваются интервалы ожидания t1, t2, t3. Значения по умолчанию представлены в таблице [5.1.](#page-53-0)

<span id="page-53-0"></span>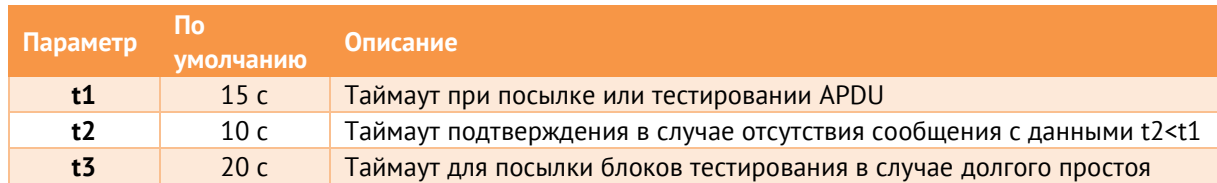

Таблица 5.1.

Максимальный диапазон значений для всех таймаутов равен: от 1 до 255 секунд с дискретностью 1 с.

# **5.19 Отчет о настройках**

Вызвав правой кнопкой контекстное меню на подписи «ЭНИП-2» в дереве настроек, имеется возможность сохранить настройки ЭНИП-2 в тестовом формате rtf.

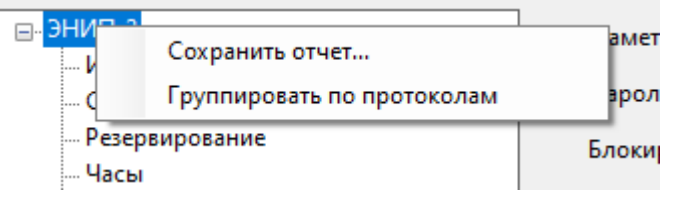

Рисунок 5.37. Сохранение отчета о настройках

# **6 Настройка ЭНМВ-1**

Перед подключением нужно обязательно указать тип прибора. Для процедур чтения/записи конфигурации должен быть выбран Режим *Конфигурирование*.

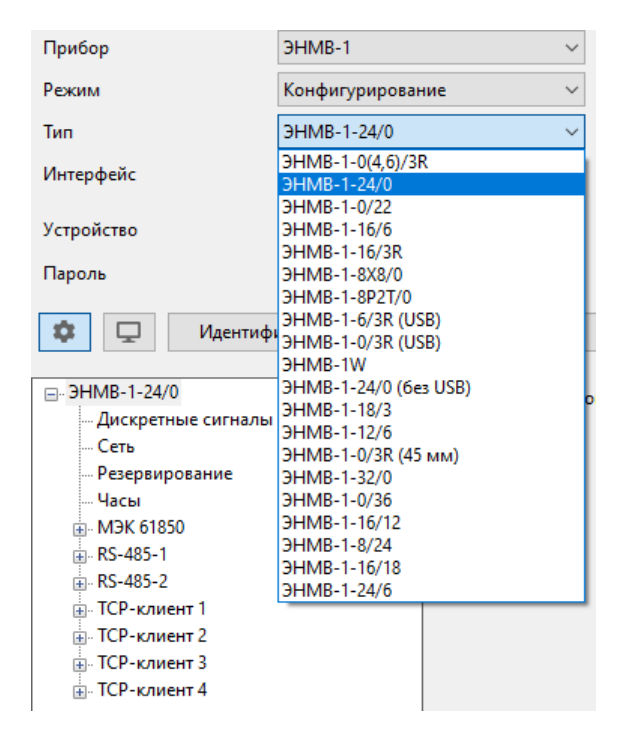

Рисунок 6.1. Окно выбора типа ЭНМВ

### **6.1 ЭНМВ-1**

**Внимание!** Описание настроек актуально для ЭНМВ-1 с версией прошивки не ниже 4.2.30.10, предыдущие версии прошивок поддерживают не весь функционал прибора. Настоятельно рекомендуется установить последнюю версию прошивки с сайта <https://enip2.ru/support/firmware/>

Для настройки ЭНМВ-1-0/20 в списке прибора необходимо выбрать ЭНМВ-1-0/22.

После выбора способа подключения и нажатия кнопки «*Идентифицировать*» окно выглядит следующим образом:

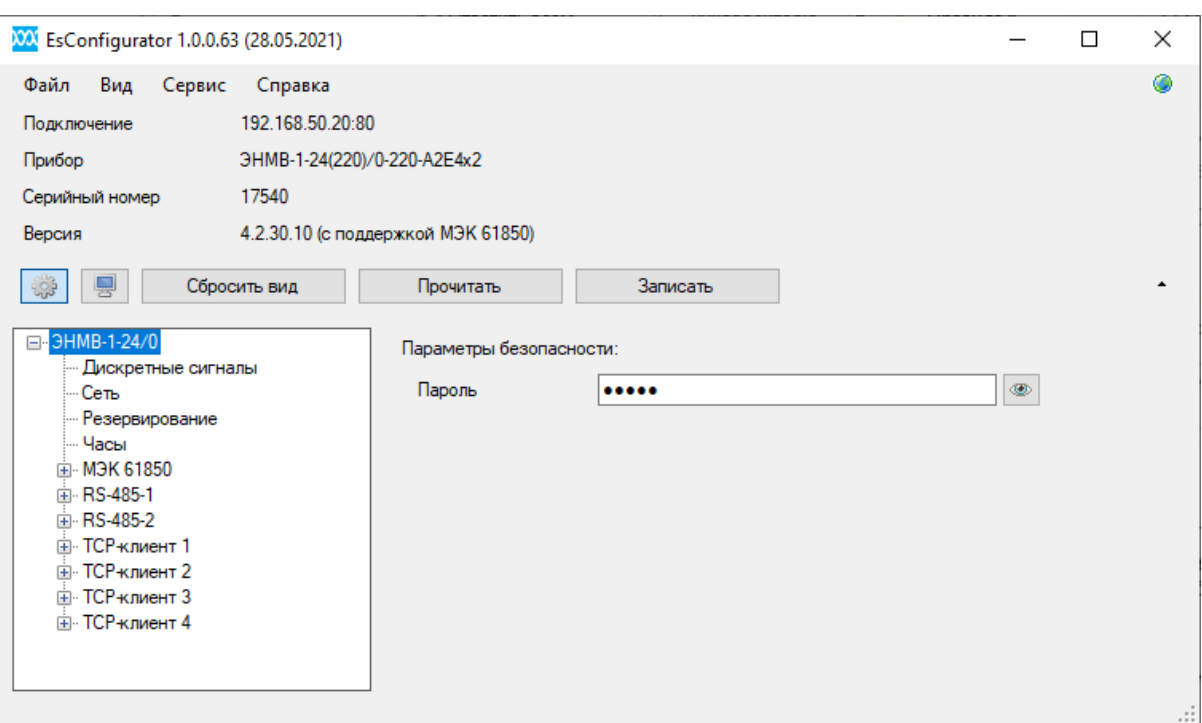

Рисунок 6.2. Идентификация модуля ЭНМВ

− *Параметры безопасности* (пароль для доступа к конфигурированию прибора; по умолчанию используется пароль «admin»);

#### 6.1.1 Измерения

### **Для ЭНМВ-1-8X8**

Настройка масштабного коэффициента и постоянной составляющей для каждого аналогового входа. При подключении ЭНМВ-1 к указателю положения РПН, в данном разделе указывается преднастроенный трансформатор из списка в разделе РПН.

### **Для ЭНМВ-1-8P2T**

Настройка типа аналогового входа, масштабного коэффициента и постоянной составляющей для каждого входа.

#### 6.1.2 РПН (ЭНМВ-1-8X8)

Настройка соответствия ступеней трансформатора при подключении ЭНМВ-1 к указателю положения РПН. Для каждого трансформатора задается максимальный ток всех ступеней.

### 6.1.3 Дискретные сигналы

Содержит список всех доступных дискретных сигналов прибора (DIO).

**DO** (ЭНМВ-1-0/20, ЭНМВ-1-0/22, ЭНМВ-1-16/6, ЭНМВ-1-16/3R)

− *DO* – выбор доступной пары дискретных выходов;

- − *Независимое срабатывание DO* настройка позволяет замыкать оба выхода одновременно;
- − *Время удержания*  время удержания выхода в замкнутом состоянии; распространяется на Modbus, МЭК-101/104 (команда с неопределенным временем удержания), логическое выражение; 0 – удерживать постоянно;
- − *Срабатывание при выполнении логического выражения* при установленной галке DO автоматически включится при срабатывании заданных условий. Описание настройки логики см. на странице [31.](#page-30-0)

**DI** (ЭНМВ-1-24/0, ЭНМВ-1-16/3R, ЭНМВ-1-16/6, ЭНМВ-1-8Х8)

- − Встроенный DI выбор доступного встроенного дискретного входа;
- − *Обрабатывать состояние как двухэлементное значение –* связать два соседних дискретных входа в одну пару; при изменении состояния одного из парных DI передача по протоколам будет произведена только после изменения парного DI или по истечению интервала недостоверности (IV);
- − *Инвертировать состояние –* инверсия выбранного дискретного входа;
- − *Тип питания* выбор типа напряжения для входа, DC постоянное, AC переменное;
- − *Фильтр дребезга* настройка фильтра дребезга: число выборок для определения состояния входа и время интервала между выборками. Фильтр дребезга работает следующим образом: после начала события происходит проверка состояния входа через указанные интервалы указанное количество раз. Если в течение этих проверок новое состояние входа остается, значит изменение состояния входа признано будет успешным. В журнал событий в метку времени попадает значение, когда был начат процесс работы фильтра.

#### **Логическое выражение**

Настройка осуществляется аналогично ЭНИП-2, см. стр. [31.](#page-30-0)

#### **Подписчик GOOSE**

Настройка осуществляется аналогично ЭНИП-2, см. стр. [34.](#page-33-0)

#### **Диагностика**

При возникновении любой из выбранных ошибок дискретный сигнал перейдет в состояние ВКЛ.

**Уставка** (ЭНМВ-1-8X8, ЭНМВ-1-8P2T)

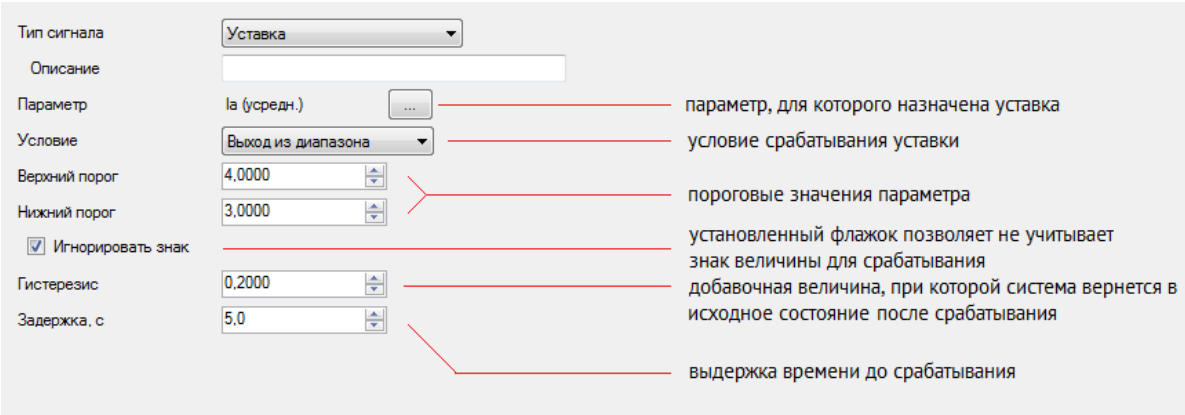

Рисунок 6.3. Описание настроек уставки

Принцип работы уставки по превышению напряжения приведен на рис. [6.4.](#page-58-0) Зеленый – DIO выключен, красный – DIO включен.

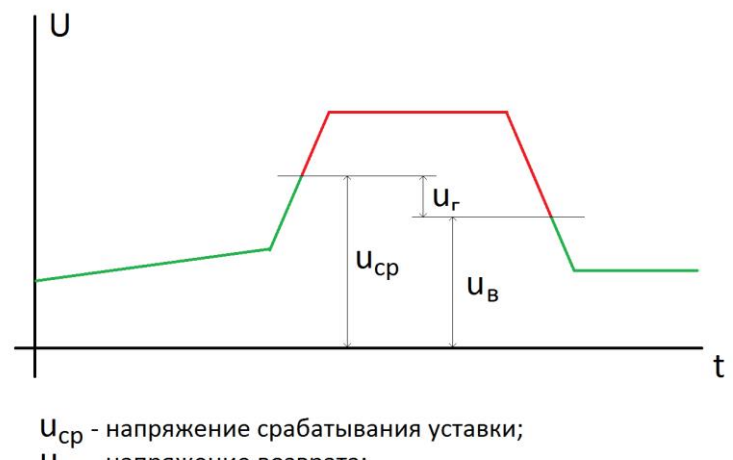

U<sub>B</sub> - напряжение возврата;

 $U_r$  - гистерезис.

Рисунок 6.4. Принцип работы уставки

### <span id="page-58-0"></span>6.1.4 Сеть

- − *Включить DHСP –* автоматическое получение IP-адреса и других сетевых настроек;
- − *IP-адрес, Маска подсети, Основной шлюз* настройки для Ethernet интерфейса ЭНМВ-1;
- − *Включить NetBIOS* (использовать NetBIOS имя устройства в локальной сети);
- − *Имя по умолчанию* (использовать имя NetBIOS, заданное по умолчанию, при снятой галочке возможен ввод любого допустимого имени).

### 6.1.5 Резервирование

*Резервирование –* выбор режима работы встроенного коммутатора для модификаций ЭНМВ-1-…А2Е4х2;

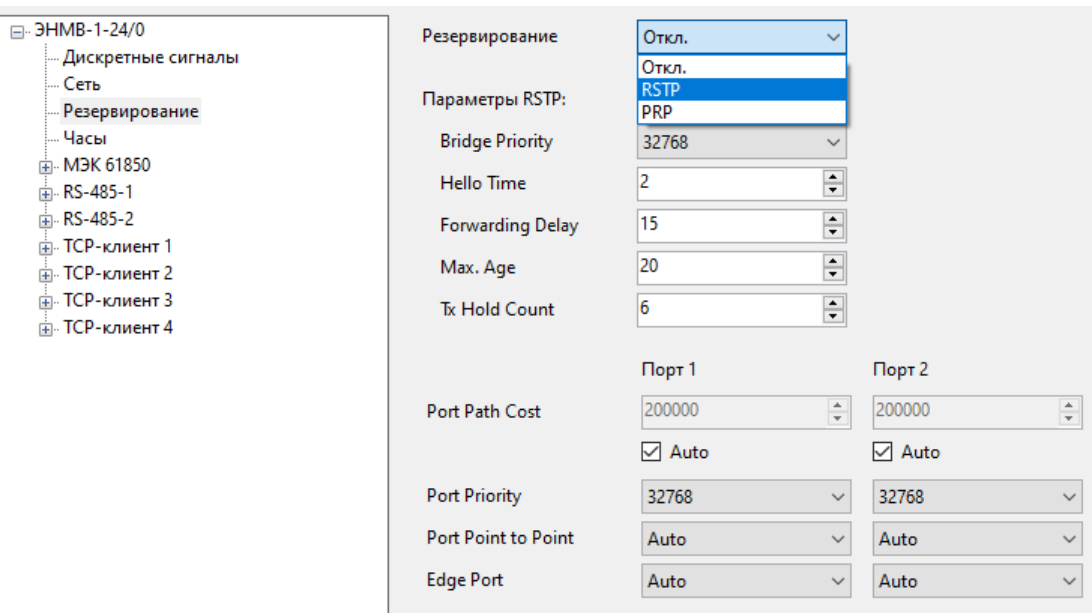

Рисунок 6.5. Настройки режимов резервирования Ethernet для ЭНМВ-1-…А2Е4х2

- − *Откл.* порты будут работать в режиме коммутатора;
- − *RSTP* устройство можно использовать в кольцевых схемах резервирования ЛВС с помощью протокола RSTP. Настройки работы RSTP приведены ниже в разделе *Параметры RSTP*. Параметр *Max. Age* буквально показывает кол-во устройств в одном кольце (по умолчанию 20, максимально 40).
- − *PRP* включить режим работы портов Ethernet в PRP для топологий ЛВС с поддержкой бесшовного резервирования.
- 6.1.6 Часы
	- − *Часовой пояс* смещение времени относительно шкалы UTC;
	- − *Метки времени МЭК-101/МЭК 104* выбор формата меток времени для передачи по протоколам МЭК-101/104;
	- − *Источник синхронизации* выбор источника точного времени;

6.1.7 Коммутационные аппараты (ЭНМВ-1-0/22, ЭНМВ-1-0/20, ЭНМВ-1-16/6, ЭНМВ-1-16/3R)

Настройка соответствия логических узлов DPCSO (термин из стандарта МЭК61850, описывающие состояние двухпозиционного выхода) дискретным входам/выходам.

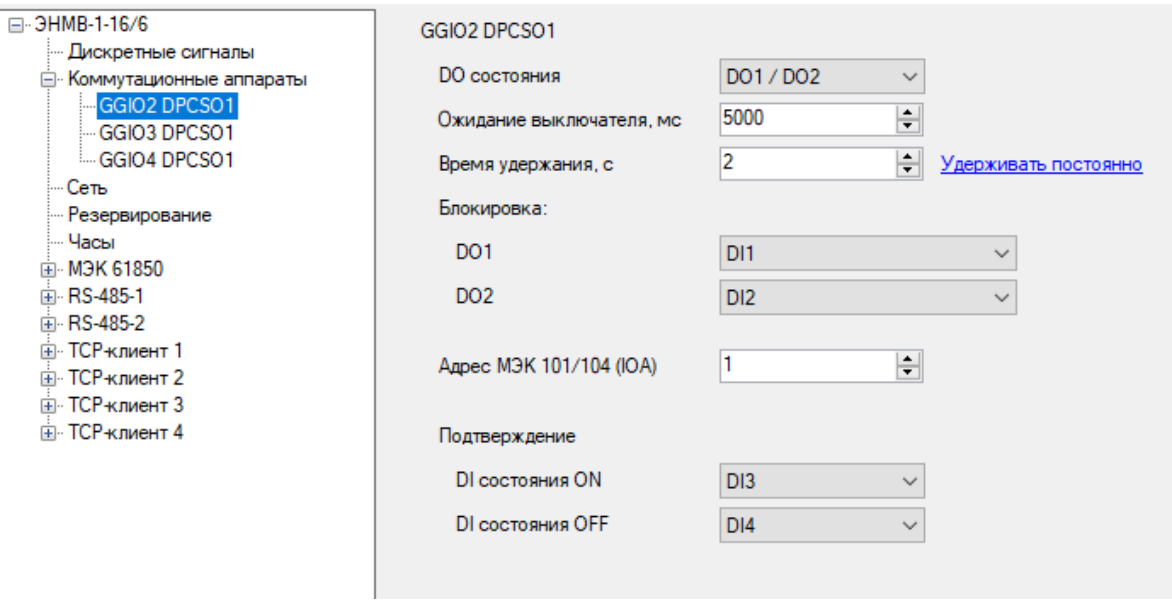

Рисунок 6.6. Настройка коммутационного аппарата

- − *DO состояния –* пара дискретных выходов, замыкающихся при получении команд включения/отключения;
- − *Ожидание срабатывания, мс* время, в течение которого ЭНМВ ожидает подтверждение выполнения команды телеуправления (изменения состояний DI подтверждения); в случае истечения этого времени и отсутствия подтверждения о изменении состояния выходов, дискретные выходы размыкаются (если время удержания больше времени ожидания) и в протоколе возвращается ошибка ТУ;
- − *Время удержания* время в секундах на которое замыкаются дискретные выходы после получения команды на замыкание.
- − *Блокировка*  дискретные сигналы при включенном состоянии которых блокируется исполнение команды ТУ (программная оперативная блокировка);
- − *Адрес МЭК 101/104* адрес ASDU для управления коммутационным аппаратом через протоколы МЭК-101/104.
- − *DI подтверждения 1* дискретный вход, отвечающий за подтверждение команды на замыкание DO 1;
- − *DI подтверждения 2* дискретный вход, отвечающий за подтверждение команды на замыкание DO 2;

#### 6.1.8 МЭК 61850

#### **Dataset**

Настройка наборов данных ЭНМВ-1.

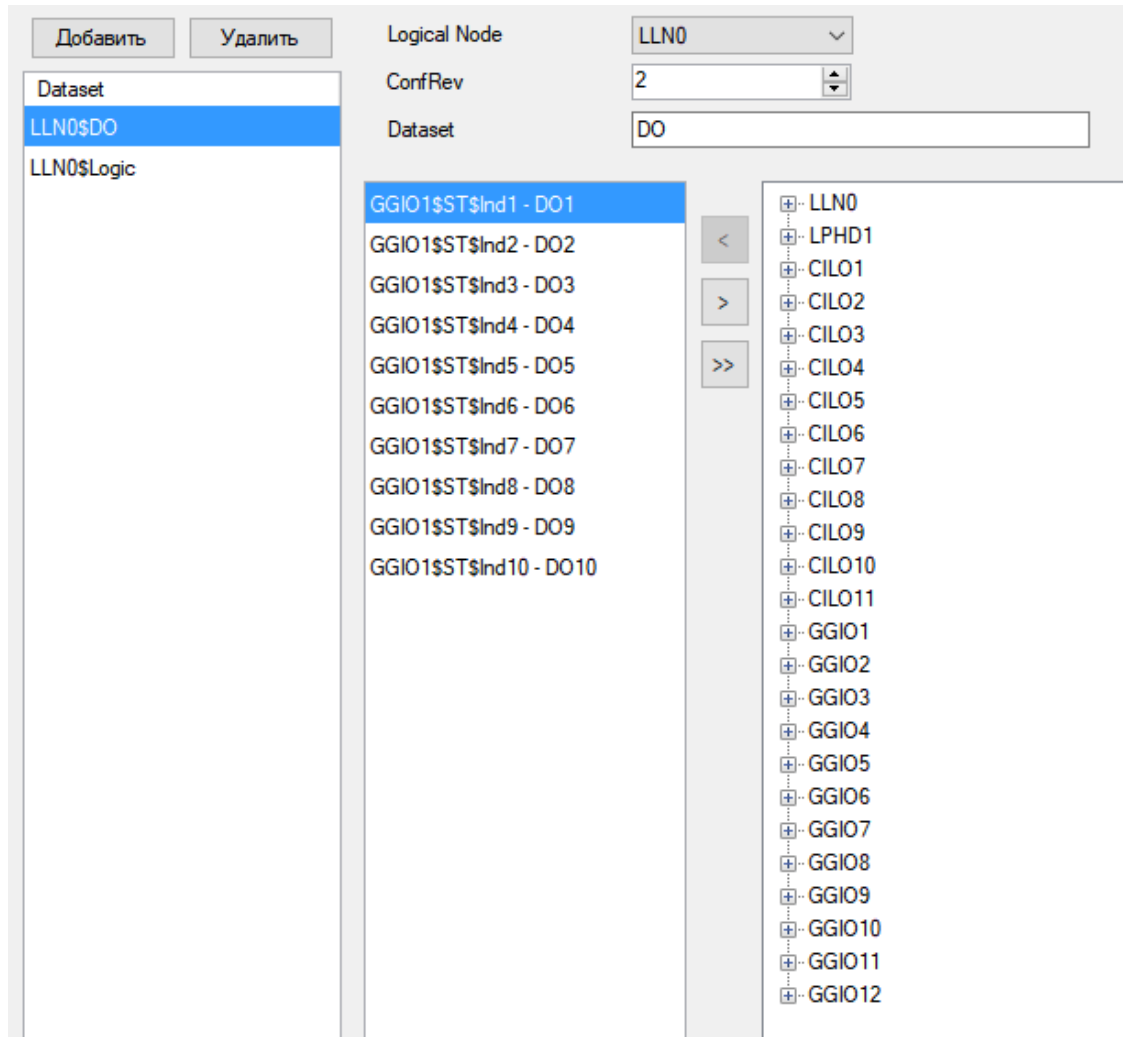

Рисунок 6.7. Настройка Datasets

С помощью ПО *ES Конфигуратор* настраиваются только предопределенные наборы данных. Так называемые «постоянные» и «непостоянные» наборы данных, которые настраиваются в рамках протокола, задаются с помощью ПО верхнего уровня. Всего может быть определено 8 наборов данных всех типов.

В первой колонке («Dataset») содержится список всех наборов, они присваиваются какому-либо логическому узлу из списка *Logical Node*, а в поле *Dataset* задается имя набора данных. Во второй колонке отображается перечень параметров, содержащийся в выбранном наборе. Перечень редактируется с помощью кнопок (добавить), > (удалить), >> (удалить все). Добавление осуществляется из третьей колонки, в которой находится дерево всех логических узлов с параметрами ЭНМВ-1.

#### **RCB**

Содержит список RCB (Report Control Blocks) – отчетов, отправляемых по MMS.

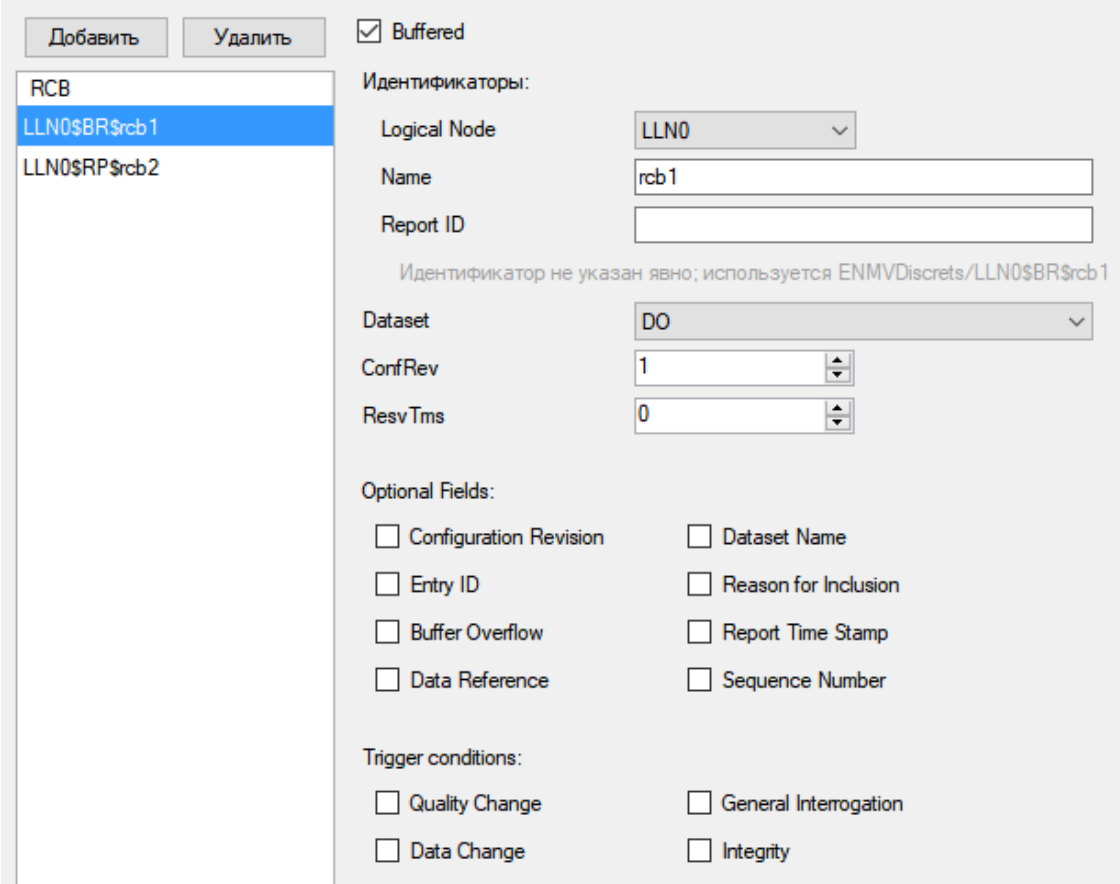

Рисунок 6.8. Настройка отчета LLN0\$BR\$rcb1 для MMS.

В колонке *RCB* представлен перечень имеющихся отчетов, которые могут быть отправлены посредством MMS. Чтобы создать новый отчет, нажмите кнопку «Добавить», чтобы удалить существующий – щелкните левой кнопкой мыши по удаляемому отчету, а затем нажмите кнопку «Удалить».

- − *Buffered* буферизировать отчеты, или нет. То есть при наличии буфера есть возможность доотправить определенный отчет по запросу клиента.
- − *Идентификаторы* (Logical Node, Name, Report ID) задается имя и идентификатор (если необходимо) для выбранного отчета.
- − *Dataset -* выбор набора данных, который будет передаваться в выбранном отчете.
- − *ConfRev* номер ревизии конфигурации выбранного отчета.
- − *Option fields* дополнительные данные, которые можно добавить в отчет.

*Configuration Revision* – передача в каждом отчете значения параметра *ConfRev*. Проверка соответствия *ConfRev* позволяет клиенту реагировать на изменения конфигурации отчета. Например, если значение *ConfRev* у клиента и ЭНМВ различается, значит клиент может не знать о фактической настройке отчета на ЭНМВ и следует запросить описание прибора заново.

*Entry ID* – уникальный идентификатор отчета. Например, в случае использования буферизированных отчетов, позволяет клиенту запросить повторную отправку определенного отчета, ранее уже отправленного.

*Buffer Overflow* – передача флага сигнализирующего о переполнении буфера у ЭНМВ, то есть журнал прибора полностью заполнен событиями, которые еще не были отправлены клиенту.

*Data Reference* – полное наименование отчета с указанием логического узла.

*Dataset Name* – наименование набора данных передаваемого в отчете.

*Reason for Inclusion* – причина передачи отчета, см. далее описание раздела *Trigger conditions*.

*Report Time Stamp* – метка времени 7 байт.

*Sequence Number* – порядковый номер отчета. Используется для контроля клиентом, что приняты были все отчеты, пропуски отсутствуют.

− *Trigger condition* – условия при которых происходит отправка отчета.

*Quality Change –* в случае изменения качества данных, входящих в набор передаваемый в выбранном отчете, происходит передача отчета. Например, качество может изменится при фиксации ошибки в работе устройства в результате самодиагностики.

*Data Change –* передача по изменению состояния DIO (аналог спорадичсекого алгоритма в МЭК 60870-5-101/104).

*General Interrogation –* аналог общего запроса в МЭК 60870-5-101/104.

*Integrity –* периодическая передача

#### **GOOSE Publisher**

Настройка публикации GOOSE сообщений.

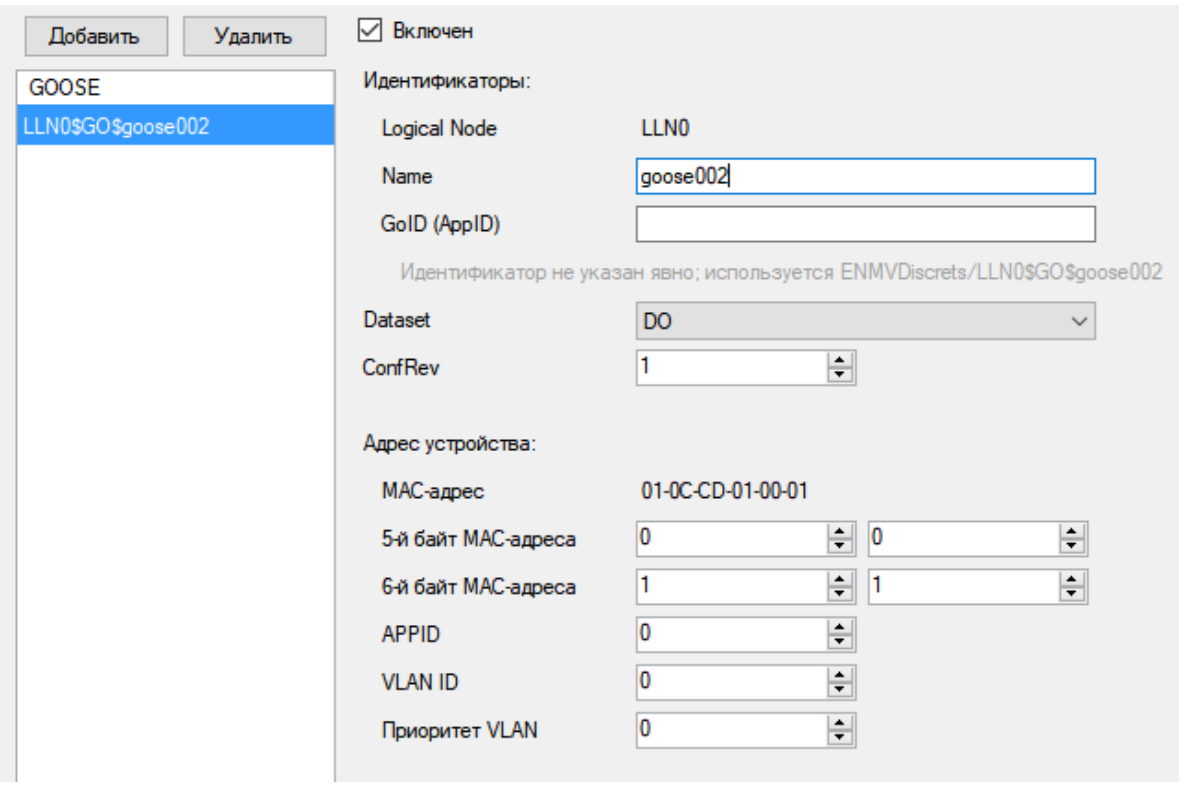

Рисунок 6.9. Настройка параметров GOOSE сообщения LLN0\$GO\$goose002.

В колонке GOOSE представлен перечень имеющихся GOOSE сообщений. Чтобы создать новое сообщение, нажмите кнопку «Добавить», чтобы удалить существующее – щелкните левой кнопкой мыши, по удаляемому сообщению, а затем нажмите кнопку «Удалить». Для активации отправки выбранного сообщения поставьте галку слева от названия сообщения.

- − *Идентификаторы* (*Logical Node* для GOOSE не задается и всегда относится к узлу LLN0, *Name*, *Go ID* (*AppID* – в первой редакции стандарта МЭК 61850)) – задаем имя GOOSE сообщения и идентификатор (если необходимо) для выбранного сообщения.
- − *Dataset -* назначаем набор данных, который будет передаваться в выбранном сообщении. Для GOOSE сообщений есть важный момент – это ограничение на объем данных возможный к передаче. Максимально GOOSE сообщение должно содержать не более 1400 байт (примерная величина). Это связано с тем, что в GOOSE невозможно разбить одну посылку на несколько фреймов, всё сообщение должно передаваться в одном фрейме. Составляя наборы параметров (*Dataset*) для отправки через GOOSE сообщения, необходимо учитывать этот момент.
- − *ConfRev* номер ревизии конфигурации выбранного отчета.
- − *Адрес устройства* настройка параметров Ethernet фрейма в котором передается сообщение.

*MAC-адрес –* широковещательный адрес получателя. Первые четыре октета *01-0C-CD-01* – это признак GOOSE сообщения, далее 5-й и 6-й октеты могут быть любыми, например, *00-01*.

*APPID –* Ethernet идентификатор. Можно оставить без изменений.

*VLAN ID –* идентификатор VLAN, используется для сортировки пакетов на управляемых коммутаторах по значению VLAN.

*Приоритет VLAN –* можно установить свой приоритет в обработке пакета для каждого сообщения.

#### 6.1.9 RS-485-1…2

Настройка портов обмена данными с внешними устройствами.

- − *Протокол* (выбор протокола для данного порта);
- − *Скорость* (скорость обмена данными по протоколу, бит/с);
- − *Четность* (none контроль четности не осуществляется, even, odd);

Все три параметра должны быть одинаковыми у мастера и подчиненного устройства.

- − *Адрес* (link address для МЭК-101, slave address для Modbus);
- − *Задержка ответа, мс* (время до отправки пакета после получения запроса).

#### **Modbus:**

Список настраиваемой адресации дискретных данных.

#### **МЭК 101:**

Настройка протокола МЭК 101:

- − *Общий адрес ASDU* (ASDU адрес подчиненного устройства);
- − *Разрешить синхронизацию* (разрешить синхронизацию времени);
- − *Разрешить телеуправление* (разрешить передачу телеуправления);
- − *Передача журнала DI при подключении* (количество сохраняемых записей в журнале событий при потере соединения);
- − Алгоритмы:

Адаптивный (используется спорадическая передача данных); Периодический (используется периодическая передача данных);

Фоновое сканирование (передача данных при простое канала);

- − *Признаки описателя качества* (Бит IV использовать бит достоверности IV 0 актуальное значение, 1 – неактуальное значение; Бит NT - использовать бит достоверности NT – 0 – действительная, 1 – недействительная. Если функция опроса обнаруживает неправильные условия в источнике информации, то величина является недействительной и ею нельзя пользоваться);
- − *Структура блока данных* (структура передачи данных протокола; 121/232).

Адресация (содержит список параметров; для каждого настраивается адресация, алгоритм передачи, типы кадров; подробное описание приведено в РЭ ЭНМВ-1 приложение Б)

6.1.10 TCP (UDP)-клиент 1…4

− *Протокол* - протокол, по которому производится обмен данными.

Доступны следующие протоколы:

*МЭК104* – ГОСТ Р МЭК 60870-5-104-2004, описание в Приложении Б к РЭ ЭНМВ.423000.001*;*

*Modbus TCP/RTU –* Modbus TCP/RTU соответственно, описание в Приложении В к РЭ ЭНМВ.423000.001;

*МЭК61850* – МЭК 61850, описание в Приложении Д к РЭ ЭНМВ.423000.001;

*RS-TCP* - позволяет использовать прибор в качестве посредника для опроса по Ethernet устройств, подключенных к порту RS-485;

*МЭК101* – ГОСТ Р МЭК 60870-5-101-2006 по UDP, используется для передачи данных в ЭНКС-3м по Ethernet*;*

*SNMP Trap -* передача Trap сообщений по протоколу SNMP v1;

*Отключен* - если необходимо отключить сокет, то в поле протокол выбираем пункт «Отключен».

- − *Порт* TCP-порт по которому идет подключение; для многих протоколов существует значение порта, определенное стандартом по умолчанию. ES Конфигуратор при выборе протокола предлагает использовать стандартный номер порта.
- − *IP-адрес* IP, с которого разрешено подключаться к данному сокету; Значение 255.255.255.255 в поле «IP-адрес» значит, что к этому клиенту может подключиться любой компьютер. Если необходимо указать определенный IP адрес с которого будет возможно подключение к ЭНМВ, то в этом поле указывается реальный IP адрес удаленного компьютера. Также конкретный адрес клиента позволяет понять, к какому сокету подключится указанный клиент. В противном случае при одинаковых протоколах на нескольких сокетах

и разрешении на подключение с любых адресов невозможно сказать к какому сокету произойдет подключение и соответственно настройки протокола с какого сокета будут действовать для вновь подключившегося клиента.

− *Ускорить TCP повторной отправкой* (устройство повторно отправляет сообщение, для уменьшения времени передачи данных).

Подробнее описание настроек см. в п. [5.16.](#page-52-0)

# **6.2 ЭНМВ-1W**

**Внимание!** Описание настроек актуально для ЭНМВ-1 с версией прошивки не ниже 2.0.4.3, предыдущие версии прошивок поддерживают не весь функционал прибора. Настоятельно рекомендуется установить последнюю версию прошивки с сайта [http://enip2.ru/support/firmware/.](http://enip2.ru/support/firmware/)

После выбора способа подключения и нажатия кнопки «*Идентифицировать*» окно программы выглядит следующим образом:

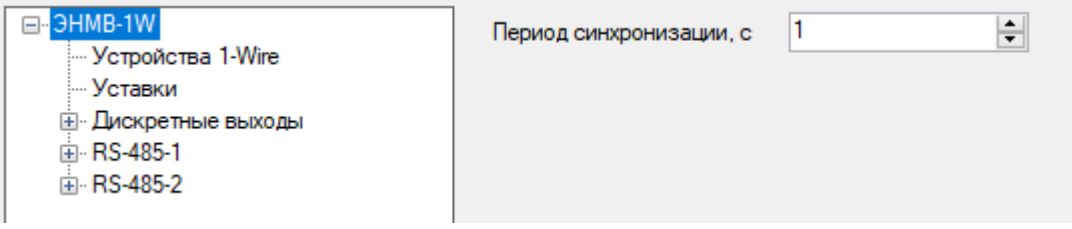

Рисунок 6.10. Идентификация модуля ЭНМВ-1W

На панели дерева настроек для ЭНМВ отображаются следующие вкладки:

#### 6.2.1 ЭНМВ

Настройка актуальности синхронизации времени (период в течение которого время внутренних часов устройства считается актуальным)

#### 6.2.2 Устройства 1-Wire

Содержит список датчиков, их порядковый номер и адрес в формате HEX. Настройки позволяют изменять период опроса, удалять датчики, добавлять подключенные датчики (рис. [6.11\)](#page-68-0).

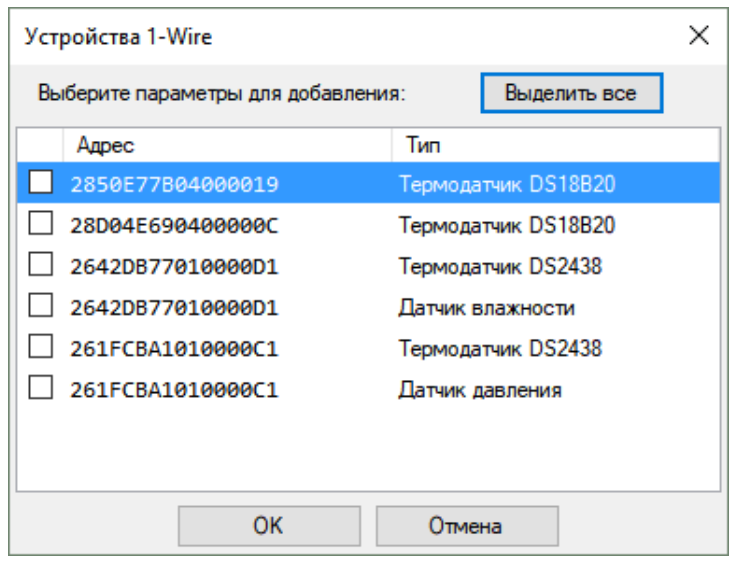

Рисунок 6.11. Добавление датчиков 1-wire для ЭНМВ-1W

<span id="page-68-0"></span>Галочками отмечены уже добавленные устройства. Чтобы добавить в список новый датчик необходимо установить галочку напротив его адреса и нажать кнопку «ОК».

#### 6.2.3 Уставки

Конфигурирование уставок. Добавление уставок производится нажатием на кнопку «Добавить», удаление – «Удалить».

- − *Устройство* («Устройство XX» соответствует датчику под именем XX в разделе «Устройства 1-Wire»);
- − *Условие срабатывания* (превышение/понижение; вход/выход из диапазона);
- − *Порог срабатывания*;
- − *Гистерезис*;

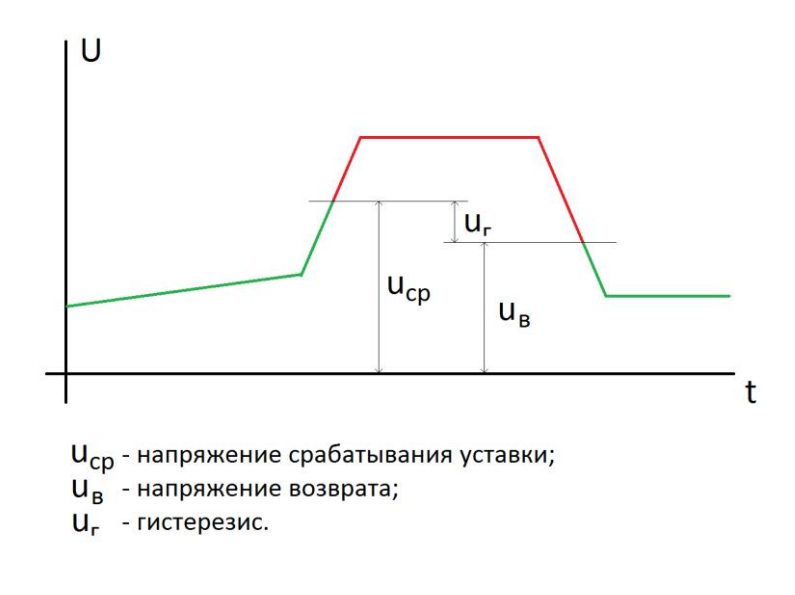

Рисунок 6.12. Принцип работы уставки

− *Задержка* (выдержка времени перед срабатыванием).

#### 6.2.4 Дискретные выходы

− *Время удержания* (время в течение которого DO находится в замкнутом состоянии; 0 - удерживать постоянно);

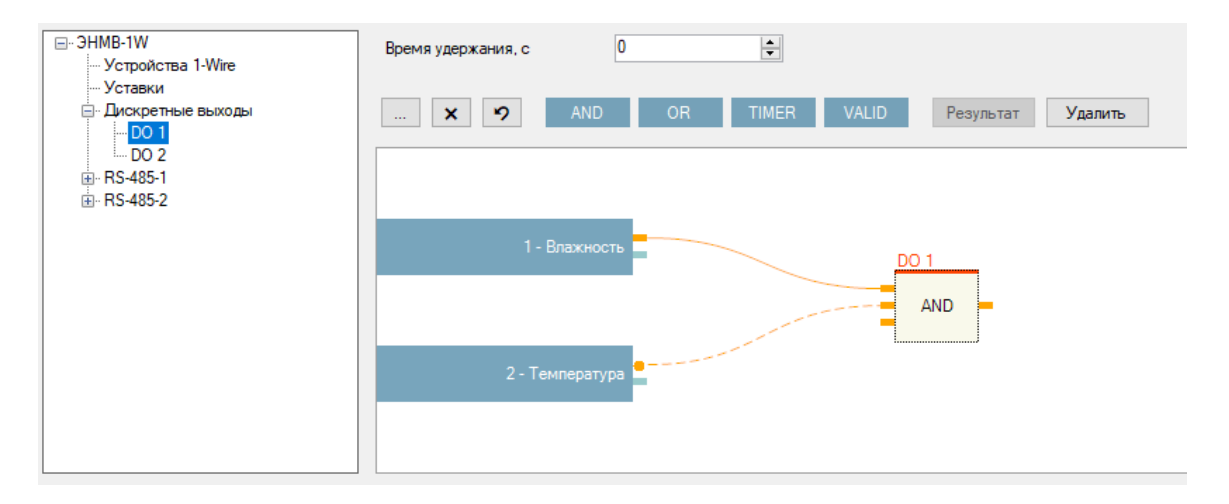

Рисунок 6.13. Настройка логических выражений ЭНМВ-1W

Логика позволяет настраивать автоматическое замыкание/размыкание дискретных выходов при срабатывании настроенных уставок.

Доступны логические элементы AND (И), OR (Или), TIMER (Выдержка времени, задается в мс), VALID (достоверность источника сигнала). Для настройки необходимо добавить необходимые элементы нажатием на соответствующие

**КНОПКИ AND OR TIMER VALID** 

Характеристики логических элементов:

AND – до 32 входов, до 32 выходов; выход переходит в состояние ON, когда все входы имеют состояние ON.

OR – до 32 входов, до 32 выходов; выход переходит в состояние ON, когда один из входов имеют состояние ON.

TIMER – 1 вход, до 32 выходов; существует три типа обработки функции TIMER:

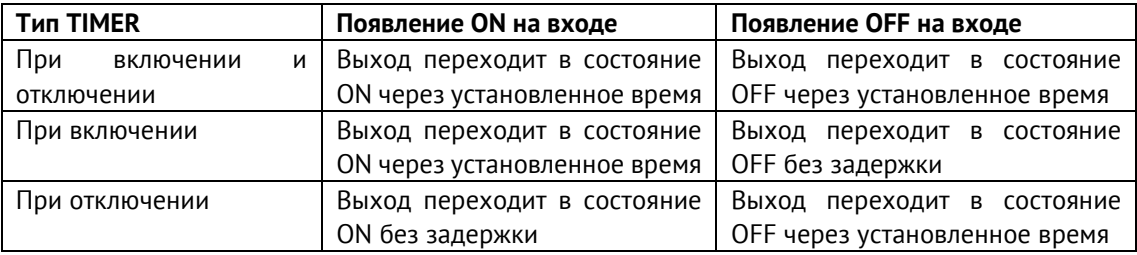

VALID – 1 вход, до 32 выходов; выход переходит в состояние ON, когда на входе достоверный сигнал;

6.2.5 RS-485-1(2)

Настройка порта обмена данными с внешними устройствами.

- − *Скорость* (скорость обмена данными по протоколу, бит/с);
- − *Протокол* (выбор протокола для порта);
- − *Четность* (none контроль четности не осуществляется, even устанавливает число битов четное, odd – устанавливает число битов нечетное);
- − *Адрес* (канальный адрес устройства для МЭК-101, slave адрес для modbus);
- Modbus:
	- − Регистры (содержит список адресов регистров с указанием параметра, который в нем хранится и типа данных; в этом разделе можно устанавливать номер начального регистр, а также задавать адреса каждого параметра; параметру «Значение N (XX)» соответствует значения параметра с датчика с именем XX в разделе «Устройства 1-Wire»);
	- − Дискреты (адресация дискретных данных (настроенных уставок и состояний DO));

#### **Передача регистров на верхний уровень**

По Modbus значения регистров будут передаваться масштабированными (в попугаях). Для того, чтобы ЭНКС-3м (или ЭНКМ-3) передавал полученные от ЭНМВ-1W данные в формате с плавающей запятой, необходимо в ПО Конфигуратор ЭНКС в настройках устройства в разделе Группы (группы используются для объединения параметров всех устройств, которые опрашиваются не по МЭК 60870-5-101) добавить группу для соответствующих телеизмерений (ТИТ) и в столбце «Тип запрашиваемых параметров» указать short, а также для типа кадра алгоритмов передачи данных выбрать 13 или 36 (в соответствии с МЭК 60870-5-101-2006, п. 7.3.1.13 и п. 7.3.1.28). Масштабный коэффициент должен быть равен 0,1 (при единице значения будут передаваться умноженными на 10).

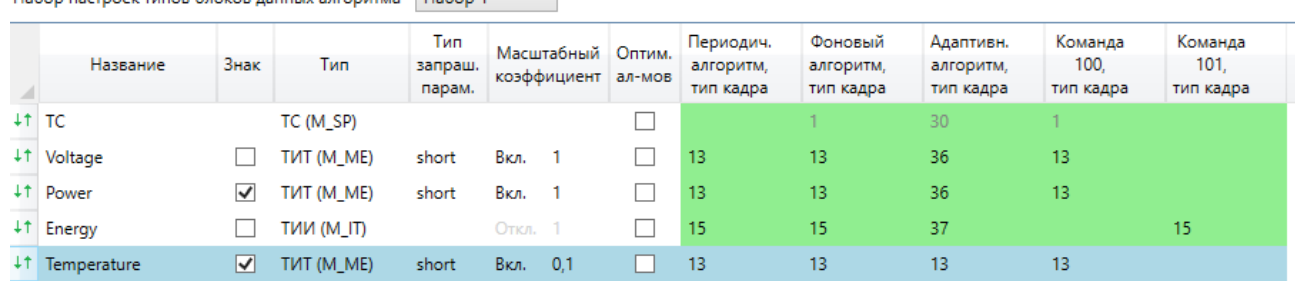

Набор настроек типов блоков данных алгоритма Набор 1  $\overline{v}$ 

Рисунок 6.14. Создание групп в ЭНКС-3м для опроса регистров (значения температуры) по Modbus и последующей передачей на верхний уровень в формате short с плавающей запятой

Далее для соответствующих регистров в столбце Группа раздела устройства необходимо добавить созданную группу. При этом коэффициент должен совпадать с масштабным коэффициентом, указанным в группе.

• МЭК 101:

Настройка протокола МЭК 101:

- − *Общий адрес ASDU* (ASDU адрес ЭНМВ по которому происходит подключение);
- − *Разрешить синхронизацию* (разрешить синхронизацию времени по 103 команде);
- − *Разрешить телеуправление* (разрешить передачу телеуправления);
- − *Разрешить Direct Control* (разрешить выполнение ТУ по команде Execute без предварительной команды Select)
- − *Передача журнала DI при подключении* (количество передаваемых записей журнала событий);
- − Алгоритмы:
- − *Адаптивный* (используется спорадическая передача данных);
- − *Периодический* (используется периодическая передача данных);
- − *Фоновое сканирование* (передача данных при простое канала);
- − *Признаки описателя качества* (Бит IV использовать бит достоверности IV 0 актуальное значение, 1 – неактуальное значение; Бит NT - использовать бит достоверности NT – 0 – действительная, 1 – недействительная. Если функция опроса обнаруживает неправильные условия в источнике информации, то величина является недействительной и ею нельзя пользоваться);
- − Адресация (содержит список параметров; для каждого настраивается адресация, алгоритм передачи, типы кадров)

#### **Передача регистров на верхний уровень**

Для передачи регистров на верхний уровень в формате с плавающей запятой необходимо в ПО ES Конфигуратор в разделе МЭК 101 – Данные (для соответствующего порта) задать идентификатор типа равным 13 или 36 для используемых алгоритмов передачи данных (соответствующая подсказка появляется при наведении курсора мыши на знак «?»).
Настройка ЭНМВ-1: ЭНМВ-1-0(4,6)/3R (до 2021 года)

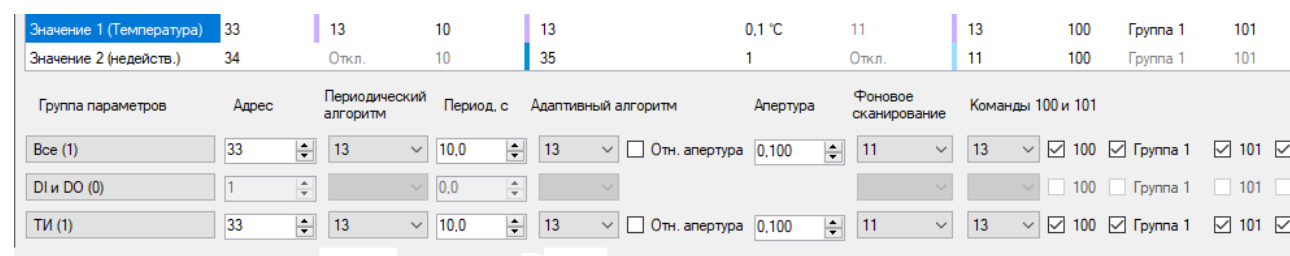

Рисунок 6.15. Настройка алгоритмов передачи регистров для МЭК 60870-5-101-2006

В настройках ЭНКС-3м необходимо ввести адрес (Link) и адрес ASDU устройства МЭК 101. Link – это для интерфейса, адрес ASDU – для МЭК 101. Также в настройках устройства МЭК 101 протоколу МЭК 60870-5-101 соответствуют:

Длина адреса канального уровня – 1 байт;

Длина адреса ASDU – 1 байт;

Длина причины передачи – 1 байт;

Длина элемента информации – 2 байта.

### **6.3 ЭНМВ-1-0(4,6)/3R (до 2021 года)**

**Внимание!** Описание настроек актуально для ЭНМВ-1 с версией прошивки не ниже 3.0.6.3, предыдущие версии прошивок поддерживают не весь функционал прибора. Настоятельно рекомендуется установить последнюю версию прошивки с сайта [http://enip2.ru/support/firmware/.](http://enip2.ru/support/firmware/)

ЭНМВ-1-0(4,6)/3R имеют один порт RS-485 с двумя разъемами RJ-45. По умолчанию на порту задан прокол Modbus и параметры связи 19200, None, адрес 2.

После выбора способа подключения и нажатия кнопки «*Идентифицировать*» окно программы выглядит следующим образом:

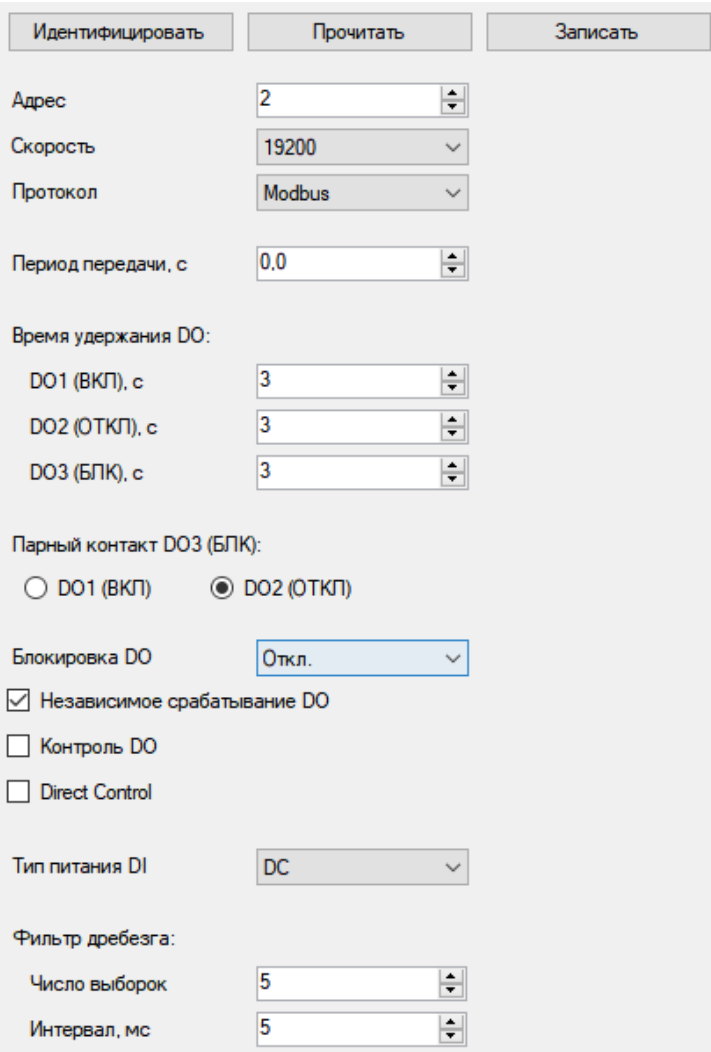

Рисунок 6.16. Идентификация модуля ЭНМВ-1-4/3R

Доступны следующие настройки:

- − *Адрес* (канальный адрес устройства, при выборе протокола МЭК 101 адрес канального уровня (Link address) и Общий адрес ASDU совпадают), прочие настройки при выборе протокола МЭК 60870-5-101 на ЭНМВ-1-4(0,6)/3 будут следующие:
	- длина адреса канального уровня 1 байт
	- длина общего адреса ASDU 1 байт
	- длина причины передачи 1 байт
	- длина адреса объекта информации 2 байта;
	- Адресация элементов информации (IOA) приведена в **ЭНМВ.423000.001** [РЭ](https://enip2.ru/documentation/re_enmv.423000.001.pdf).
- − *Скорость* (скорость обмена данными по протоколу, бит/с);
- − Четность прибора не настраивается и зависит от выбранного протокола: Modbus, FT3 – None, МЭК 101 – Even.
- − *Протокол* (выбор протокола для порта);
- − *Период передачи* (интервал периодического алгоритма при выборе протокола МЭК 101, 0 – алгоритм отключен);
- − *Время удержание DO* (время в течение которого DO находится в замкнутом состоянии после приёма команды; 0 - удерживать постоянно);
- − *Парный контакт БЛК –* контакт БЛК замыкается, при срабатывании выбранного контакта;
- − *Блокировка DO* (при наличии сигнала на выбранном входе, DO не сработает);
- − *Независимое срабатывание DO* (все три дискретных выхода срабатывают независимо друг от друга);
- − *Контроль DO* (если выбрана эта настройка, устройство контролирует замыкание/размыкание реле путем определения состояния дополнительных контактов реле) – **устаревшая опция**, в текущей версии не применима, оставлена для совместимости со старыми устройствами;
- − *Тип питания DI* (постоянное/переменное напряжение);
- − *Фильтр дребезга* (настройка фильтра дребезга: число выборок для определения состояния подключения и время интервала в течении которого происходят выборки).

# **7 Настройка ESM**

### **7.1 Подключение к прибору**

- 7.1.1 Для подключения к ESM доступно несколько уровней доступа:
	- Пользователь (пароль по умолчанию: 111111) на данном уровне доступно только чтение конфигурации;
	- Администратор (пароль по умолчанию: 222222) на данном уровне доступны чтение и запись конфигурации.

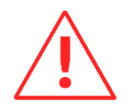

**Внимание!** Настоятельно рекомендуем изменять пароли доступа в соответствии с политикой безопасности эксплуатирующей организации. Изменение пароля доступно в ПО «ESM Test» <https://enip2.ru/software/esmtest.zip> .

7.1.2 После выбора способа подключения, уровня доступа и нажатия кнопки «*Идентифицировать*» окно будет выглядеть следующим образом (рис. [7.1\)](#page-75-0):

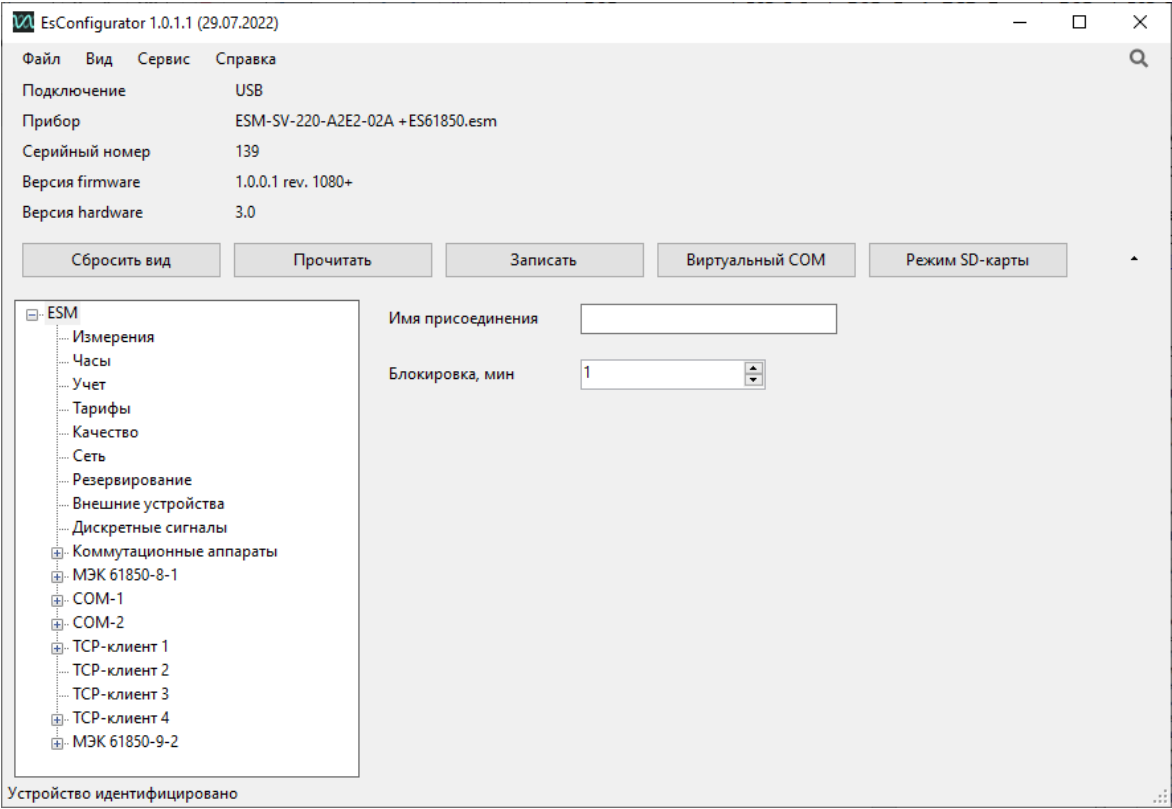

Рисунок 7.1. Идентификация многофункционального измерительного устройства ESM

### <span id="page-75-0"></span>**7.2 Общие настройки ESM**

7.2.1 На вкладке «ESM» представлены настройки общие настройки прибора (рис. [7.2\)](#page-76-0):

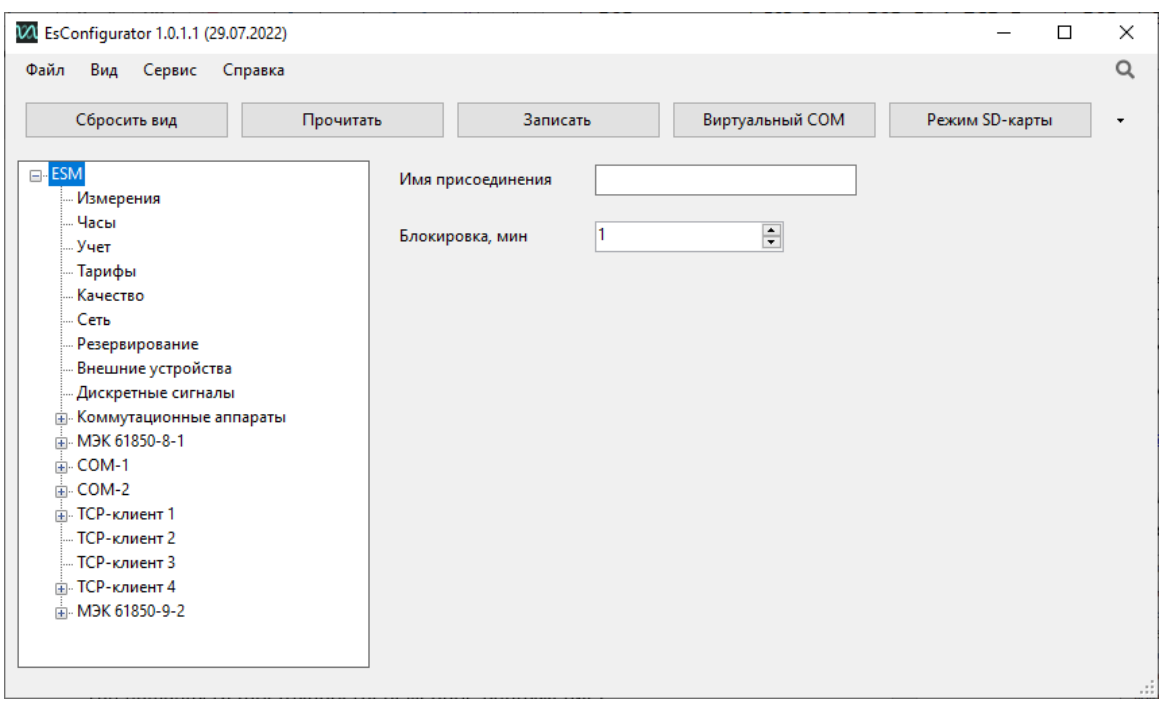

Рисунок 7.2. Общие настройки ESM в ПО «ES Конфигуратор»

- <span id="page-76-0"></span>• Имя присоединения – текстовое поле с описанием места установки;
- Блокировка, мин время, в течение которого устройство отклоняет запросы на подключение, если три раза подряд был введен неверный пароль. По умолчанию время блокировки доступа составляет 1 минуту.

## **7.3 Измерения**

7.3.1 На вкладке «Измерения» представлены настройки, связанные с измерениями параметров электрической сети (рис. [7.3\)](#page-77-0).

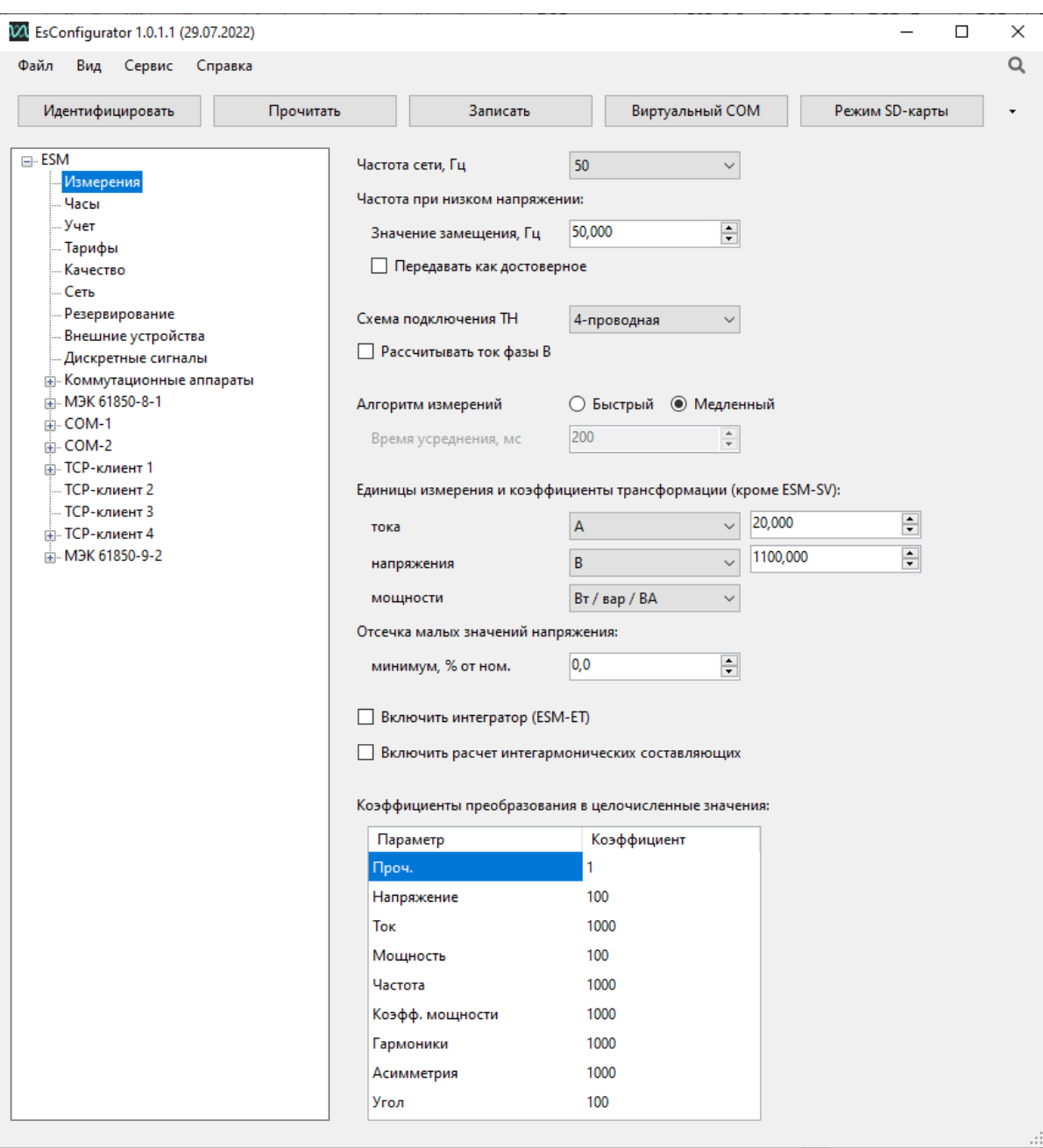

Рисунок 7.3. Настройки параметров измерения

- <span id="page-77-0"></span>• Частота сети – выбор номинальной частоты сети 50 или 60 Гц.
- Частота при низком напряжении при значении измеряемого напряжения ниже установленного порога вместо измеренной частоты будет отображаться заданное число (по умолчанию 50 Гц).

Галка *Передавать как достоверное* позволяет передавать замещенное значение без признака недостоверности (для протоколов, предусматривающих передачу описателей качества для ТИ).

• Схема подключения ТН – в зависимости от используемой схемы подключения ESM к цепям напряжения (см. Приложение А1 к **ESM.422160.001 РЭ)** определяется либо 4-проводная схема, либо 3-х проводная;

- Рассчитывать ток фазы В при использовании схемы подключения с двумя трансформаторами тока значение тока фазы В передается нулевым; при установленной галке *Рассчитывать ток фазы В* вместо нулей будет подставляться рассчитанное ESM значение.
- Алгоритм измерений *–* при быстром алгоритме данные рассчитываются с помощью цифрового фильтра «скользящее окно» с заданным временем усреднения: от 20 до 400 мс с шагом дискретизации 20 мс. При медленном алгоритме данные рассчитываются с помощью цифрового фильтра «примыкающее окно» и обновляются каждые 200 мс.
- Единицы измерения и коэффициенты трансформации параметры для приведения измеренных значений тока, напряжения, мощности к первичным величинам. Все данные, кроме энергий, передаются с учетом коэффициентов трансформации и величин измерения.
- Отсечка малых значений напряжения *–* минимальное измеряемое значение напряжения; напряжения меньше заданной величины передаются нулевыми;
- Включить интегратор интегрировать значения токов в ESM-ET; используется при подключении датчиков Роговского.
- Включить расчет интергармонических составляющих рассчитывать интергармонические составляющие сигнала с последующей передачей значений на верхний уровень и записью в отчет по качеству.
- Коэффициенты преобразования в целочисленные значения настройка коэффициентов преобразования измеренных параметров для передачи их в целочисленном виде. Параметр во вторичных величинах (без учета коэффициентов трансформации и единиц измерения) домножается на заданный коэффициент и преобразуется в целочисленный формат.

### **7.4 Часы**

7.4.1 На вкладке «Часы» представлены настройки синхронизации и формат передаваемых меток времени измерений и событий (рис. [7.4\)](#page-79-0):

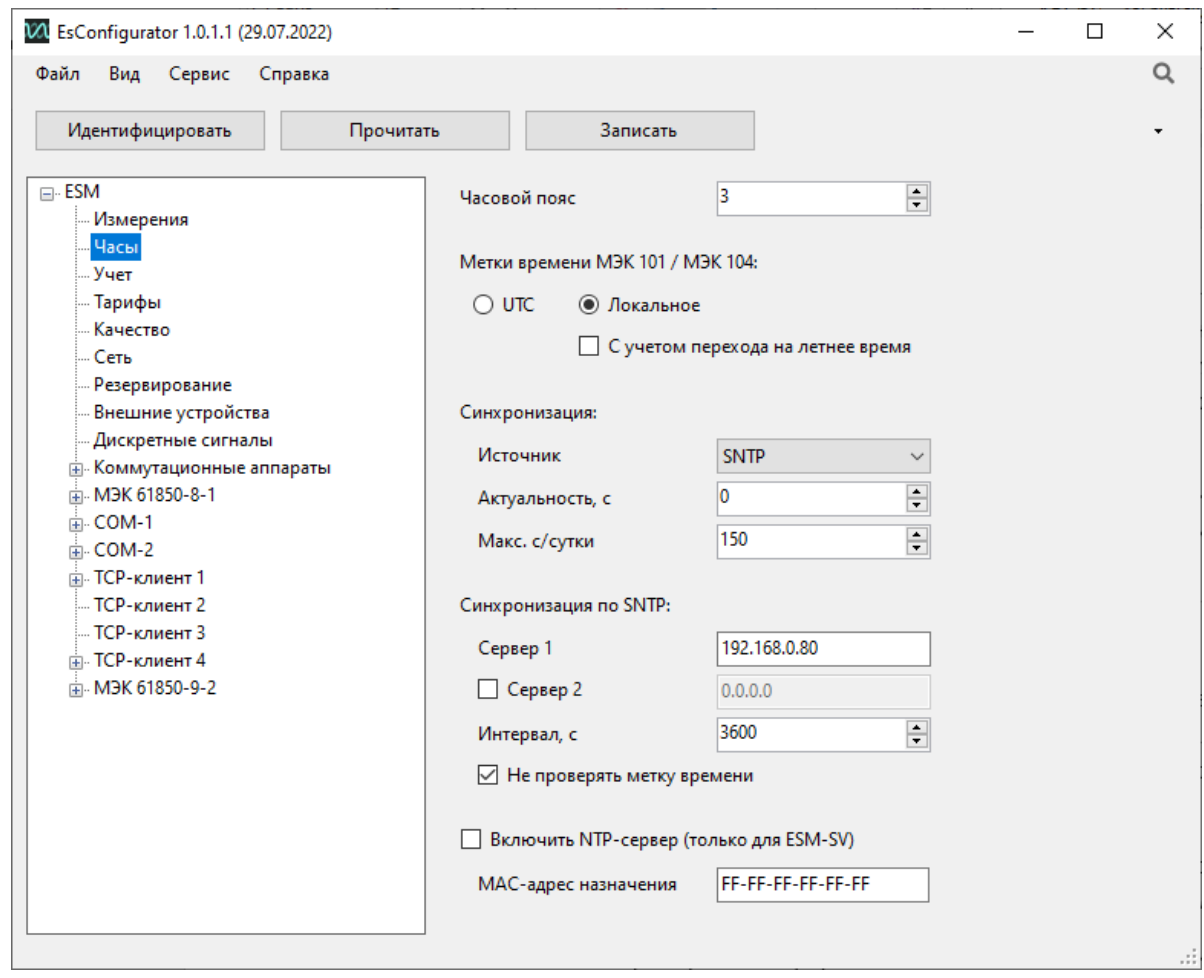

Рисунок 7.4. Вкладка настроек «Часы» ESM в ПО «ES Конфигуратор»

<span id="page-79-0"></span>7.4.2 Собственные часы ESM и журналы событий ведутся по шкале UTC. Для случаев, когда метки времени от устройств точного времени, верхнего уровня, устройств сбора данных передаются в локальном/местном времени, либо требуется присваивать выдаваемым значениям измеряемых параметров метки времени в локальном/местном времени, то применяются нижеописанные настройки.

- Часовой пояс значение географического часового пояса/часовой зоны в месте установки прибора. Значение часового пояса используется для перевода синхронизирующих меток времени из локального времени в UTC и перевода значений собственных часов прибора из UTC в локальное время для присваивания измерениям меток времени в локальном/местном времени.
- Метки времени МЭК 101/МЭК 104 выбор типа меток времени, с которыми будут выдаваться телеизмерения в рамках протоколов МЭК 60870-5-101/104; доступно UTC (всемирное координированное время) либо локальное (местное) время.

*С учетом перехода на летнее время* – включение поправки на переход часов на летнее время и обратно в метке для МЭК 60870-5-101/104.

- *Синхронизация* настройка параметров синхронизации времени устройства:
	- − Источник выбор источника синхронизации времени устройства, доступна синхронизация по SNTP, МЭК 60870-5-101/104;
	- − Актуальность, с время с момента последней синхронизации, после истечения которого в протоколах передаются метки времени с признаком недостоверности. Значение должно быть больше периода синхронизации. При нулевой актуальности метки времени всегда достоверные;
	- − Макс. с/сутки максимально допустимая разность часов ESM и сервера времени, при превышении которой синхронизация времени производиться не будет.
- *Синхронизация по SNTP:*
	- − Сервер 1 IP-адрес основного сервера времени;
	- − Сервер 2 IP-адрес резервного сервера времени;
	- − Интервал, с частота запросов к серверам времени;
	- − Не проверять метку времени при активации данного пункта игнорируется настройка «Макс. с/сутки», применяется любое время, переданное от сервера времени по SNTP.
- Включить NTP-сервер для модификации ESM-SV синхронизировать цифровые трансформаторы по SNTP.

### **7.5 Учет**

7.5.1 На вкладке «Учет» представлены настройки профилей мощностей и режимов работы импульсного выхода (рис.[7.5\)](#page-81-0):

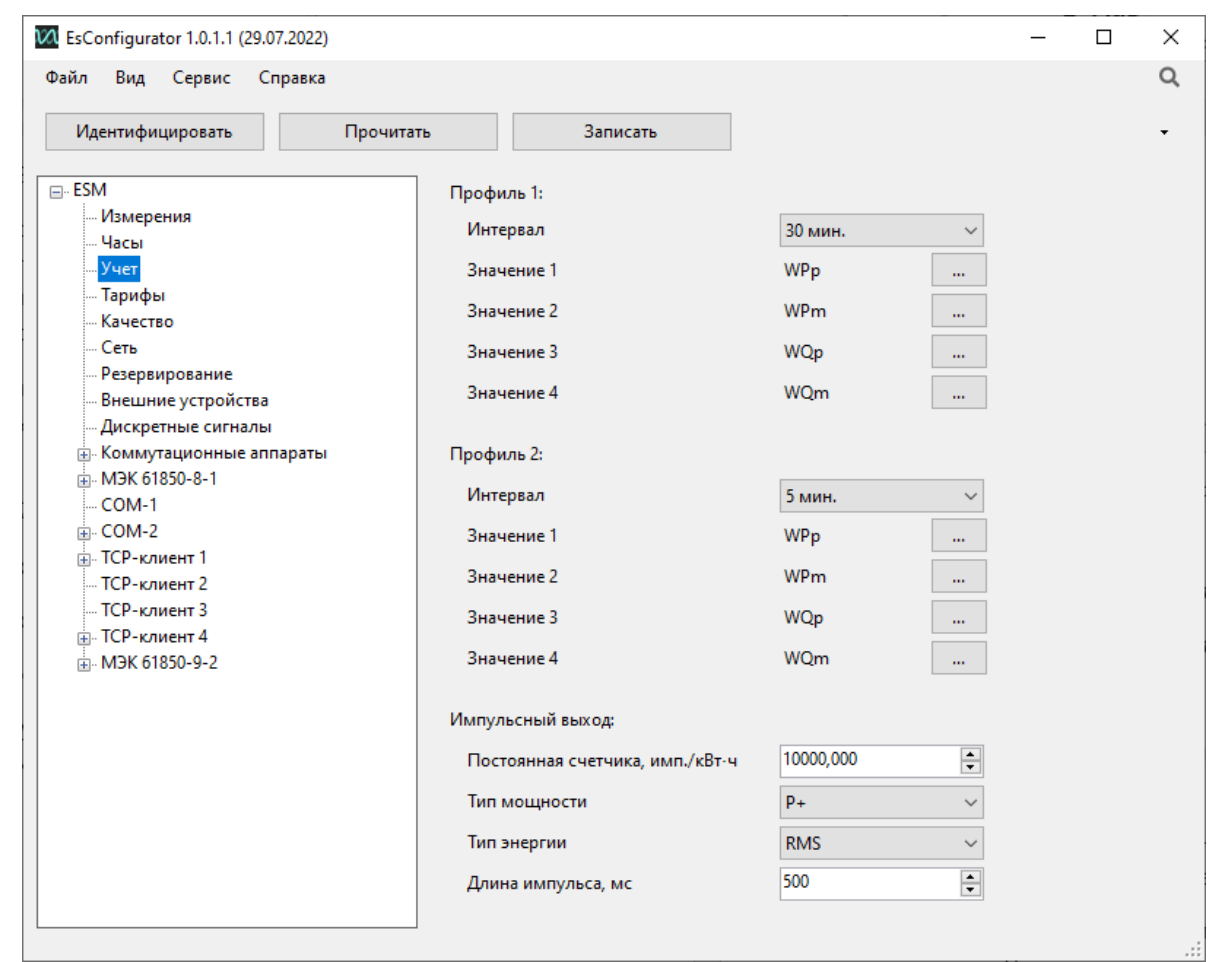

Рисунок 7.5. Вкладка настроек «Учет» прибора ESM в ПО «ES Конфигуратор»

- <span id="page-81-0"></span>• Профиль 1, профиль 2 – настройка параметров профилей:
	- − Интервал время интегрирования профиля;
	- − Значение 1…4 параметры, фиксируемые в профиле. При изменении состава параметров профиль очищается;
- Импульсный выход настройка параметров импульсного выхода:
	- − Постоянная счетчика. имп./кВт·ч настройка коэффициента отношения учтенной энергии к числу выходных импульсов;
	- − Тип мощности настройка импульсного выхода на регистрацию определенного типа мощности (P+, P-, Q+, Q- и др.);
	- − Тип энергии настройка типа регистрируемой энергии (RMS, 1-я гармоника, Прямая последовательность, Некачественная энергия);
	- − Длина импульса, мс настройка длины импульса импульсного выхода.

### **7.6 Тарифы**

7.6.1 На вкладке «Тарифы» представлены настройки тарифных расписаний для раздельного учета электроэнергии в разное время суток с учетом сезонов года и праздничных дней.

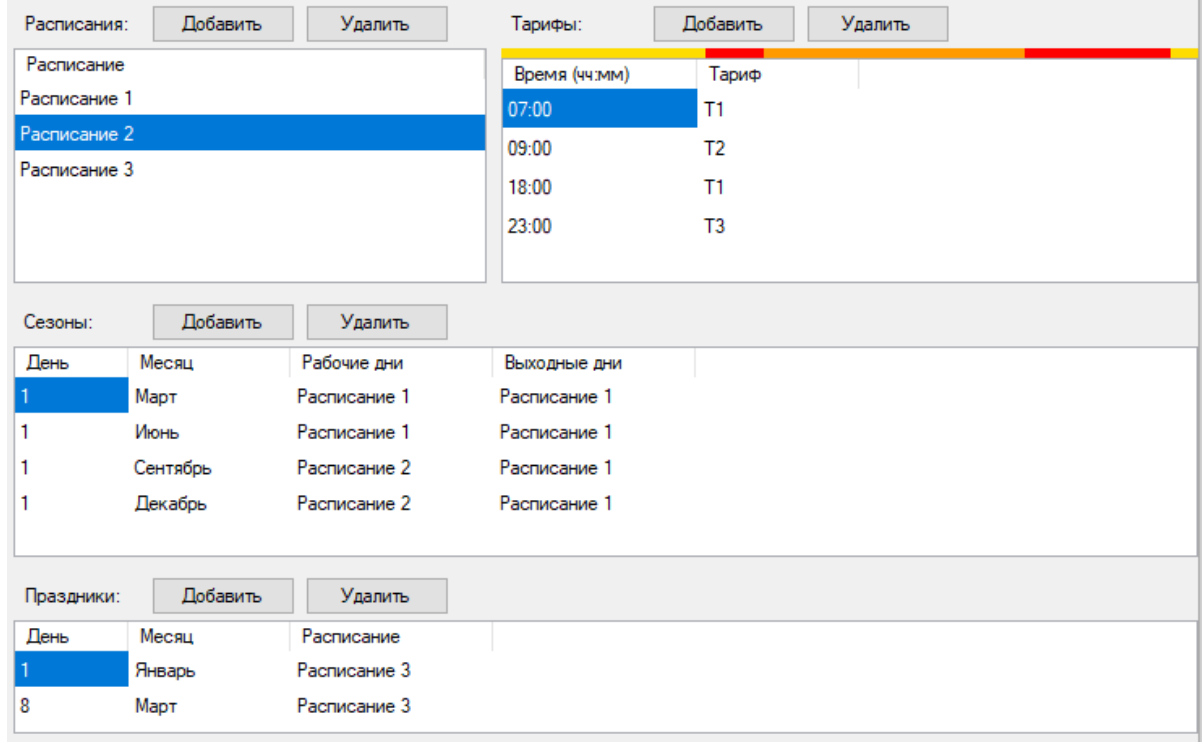

Рисунок 7.6. Вкладка настроек «Тарифы» прибора ESM в ПО «ES Конфигуратор»

- Расписания в поле отображаются добавленные тарифные расписания, для добавления и удаления используются соответственно кнопки *Добавить* и *Удалить*. Всего для ESM может быть добавлено до 50 расписаний.
- Тарифы для выбранного расписания при помощи кнопок *Добавить* и *Удалить* производится добавление и удаление моментов времени смены тарифа. Для каждой строки можно редактировать время начала действия и номер тарифа, вступающего в силу. Всего для ESM может быть добавлено до 8 тарифов. Цветная полоса над таблицей иллюстрирует время действия тарифов от начала до конца суток, при наведении курсора на какое-либо ее место отображается соответствующее время и номер действующего тарифа.
- *Сезоны*  добавление дат, с которых начинается новый сезон года. Для разных сезонов могут использоваться различные расписания для рабочих и праздничных дней. Может быть добавлено до 24 сезонов.
- *Праздники* добавление праздничных дней и выбор тарифного расписания для них. Может быть добавлено до 50 праздников.

### **7.7 Качество**

7.7.1 На вкладке «Качество» представлены настройки показателей качества электроэнергии (рис. [7.7\)](#page-83-0)

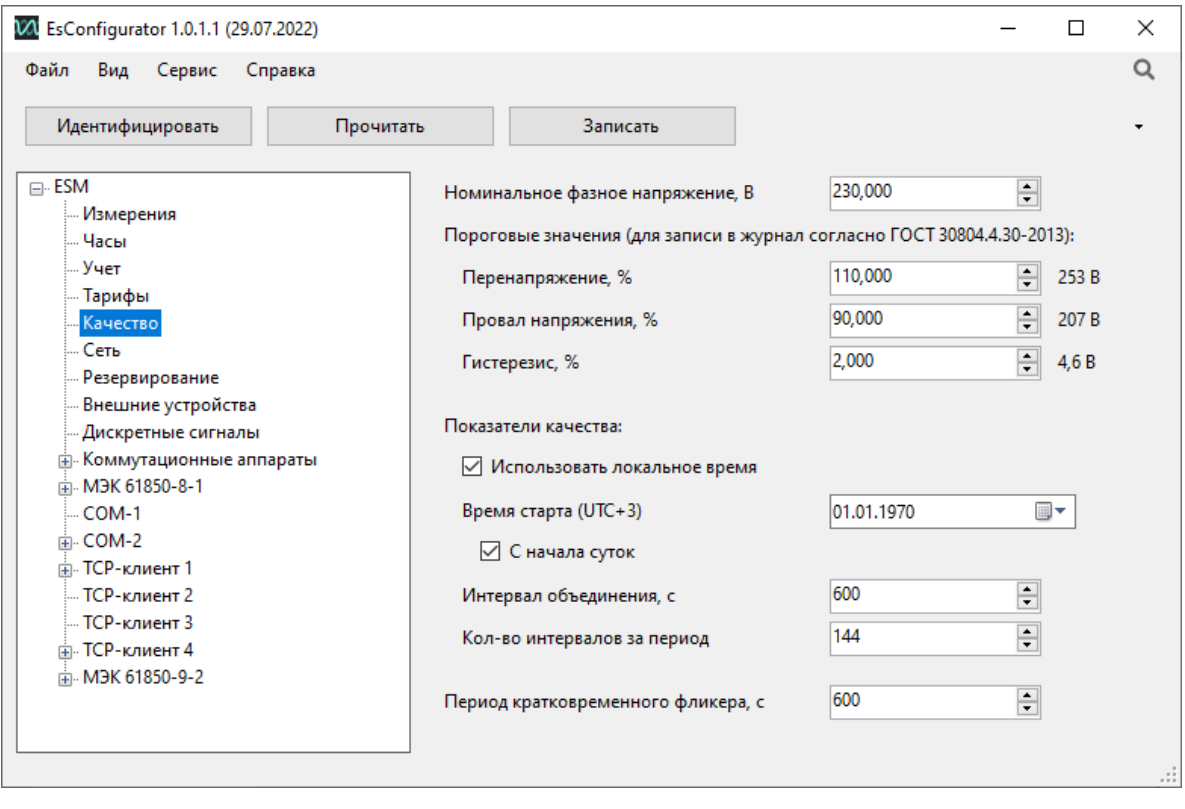

Рисунок 7.7. Вкладка настроек «Качество» прибора ESM в ПО «ES Конфигуратор»

<span id="page-83-0"></span>Номинальное напряжение, В – значение первичного номинального напряжения в вольтах, относительно которого рассчитываются показатели качества; для четырехпроводной схемы измерения указывается фазное напряжение, для трехпроводной – линейное;

- Перенапряжение, % настройка верхнего порога от номинального напряжения, при пересечении которого будет регистрироваться перенапряжение (рекомендуется 110%);
- Провал напряжения, % настройка нижнего порога от номинального напряжения, при пересечении которого будет регистрироваться провал напряжения (рекомендуется 70…90%);
- Гистерезис, % настройка отставания возврата уставки (рекомендуется 2%);
- Использовать локальное время все метки времени для отчетов ПКЭ будут записываться с учетом часового пояса;
- Время старта настройка времени старта записи отчета;
- С начала суток запись отчета начнется в 00:00 ближайших суток;
- Интервал объединения, с настройка периода усреднения измеренных и рассчитанных параметров (по умолчанию 600);
- Кол-во интервалов за период настройка количества интервалов объединения на отрезке измерения качества (144 для суточных отчетов);
- Период кратковременного фликера, с *–* настройка периода определения кратковременной дозы фликера (по умолчанию 600).

### **7.8 Сеть**

7.8.1 На вкладке «Сеть» представлены настройки прибора для подключения к локальной сети через порты LAN (рис. [7.8\)](#page-84-0):

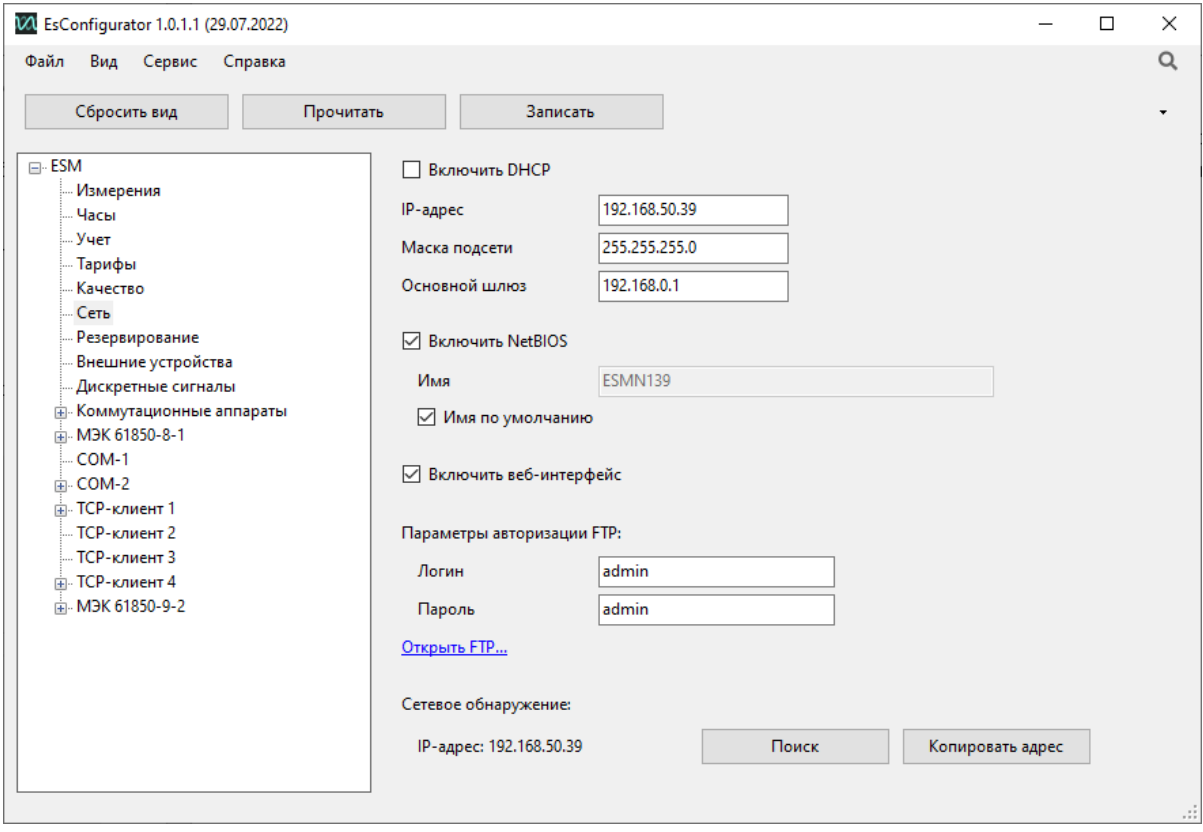

Рисунок 7.8. Вкладка настроек «Сеть» прибора ESM в ПО «ES Конфигуратор»

- <span id="page-84-0"></span>• Включить DHСP – автоматическое получение IP-адреса и других сетевых настроек от DHCP сервера.
- IP-адрес, Маска подсети, Основной шлюз сетевые параметры прибора. Если установлен флаг «Включить DHCP», параметры заменяются на выданные DHCP сервером.
- Включить NetBIOS использовать NetBIOS имя устройства в локальной сети;
- Имя по умолчанию использовать имя NetBIOS, заданное по умолчанию, при снятой галочке возможен ввод любого допустимого имени;
- Включить веб-интерфейс *–* включить веб-интерфейс прибора, при отключении доступ к 80 TCP-порту блокируется;
- Параметры авторизации FTP логин и пароль для доступа к FTP серверу.
- Сетевое обнаружение при нажатии на кнопку «*Поиск*» должен отобразиться текущий IP-адрес прибора, в случае отсутствия подключения – надпись: «*Устройство не обнаружено*».

### **7.9 Резервирование**

7.9.1 Выбор и настройка протоколов резервирования для интерфейса Ethernet.

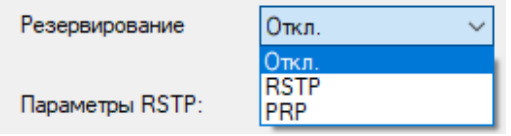

Рисунок 7.9. Настройка режимов резервирования интерфейса Ethernet в ESM

- Откл. соответствует режиму «резервирование отключено», порты Ethernet работают как коммутатор;
- RSTP порты Ethernet работают в соответствии с Rapid Spanning Tree Protocol. RSTP имеет собственные настройки, которые приведены на рис. [7.10;](#page-85-0)
- PRP порты Ethernet работают в соответствии с Parallel Redundancy Protocol, описанным в IEC 62439-3:2016.

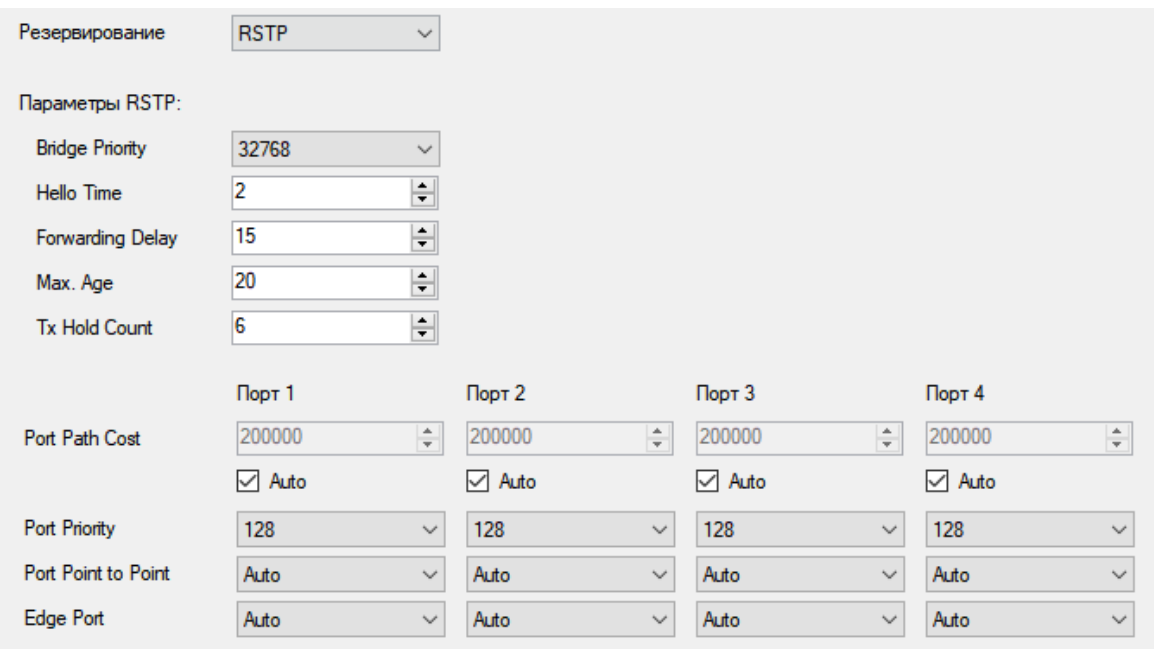

Рисунок 7.10. Настройки протокола RSTP в ESM

<span id="page-85-0"></span>7.9.2 Настройки протокола резервирования RSTP в большинстве случаев можно оставить по умолчанию. Для сети RSTP, в которой больше 20 устройств, параметр Max.Age должен быть не меньше, чем суммарное кол-во устройств в сети. Параметр Forwarding Delay должен быть строго больше, чем Max.Age/2.

### **7.10 Внешние устройства**

7.10.1 На вкладке «Внешние устройства» производится настройка подключения блоков расширения ЭНМВ (рис. [7.11\)](#page-86-0):

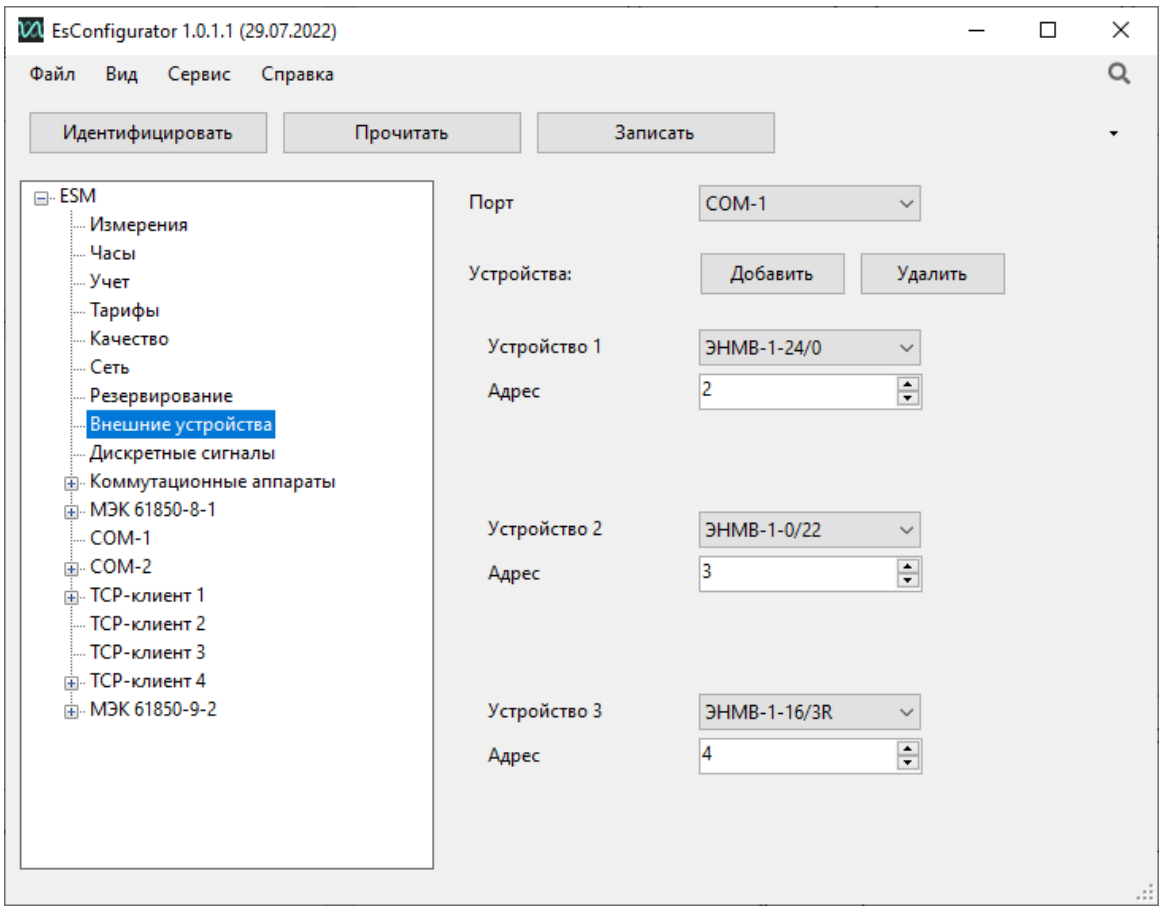

Рисунок 7.11. Вкладка настроек «Внешние устройства» ESM в ПО «ES Конфигуратор»

<span id="page-86-0"></span>7.10.2 Для успешного подключения модулей расширения для ESM следует помнить следующее:

- Расширение возможно только модулями ЭНМВ-1-6/3R, ЭНМВ-1-4/3R, ЭНМВ-1- 0/3R, ЭНМВ-1-16/3R, ЭНМВ-1-16/6, ЭНМВ-1-24/0, ЭНМВ-1-0/22, ЭНМВ-2, ЭНМВ-1-8Х8;
- Модули подключаются к ESM к порту COM 1 или COM 2;
- В ESM на порту COM должен быть определен протокол Modbus, как и на модулях расширения;
- Скорость по порту COM на ESM должна совпадать со скоростью на модулях расширения (рекомендуемая скорость 115200);
- Адрес ESM по порту COM в протоколе Modbus не должен совпадать с адресами модулей ЭНМВ.

7.10.3 Существуют ограничения: на порт COM к ESM может быть подключено по магистральной схеме не более 4 модулей (1 модуль ЭНМВ-2-4/3R-Х-А1 + 3 модуля ЭНМВ-1, либо все 4 модуля — это ЭНМВ-1); дискретные выходы всегда добавляются попарно; всего может быть задействовано не более 64 дискретных сигналов.

Пример настройки COM у ESM для работы с внешними устройствами приведен на рисунках [7.12,](#page-87-0) [7.13.](#page-87-1)

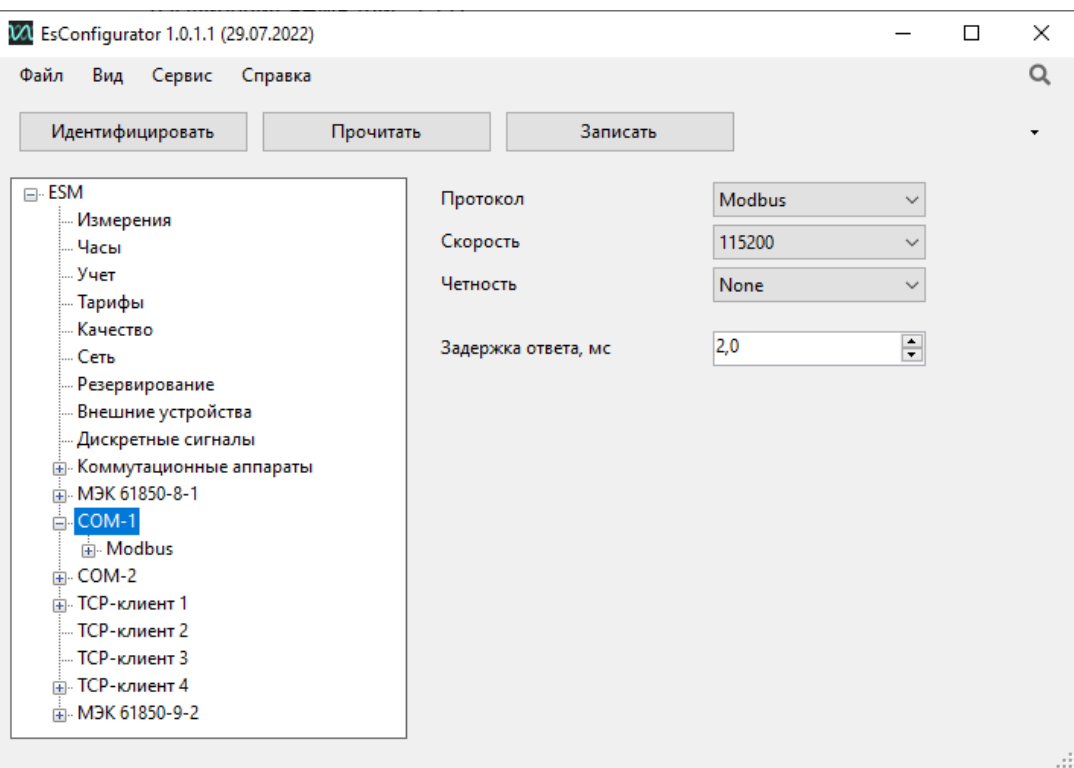

#### Рисунок 7.12. Настройка COM-1 ESM в ПО «ES Конфигуратор»

<span id="page-87-0"></span>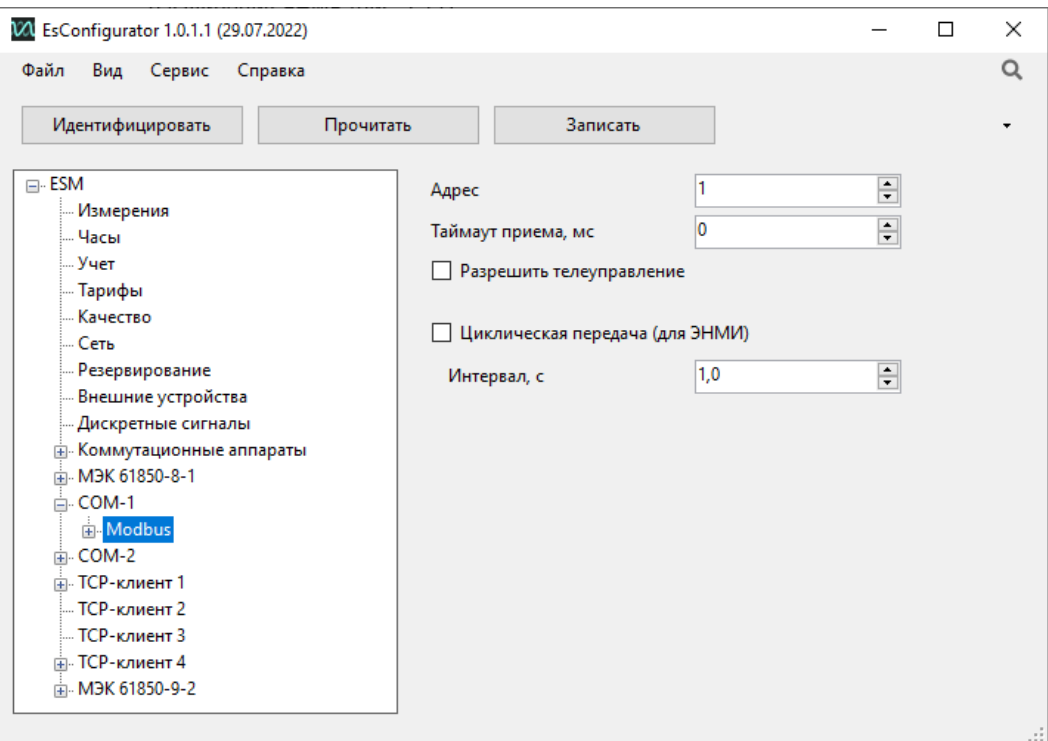

<span id="page-87-1"></span>Рисунок 7.13. Настройка Modbus на COM-1 ESM в ПО «ES Конфигуратор»

## **7.11 Дискретные сигналы**

7.11.1 На вкладке «Дискретные сигналы» происходит настройка работы дискретных сигналов ESM (рис. [7.14\)](#page-88-0).

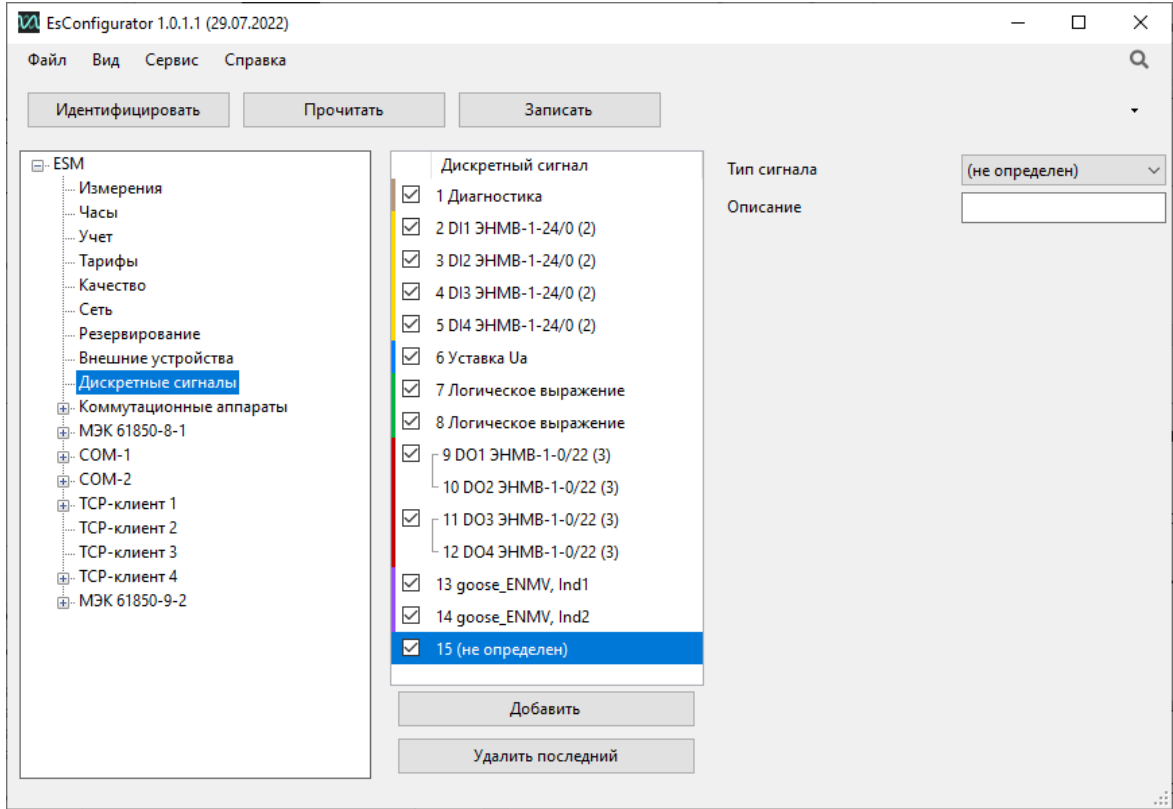

Рисунок 7.14. Настройка параметров дискретных сигналов

<span id="page-88-0"></span>Слева на панели настроек отображается список доступных DIO – дискретных сигналов ESM, которые по необходимости можно добавлять или удалять (всего 64 шт.). Для каждого из них пользователь сам назначает тип сигнала для его срабатывания и описание. Доступные типы сигналов:

### 7.11.2 **|** DO

Дискретные выходы; доступно назначение внешних (при использовании блоков расширения ЭНМВ) или виртуальных DO; DO всегда добавляются попарно и занимают два DIO. Для DO доступны следующие настройки:

- DO выбор дискретного выхода назначенного устройства.
- Время удержания время, в течение которого удерживается выход после получения команды, отданной в протоколах Modbus RTU/TCP, или в результате логического выражения; при установке нулевого значения – постоянное удержание. При постоянном удержании выход замыкается при получении команды замкнуть (по Modbus или логическому выражению), размыкается при получении команды разомкнуть.

Для протоколов МЭК 60870-5-101/104 время удержания определяется форматом команды управления, определенной самим стандартом, для МЭК 61850 время удержания задаётся при настройке CSWI.

- Блокирующий DIO при включении блокирующего DIO управление выходом блокируется.
- Срабатывание по логическому выражению при установленной галке DO автоматически включится при срабатывании заданных условий. Описание логики см. ниже. **При использовании данной функции телеуправление дискретным выходом по всем протоколам недоступно.**

### 7.11.3 **|** DI

Дискретные входы; доступно назначение внешних DI (при использовании блоков расширения ЭНМВ).

Для DI необходимо выбрать внешнее устройство и номер его DI.

#### 7.11.4 **|** Уставка

Дискретный сигнал, зависящий от значения измеряемого параметра. Для уставок доступны следующие настройки:

- Параметр выбор параметра для срабатывания уставки. Доступны все аналоговые величины ESM;
- Условие условие срабатывания уставки: превышение/снижение, выход/вход в диапазон;
- Порог пороговое значение уставки;
- Игнорировать знак использовать значение по модулю для знаковых величин (мощность, косинус и т.п.).
- Гистерезис добавочная величина для возврата уставки.
- Задержка выдержка времени до срабатывания уставки.

Принцип работы уставки по превышению параметра приведен на рис. [7.15.](#page-90-0) Зеленый – сигнал выключен, красный – сигнал включен.

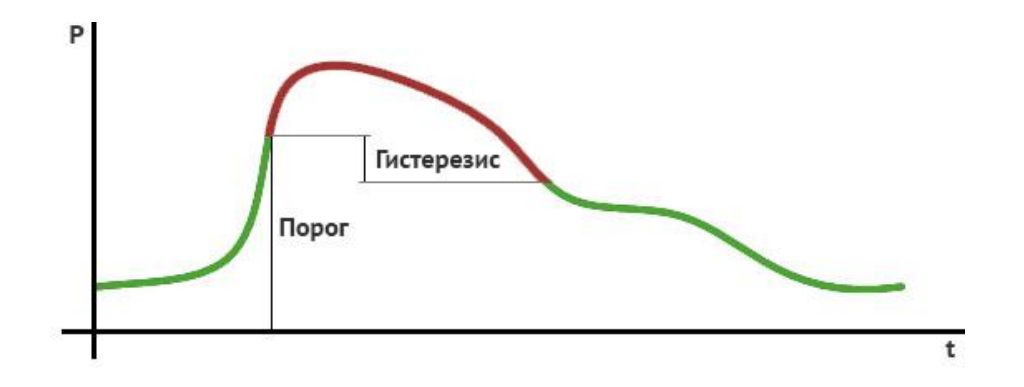

Рисунок 7.15. Принцип работы уставки по превышению с гистерезисом

<span id="page-90-0"></span>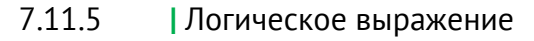

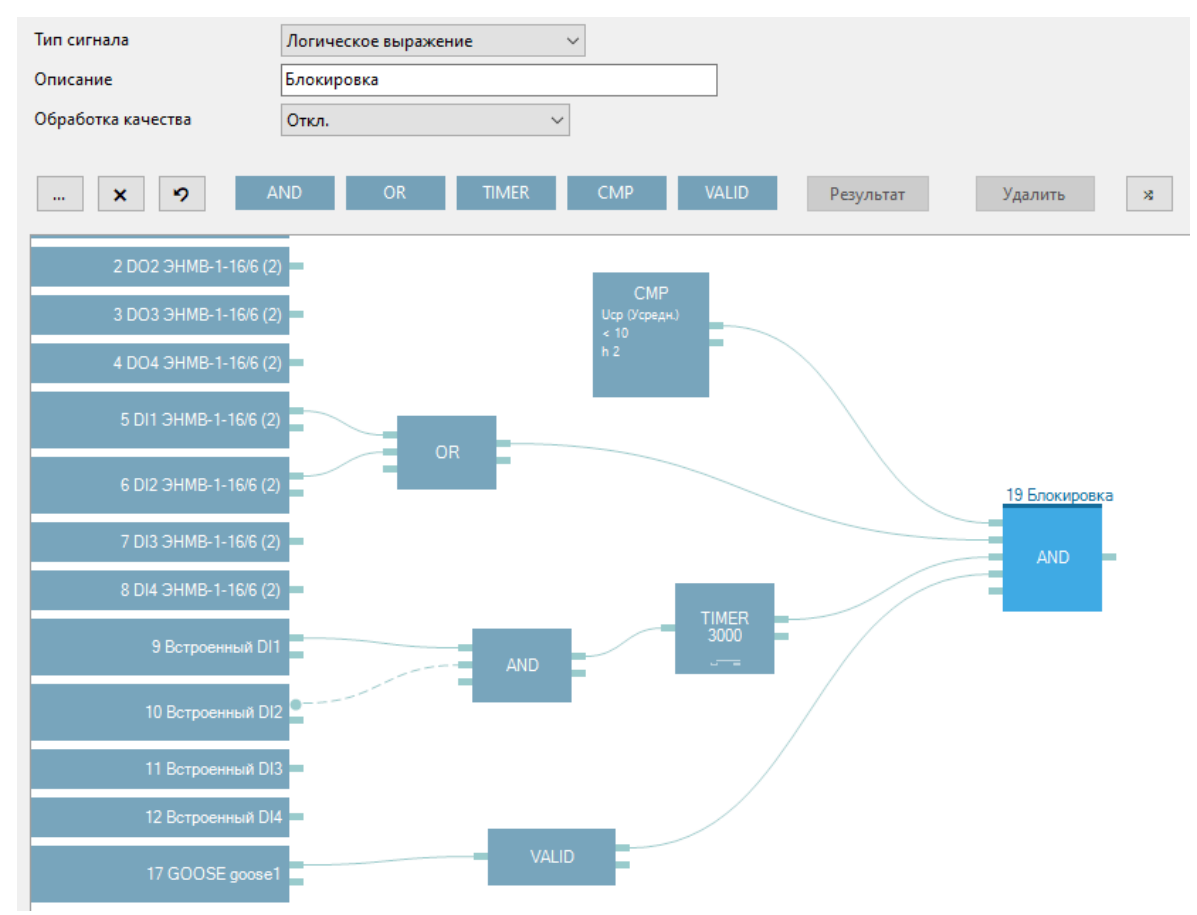

Рисунок 7.16. Пример логического выражения

Логика с использованием языка функциональных блоков FBD позволяет, используя состояния любых дискретных сигналов прибора, выполнить изменение состояния сигнала, для которого она настроена.

Для настройки необходимо добавить необходимые логические элементы нажатием

на соответствующие кнопки **.** AND **.** OR . TIMER . CMP . VALID . Доступны следующие логические функции:

• AND (И) – до 32 входов, до 32 выходов; выход переходит в состояние ON, когда все входы имеют состояние ON; выход переходит в состояние OFF, когда хотя бы один вход имеет состояние OFF.

- OR (ИЛИ) до 32 входов, до 32 выходов; выход переходит в состояние ON, когда хотя бы один из входов имеет состояние ON; выход переходит в состояние OFF, когда все входы имеет состояние OFF.
- TIMER (Таймер) 1 вход, до 32 выходов; выход изменяет состояние в зависимости от типа таймера и состояния входного сигнала; продолжительность от 1 до 65535 мс, для настройки необходимо нажать на элемент TIMER.

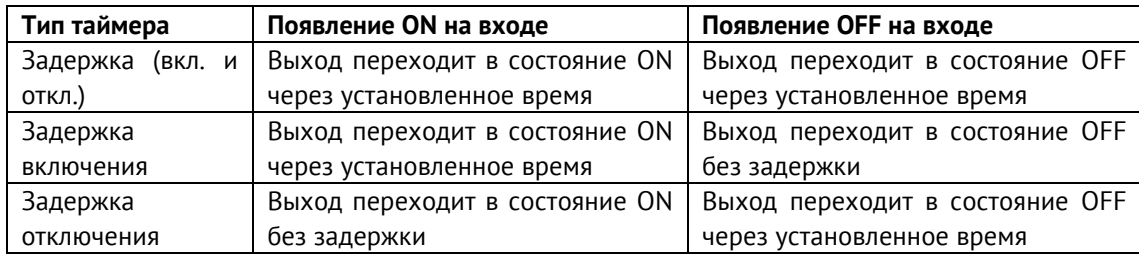

- CMP (Компаратор) 1 выход; выход настраивается и срабатывает аналогично уставке (см. п. [5.8.4](#page-28-0)), для настройки необходимо нажать на элемент CMP.
- VALID (Актуальность) 1 вход, до 32 выходов; выход принимает состояние ON, когда входной элемент имеет актуальное состояние, состояние OFF – когда вход неактуален. Неактуальные состояния могут иметь подписки GOOSE, сигналы от внешних модулей ЭНМВ при потере связи, логические выражения.

Для создания связи с логическим элементом зажмите левую кнопку мыши на выходе элемента (прямоугольник справа) и не отпуская левой кнопки мыши перетащите логическую связь на вход логического элемента (прямоугольник с левой стороны) (рис. [7.17](#page-91-0) [5.14\)](#page-30-0).

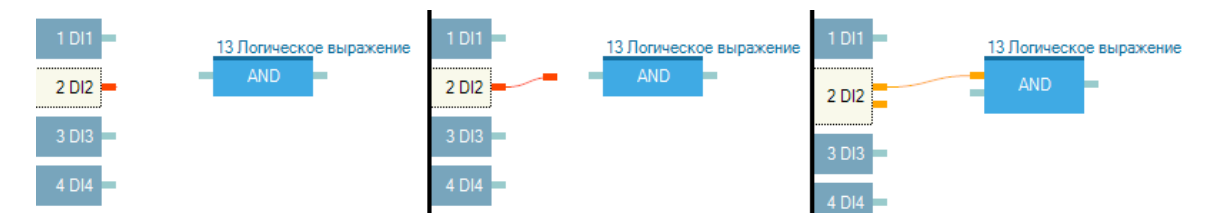

Рисунок 7.17 Создание логической связи

<span id="page-91-0"></span>Инвертирование сигнала осуществляется двойным кликом по входу элемента (связь становится пунктирной).

Итоговым результатом логического выражения служит логический элемент, подсвечиваемый голубым цветом, над которым расположен порядковый номер и название сигнала. Чтобы выбрать логический элемент в качестве результата, необходимо выделить его и нажать кнопку *Результат*, либо дважды кликнуть на логическом элементе.

Например, для настройки, изображенной на рис. [7.18,](#page-92-0) при срабатывании DIO9 или DIO10 и отключенном DIO5 через 1 секунду сработает DIO17.

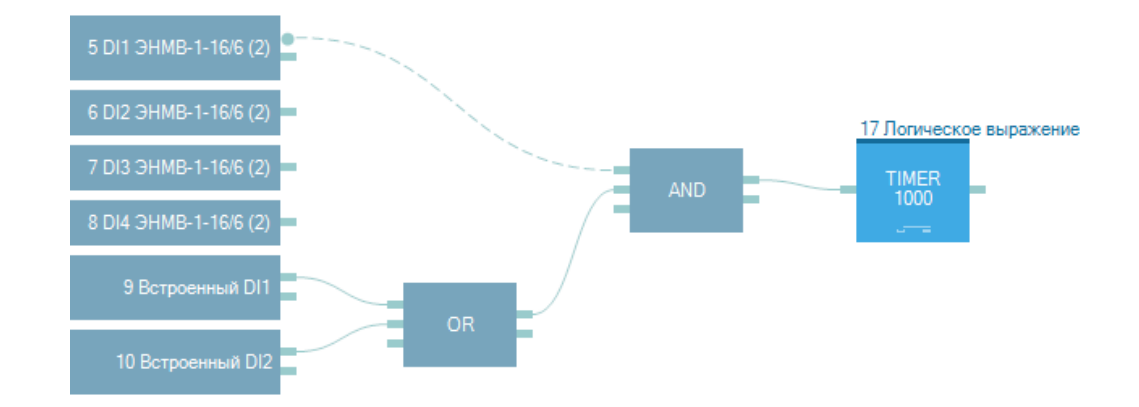

<span id="page-92-0"></span>Рисунок 7.18 DIO сработает после выполнения логического элемента, над которым расположено обозначение данного DIO (элемент TIMER)

Функция VALID позволяет использовать качество дискретного сигнала в логических выражениях. Например, если требуется, чтобы дискретный выход срабатывал от сигнала, принимаемого в GOOSE сообщении, с учетом контроля приема GOOSE, настройка будет выглядеть следующим образом:

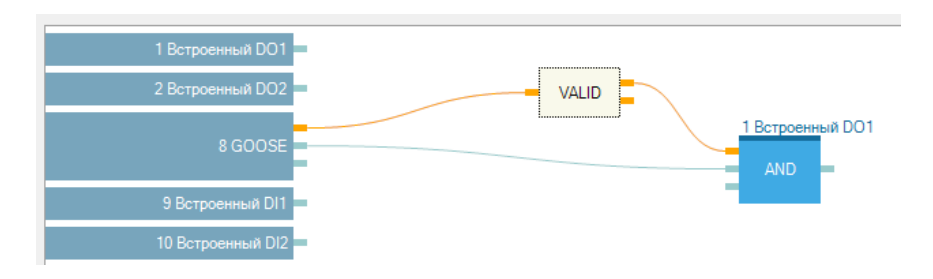

Рисунок 7.19. Пример использования функции VALID

В этом случае результат логического выражения будет равен единице при условии, что GOOSE-сообщение принимается и требуемый дискретный сигнал равен 1.

Настройка «Обработка качества» позволяет выставлять бит неактуальности при передаче результата логического выражения в виде ТС в зависимости от актуальности входных элементов выражения. Принудительная обработка означает, что при неактуальности любого DIO, входящего в логическое выражение, результат будет неактуален. Обработка по логике учитывает влияние неактуального DIO на результирующее выражение; в случае, если результат логического выражения не зависит от неактуального входа (например, на входе элемента ИЛИ актуальная единица и неактуальный ноль), результат логического выражения будет актуальным.

Кнопка <u>позволяет</u> свернуть/развернуть панель выбора отображаемых дискретных сигналов:

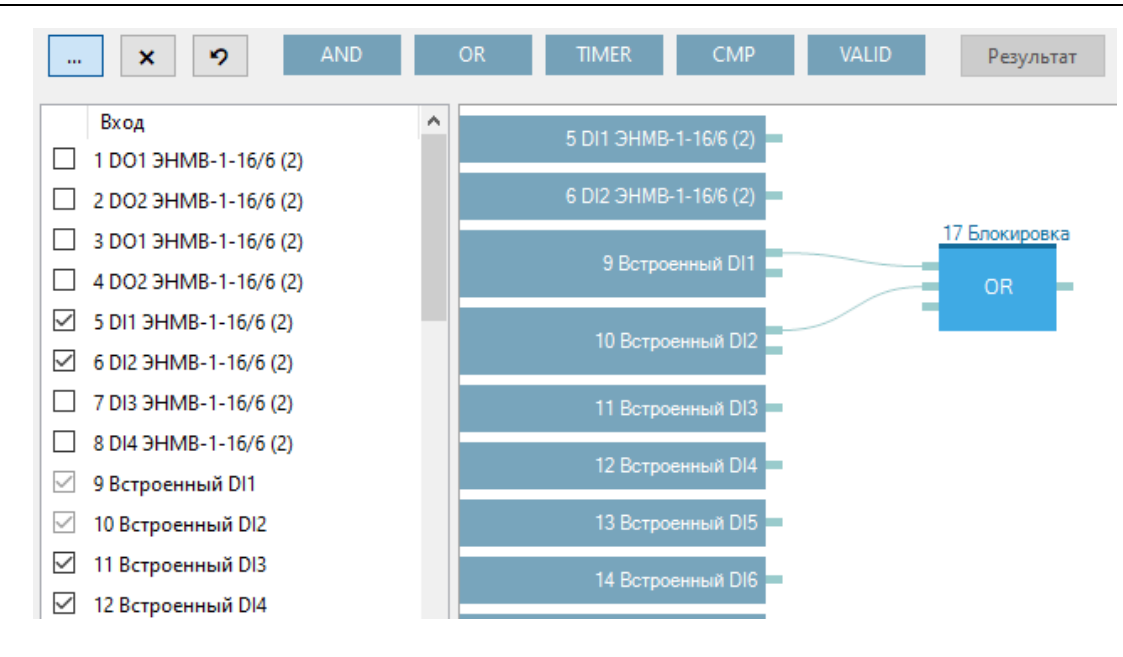

Рисунок 7.20. Настройка отображения DIO

Кнопка <u>×</u> позволяет скрыть все сигналы, которые не участвуют в данном логическом выражении.

Кнопка позволяет отобразить все сигналы по умолчанию.

Кнопка <sup>в в</sup> правом верхнем углу позволяет применить автоматическую расстановку логических элементов на экране редактора логики.

#### 7.11.6 **|** Диагностика

Настройка списка ошибок, которые будут регистрироваться в журнале DIO при их обнаружении (рис. [7.21\)](#page-93-0).

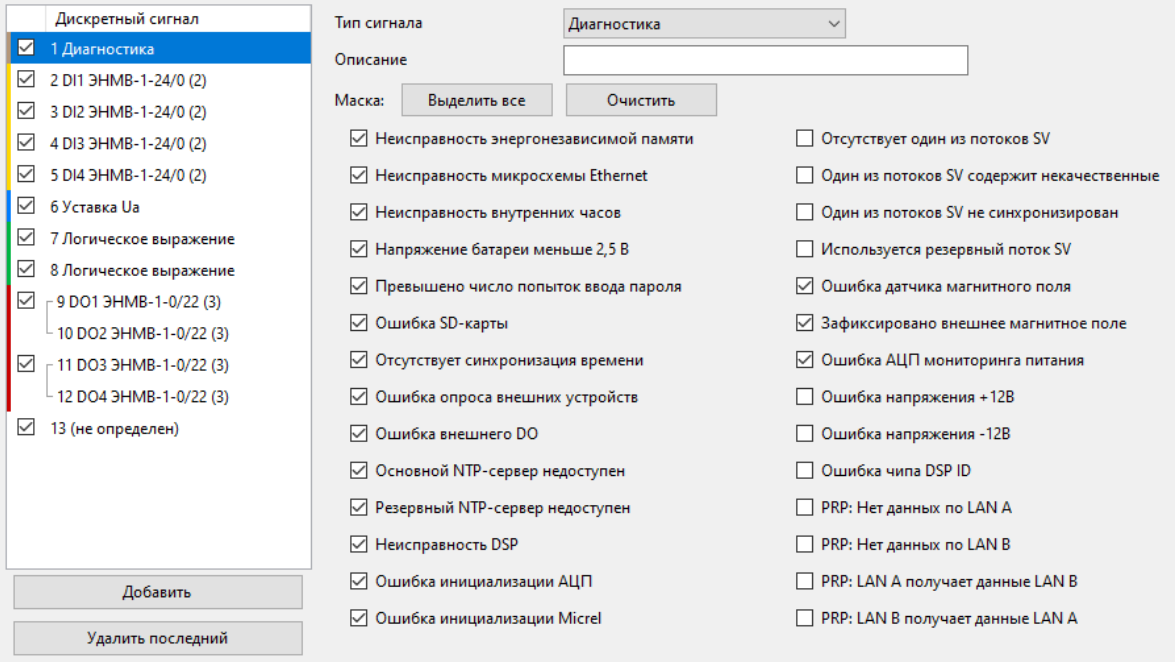

<span id="page-93-0"></span>Рисунок 7.21. Вкладка настроек «Диагностика» прибора ESM в ПО «ES Конфигуратор».

### 7.11.7 **|** GOOSE

Подписка на дискретные сигналы из GOOSE-сообщений. Настройка производится на вкладке МЭК 61850-8-1, см. п. [7.14.7.](#page-106-0)

### **7.12 Коммутационные аппараты**

7.12.1 Настройка управления коммутационными аппаратами с возможностью дополнительного контроля срабатывания в соответствии с МЭК 61850.

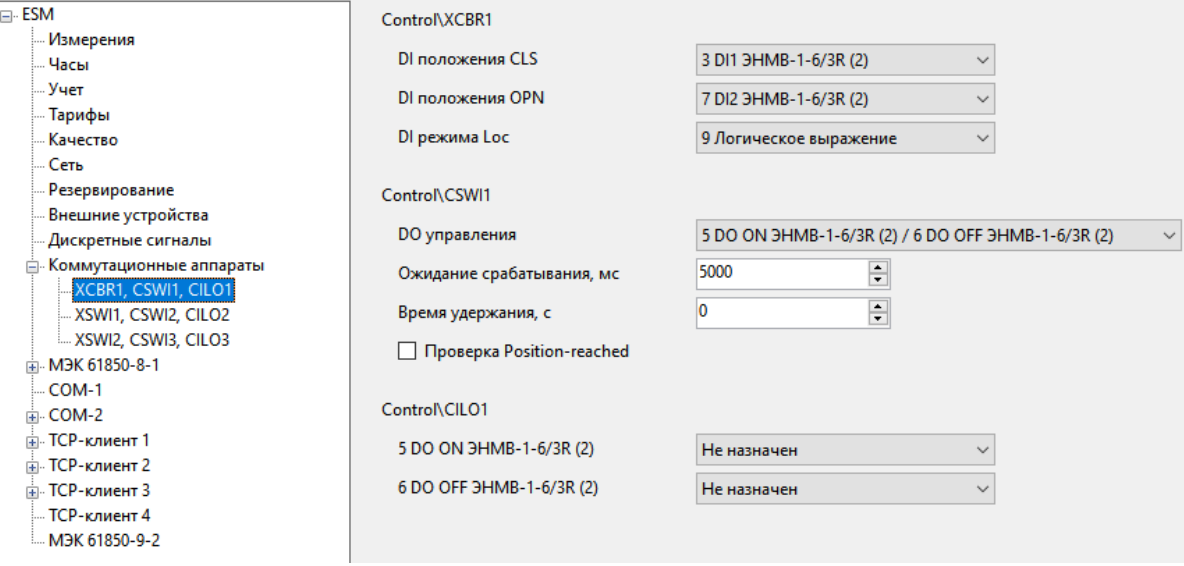

Рисунок 7.22. Настройка коммутационного аппарата

- 7.12.2 Для каждого коммутационного аппарата настраиваются узлы:
	- XCBR/XSWI состояние выключателя/разъединителя, доступные параметры:
		- − DI положения CLS дискретный сигнал, отвечающий за положение ВКЛ; используется для подтверждения включения;
		- − DI положения OPN дискретный сигнал, отвечающий за положении ОТКЛ; используется для подтверждения отключения;
		- − DI режима Loc дискретный сигнал, при включении которого телеуправление КА блокируется (например, ключ местное/дистанционное).

Все дискреты XCBR/XSWI обязательно должны быть заданы.

- CSWI управление КА, доступные параметры:
	- − DO управления *–* пара дискретных выходов, срабатывающих при получении команд управления; первый выход отвечает за ВКЛ, второй – ОТКЛ;
	- − Ожидание срабатывания, мс время, в течение которого ЭНИП-2 ожидает подтверждение выполнения команды телеуправления (изменения состояний DI XCBR/XSWI); в случае истечения этого времени и отсутствия подтверждения о изменении состояния коммутационного аппарата, дискретные выходы

размыкаются (если время удержания больше времени ожидания), в протоколе возвращается ошибка ТУ;

- − Время удержания время в секундах на которое замыкаются дискретные выходы при получении команды управления. Выход разомкнется автоматически при получении подтверждения об изменении состояния КА.
- − Проверка Position-reached при получении команды управления проверять текущее положение выключателя. При включенной настройке нельзя подать команду ВКЛ на включенный выключатель и ОТКЛ – на отключенный.
- CILO блокировка управления, доступные параметры:
	- − Блокировка ВКЛ дискретный сигнал при включенном состоянии которого блокируется исполнение команды ВКЛ;
	- − Блокировка ОТКЛ дискретный сигнал при включенном состоянии которого блокируется исполнение команды ОТКЛ;

Настройка CILO опциональная, при отсутствии блокирующих сигналов допускается не менять.

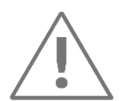

**Примечание:** Блокировки ВКЛБ и ОТКЛ, настроенные в разделе КА, распространяются на управление по любому из протоколов.

### **7.13 Осциллограммы**

7.13.1 На вкладке «Осциллограммы» производится настройка записи осциллограмм.

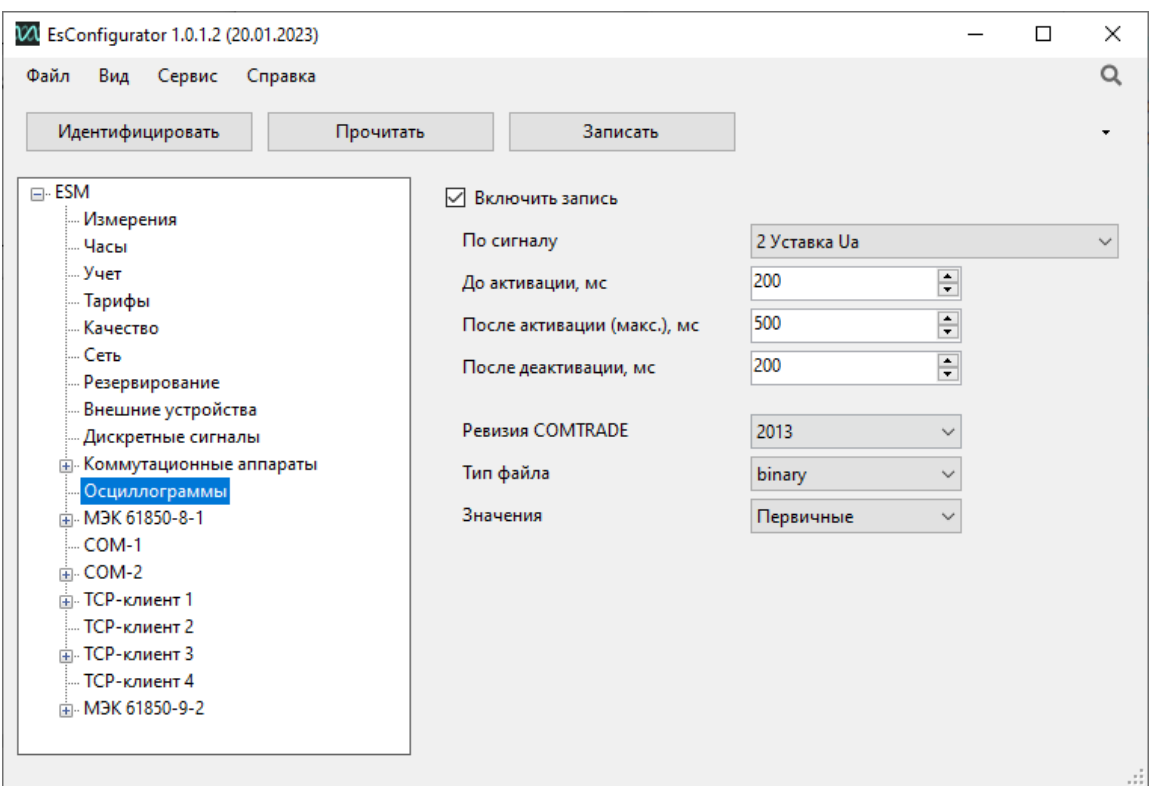

Рисунок 7.23. Настройка записи осциллограмм

- Включить запись включение записи осциллограмм;
- По сигналу выбор активирующего дискретного сигнала, при срабатывании которого будет записана осциллограмма; может быть выбран любой сигнал из настроенных на вкладке «Дискретные сигналы»;
- До активации, мс время записи предшествующего режима (до срабатывания активирующего сигнала),  $t_{10}$  на рис. [7.24](#page-97-0); максимум 10000 мс;
- После активации (макс.), мс максимальное время записи осциллограммы после срабатывания активирующего сигнала, *t*после.max на рис. [7.24;](#page-97-0) максимум 60000 мс; максимальная суммарная продолжительность записи осциллограммы составляет  $t_{\text{no}}$ + $t_{\text{nocone,max}}$ ;
- После деактивации, мс время записи послеаварийного режима (после размыкания активирующего сигнала), *t*после на рис. [7.24;](#page-97-0) максимум 60000 мс;

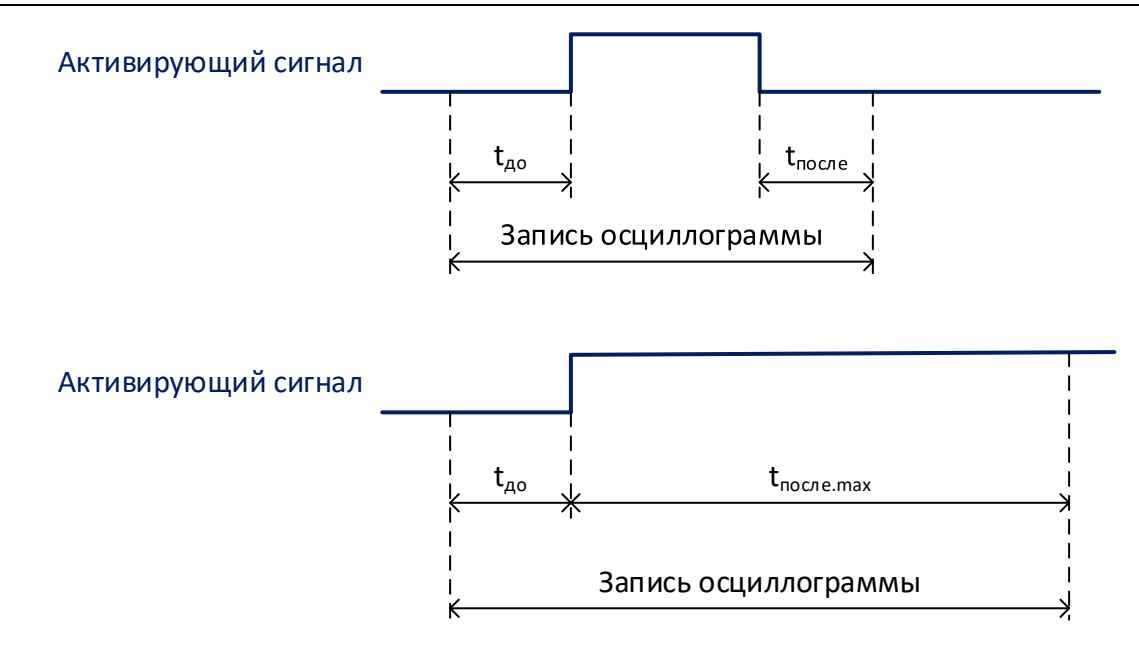

Рисунок 7.24. Времена записи осциллограммы

- <span id="page-97-0"></span>• Ревизия COMTRADE – выбор версии стандарта COMTRADE: 1999 или 2013;
- Тип файла выбор типа файла: ASCII, binary, binary32 или float32;
- Значения выбор типа записываемых величин: первичные или вторичные.

### **7.14 МЭК 61850-8-1**

7.14.1 На вкладке «МЭК 61850-8-1» производится настройка параметров протокола МЭК 61850. Данные параметры доступны для настройки после идентификации прибора только в том случае, если опция «МЭК 61850» активирована на ESM. Дополнительная опция ES61850.esm – активация МЭК 61850 – приобретается вместе с прибором, либо потом отдельно. Процесс самостоятельной активации МЭК 61850 производится с помощью ПО «ESM Test».

Описание реализации МЭК 61850 в ESM содержится в приложении Е к [ESM.422160.001 РЭ](https://enip2.ru/documentation/re_esm.422160.001.pdf). ICD файл для ESM можно скачать по [ссылке](https://enip2.ru/documentation/esm_icd.7z).

*Примечание:* для протокола МЭК 61850 есть возможность отдельно сохранять конфигурацию протокола МЭК 61850 в формате \*.cid, с тем, чтобы в дальнейшем можно было передать это описание сторонним устройствам для подписки на GOOSE сообщения, отчеты MMS и пр.

| ⊟⊹ESM                                 | Edition                  |                 |  |  |
|---------------------------------------|--------------------------|-----------------|--|--|
| — Измерения                           |                          |                 |  |  |
| … Часы                                |                          | <b>IED Name</b> |  |  |
| … Учет                                | <b>Access Point Name</b> |                 |  |  |
| — Тарифы                              |                          |                 |  |  |
| — Качество                            | <b>AP-TITLE</b>          |                 |  |  |
| — Сеть                                | LD1 Name                 |                 |  |  |
| — Резервирование                      |                          |                 |  |  |
| — Внешние устройства                  | LD2 Name                 |                 |  |  |
| — Дискретные сигналы                  |                          |                 |  |  |
| ⊞– Коммутационные аппараты            | LD3 Name                 |                 |  |  |
| <mark>⊞-</mark> МЭК 61850-8 <u>-1</u> |                          | <b>IDA Name</b> |  |  |
| COM-1                                 | Экспортировать CID-файл  |                 |  |  |
| ⊞ COM-2                               | Импортировать CID-файл   |                 |  |  |
| ⊞⊢ТСР-клиент т                        |                          |                 |  |  |
| ⊞⊹ ТСР-клиент 2                       | LD <sub>2</sub> Mode     |                 |  |  |
| ∄⊢ТСР-клиент 3                        |                          |                 |  |  |
| — ТСР-клиент 4                        | LD3 Mode                 |                 |  |  |
| M3K 61850-9-2                         | LD4 Mode                 |                 |  |  |
|                                       |                          |                 |  |  |

Рисунок 7.25. Экспорт описания МЭК 61850 на ESM в \*.cid файл

Для экспорта настроек МЭК 61850 нажмите правой кнопкой мыши на любой пункт из раздела МЭК 61850 в дереве настроек.

7.14.2 Общие настройки

Настройки параметров для протокола МЭК 61850:

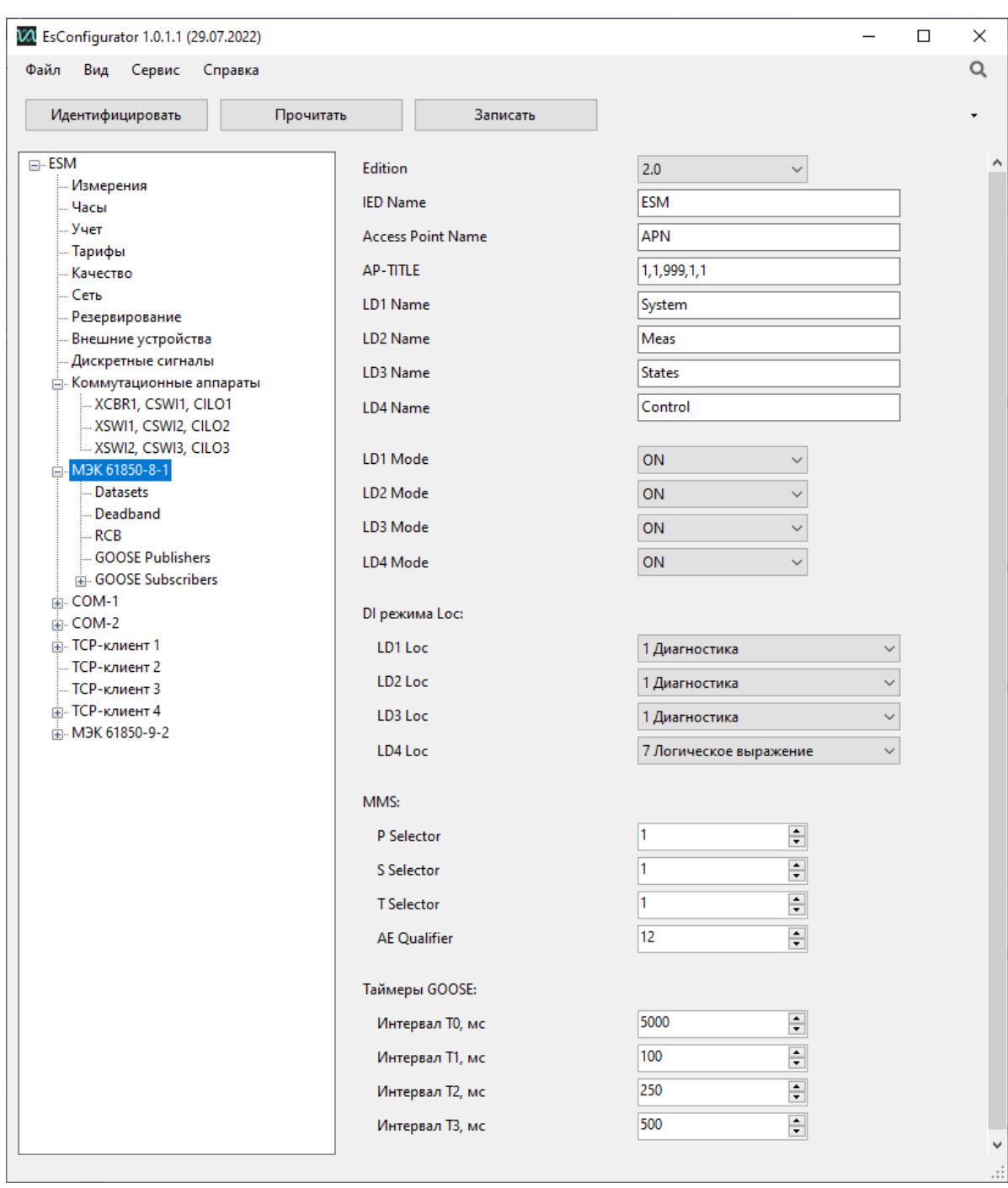

Рисунок 7.26. Общие настройки протокола МЭК 61850

- Edition выбор редакции стандарта МЭК 61850: 1 или 2.0.
- IED Name наименование физического устройства (должно быть уникальным в рамках одного проекта).
- Access Point Name идентификатор подстанции (сети). Используется на стадии проектирования. В формировании идентификаторов MMS и GOOSE не участвует.
- AP-TITLE Значение идентификатора OSI.
- LD1 Name LD4 Name наименования логических устройств.
- LD1 Mode LD4 Mode выбор режима работы устройства:
- − ON нормальный рабочий режим;
- − BLOCKED заблокированы выходы DO;
- − TEST данные передаются с флагом test;
- − TEST/BLOCKED заблокированы выходы DO, данные передаются с флагом test;
- − OFF возможна только настройка прибора.

Подробнее о режимах работы см. IEC 61850-7-4.

- DI режима Loc дискретный сигнал для блокировки телеуправления устройством (сигнал местное/дистанционное);
- MMS настройка передачи MMS сообщений.

Важно, чтобы на клиенте была такая же настройка, как и на ESM. Как правило эти параметры не меняются, можно оставить их без изменений.

• Таймеры GOOSE – настройка передачи GOOSE сообщений.

Таймеры – время, через которое происходит отправка GOOSE сообщений.

T0 – промежуток времени, через который происходит отправка сообщений, если не происходит событий.

Если случилось событие, то таймеры отрабатывают в следующем порядке: T1, T1, T2, T3 и далее T0.

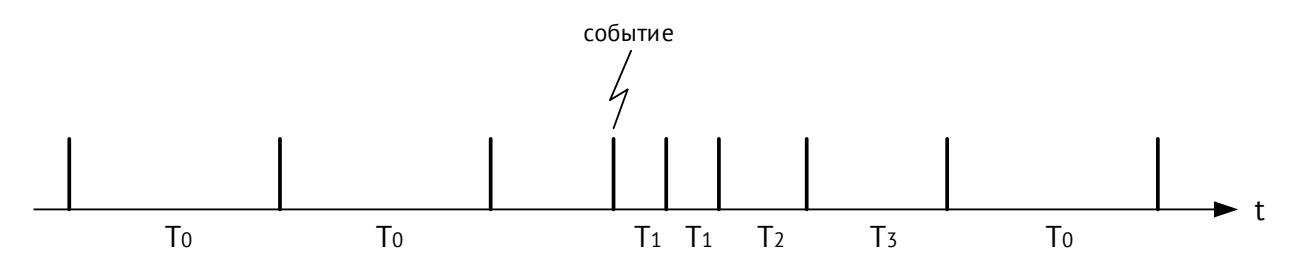

Рисунок 7.27. Принцип работы таймеров GOOSE

### 7.14.3 Datasets

Настройка наборов данных ESM.

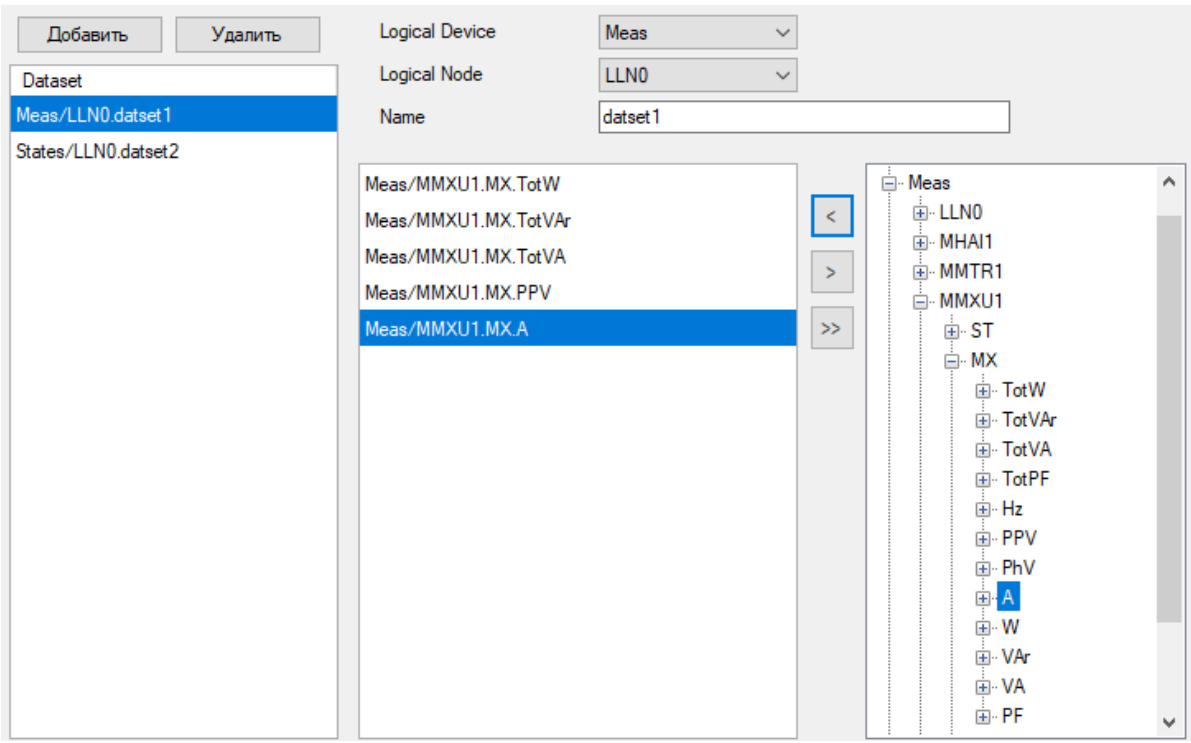

Рисунок 7.28. Настройка Datasets

С помощью ПО «ES Конфигуратор» настраиваются только предопределенные наборы данных. Так называемые «постоянные» («persistent») и «непостоянные» («nonpersistent») наборы данных, которые настраиваются в рамках протокола 61850, задаются с помощью ПО верхнего уровня. Всего может быть определено 8 наборов данных всех типов.

В первой колонке (подписанной «Dataset») содержится список всех наборов данных, выше расположены кнопки для добавления и удаления наборов. Для каждого набора данных необходимо выбрать логическое устройство из списка *Logical Device*, логический узел расположения из списка *Logical Node* (обычно LLN0) и задать имя в поле *Dataset*. Во второй колонке отображается перечень параметров, содержащихся в выбранном наборе (не более 32 параметров). Перечень редактируется с помощью кнопок (добавить), (удалить), (удалить все). Добавление осуществляется из третьей колонки, в которой находится дерево всех логических узлов с параметрами ESM.

### 7.14.4 Deadband

Настройка величин отклонения для каждого параметра ESM, при превышении которых параметр будет поставлен на передачу с признаком Data Change. Для отчетов MMS в этом случае произойдет отправка изменившегося параметра клиенту, а для GOOSE сообщений отправка всего сообщения со всеми параметрами, входящими в набор данных, назначенный сообщению.

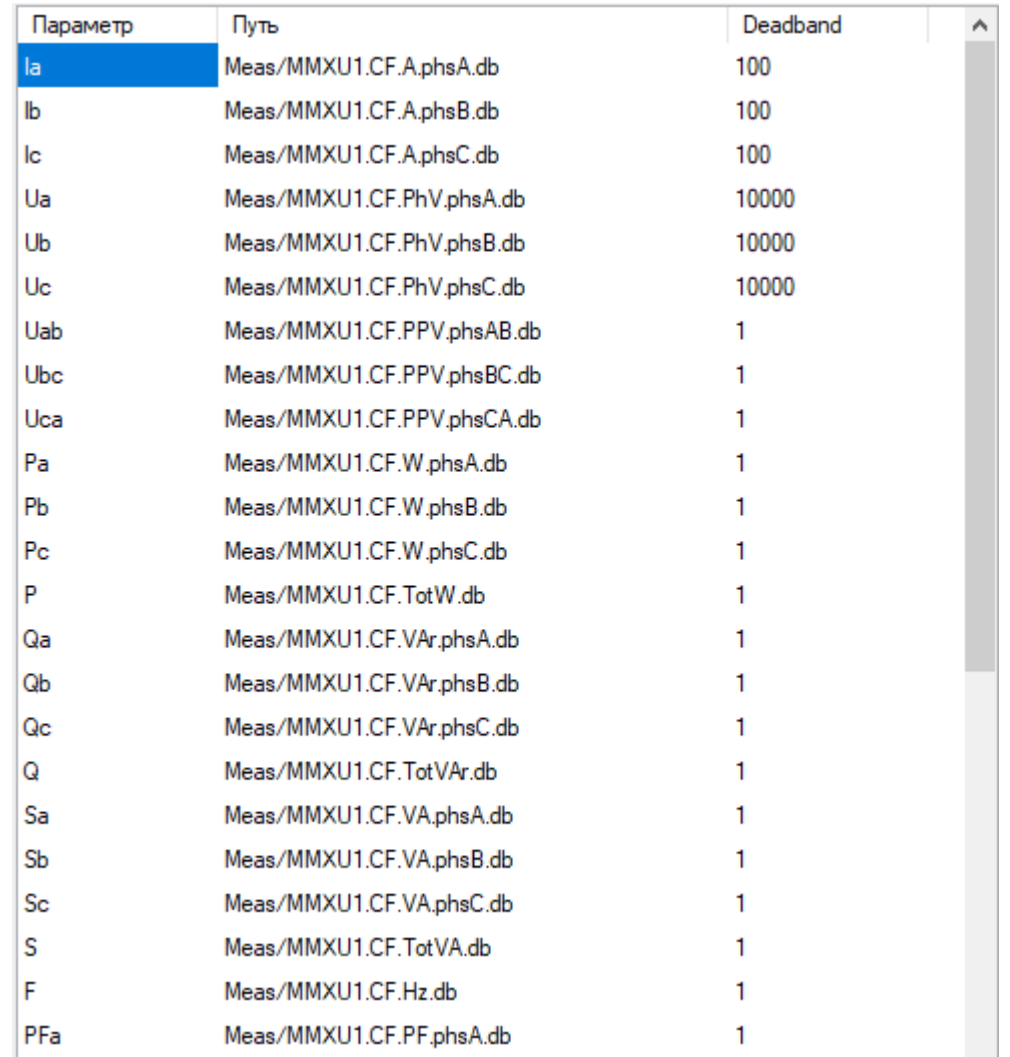

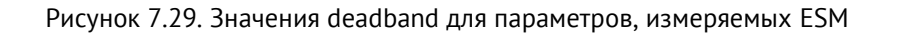

Первый столбец таблицы содержит список измеряемых параметров, второй столбец – наименование этих параметров в МЭК 61850, третий – deadband (допустимый интервал отклонения в тысячных долях процента от измерительного диапазона).

### 7.14.5 RCB

Содержит список RCB (Report Control Blocks) – отчетов, отправляемых по MMS.

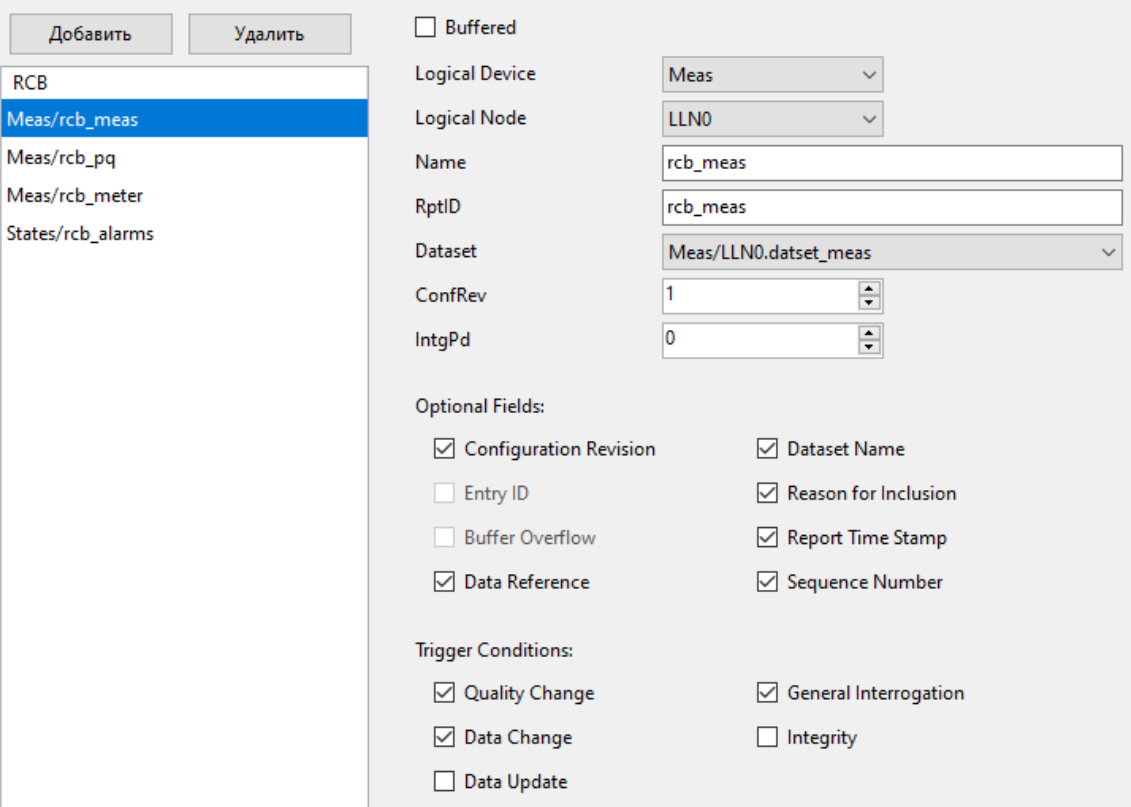

Рисунок 7.30. Настройка отчета в ESM

В колонке *RCB* представлен перечень имеющихся отчетов, которые могут быть отправлены посредством MMS. Чтобы создать новый отчет, нажмите кнопку «Добавить», чтобы удалить существующий – щелкните левой кнопкой мыши по удаляемому отчету, а затем нажмите кнопку «Удалить». Один отчет поддерживает передачу только одному клиенту. Всего может быть добавлено до 8 отчетов.

- Buffered включить буферизацию отчета. Отчеты буферизируются в памяти ESM и могут быть повторно отправлены по запросу клиента.
- Logical Device логическое устройство, содержащее выбранный отчет.
- Logical Node логический узел, содержащий выбранный отчет, обычно LLN0.
- Name имя выбранного отчета.
- RptID *–* идентификатор выбранного отчета (опционально).
- Dataset *–* набор данных, который будет передаваться в выбранном отчете.
- ConfRev номер ревизии конфигурации выбранного отчета.
- ResvTms время резервирования буферизированного отчета.
- IntgPd период передачи отчетов по с признаком Integrity;
- Optional Fields дополнительные данные, которые можно добавить в отчет.
	- − Configuration Revision передача в каждом отчете значения параметра *ConfRev*. Проверка соответствия *ConfRev* позволяет клиенту реагировать на изменения конфигурации отчета. Например, если значение *ConfRev* у клиента и ESM различается, значит клиент может не знать о фактической настройке отчета на ESM и следует запросить описание прибора заново.
	- − Entry ID − уникальный идентификатор отчета. В случае использования буферизированных отчетов, позволяет клиенту запросить повторную отправку определенного отчета, ранее уже отправленного.
	- − Buffer Overflow передача флага, сигнализирующего о переполнении буфера у ESM, то есть журнал прибора полностью заполнен событиями, которые еще не были отправлены клиенту.
	- − Data Reference полное наименование отчета с указанием логического узла.
	- − Dataset Name наименование набора данных, передаваемого в отчете.
	- − Reason for Inclusion причина передачи отчета, см. далее описание раздела Trigger conditions.
	- − Report Time Stamp метка времени 7 байт.
	- − Sequence Number порядковый номер отчета. Используется для контроля клиентом, что приняты были все отчеты, пропуски отсутствуют.
- Trigger condition условия при которых происходит отправка отчета:
	- − Quality Change *–* передача отчета в случае изменения качества данных, входящих в указанный набор данных. Например, качество может измениться при фиксации ошибки в работе устройства в результате самодиагностики.
	- − Data Change *–* передача по изменению значения на величину, превышающую значение, указанное на вкладке Deadband (в МЭК 60870-5-101/104 похожим образом работает спорадический алгоритм).
	- − General Interrogation *–* аналог общего запроса в МЭК 60870-5-101/104.
	- − Integrity *–* периодическая передача.

#### 7.14.6 GOOSE Publishers

Настройка публикации GOOSE сообщений.

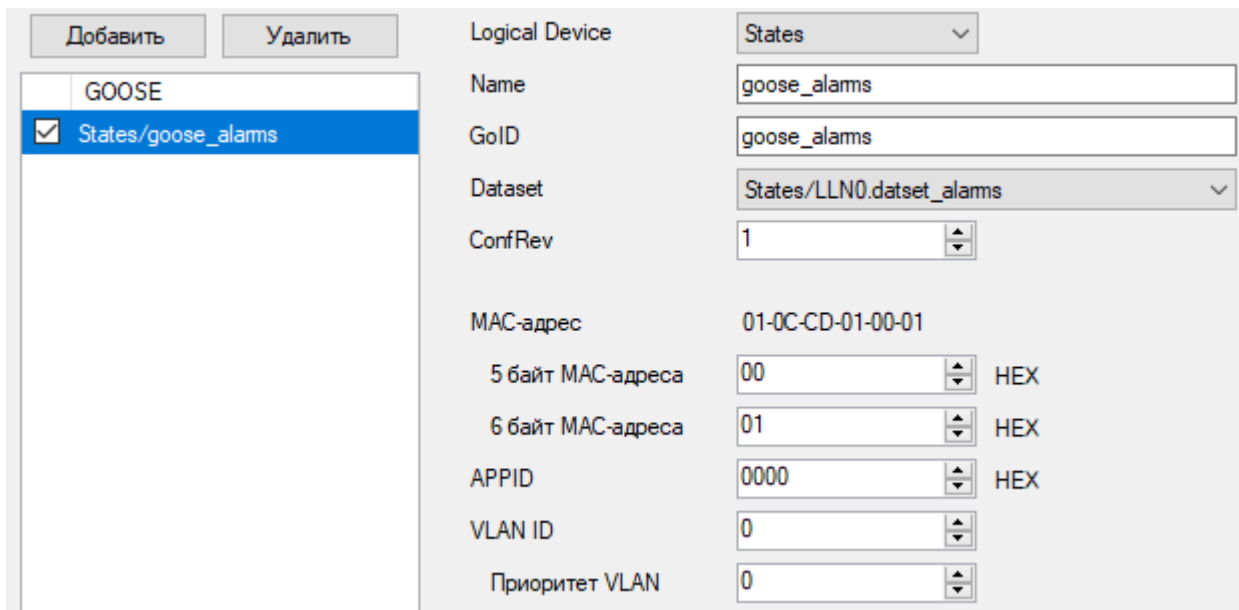

Рисунок 7.31. Настройка параметров GOOSE сообщения

В колонке GOOSE представлен перечень имеющихся GOOSE сообщений. Чтобы создать новое сообщение, нажмите кнопку «Добавить», чтобы удалить существующее – щелкните левой кнопкой мыши, по удаляемому сообщению, а затем нажмите кнопку «Удалить». Всего может быть добавлено до 8 GOOSE сообщений. Для активации отправки выбранного сообщения поставьте галку слева от названия сообщения.

- Logical Device логическое устройство, содержащее GOOSE. Логический узел для GOOSE всегда LLN0.
- Name имя GOOSE сообщения.
- GoID *–* идентификатор GOOSE сообщения (опционально).
- Dataset *–* набор данных, который будет передаваться в выбранном сообщении. При составлении набора данных необходимо учитывать, что максимально GOOSE сообщение должно содержать не более 1400 байт (примерная величина). Это связано с тем, что в GOOSE невозможно разбить одну посылку на несколько фреймов, всё сообщение должно передаваться в одном фрейме.
- ConfRev номер ревизии конфигурации выбранного отчета.
- MAC-адрес широковещательный MAC-адрес назначения Ethernet фрейма, в котором передается сообщение. Первые четыре байта всегда содержат стандартные для GOOSE сообщения значения – *01-0C-CD-01*, 5-й и 6-й байты настраиваются и могут быть любыми, например, *00-01*.
- APPID *–* Ethernet идентификатор. Рекомендуется использовать уникальные APPID в пределах системы.
- VLAN ID *–* идентификатор VLAN, используется для сортировки пакетов на управляемых коммутаторах по значению VLAN.
- Приоритет VLAN можно установить свой приоритет в обработке пакета для каждого сообщения.

### <span id="page-106-0"></span>7.14.7 Goose Subscribers

Настройка подписки на GOOSE сообщения.

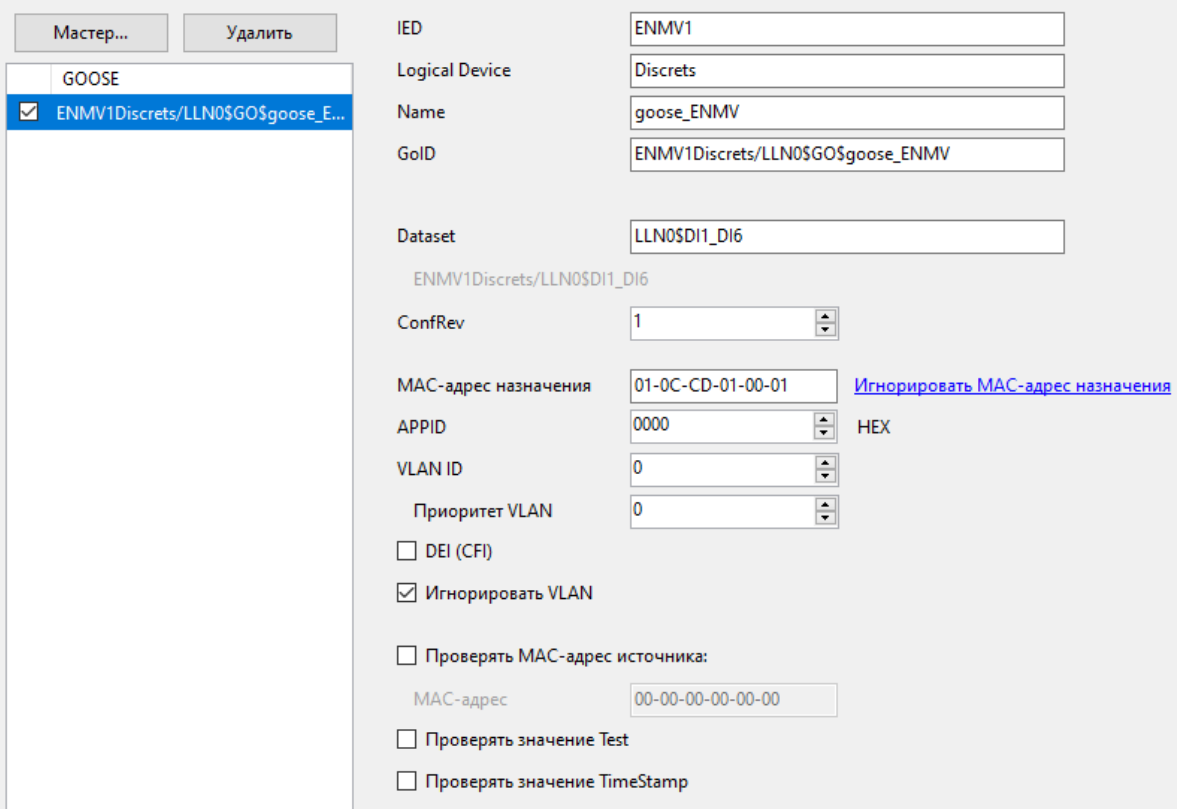

Рисунок 7.32. Настройка подписки на GOOSE сообщения

В колонке *GOOSE* представлен перечень GOOSE сообщений, на которые подписан ESM. Для настройки с использованием \*.CID файла устройства, на сообщения которого производится подписка, необходимо вызвать Мастер импорта SCL нажатием кнопки *Мастер..*. Требуется указать путь к \*.CID файлу и назначить соответствие дискретных сигналов ESM дискретным сигналам, содержащимся в GOOSE сообщениях устройства.

Мастер импорта SCL

Шаг 2 из 2

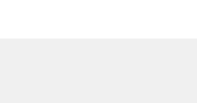

×

| Дискретный сигнал                      | doName                | <b>InClass</b> | Inlnst | Idlnst         | ied               | prefix | goID                      | Α |
|----------------------------------------|-----------------------|----------------|--------|----------------|-------------------|--------|---------------------------|---|
| 6 (не определен)                       | Ind9                  | GGIO           |        | <b>BAYCTRL</b> | ENIP <sub>2</sub> |        | ENIP2BAYCTRL/LLN0.GO.Go   |   |
| 7 (не определен)                       | Ind10                 | GGIO           |        | <b>BAYCTRL</b> | ENIP <sub>2</sub> |        | ENIP2BAYCTRL/LLN0.GO.Go   |   |
| Не назначен                            | Ind11<br>$\checkmark$ | GGIO           |        | <b>BAYCTRL</b> | ENIP <sub>2</sub> |        | ENIP2BAYCTRL/LLN0.GO.Go   |   |
| Не назначен<br>Новый дискретный сигнал | lnd12                 | GGIO           |        | <b>BAYCTRL</b> | ENIP <sub>2</sub> |        | ENIP2BAYCTRL/LLN0.GO.Go   |   |
| 3 goose 1, Ind 1                       | Ind <sub>13</sub>     | GGIO           |        | <b>BAYCTRL</b> | ENIP <sub>2</sub> |        | ENIP2BAYCTRL/LLN0.GO.Go   |   |
| 6 (не определен)<br>7 (не определен)   | llnd14                | GGIO           |        | <b>BAYCTRL</b> | ENIP <sub>2</sub> |        | ENIP2BAYCTRL/LLN0.GO.Go   |   |
| 8 (не определен)<br>9 (не определен)   | Ind15                 | GGIO           |        | <b>BAYCTRL</b> | ENIP <sub>2</sub> |        | ENIP2BAYCTRL/LLN0.GO.Go   |   |
| 10 (не определен)                      | Ind16                 | GGIO           |        | <b>BAYCTRL</b> | ENIP <sub>2</sub> |        | ENIP2BAYCTRL/LLN0.GO.Go   |   |
| 11 (не определен)<br>Не назначен       | Ind17                 | GGIO           |        | <b>BAYCTRL</b> | ENIP <sub>2</sub> |        | ENIP2BAYCTRL/LLN0.GO.Go   |   |
| Не назначен                            | Ind9                  | GGIO           |        | <b>BAYCTRL</b> | ENIP <sub>2</sub> |        | ENIP2BAYCTRL/LLN0.GO.go   |   |
| Не назначен                            | Ind10                 | GGIO           |        | <b>BAYCTRL</b> | ENIP <sub>2</sub> |        | ENIP2BAYCTRL/LLN0.GO.go v |   |
|                                        |                       |                |        |                |                   |        |                           |   |

Рисунок 7.33. Назначение дискретных сигналов

Для каждого GOOSE сообщения из \*CID файла загружаются настройки:

- IED наименование физического устройства, осуществляющего публикацию GOOSE сообщений;
- Logical Device логическое устройство, принадлежащее физическому устройству;
- Name наименование получаемого GOOSE сообщения;
- GoID уникальный идентификатор получаемого GOOSE сообщения;
- Dataset имя набора данных, использующегося в принимаемом сообщении;
- ConfRev номер ревизии конфигурации получаемого сообщения;
- MAC-адрес назначения широковещательный MAC-адрес принимаемого GOOSE сообщения;
- APPID Ethernet идентификатор принимаемого GOOSE сообщения;
- VLAN ID, Приоритет VLAN *–* настройки VLAN принимаемого GOOSE сообщения;
- Игнорировать VLAN *–* при установленной галке значения *VLAN ID* и *Приоритет VLAN* в принимаемом сообщении не проверяются, то есть могут быть любыми, либо отсутствовать. Рекомендуется всегда устанавливать данную настройку, поскольку промежуточные коммутаторы могут вносить изменения в тег VLAN принимаемого сообщения;
- Проверять MAC-адрес источника получать GOOSE только от публикатора, чей MAC-адрес совпадает с введённым в поле ниже;
- Проверять значение Test при установленной галке будут отбрасываться GOOSE-сообщения, передаваемые в тестовом режиме;
- Проверять значение TimeStamp при установленной галке будут отбрасываться GOOSE сообщения с некорректными метками времени.

На вкладке FCDA можно изменять назначение дискретных сигналов принимаемым значениям:

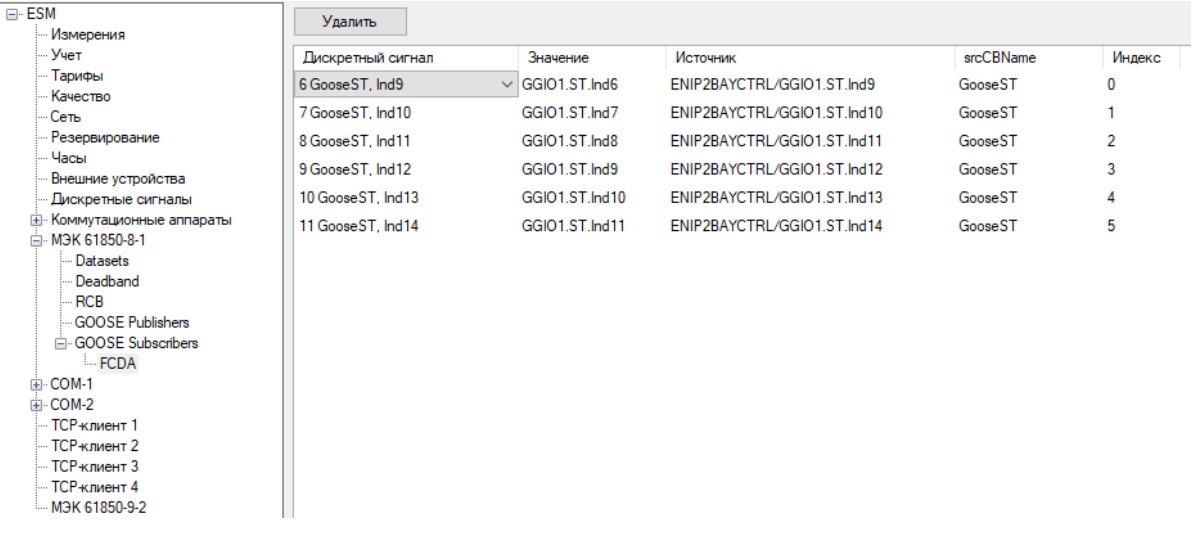

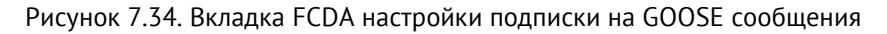

# **7.15 COM 1..2**

### 7.15.1 Общие настройки

На вкладках «COM 1..2» производится настройка портов обмена данными с внешними устройствами по интерфейсам RS-485.

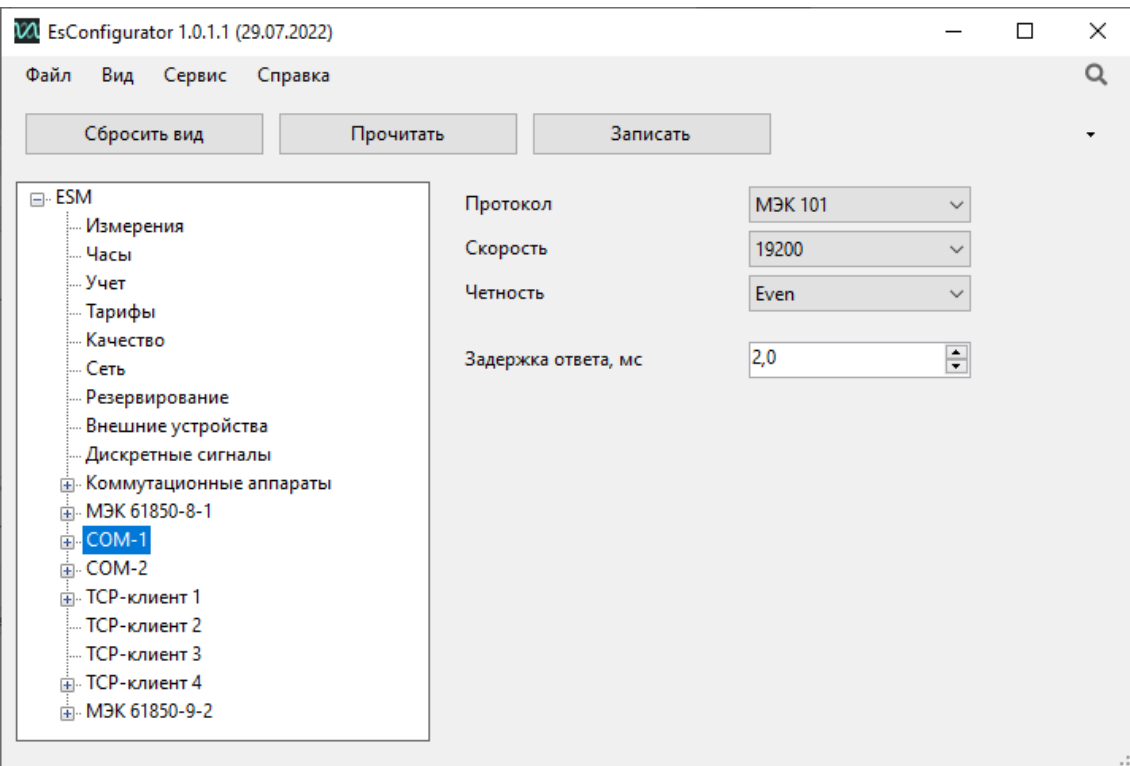

Рисунок 7.35. Вкладка настроек «COM-1» прибора ESM в ПО «ES Конфигуратор».

- Протокол выбор протокола для данного порта. Доступны следующие протоколы:
	- − Modbus Modbus RTU;
	- − МЭК101 ГОСТ Р МЭК 60870-5-101-2006;
	- СПОДЭС протокол обмена электронных счетчиков;
- Скорость скорость обмена данными по порту, бит/с;
- Четность None без контроля четности, Even контроль на четность, Odd контроль на нечетность;

Протокол, скорость и четность должны быть одинаковыми у мастера и подчиненного устройства.

• Задержка ответа – время ожидания перед отправкой ответа на запрос.

## <span id="page-109-0"></span>**7.16 Modbus RTU**

7.16.1 Настройка протокола Modbus производится на вложенных вкладках:

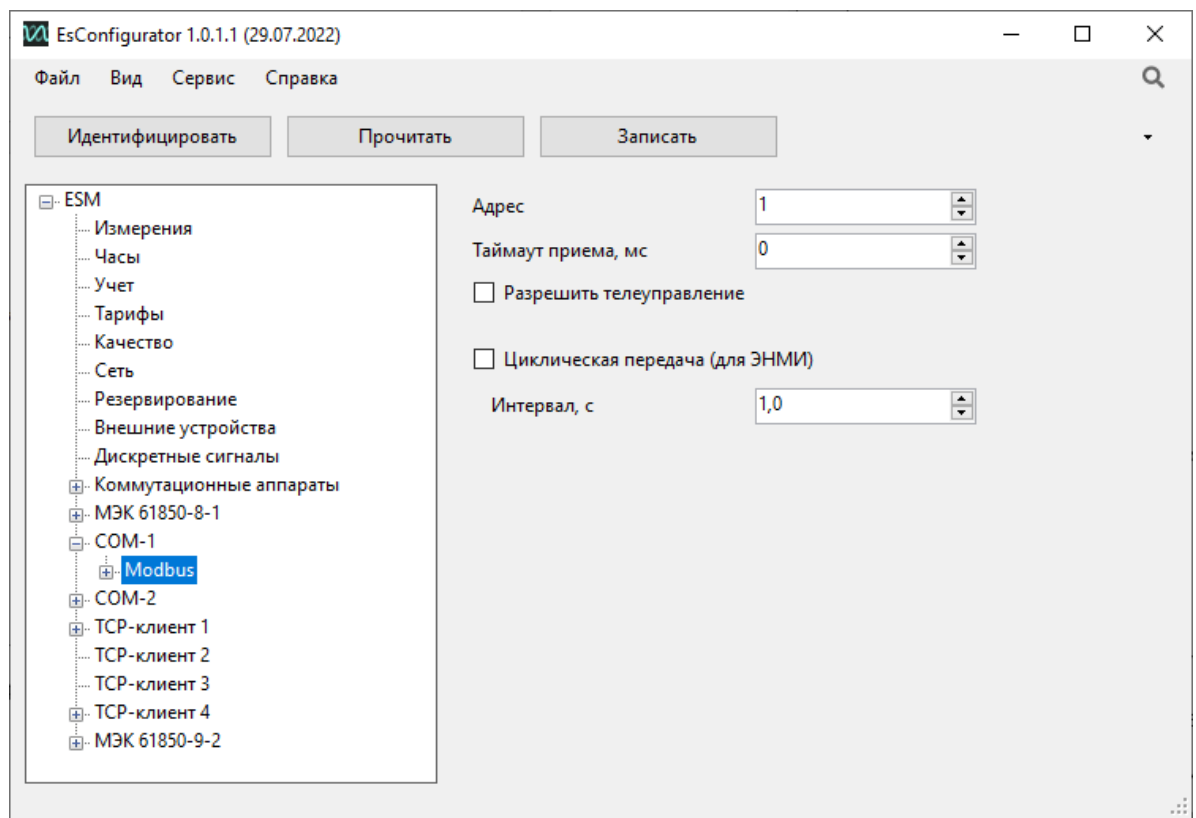

Рисунок 7.36. Вкладка настроек «COM-1» прибора ESM в ПО «ES Конфигуратор».

- Адрес slave-адрес устройства;
- Таймаут приема время ожидания окончания пакета после приема первого байта (рекомендуется увеличить таймаут при подключении ESM к CSD-модему);
- Разрешить телеуправление разрешить прием команд телеуправления;
- Циклическая передача (для ЭНМИ) включить передачу циклического пакета с данными для модулей индикации ЭНМИ. В этом режиме состав регистров не настраивается.

7.16.2 Раздел «Регистры» содержит список адресов регистров с указанием параметра, который в нем хранится, и типа данных. В этом разделе можно устанавливать номер начального регистра, а также задавать адреса каждого параметра. На рис. [7.37](#page-111-0) представлена настройка адресации регистров для протокола Modbus RTU по умолчанию. С помощью кнопок («*Вверх»*, «*Вниз»* и др.), расположенных справа, осуществляется добавление, удаление, изменение порядка расположения регистров. В поле «*Начальный адрес»* задается адрес первого регистра. Адресация для всего списка регистров применяется сквозная.

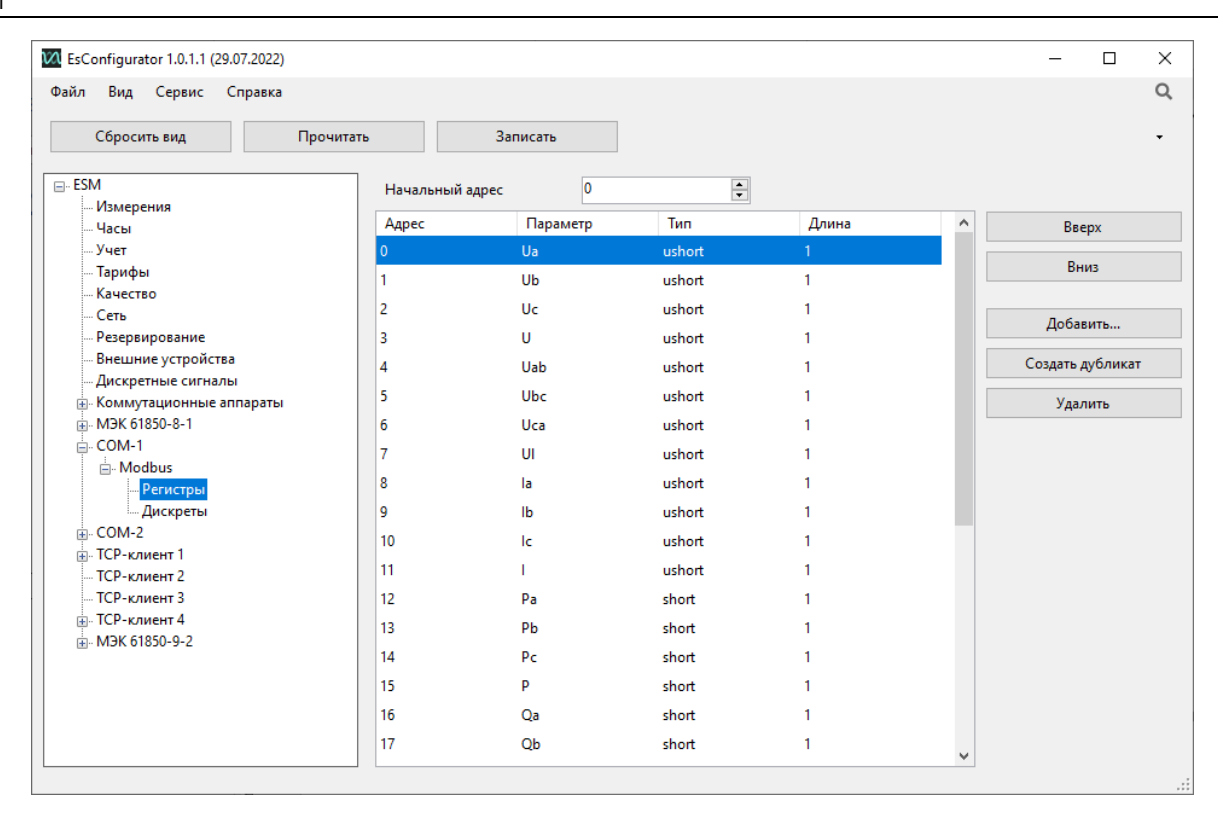

Рисунок 7.37. Вкладка настроек «Регистры» для протокола Modbus на порту «COM-1» прибора ESM в ПО «ES Конфигуратор».

<span id="page-111-0"></span>7.16.3 Раздел «Дискреты» содержит адресацию дискретных данных. На рис. [7.38](#page-111-1) представлен пример настройки адресации дискретов для протокола Modbus RTU. Настройка дискретов происходит аналогично регистрам для протокола Modbus RTU.

<span id="page-111-1"></span>Рисунок 7.38. Вкладка настроек «Дискреты» для протокола Modbus на порту «COM-1» прибора ESM

Логика работы дискретных выходов обуславливается наличием/отсутствием установки «*Независимое срабатывание DO*». Данная настройка выставляется на устройстве, осуществляющим непосредственное срабатывание выходов. По умолчанию эта опция отключена – это означает, что при подаче команды включения на выход «ON», автоматически будет разомкнут выход «OFF». Если независимое срабатывание включено, то появляется возможность получить замкнутыми одновременно контакты выхода «ON» и выхода «OFF».

Время удержания также определяется отдельной настройкой, по истечении этого времени контакты будут разомкнуты. Для постоянного удержания контактов в замкнутом состоянии время удержания должно быть равным нулю.

7.16.4 Настройки протокола могут быть скопированы в другой COM-порт или TCPклиент с выбранным протоколом Modbus по нажатию правой кнопки мыши на вкладке Modbus:

| ⊟ COM-1<br>由 Modbr                    |                               |              |
|---------------------------------------|-------------------------------|--------------|
| ங் COM-2                              | Копировать параметры Modbus в | COM-2        |
| ⊞ ТСР-клие<br>ТСР-клие<br>$TCP$ -клие | Экспортировать CID-файл       | ТСР-клиент 4 |
|                                       | Импортировать CID-файл        |              |
| ⊞ ГСР-клиент 4                        |                               |              |

Рисунок 7.39. Копирование параметров протокола Modbus

# <span id="page-113-0"></span>**7.17 МЭК 605870-101**

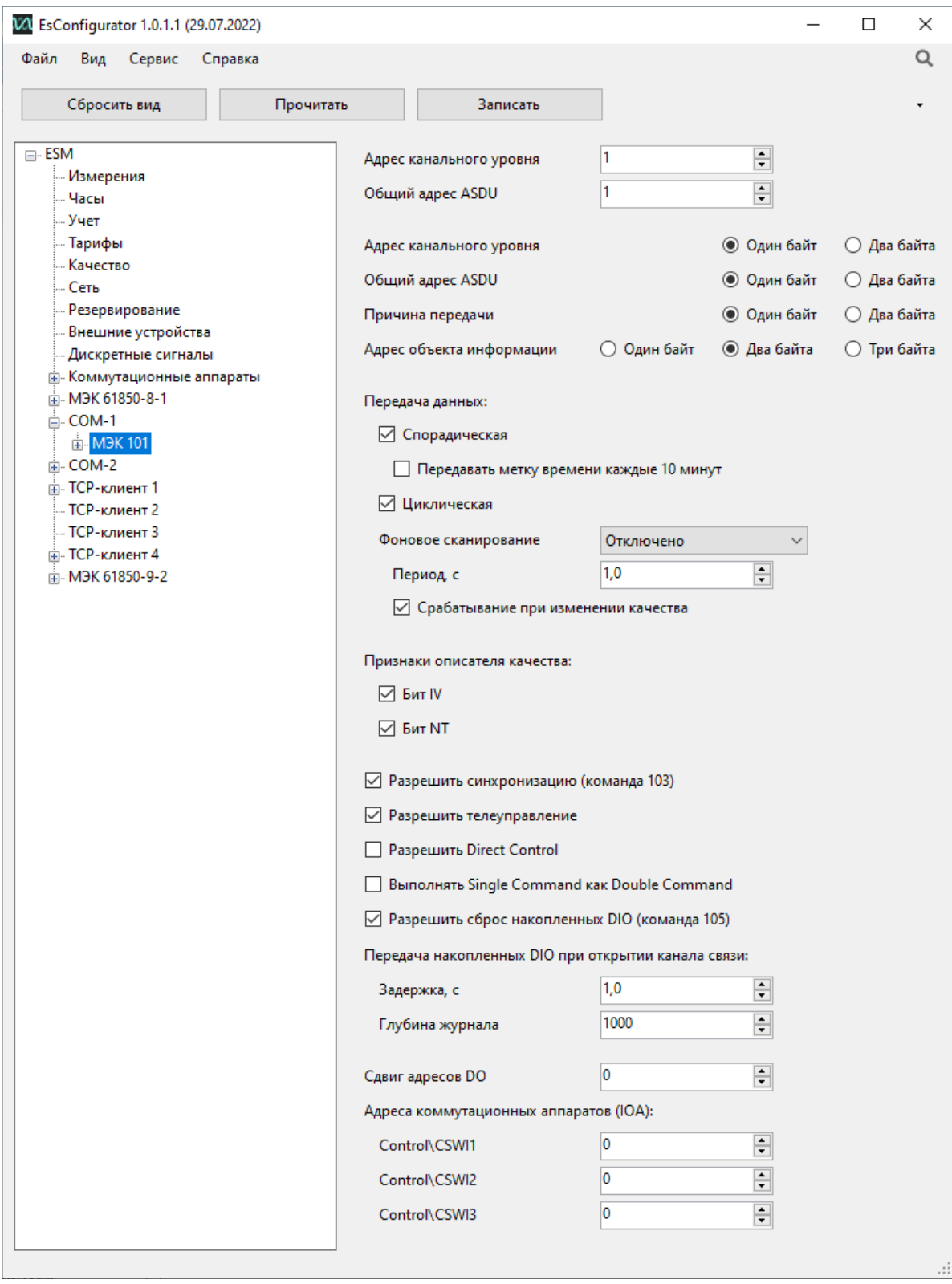

Рисунок 7.40. Настройка протокола МЭК 101 на порту «COM-1» прибора ESM

### 7.17.1 Основные настройки:

- Адрес канального уровня адрес канального уровня устройства;
- Общий адрес ASDU адрес ASDU устройства;
- Структура блока данных структура блока данных сообщений протокола МЭК-101. Настройки должны совпадать с аналогичной настройкой вышестоящего устройства. Как правило, используются длины 1112.
- Передача данных:
	- − Спорадическая включение спорадической передачи данных (по изменению параметра);
	- − Циклическая включение периодической передачи данных (через заданные промежутки времени);
	- − Фоновое сканирование включение передачи данных при простое канала;

Как правило, работа алгоритмов настраивается исходя из ширины канала связи и технических требований к системе.

- Признаки описателя качества выбор атрибутов качества, которые будут присваиваться параметрам при обнаружении недостоверных значений.
- Разрешить синхронизацию разрешить синхронизацию внутренних часов ESM по указанному интерфейсу по командам от вышестоящего уровня;
- Разрешить телеуправление разрешить исполнение команд телеуправления;
- Разрешить Direct Control разрешить исполнение команд без предварительного выбора;
- Выполнять Single Command как Double Command с данной настройкой однопозиционная команда <45> выполняется так же, как двухпозиционная команда <46> (по команде ВКЛ, отправленной на любой из адресов, относящихся к паре DO, замыкается нечетный выход, по команде ОТКЛ – четный);
- Разрешить сброс накопленных DIO по команде 105 сбрасывается буфер непереданных изменений ТС;
- Передача накопленных DIO при открытии канала связи при подключении по данному каналу ESM передаст журнал срабатываний DIO настроенной глубины с заданной задержкой;
- Сдвиг адресов DO смещение адресов, на которые необходимо подавать команды управления DO, от адресов, по которым доступны состояния DO;
- Адреса коммутационных аппаратов адреса для управления коммутационными аппаратами, настроенными на вкладке Коммутационные аппараты.
- 7.17.2 Раздел «Данные» содержит таблицу параметров с настройками:

| $\Box$ ESM                            | Добавить | Удалить |             | Очистить       |               |              |          |                 |        |                     |        |              |
|---------------------------------------|----------|---------|-------------|----------------|---------------|--------------|----------|-----------------|--------|---------------------|--------|--------------|
| Измерения<br>Часы                     |          |         |             | Период         |               |              |          | Фоновое         | Общий  |                     |        | v            |
| Учет                                  | Параметр | Адрес   | Циклическая | c              | Спорадическая | Тип апертуры | Апертура | сканирование    | запрос | 100                 | 101    |              |
| Тарифы                                | Ua       | 65      | Откл.       |                | 36            | OTH.         | 0,05     | 36              | 36     | ☑                   | □      |              |
| <b>Качество</b><br>Сеть               | Ub       | 66      | Откл.       |                | 36            | <b>Отн.</b>  | 0,05     | 36              | 36     | ☑                   | □      |              |
| Резервирование                        | Uc       | 67      | Откл.       |                | 36            | <b>Отн.</b>  | 0,05     | 36              | 36     | ☑                   | □      |              |
| Внешние устройства                    | U        | 68      | Откл.       |                | 36            | <b>Отн.</b>  | 0,05     | 36 <sub>1</sub> | 36     | ☑                   | $\Box$ |              |
| Дискретные сигналы                    | Uab      | 69      | Откл.       |                | 36            | OTH.         | 0,05     | 36              | 36     | ☑                   | $\Box$ |              |
| <b>П. Коммутационные аппараты</b>     |          |         |             |                |               |              |          |                 |        |                     | □      |              |
| iii M3K 61850-8-1<br><b>A</b> . COM-1 | Ubc      | 70      | Откл.       |                | 36            | OTH.         | 0,05     | 36              | 36     | ☑                   |        |              |
| <b>∴ МЭК 101</b>                      | Uca      | 71      | Откл.       |                | 36            | OTH.         | 0,05     | 36              | 36     | ☑                   | □      |              |
| <b>Данные</b>                         | UI       | 72      | Откл.       |                | 36            | <b>Отн.</b>  | 0,05     | 36              | 36     | ☑                   | □      |              |
| $\mathbb{R}$ COM-2                    | la       | 73      | Откл.       |                | 36            | <b>Отн.</b>  | 0,05     | 36              | 36     | ☑                   | □      |              |
| <b>ПР-клиент1</b>                     | lb       | 74      | Откл.       |                | 36            | <b>Отн.</b>  | 0,05     | 36              | 36     | ☑                   | $\Box$ |              |
| ТСР-клиент 2<br>ТСР-клиент 3          | lc       | 75      | Откл.       | <b>H</b>       | 36            | <b>Отн.</b>  | 0,05     | 36 <sub>1</sub> | 36     | ☑                   | $\Box$ |              |
| <b>ПР-КЛИЕНТ4</b>                     |          | 76      | Откл.       | и              | 36            | OTH.         | 0,05     | 36              | 36     | ☑                   | $\Box$ |              |
| in M3K 61850-9-2                      | Pa       |         | Откл.       | 4              | 36            | OTH.         | 0,05     | 36              | 36     | ☑                   | □      |              |
|                                       | Pb       | 78      | Откл.       | $\overline{1}$ | 36            | OTH.         | 0,05     | 36              | 36     | ☑                   | □      |              |
|                                       |          |         |             |                |               |              |          |                 |        |                     |        |              |
|                                       | Pc       | 79      | Откл.       |                | 36            | <b>Отн.</b>  | 0,05     | 36              | 36     | ☑                   | □      |              |
|                                       | n.       | 80      | Откл.       |                | 36            | <b>Отн.</b>  | 0,05     | 36              | 36     | ☑                   | $\Box$ |              |
|                                       | Qa       | 81      | Откл.       |                | 36            | <b>Отн.</b>  | 0,05     | 36              | 36     | $\overline{\smile}$ | $\Box$ |              |
|                                       | Qb       | 82      | Откл.       | 1              | 36            | <b>Отн.</b>  | 0,05     | 36              | 36     | $\overline{\smile}$ | $\Box$ |              |
|                                       | Qc       | 83      | Откл.       | и              | 36            | OTH.         | 0,05     | 36              | 36     | ☑                   | $\Box$ |              |
|                                       | $\circ$  | 84      | Откл.       |                | 36            | OTH.         | 0,05     | 36              | 36     | ☑                   | □      |              |
|                                       | Sa       | 85      | Откл.       |                | 36            | OTH.         | 0,05     | 36              | 36     | ☑                   | □      |              |
|                                       | Sb       | 86      | Откл.       |                | 36            | <b>Отн.</b>  | 0,05     | 36              | 36     | $\overline{\vee}$   | $\Box$ |              |
|                                       |          |         |             |                |               |              |          |                 |        |                     |        | $\checkmark$ |

Рисунок 7.41. Раздел «Данные» настроек протокола МЭК-101

- Параметр условное обозначение параметра ESM. Для добавления и удаления параметров служат кнопки *Добавить* и *Удалить*, по кнопке *Очистить* удаляются все параметры.
- Адрес адрес параметра в протоколе МЭК-101. Адреса всех параметров должны быть уникальными. Адрес 0 означает, что передача параметра отключена. Для дискретных выходов адрес команды управления и адрес состояния выхода отличаются на смещение, заданное на вкладке основных настроек МЭК-101.
- Циклическая тип кадра для передачи по циклическому алгоритму.
- Период, с период передачи по циклическому алгоритму.
- Спорадическая тип кадра для передачи по спорадическому алгоритму.
- Тип апертуры, апертура тип и значение апертуры для передачи измерений по спорадическому алгоритму. Доступна абсолютная (в именованных единицах) и относительная (в процентах от последнего переданного измерения) апертура. Значение абсолютной апертуры задается в первичных величинах с учетом коэффициентов трансформации;
- Фоновое сканирование тип кадра для передачи по фоновому сканированию;
- Общий запрос, 100, 101 настройка передачи при получении команд общего запроса. Настраивается тип кадра для ответа, а также отмечается для каких команд будет передаваться параметр:
	- − 100 общий запрос;
	- − 101 общий запрос счетчиков.

7.17.3 Настройки протокола могут быть скопированы в другой COM-порт или TCPклиент с выбранным протоколом МЭК-101/104 по нажатию правой кнопки мыши на вкладке МЭК-101:

| COM-1<br><mark>⊟.</mark> МЭК 1 <del>≏1</del> |                                                   | т города та даннтом.<br>√ Спорадическая |                              |           |
|----------------------------------------------|---------------------------------------------------|-----------------------------------------|------------------------------|-----------|
| ⊫… Да∥                                       | Копировать параметры МЭК 101/104 в                |                                         | COM-2                        | 10 M      |
| 中 COM-2<br><b>E.</b> ТСР-клие                | Экспортировать CID-файл<br>Импортировать CID-файл |                                         | ТСР-клиент 1<br>ТСР-клиент 2 |           |
| <b>E</b> TCP-клие<br>— ТСР-клиент 3          |                                                   | Фоновое сканирование                    |                              | Отключено |
| ம். TCP-клиент 4                             |                                                   | Период, с                               |                              | 1,0       |

Рисунок 7.42. Копирование параметров протокола МЭК-101/104

# <span id="page-116-0"></span>**7.18 СПОДЭС (RS-485)**

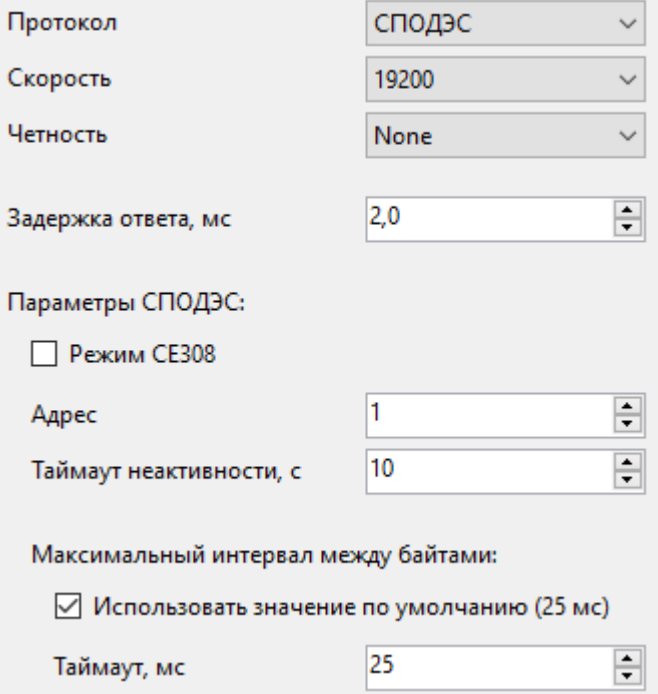

Рисунок 7.43. Настройки протокола СПОДЭС

- Режим CE308 режим для опроса ESM как счетчика CE308;
- Адрес физический адрес в протоколе СПОДЭС;
- Таймаут неактивности время, по истечении которого соединение сбрасывается, для восстановления связи требуется заново провести процедуру авторизации.
- Максимальный интервал между байтами максимальное время ожидания последнего байта после получения первого. Настройку рекомендуется увеличить при работе с CSD-модемами.

# **7.19 TCP-клиенты**

7.19.1 К ESM по локальной сети одновременно может подключиться до 4 клиентов. Для каждого клиента индивидуально настраиваются параметры связи, протокол и его параметры.

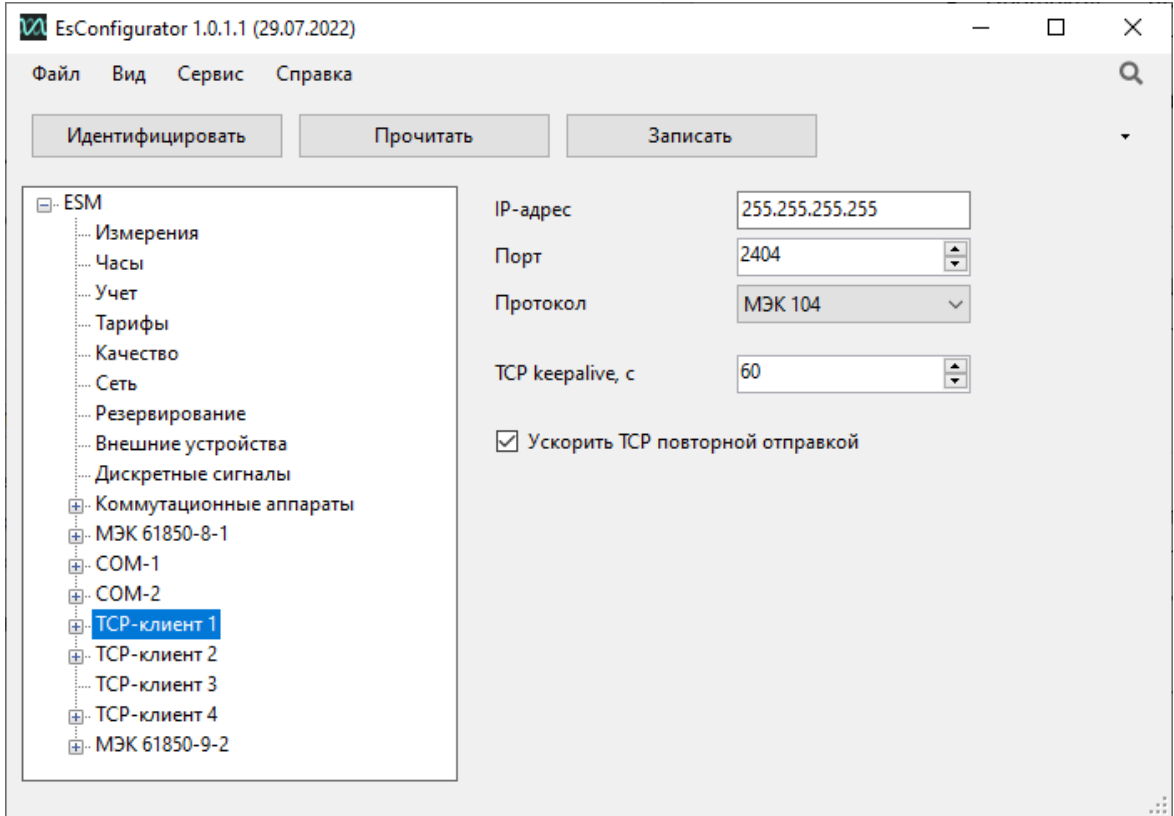

Рисунок 7.44. Настройка параметров подключения по Ethernet для клиента №1 в ESM

- 7.19.2 Настройки для клиентов производятся в разделах TCP-клиент 1…4:
	- IP-адрес IP клиента, которому разрешено подключаться к данному сокету. Значение 255.255.255.255 означает, что к этому сокету может подключиться клиент с любым IP-адресом.
	- Порт TCP-порт, открытый для подключения.
	- Протокол протокол, по которому производится обмен данными. Доступны следующие протоколы:
		- − МЭК104 ГОСТ Р МЭК 60870-5-104-2004, описание в Приложении Ж к ESM.422160.001;
		- − Modbus TCP/RTU Modbus TCP/RTU соответственно, описание в Приложении Г к ESM.422160.001;
		- − МЭК101 ГОСТ Р МЭК 60870-5-101-2006 по UDP, используется для передачи данных в УСД ЭНКС-3м или ЭНКМ-3 по локальной сети;
- − СПОДЭС протокол обмена электронных счетчиков, описание в Приложении Д к ESM.422160.001;
- − МЭК61850-8-1 МЭК 61850 MMS, описание в Приложении Е к РЭ ESM.422160.001, описание настроек в п. [7.13](#page-95-0) данного руководства;
- − RS-TCP режим сквозного канала, который позволяет использовать прибор в качестве преобразователя транспортного уровня для связи по Ethernet с устройствами, подключенных к порту RS-485.
- TCP keealive, с период отправки сообщений типа keealive для контроля канала связи.
- Ускорить TCP повторной отправкой устройство повторно отправляет TCP сообщение для уменьшения времени передачи данных при работе с Windows-системами.

## **7.20 Modbus TCP, Modbus RTU over TCP**

7.20.1 Настройка протокола Modbus RTU приведена в п. [7.16,](#page-109-0) настройка Modbus TCP производится аналогично. Номер порта для связи, определенный стандартом по умолчанию: 502.

### **7.21 МЭК 60870-104**

7.21.1 Настройка протокола МЭК-60870-5-101 приведена в п. [7.17](#page-113-0), настройка МЭК-60870-5-104 производится аналогично. Номер порта для связи, определенный стандартом по умолчанию: 2404.

7.21.2 В разделе Параметры настраиваются определенные в стандарте параметры k и w, а также интервалы ожидания t1, t2, t3. Значения по умолчанию представлены в таблице [7.1.](#page-118-0)

| Параметр       | Пo<br><b>УМОЛЧАНИЮ</b> | Описание                                                                                        |
|----------------|------------------------|-------------------------------------------------------------------------------------------------|
| $\mathbf k$    | 12                     | Максимальная разность переменной состояния передачи и номера<br>последнего подтвержденного APDU |
| w              | 8                      | Последнее подтверждение после приема w APDU формата I                                           |
| t1             | 15c                    | Таймаут при посылке или тестировании APDU                                                       |
| t2             | 10 c                   | Таймаут подтверждения в случае отсутствия сообщения с данными, t2 <t1< th=""></t1<>             |
| t <sub>3</sub> | 20 <sub>c</sub>        | Таймаут для посылки блоков тестирования в случае долгого простоя                                |

<span id="page-118-0"></span>Таблица 7.1. Параметры МЭК 60870-5-104

Максимальный диапазон значений для всех таймаутов равен: от 1 до 255 секунд с дискретностью 1 с.

# **7.22 СПОДЭС (Ethernet)**

7.22.1 Настройка протокола СПОДЭС для COM-порта приведена в п. [7.18](#page-116-0), настройка СПОДЭС для TCP-клиента производится аналогично.

### **7.23 МЭК 61850-9-2**

7.23.1 На вкладке «МЭК 61850-9-2» производится подписка модификации ESM-SV на SV-потоки шины процесса (рис. [7.45\)](#page-119-0).

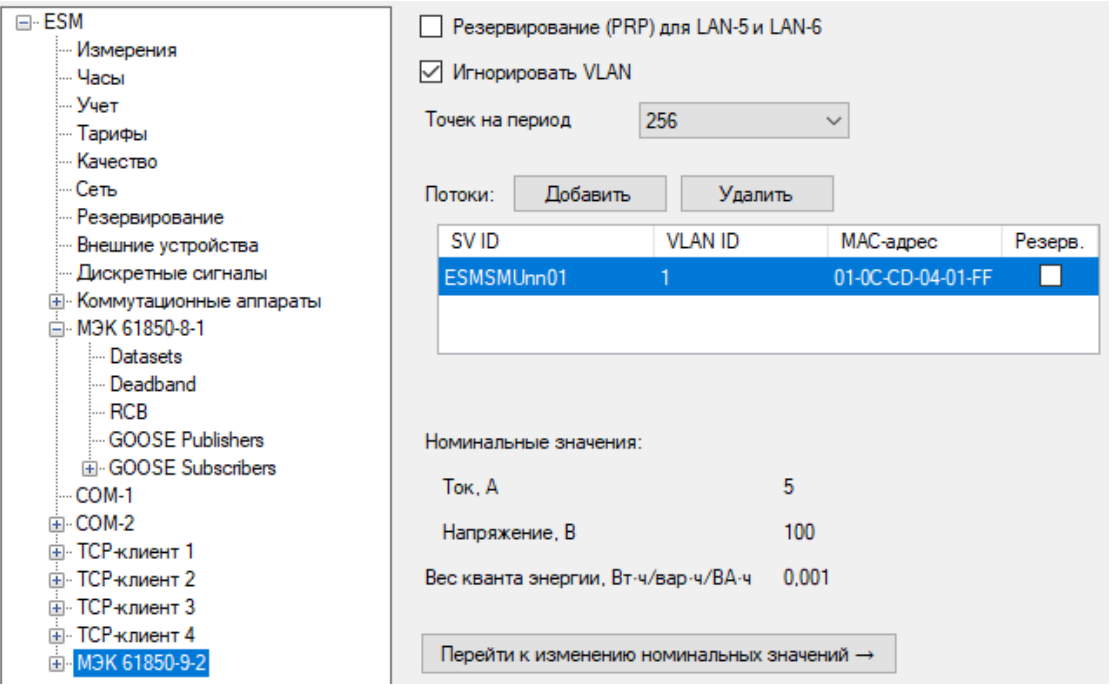

Рисунок 7.45. Вкладка настроек «МЭК 61850-9-2» ESM в ПО «ES Конфигуратор»

- <span id="page-119-0"></span>• Резервирование (PRP) – активация протокола параллельного резервирования для LAN 5 и LAN 6. В этом режиме порт LAN 7 отключен;
- Игнорировать VLAN отключить проверку тегов VLAN в пакетах SV (будут приниматься потоки с любым VLAN ID);
- Точек на период выбор частоты дискретизации SV-потока;
- Потоки: Добавить/Удалить добавление и удаление SV-потоков.

7.23.2 Номинальные значения тока и напряжения ESM-SV настраиваются для корректной обработки измерений входящих SV-потоков. Они хранятся отдельно от конфигурации в энергонезависимой памяти, при сбросе настроек и обновлении прошивки номинальные значения сохраняются. При любом изменении номинальных значений производится сброс всех значений и журналов энергии. Для ввода номинальных значений необходимо нажать кнопку *Перейти к изменению номинальных значений*, откроется форма записи, приведенная на рис. [7.46.](#page-120-0)

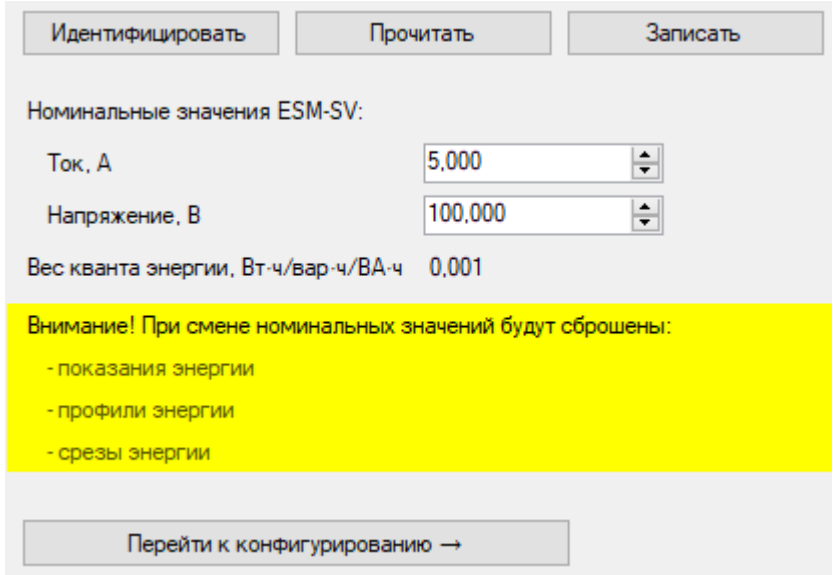

Рисунок 7.46. Форма ввода номинальных значений.

<span id="page-120-0"></span>Здесь задаются номинальное первичное значение тока присоединения в амперах и номинальное линейное напряжение в вольтах. После ввода значений необходимо нажать кнопку *Записать*.

7.23.3 На вкладке SV-потока производится настойка подключения к источнику SVпотока (рис. [7.47\)](#page-120-1):

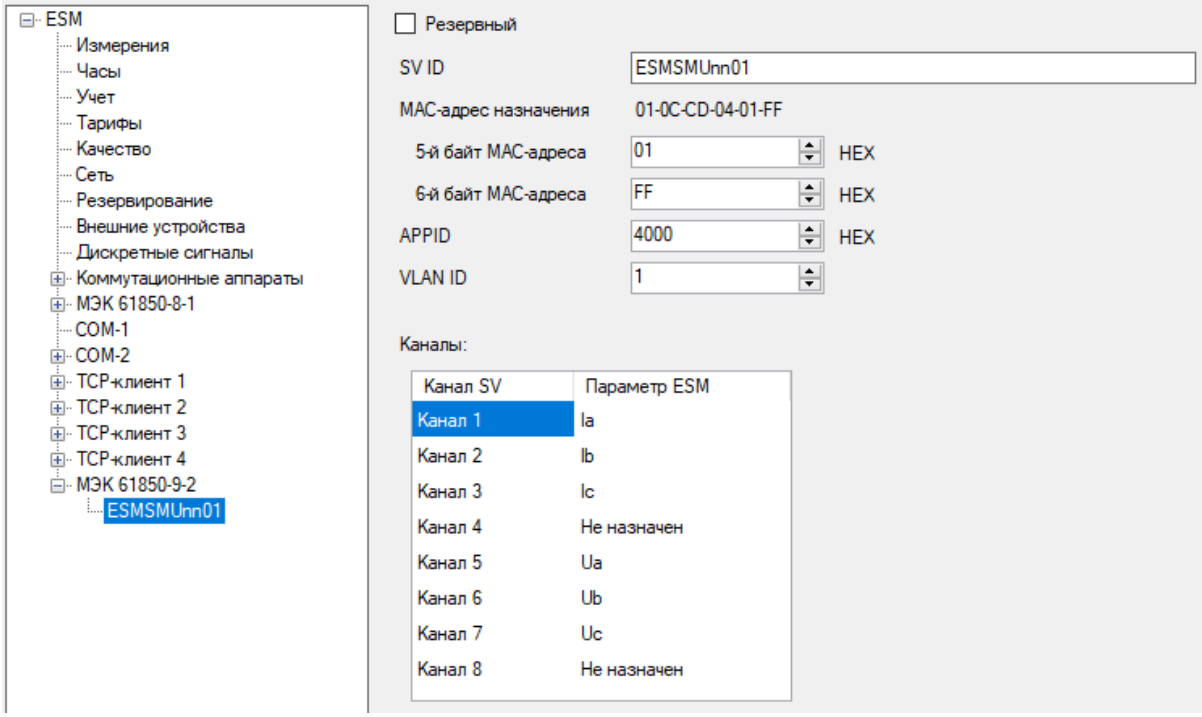

Рисунок 7.47. Вкладка настроек SV-потока ESM в ПО «ES Конфигуратор»

- <span id="page-120-1"></span>• Резервный – выбранный SV-поток будет активен в том случае, если от основного потока не было получено два пакета или в измерениях выставлены флаги (отсутствие синхронизации, тест и др.).
- SV ID настройка идентификатора SV-потока.
- MAC-адрес назначения настройка MAC-адреса SV-потока.
- VLAN ID настройка идентификатора VLAN.
- APP ID настройка идентификатора Ethernet.
- Каналы настройка параметров SV-потока, по которым ESM будет производить расчеты. В столбце *Канал SV* отображаются параметры набора данных из SVпотока. В соответствии с МЭК 61869-9 в SV-потоке содержится 8 параметров: Ia, Ib, Ic, In, Ua, Ub, Uc, Un. Параметры In и Un не обрабатываются в ESM-SV. Стандартное соответствие каналов и параметров ESM приведено на рис. [7.47.](#page-120-1)

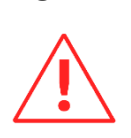

# **8 Настройка ЭНИП-2 (PMU)**

**Внимание!** Описание настроек актуально для ЭНИП-2 с версией прошивки не ниже 1.2.7, предыдущие версии прошивок поддерживают не весь функционал прибора. Настоятельно рекомендуется установить последнюю версию прошивки с сайта [http://enip2.ru/support/firmware/.](http://enip2.ru/support/firmware/)

Для подключения выберите тип прибора из раскрывающегося списка. Для ЭНИП-2 (PMU) необходимо указать тип: аналоговый (аналоговые измерительный цепи) или цифровой (приём измерений по МЭК 61850-9-2).

После выбора способа подключения и нажатия кнопки «*Идентифицировать*» окно программы выглядит следующим образом:

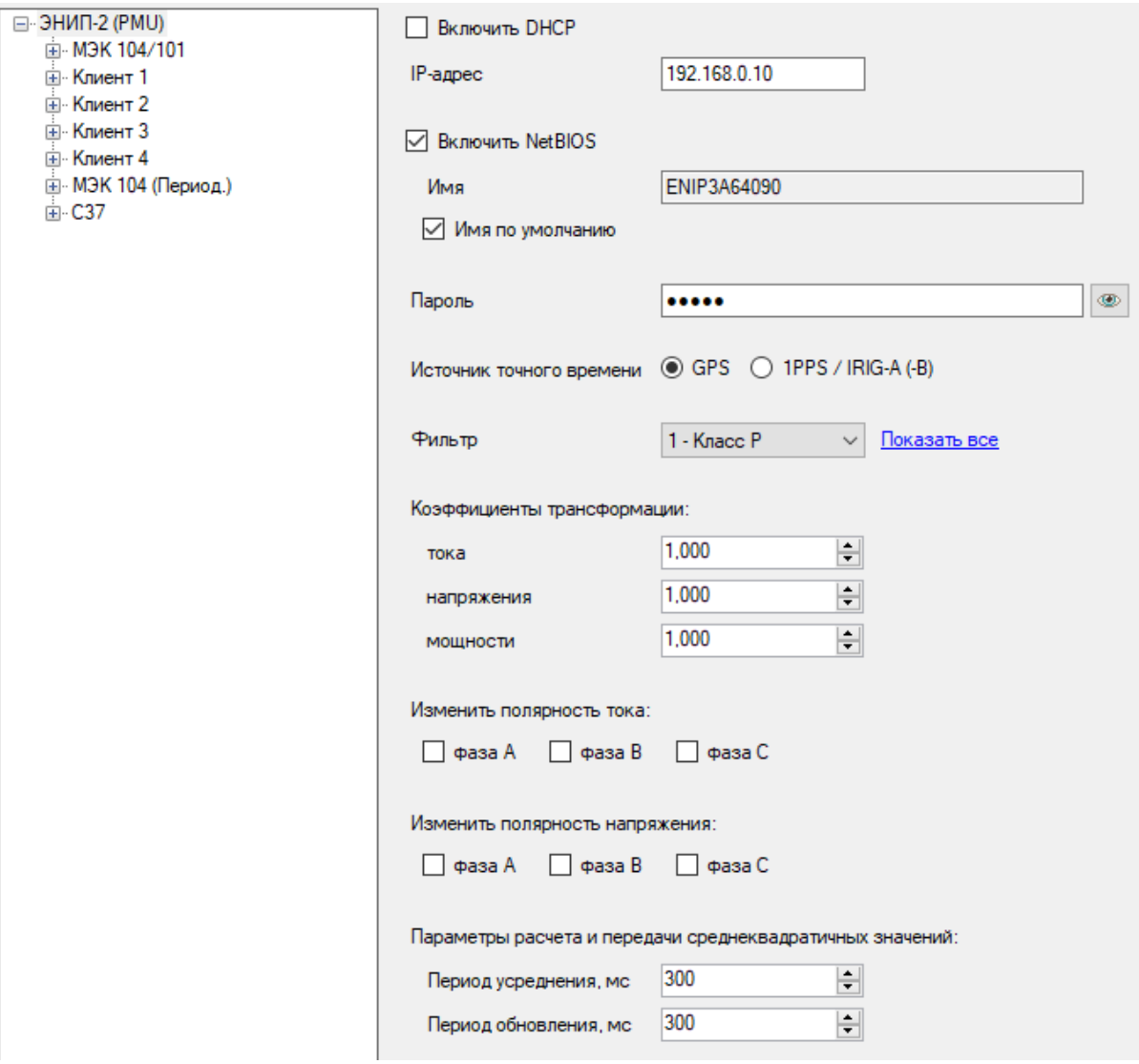

Рисунок 7.1. Идентификация ЭНИП-2 (PMU)

# **8.1 Общие настройки ЭНИП-2(PMU)**

- *Включить DHCP* автоматическое получение IP и других сетевых настроек.
- *IP-адрес* IP прибора.
- *Включить NetBIOS* использовать NetBIOS имя устройства в локальной сети.
- *Имя по умолчанию* использовать имя NetBIOS, заданное по умолчанию, при снятой галочке возможен ввод любого допустимого имени.
- *Пароль*  пароль для доступа к конфигурированию устройства;
- *Источник точного времени* выбор способа синхронизации времени: GPS/внешний модуль.
- *Фильтр –* выбор фильтра для входного сигнала;
- *Коэффициенты трансформации –* настройка коэффициентов трансформации для каждого типа измерения;
- *Изменить полярность тока –* инверсия вектора тока на 180 градусов;
- *Изменить полярность напряжения –* инверсия вектора напряжения на 180 градусов;
- *Параметры расчета и передачи RMS –* периоды усреднения/обновления данных.

## **8.2 Приём МЭК-61850-9-2**

Только для ЭНИП-2(PMU) цифровой.

• *Фаза* – выбор опорной функции для построения векторов;

Настройки SV:

- *Включен* принимать указанный SV-поток;
- *Интерфейс* выбор интерфейса, которым прибор подключен к источнику SV;
- *Коэффициенты* коэффициенты трансформации по току/напряжению для перевода измерений во вторичные величины. Для корректной работы прибора входящие значения должны быть приведены к номинальным значениям 5 А для тока и 57,7 В фазного напряжения. Например, для источника потока с номинальными значениями 800 А и 6 кВ следует указывать коэффициенты 160 для тока и 100 для напряжения.
- *SV ID* настройка идентификатора SV-потока.
- *MAC*-*адрес назначения* настройка MAC-адреса SV-потока.
- *APPID* настройка идентификатора Ethernet.
- *VLAN ID* настройка идентификатора VLAN.
- *APPID* настройка идентификатора Ethernet.
- *Использовать значения*  выбор требуемых параметров из SV-потока. Например, если ЭНИП-2 получает токи и напряжения от разных устройств, то в настройках

SV 1 нужно задать параметры токового потока и отметить галочками только токи, а в SV 2 – задать параметры потока напряжения и отметить только напряжения.

### **8.3 МЭК 104**

- *k* максимальное число отправленных неподтвержденных кадров.
- *w* максимальное число принятых кадров, требующих подтверждения.
- *t1, t2, t3* интервалы ожидания, с.

#### **Группы**

Настройка алгоритмов передачи протоколов МЭК-60870-101/104. Каждый тип параметров должен быть назначен в группу. Для каждой группы настраивается:

- *Название* текстовое описание группы;
- *Не использовать оптимизацию трафика* при одновременном срабатывании нескольких алгоритмов передача буде выполняться по каждому, в противном случае сработает только алгоритм с наибольшим приоритетом;
- *Интервал циклической передачи* периодичность отправки данных с признаком циклической передачи;
- *Абс. апертура* при изменении измеряемой величины на заданное значение данные будут отправлены с признаком спорадической передачи;
- *Отн. апертура* при изменении измеряемой величины относительно предыдущего значения на заданное количество процентов данные будут отправлены с признаком спорадической передачи;
- *По уставке* при выходе измеряемой величины за границы указанных диапазонов данные будут переданы с признаком спорадической передачи;
- *Таблица выбора алгоритмов* для каждого из 4 клиентов галками отмечаются требуемые алгоритмы и форматы данных.

#### **Параметры**

Настройка групп и адресации измеряемых величин для каждого клиента.

### **8.4 Клиент 1…4**

- *Включен* использовать выбранный TCP-сокет;
- *Интерфейс*  интерфейс передачи данных;
- *Тип подключения*  Сервер, режим работы по умолчанию, в этом случае ЭНИП-2 ожидает подключения от вышестоящего уровня; Клиент, режим работы, когда ЭНИП-2 инициирует соединение с вышестоящим уровнем;
- *IP-адрес* в режиме Сервер: IP, с которого разрешено подключаться к данному сокету; 255.255.255.255 – разрешено всем. В режиме Клиент: IP, к которому подключается ЭНИП-2 для передачи данных.
- *Протокол*  выбор протокола передачи данных, доступны следующие варианты:
	- − МЭК-101 UDP протокол передачи данных МЭК-60870-101 over UDP, используется для передачи данных в УСД ЭНКС-3м или ЭНКМ-3;
	- − МЭК-104 стандартный протокол передачи данных МЭК-60870-104;
	- − Modbus RTU (UDP) протокол передачи данных Modbus RTU over UDP;
	- − Modbus TCP стандартный протокол передачи данных Modbus TCP;
- Порт назначение TCP(UDP)-порта, по которому будет осуществляться подключение;

#### **Modbus**

Настройка регистров для передачи данных по протоколу Modbus.

## **8.5 С37**

- − *Имя станции* имя, присвоенное прибору.
- − *GUID* глобальный идентификатор прибора.
- − *Географические координаты* широта/долгота, в градусах; высота, в метрах.
- − *Описание* краткое описание прибора.

#### **Параметры:**

Параметры, регистрируемые прибором. Делятся на три группы: векторные, аналоговые, дискретные. Первый столбец содержит список параметров, второй - имя (назначается вручную). Третий столбец для векторных значений содержит список коэффициентов для тока и напряжения согласно стандарту IEEE С37.118; для аналоговых - коэффициент масштаба. Четвертый столбец для векторных данных содержит начальный угол сдвига угла вектора; для аналоговых – начальную составляющую, которая прибавляется к измеренному значению.

#### **Клиент 1…4:**

- − *IP-адрес* IP, с которого разрешено подключаться к данному клиенту; 255.255.255.255 – разрешено всем.
- − *Входящий порт TCP* порт, с которого происходит подключение.
- − *Использовать UDP для передачи данных* использование протокола UDP при обмене данными.
- − *MAC адрес UDP*  MAC адрес PDC.
- − *IP-адрес UDP*  IP на который происходит передача данных.
- − *Входящий порт UDP* порт на который поступают входящие сообщения.
- − *Исходящий порт UDP* порт, с которого отправляются сообщения.
- − *Автозапуск передачи данных* автоматическая передача данных без запроса.
- − *Таймаут передачи CFG2* время между отправками CFG2.
- − *ID CODE* уникальный идентификатор потока C37, 16-разрядное целое число, принимает значения от 1 до 65534.
- − *TIMEBASE* определяет разрешение дробной части секунды, как 1/timebase.
- − *DATARATE* частота потока C37, кадр/с.
- − *Тип данных* формат данных для каждого типа параметров.
- − *Передаваемые значения* выбор значений, которые нужно передавать на верхний уровень для данного клиента.

### **8.6 Архив**

• Общие настройки

*Квота объема SD-карты* – максимальный размер памяти, отведённый под соответствующий раздел архивных данных;

*Регистрация аварий* – параметры записи аварийных архивов при срабатывании уставок:

*Продолжительность* – максимальная продолжительность записи аварийной осциллограммы;

*До вкл-ия уставки* – продолжительность записи предаварийного состояния;

*После откл-ия уставки* – продолжительность записи аварии после отключения уставки (в случае, если не превышена максимальная длительность).

- Уставки редактируемый список уставок, по срабатыванию которых происходит запись данных в аварийный архив.
- Параметры настройка списка параметров для записи в линейный и аварийный архивы. Для записи в аварийный архив необходимо для параметра указать уставку, с которой будет сравниваться значение и осуществляться запись.

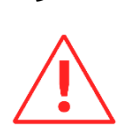

# **9 Настройка ЭНМВ-3**

**Внимание!** Описание настроек актуально для ЭНМВ-3 с версией прошивки не ниже 2.1.2, предыдущие версии прошивок поддерживают не весь функционал прибора. Настоятельно рекомендуется установить последнюю версию прошивки с сайта [http://enip2.ru/support/firmware/.](http://enip2.ru/support/firmware/)

Для подключения выберите тип прибора из раскрывающегося списка.

После выбора способа подключения и нажатия кнопки «*Идентифицировать*» окно программы выглядит следующим образом:

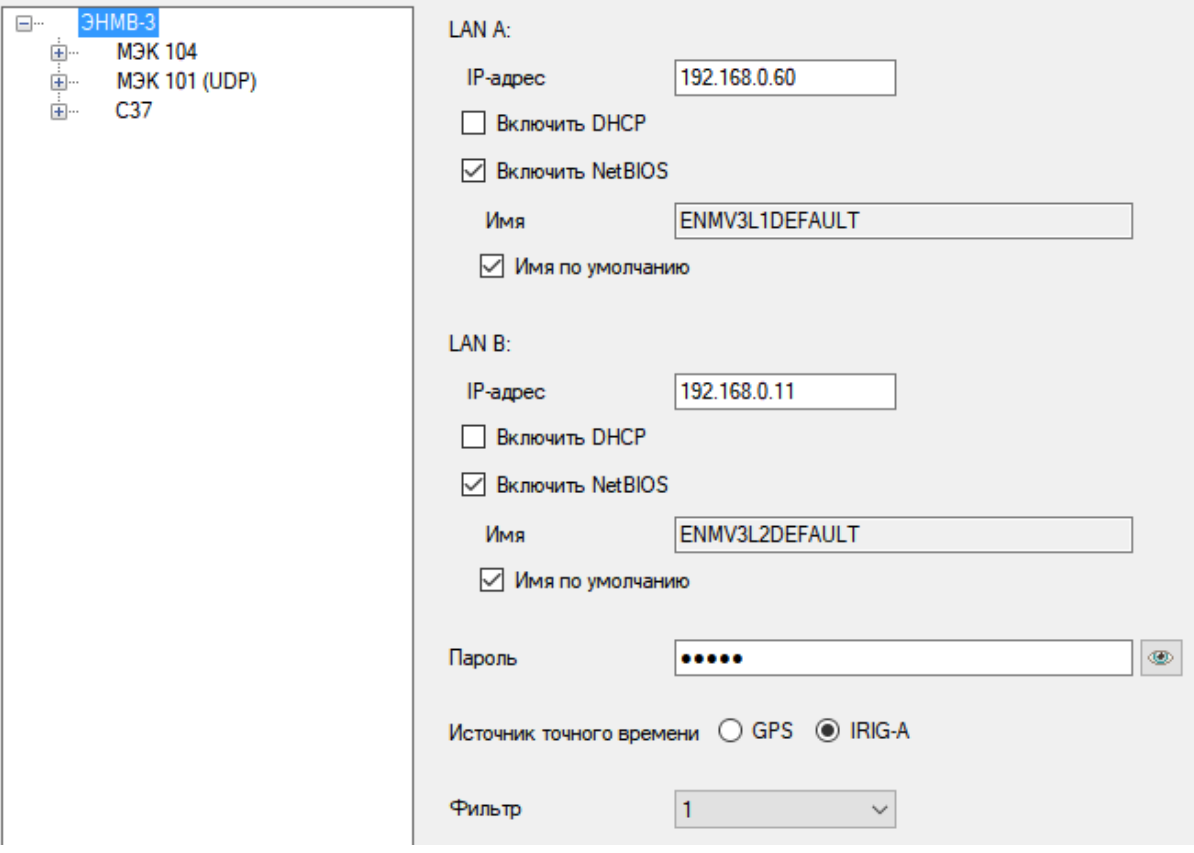

Рисунок 9.1. Идентификация ЭНМВ-3

## **9.1 Общие настройки ЭНМВ-3**

- − *IP-адрес* IP прибора для соответствующего порта LAN.
- − *Включить DHCP* автоматическое получение IP и других сетевых настроек.
- − *Включить NetBIOS* использовать NetBIOS имя устройства в локальной сети.
- − *Имя по умолчанию* использовать имя NetBIOS, заданное по умолчанию, при снятой галочке возможен ввод любого допустимого имени.
- − *Пароль* пароль для доступа к конфигурированию устройства;
- − *Источник точного времени* выбор способа синхронизации времени: GPS/внешний модуль через IRIG-A.
- − *Фильтр –* выбор фильтра для входного сигнала;

# **9.2 МЭК 104**

- − *k* максимальное число неподтвержденных кадров.
- − *w* максимальное число кадров, требующих подтверждения.
- − *t1, t2, t3* интервалы ожидания, с.

### **Клиент 1…4:**

- − *Включен* использовать выбранный сокет.
- − *Интерфейс* номер LAN на котором будут доступны данные настройки для клиента.
- − *IP-адрес* IP, с которого разрешено подключаться к данному сокету; 255.255.255.255 – разрешено всем.
- − *Порт*  номер TCP-порта для подключения клиента.
- − *Адрес ASDU* адрес передачи блоков данных прикладного уровня.
- − *Периоды передачи* время между отправкой данных.
- − *Формат значений* формат передаваемых данных.
- − *Адреса* адреса для каждого измеряемого параметра.

### **9.3 МЭК 101 (UDP)**

Клиент 1(2)

- − *Включен* использовать выбранный сокет.
- − *Интерфейс* номер LAN на котором будут доступны данные настройки для клиента.
- − *IP-адрес* IP, с которого разрешено подключаться к данному сокету; 255.255.255.255 – разрешено всем.
- − *Порт*  номер UDP-порта для подключения клиента.
- − *Адрес канального уровня*  Link адрес;
- − *Общий адрес ASDU* адрес передачи блоков данных прикладного уровня.
- − *Время сессии, с*  время ожидания сообщения от вышестоящего уровня доя закрытия сессии;
- − *Интервал, с*  интервал отправки текущей метки времени (требуется для синхронизации внутренних часов);
- − *Адрес канального уровня, Общий адрес ASDU, Причина передачи, Адрес объекта информации* – длины блока данных;
- − *Типы данных*  выбор типа кадра для каждого алгоритма.

## **9.4 С37**

- − *Имя станции* имя, присвоенное прибору.
- − *GUID* глобальный идентификатор прибора.
- − *Аналоговые значения настройка измеряемых значений.*
- − *Географические координаты* широта/долгота, в градусах; высота, в метрах.
- − *Описание* краткое описание прибора.

### **Клиент 1…4:**

- − *Включен* использовать выбранный сокет.
- − *Интерфейс* номер LAN на котором будут доступны данные настройки для клиента.
- − *IP-адрес* IP, с которого разрешено подключаться к данному клиенту; 255.255.255.255 – разрешено всем.
- − *Входящий порт TCP* порт, с которого происходит подключение.
- − *Использовать UDP для передачи данных* использование протокола UDP при обмене данными.
- − *Автозапуск передачи данных* автоматическая передача данных без запроса от PDC.
- − *MAC адрес UDP*  MAC адрес PDC.
- − *IP-адрес UDP*  IP на который происходит передача данных.
- − *Входящий порт UDP* порт на который поступают входящие сообщения.
- − *Исходящий порт UDP* порт, с которого отправляются сообщения.
- − *Таймаут передачи CFG2* время между отправками CFG2.
- − *ID CODE* уникальный идентификатор потока C37, 16-разрядное целое число, принимает значения от 1 до 65534.
- − *TIMEBASE* определяет разрешение дробной части секунды, как 1/timebase.
	- − *DATARATE* частота потока C37, кадр/с.
- − *Тип данных* формат данных для каждого типа параметров.
- − *Передаваемые значения* выбор значений, которые нужно передавать на PDC.

# **10 Настройка ES-PDC**

## **10.1 Конфигурирование**

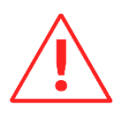

**Внимание!** Описание настроек актуально для ES-PDC с версией ПО не ниже 1.0.4.38, предыдущие версии поддерживают не весь функционал прибора. Настоятельно рекомендуется установить последнюю версию с сайта [http://enip2.ru/support/firmware/.](http://enip2.ru/support/firmware/)

Для подключения к ES-PDC необходимо в ПО выбрать тип прибора (ES-PDC), службу (конфигурирование), IP-адрес прибора, логин и пароль для подключения и нажать кнопку «Прочитать» (рис. 8.1).

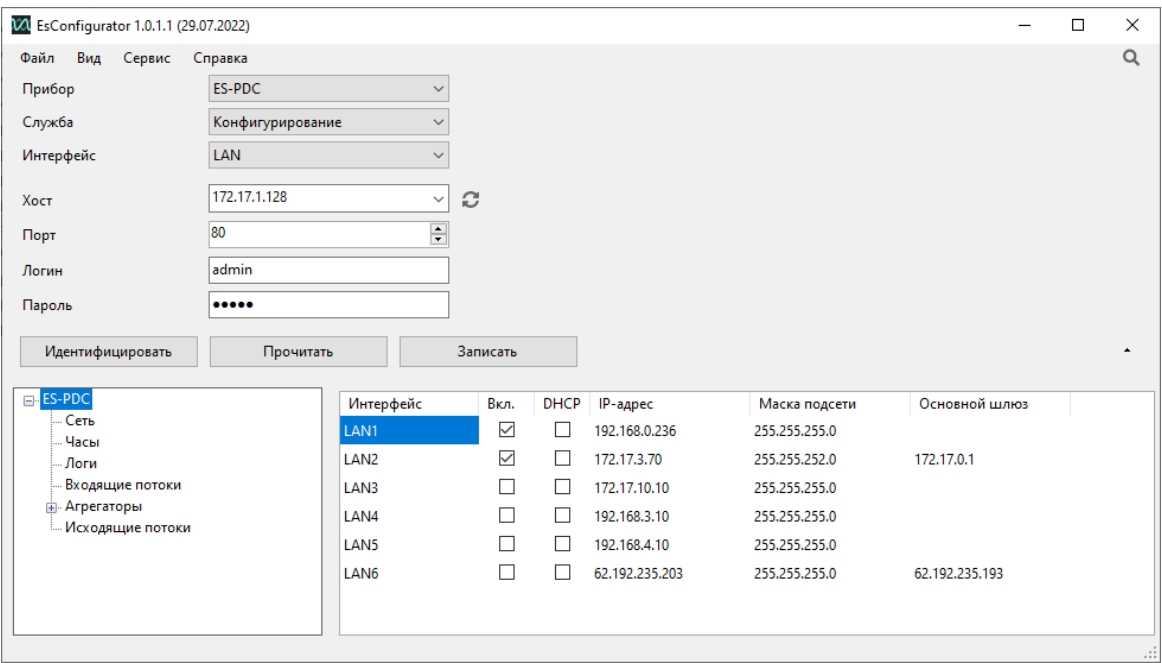

Рисунок 10.1. Стартовое окно ПО «ES Конфигуратор»

### 10.1.1 Сеть

Меню «Сеть» предназначена для настройки параметров связи по интерфейсам Ethernet (порты LAN-1…6). На рис. 5.2 отображен пример настройки интерфейсов Ethernet для ES-PDC.

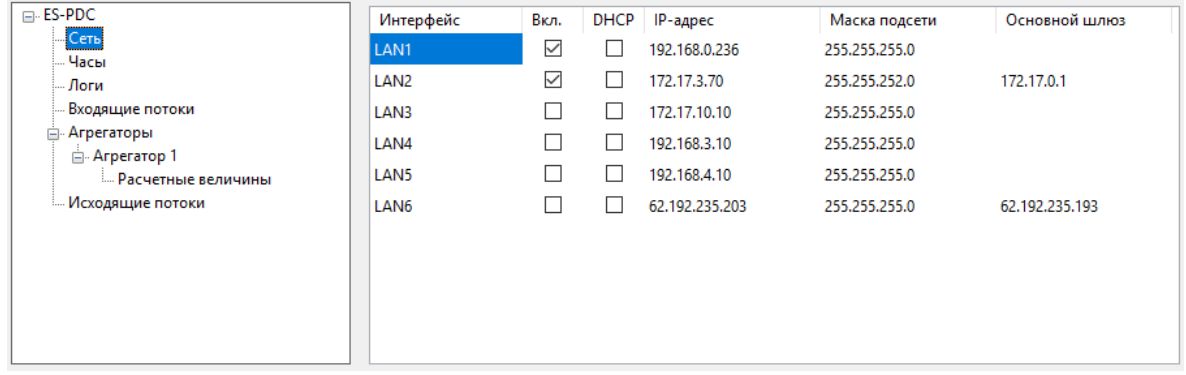

Рисунок 10.2. Настройка сетевых интерфейсов ES-PDC

• «Вкл.» – включить или отключить данный сетевой интерфейс.

- «DHCP» включить или отключить автоматическое получение IP адреса и других сетевых настроек от DHCP сервера.
- «IP-адрес», «Маска подсети», «Основной шлюз» основные сетевые настройки ES-PDC.

### 10.1.2 Часы

Меня «Часы» предназначено для настройки синхронизации ES-PDC (рис. 8.3). Добавляем все возможные источники времени в сети, ES-PDC автоматически выберет наилучшие источники и переключится на резервные в случае отсутствия связи с основными.

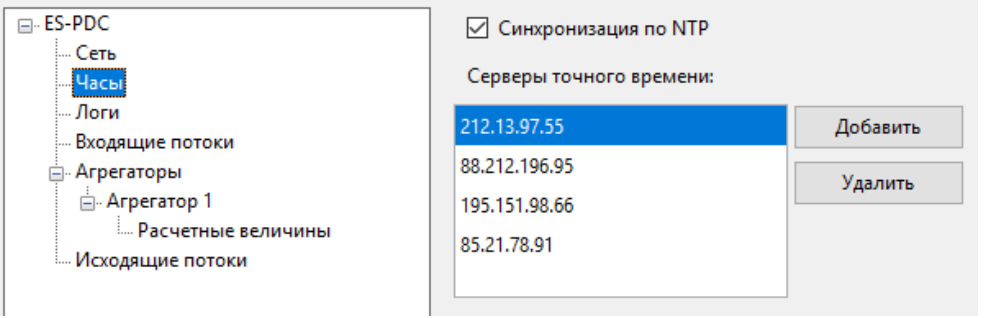

#### Рисунок 10.3. Настройка синхронизации времени в ES-PDC

### 10.1.3 Логи

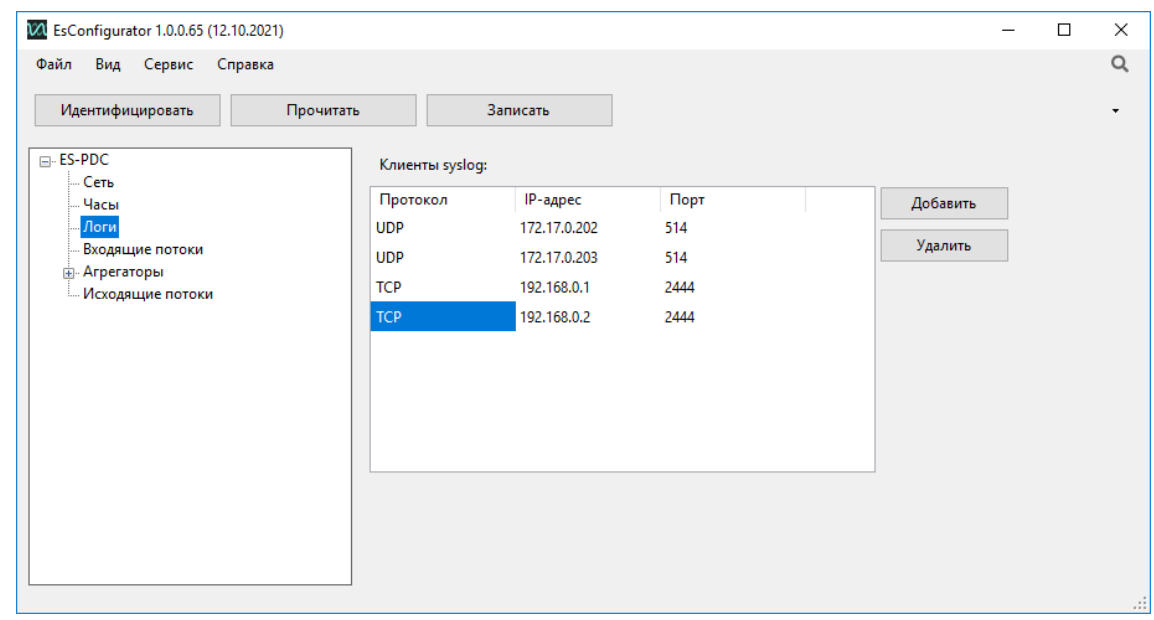

Рисунок 10.4. Настройка клиентов для программы Syslog Watcher

Настройка клиентов для передачи лога в формате программы Syslog Watcher. (Описание протокола: [https://datatracker.ietf.org/doc/rfc5424/,](https://datatracker.ietf.org/doc/rfc5424/) [https://datatracker.ietf.org/doc/rfc5426/\)](https://datatracker.ietf.org/doc/rfc5426/).

- «Протокол» выбор протокола TCP/UDP;
- «IP-адрес» адрес клиента;

• «Порт» – порт клиента.

### 10.1.4 Входящие потоки

Меню «Входящие потоки» предназначено для настройки опроса УСВИ (PMU) (рис 8.5).

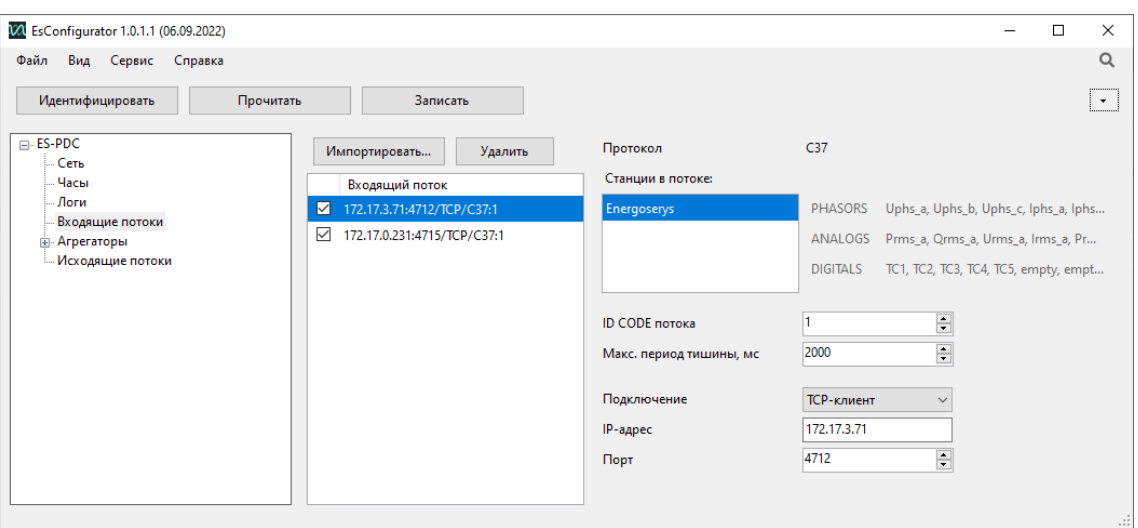

Рисунок 10.5. Настройка входящих потоков

Для добавления потока необходимо сделать импорт настроек из УСВИ (PMU), кнопка «Импортировать», далее способ импорта (рис 8.6).

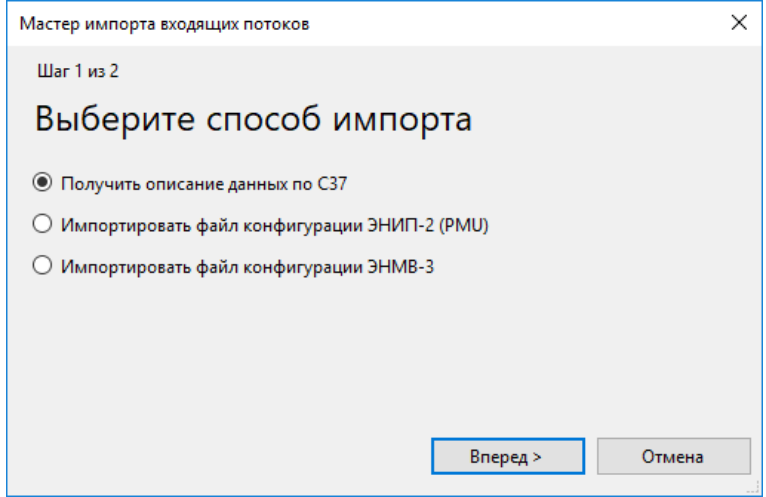

Рисунок 10.6. Выбор способа импорта настроек

При импортировании из файла конфигурации ЭНИП-2 (PMU) необходимо указать путь до json-файла настроек УСВИ (рис 8.7).

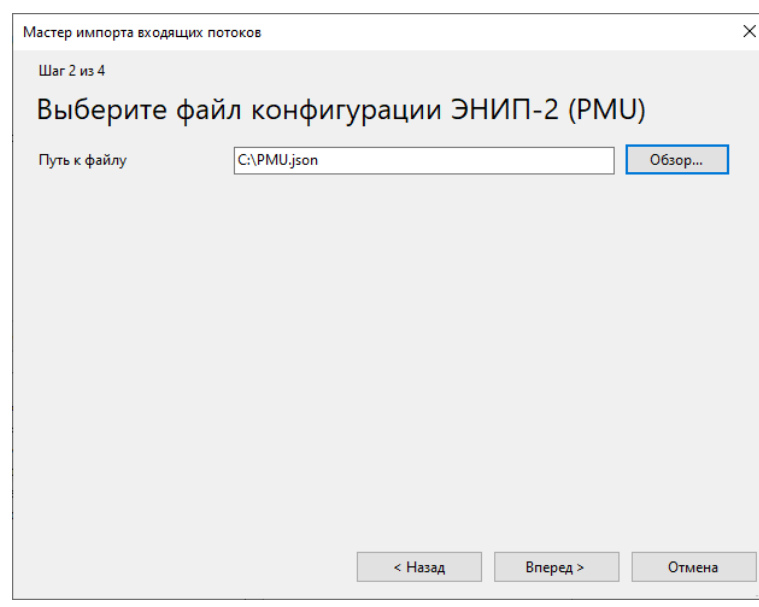

Рисунок 10.7. Импорт настроек из файла конфигурации ЭНИП-2(PMU)

На следующем шаге необходимо указать тип ЭНИП-2 PMU (Аналоговый или Цифровой) и программную версию прибора (указана в ПО «ES Конфигуратор» при идентификации) (рис. [10.8](#page-135-0)). После чего нажать «Вперед >».

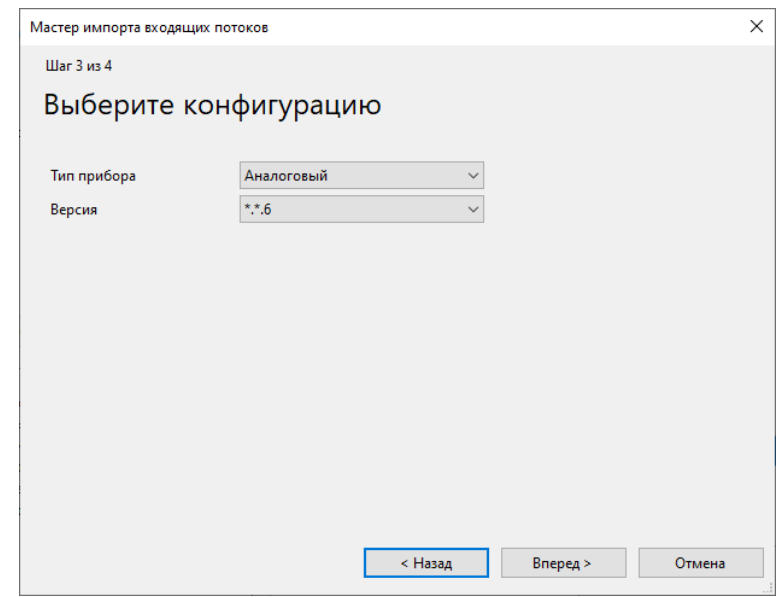

Рисунок 10.8. Выбор типа и аппаратной версии ЭНИП-2(PMU)

<span id="page-135-0"></span>Выбрать один из потоков УСВИ для импорта, в данном случае ID CODE указывает ID источника данных (рис. [10.9\)](#page-136-0).

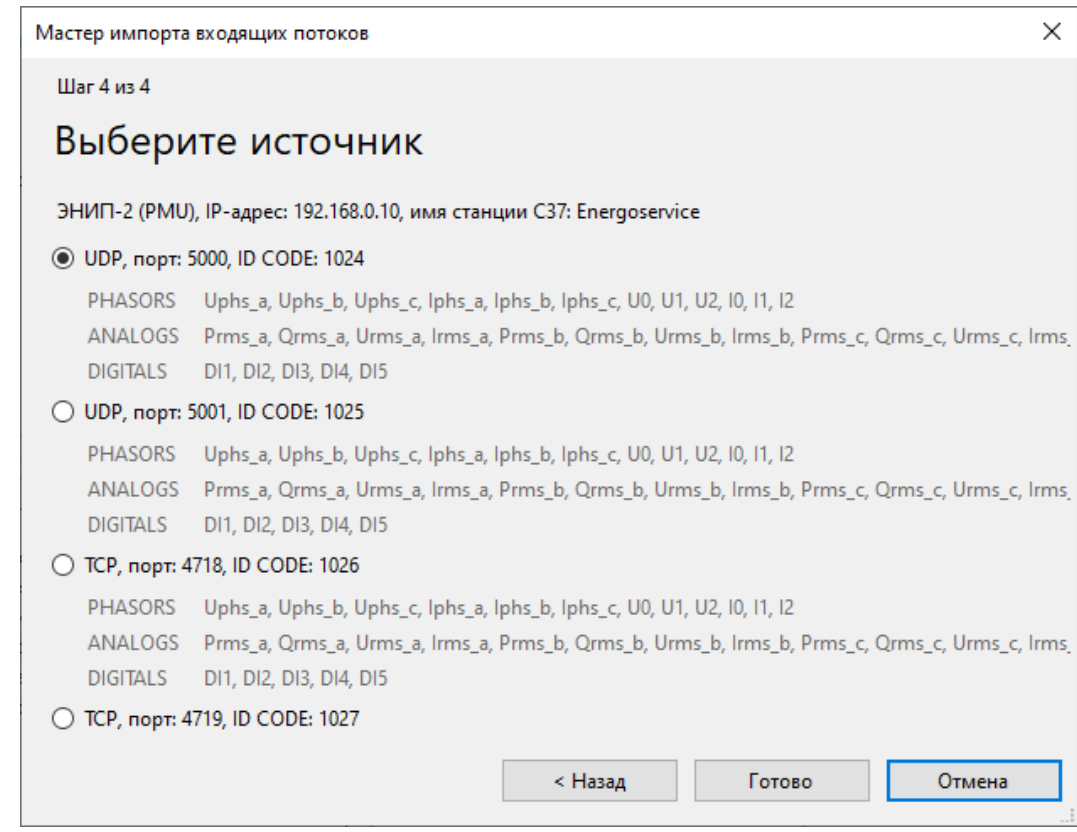

Рисунок 10.9. Выбор источника C37 в ЭНИП-2(PMU)

<span id="page-136-0"></span>Импортирование файла конфигурации ЭНМВ-3 производится аналогично ЭНИП-2 (PMU), но только с единственным отличием: отсутствует этап выбора типа и версии прибора.

При получении описаний данных по C37 необходимо указать настройки для подключения к источнику данных по C37: IP-адрес, порт, ID CODE потока (рис 8.8). Далее – нажать «Прочитать CFG2» и «Готово».

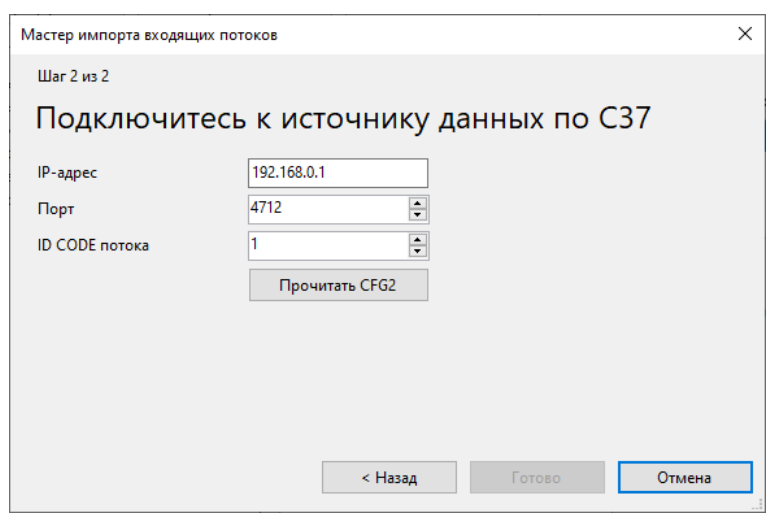

Рисунок 10.10. Подключение к устройству для импорта настроек по C37

В случае, если необходимо добавить опрос других УСВИ, операция повторяется. После этого загружаются настройки входящего потока (рис 8.9):

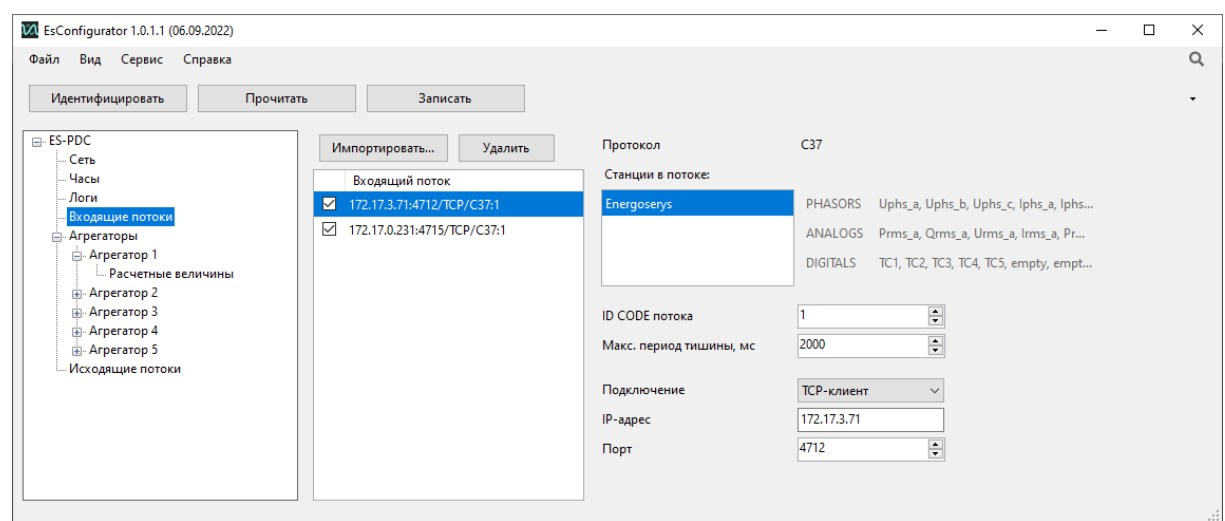

Рисунок 10.11. Настройка входящих потоков

• «Протокол» – протокол входящего потока.

• «Станции в потоке» – название станций в потоке, если поток идет с PMU, то название станции всегда одно, если поток идет с PDC, то в потоке может могут находится данные с нескольких станций.

• «PHASORS», «ANALOGS», «DIGITAL» – параметры, передаваемые в текущем потоке.

- ID CODE потока» уникальный идентификатор потока C37, 16-разрядное целое число, принимает значения от 1 до 65534.
- «Макс. Период тишины, мс» время после которого соединение будет сброшено, если в течении этого времени не поступали данные на ES-PDC.

• «Подключение» – тип подключения входящего потока к ES-PDC. Возможные типы подключения:

- − TCP-клиент этот тип подключения использует TCP для команд, заголовков (header), конфигурации связи и передачи данных. ES-PDC устанавливает соединение с выбранным TCP-сервером и посылает ему соответствующие команды.
- − UDP-клиент этот тип подключения использует UDP для команд, заголовков (header), конфигурации связи и передачи данных. ES-PDC посылает соответствующие команды серверу.
- − TCP/UDP-клиент этот тип подключения использует TCP для команд, заголовков (header) и конфигурации связи и UDP для передачи данных. ES-PDC устанавливает соединение с выбранным TCP-сервером и посылает ему соответствующие команды.
- − TCP-сервер этот тип подключения использует TCP для команд, заголовков (header), конфигурации связи и передачи данных. ES-PDC ждет установки соединения от клиента, после установления соединения, ES-PDC посылает ему соответствующие команды.
- − UDP-сервер этот тип подключения использует UDP для команд, заголовков (header), конфигурации связи и передачи данных. ES-PDC ждет пакеты от клиента.
- − TCP/UDP-сервер этот тип подключения использует TCP для команд, заголовков (header) и конфигурации связи и UDP для передачи данных. ES-PDC ждет установки соединения от клиента, после установления соединения, ES-PDC посылает ему соответствующие команды.
- «IP-адрес» адрес опрашиваемого PMU.
- «Порт» порт опрашиваемого PMU.

#### 10.1.5 Агрегаторы

Меню «Агрегаторы» предназначено для настройки потоков для агрегирования (рис 5.9).

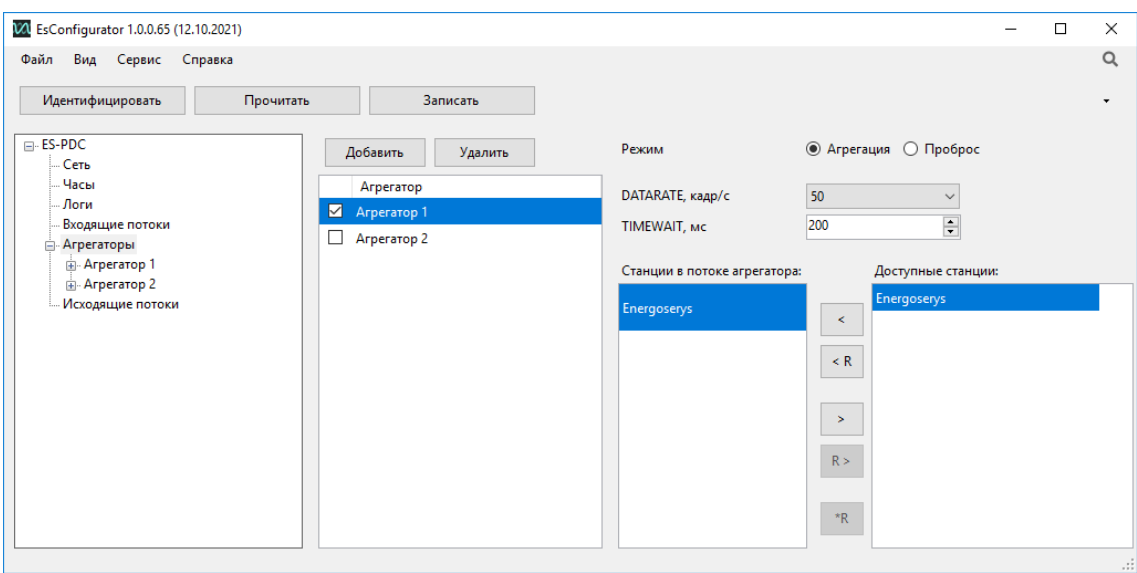

Рисунок 10.12. Настройка агрегирования

• «Добавить», «Удалить» – соответствующие действия с агрегаторами.

• «DATARATE, кадр/с» – скорость выдачи агрегированных данных. При выборе частоты агрегируемого потока рекомендуется выбирать значение наименьшей частоты из входящих потоков, иначе в агрегированном пакете в поле STAT соответствующей станции биты 15-14 (Data error) принимают значения 10, а данные измерений заполняются согласно п.6.3.1 стандарта IEEE C37.118.2.

• «TIMEWAIT, мс» – ожидание данных (в случае задержки) для данной метки времени и данного входного потока, после которого данные будут интерпретированы как потерянные и в агрегированном потоке для данной метки времени будут установлены нулевые значения.

• «Доступные станции» – список всех доступных станций для получения поток в текущем агрегаторе.

• «Станции в потоке агрегатора» – станции с которых собираются потоки в выбранном агрегаторе.

• < (>) - добавить (удалить) выделенную станцию в агрегатор;

• <R (R>) – добавить (удалить) резервную станцию для выбранной станции в потоке агрегатора;

•  $*R$  – назначить тип резервирования:

станция с закрашенным квадратом основная, агрегировать пакеты всегда от  $=10$  $L_{\square}$  10 неё, в случае неисправности переключится на резервную (не закрашенную).

обе станции равноправны, агрегируется первый из двух пришедших пакетов.  $=10$  $-10$ 

Меню «Агрегатор» предназначено для настройки параметров агрегирования (рис 8.11).

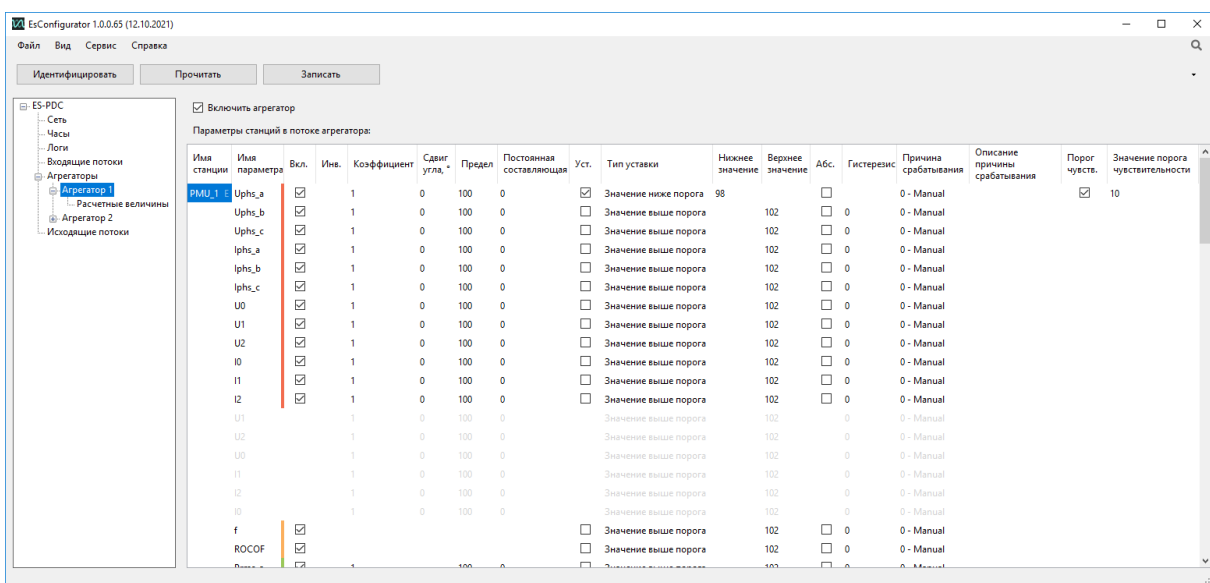

Рисунок 10.13. Настройка параметров агрегирования

- «Имя станции» название станции с которой приходят параметры.
- «Имя параметра» название параметра для конфигурирования.
- «Вкл.» включить данный параметр для агрегирования.

• «Инв.» – инвертировать значение (только для дискретных величин).

• ««Коэффициент» –масштабный коэффициент, используется для назначения коэффициентов тока и напряжения, при необходимости для других произвольных коэффициентов. *Предназначен для масштабирования аналоговых значений по*   $\phi$ ормуле:  $y = a \cdot f(x) + b$ , где  $a - \alpha K$ оэффициент», b - «Постоянная составляющая».

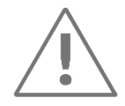

При модификации принятых данных, таких как масштабировании измерений, в поле STAT соответствующих станций бит 9 (Data modified) принимает значение 1, согласно п.6.3.1 IEEE C37.118.2.

• «Сдвиг угла, ˚» – сдвиг угла для данной величины (доступно только для векторных величин).

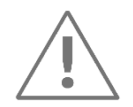

При модификации принятых данных, таких как сдвиг угла, в поле STAT соответствующих станций бит 9 (Data modified) принимает значение 1, согласно п.6.3.1 IEEE C37.118.2.

• «Предел» - максимальное значение передаваемой величины. Используется для расчёта масштабных коэффициентов, применяемых при передаче данных в формате integer;

• «Постоянная составляющая» – изменение параметра на заданную величину. *Предназначен для масштабирования аналоговых значений по формуле:*  $y = a \cdot f(x) +$ *, где a – «Коэффициент», b - «Постоянная составляющая».*

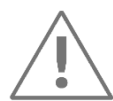

При модификации принятых данных, таких как масштабировании измерений, в поле STAT соответствующих станций бит 9 (Data modified) принимает значение 1, согласно п.6.3.1 IEEE C37.118.2.

- «Уст.» включить или выключить уставку для данного параметра.
- «Тип уставки» причина срабатывания уставки.
- «Нижнее значение» и «Верхнее значение» нижняя и верхняя граница уставки.

• «Абс.» – использовать значения в полях «Нижнее значение», «Верхнее значение», «Гистерезис» без учета знака.

• «Гистерезис» – величина гистерезиса для данной уставки.

• «Причина срабатывания» – причина передачи в протоколе C37. В режиме «Авто» ES-PDC автоматически определит причину передачи из списка причин, описанных ниже.

Причины срабатывания, определенные в протоколе C37:

0 – Manual (данные должны быть обработаны пользователем, а не автоматически).

- 1 Magnitude low (величина ниже уставки).
- 2 Magnitude high (величина выше уставки).
- 3 Phase angle diff (разность углов выше максимального значения).
- 4 Freq high or low (частота вне диапазона).
- 5 df/dt high (высокая скорость изменения частоты).
- 6 Reserved (зарезервировано).
- 7 Digital (изменение дискретных значений).

Причины срабатывания с 8 по 15 в протоколе C37, описаны как причины для назначения пользователем. В ES-PDC определены следующие из этих причин:

- 8 Magnitude inside (величина внутри диапазона).
- 9 Magnitude outside (величина вне диапазона).
- 10 Freq high (частота выше уставки).
- 11 Freq low (частота ниже уставки).

• «Описание причины срабатывания» – описания причины срабатывания, которая задана пользователем.

• «Порог чувств.» – включить или выключить уставку для «Значения порога чувствительности».

• «Значение порога чувствительности» – граница уставки, при пересечении которой запись аварийных архивов отключается/включается.

Каждый агрегатор содержит меню «Расчетные величины» предназначено для настройки рассчитываемых в PDC параметров (рис 8.12).

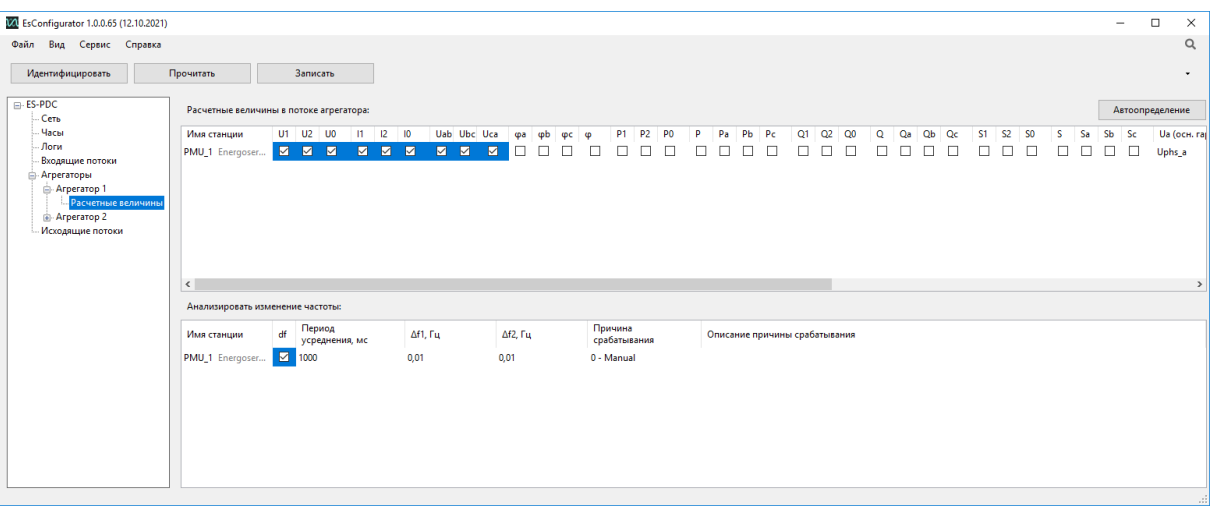

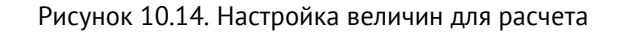

Кнопка «Автоопределение» – автоматическое назначение в столбцах Ua (осн. гарм.) … Ic (осн. гарм.) входящих параметров от PMU, необходимых для расчета основной гармоники соответствующих величин.

«Расчетные величины в потоке агрегатора»:

• «Имя станции» – название станции для которой производится расчет величин.

• «U1», «U2», «U0» – расчет синхронизированных векторов напряжений прямой, обратной, нулевой последовательностей по основной гармонике, возможен только при выбранных напряжениях по всем фазам.

• «I1», «I2», «I0» - расчет синхронизированных векторов токов прямой, обратной, нулевой последовательностей по основной гармонике, возможен только при выбранных токах по всем фазам.

• «Uab», «Ubc», «Uca» – расчет синхронизированных векторов линейных напряжений по основной гармонике, возможен только при выбранных напряжениях по всем фазам.

- $\bullet$   $\phi$ а,  $\phi$ b,  $\phi$ с,  $\phi$  расчет угла нагрузки по фазам и суммарного, возможен только при выбранных напряжениях и токах по всем фазам.
- «P1», «P2», «P0», «P», «Pa», «Pb», «Pc» (Q, S)– расчет прямой, обратной, нулевой последовательностей, суммарной/фазной активной (реактивной, полной) мощности по основной гармонике, возможен только при выбранных напряжениях и токах по всем фазам.
- «Ua (осн. гарм.)»,…, «Ic (осн. гарм.)» выбор параметров для расчета основной гармоники соответствующих величин.

«Анализатор изменения частоты»:

- «Имя станции» название станции для которой производится анализ частоты.
- «df» включить или выключить анализатор частоты.
- «Период усреднения, мс» период усреднения данных для анализатора частоты.
- «Δf1, Гц», «Δf2, Гц» уставки для анализатора частоты.
- «Причина срабатывания» причина передачи в C37.
- «Описание причины срабатывания» описания причины срабатывания, которая задана пользователем.

При анализе частоты происходит усреднение измеренных значений за период («Период усреднения, мс»). Аварийным событием по частоте считается событие, при котором разность средних значений частот за цикл измерения 0 и за цикл 1 больше первой уставки, и разность средних значений частот за секунду 0 и за секунду 2 больше второй уставки.

$$
|F_1 - F_0| > \Delta f1
$$

```
|F_2 - F_0| > \Delta f2
```
где  $F_0$ ,  $F_1$ ,  $F_2$ , – среднее значение частоты за цикл 0,1,2;

Δf1, Δf2 – 1 и 2 уставка.

#### 10.1.6 Исходящие потоки

Меню «Исходящие потоки» предназначено для настройки опроса ES-PDC (рис 8.13).

- «Добавить», «Удалить» соответствующие действия с исходящими потоками.
- «Агрегатор источник» выпадающий список, настроенных агрегаторов в соответствующем меню.
- «Назначение» выбор назначения потока (C37, архив, база данных или МЭК 104).

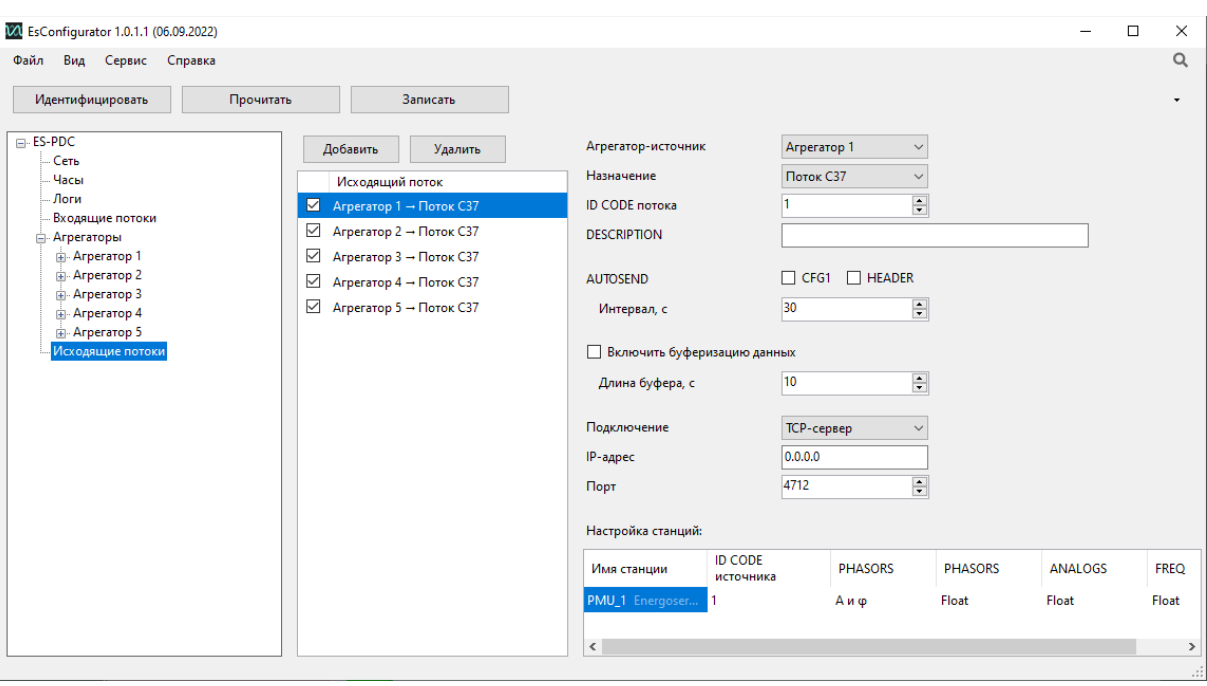

**Назначение – поток C37 (рис 8.13):**

Рисунок 10.15. Настройка исходящих потоков C37

• «ID CODE потока» – уникальный идентификатор потока C37, 16-разрядное целое число, принимает значения от 1 до 65534. Задается индивидуально для каждого исходящего потока.

- «DESCRIPTION» описание потока, которое передается от ES-PDC в кадре Header (Header data).
- «AUTOSEND» автоматическая отправка подключенному клиенту выбранных кадров «CFG1», «HEADER» с заданным в поле «Интервал, с» интервалом.
- «Интервал, с» интервал автоматической отправки (AUTOSEND).
• «Включить буферизацию данных» - при включении данной функции, все последние исходящие данные за интервал времени, указанный в поле «Длина буфера, с», будут храниться в памяти ES-PDC (при потере связи и последующим восстановлением соединения КСВД передаст клиенту данные, находящиеся в этом буфере).

• «Длина буфера, с» – интервал времени, за который будут запоминаться в буфере исходящие данные.

«Подключение» - тип подключения исходящего потока к ES-PDC. Возможные типы подключения:

- ТСР-клиент этот тип подключения использует ТСР для команд, заголовков (header), конфигурации связи и передачи данных. ES-PDC устанавливает соединение с выбранным ТСР-сервером и ждет команд от него.
- UDP-клиент этот тип подключения использует UDP для команд, заголовков (header), конфигурации связи и передачи данных. ES-PDC отправляет пакеты на заданный адрес.
- TCP/UDP-клиент этот тип подключения использует TCP для команд, заголовков (header) и конфигурации связи и UDP для передачи данных. ES-PDC устанавливает соединение с выбранным ТСР-сервером и ждет команд от него. В случае запроса данных, данные отправляются по UDP.
- TCP-сервер этот тип подключения использует TCP для команд, заголовков (header), конфигурации связи и передачи данных. ES-PDC ждет установки соединения от клиента и последующих команд от него.
- UDP-сервер этот тип подключения использует UDP для команд, заголовков (header), конфигурации связи и передачи данных. ES-PDC ждет команд от клиента.
- TCP/UDP-сервер этот тип подключения использует TCP для команд, заголовков (header) и конфигурации связи и UDP для передачи данных. ES-PDC ждет установки соединения от клиента и последующих команд от него по ТСР. В случае запроса данных, данные отправляются по UDP.

• «IP-адрес» - в зависимости от типа соединения (клиент/сервер) на данном сокете - адрес устройства, которому будет доступно соединение с ES-PDC (если необходима возможность подключиться с любого IP-адрес, то в поле «IP-адрес» нужно установить 0.0.0.0), либо адрес устройства, принимающего запросы от ES-PDC.

• «Порт» – номер порта ES-PDC, доступный для подключения клиента, либо порт сервера, если ES-PDC выполняет роль клиента.

• «Multicast», «Broadcast» (для UDP-клиент) – активация широковещательных посылок. При включении Multicast, Broadcast передача выбранных кадров начинается сразу после применения конфигурации.

• «Время сессии, с» (для UDP-сервер) – время в течении, которого текущий поток не доступен для других клиентов, если получил команду от одного клиента.

• «Формат данных» – выбор типа данных для разных величин.

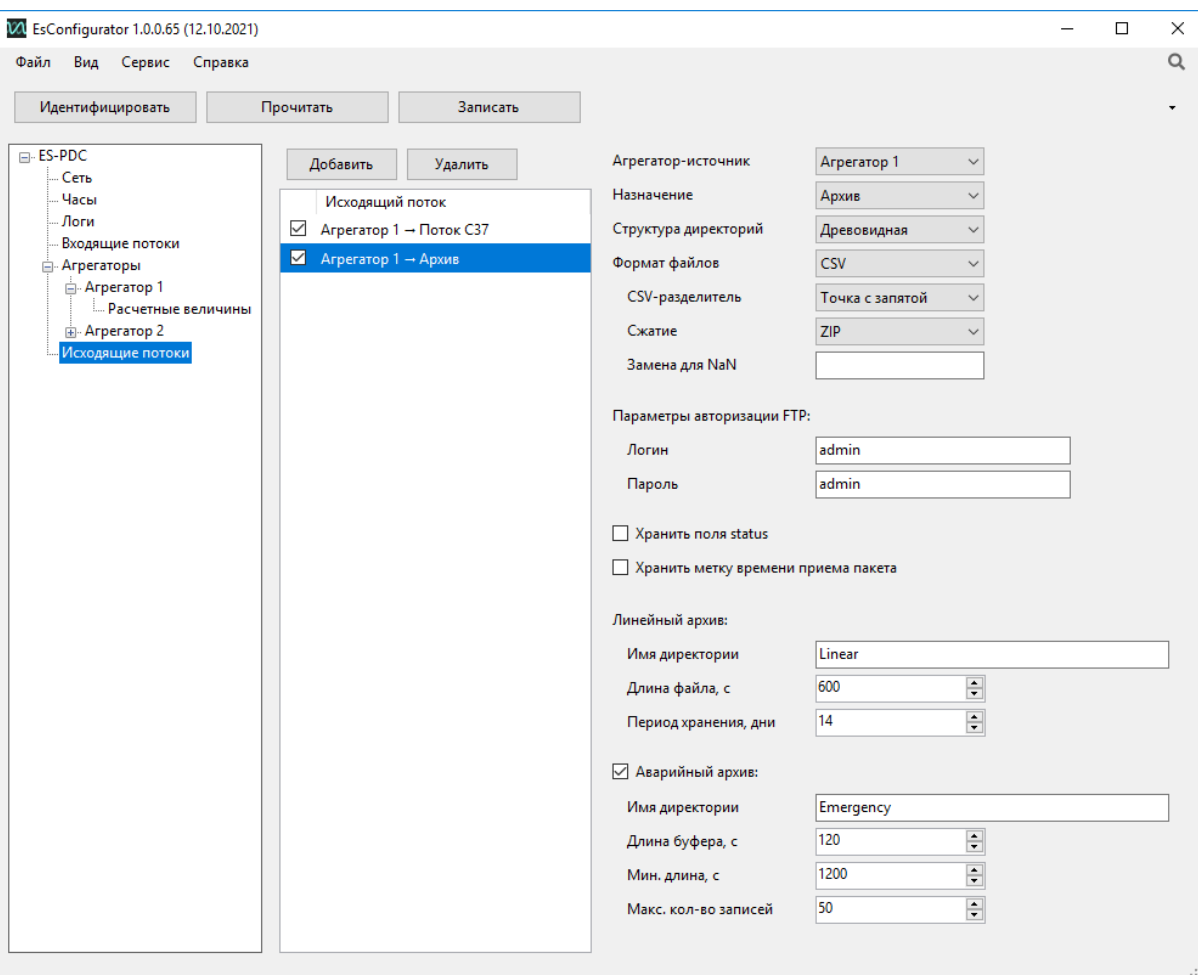

#### **Назначение – Архив (рис 8.14):**

Рисунок 10.16. Настройка исходящих потоков для архивирования

• «Структура директорий» – древовидная или плоская.

Пример плоской структуры директорий:

Имя\_присоединения-+-Linear (все линейные для данного присоединения)

 | +-Emergency (все аварийные для данного присоединения) Пример древовидной структуры директорий для присоединения:

Имя\_присоединения-+-Linear-+-2013-+-12-+-30 (линейные за данные сутки) | | | | | +-31

| | | +-2014-+-01-+-01 | | | | | +-02

```
| .... | .... | .... | .... | .... | ....
                         + - 31 | |
                       | +-02-+-01 (линейные за сутки)
| ...
                           | +-26 (линейные за текущие сутки)
+-Emergency (все аварийные архивы)
```
• «Формат файлов» – формат файла архива.

|

• «CSV-разделители» – разделитель параметров в csv-файле.

• «Сжатие» – активация сжатия архивов (сжатие не доступно при числе станций больше 20).

• Замена для NaN – ввод символов, записывающихся в архив при отсутствии данных от станции.

• «Параметры авторизации FTP» - логин и пароль для подключения по протоколу FTP.

Линейный архив:

- «Имя директории» директория для сохранения архивов.
- «Длина файла, с» ограничение линейного архива по времени.

• «Период хранения, дни» – после истечения периода новые архивы будут записаны поверх старых.

Аварийный архив:

- «Имя директории» директория для сохранения аварийных архивов.
- «Длина буфера, с» длина аварийного архива до наступления аварии.

• «Мин. длина, с» – минимальная длина аварийного архива с момента наступления аварии, если аварийный процесс продолжительнее данной минимальной длины, то длина аварийного архива будет равна времени аварийного процесса. Вместе с «Длина буфера, с» определяют полную длину аварийного архива. Полная длинна аварийного архива складывается из времени до наступления аварийного события и времени аварийного процесса (или минимальной длины аварийного архива).

• «Макс. кол-во записей» –после достижения данного количества аварийных архивов, новые архивы будут записаны поверх старых.

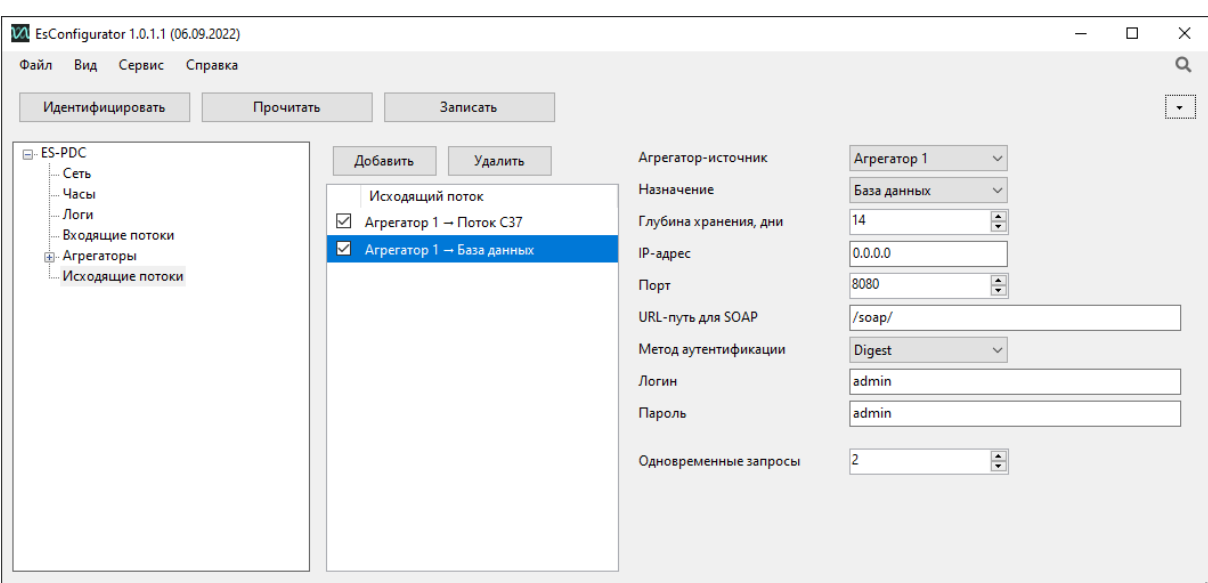

#### **Назначение – База данных (рис. [10.17\)](#page-147-0):**

Рисунок 10.17. Настройка исходящих потоков для SOAP.

- <span id="page-147-0"></span>• «Глубина хранения, дни» - объем хранения базы данных: 1-180 суток.
- «IP-адрес» IP-адрес интерфейса, по которому ES-PDC будет принимать запросы. Если 0.0.0.0, то все интерфейсы. IP-адрес интерфейса указан в формуляре *«*ES-PDC.426487.007 ФО».
- «Порт» порт, по которому ES-PDC будет принимать запросы.
- «URL-путь для SOAP» URL-адрес для подключения к SOAP сервису (http://192.168.0.10:8080/soap).
- «Метод аутентификации» аутентификация доступа с помощью «Digest» или «Basic».
- «Логин» имя пользователя для аутентификации.
- «Пароль» пароль пользователя для аутентификации.
- «Одновременные запросы» количество одновременных запросов к сервису доступа к данным. При превышении настроенного количества одновременных подключений к сервису возвращается ошибка с кодом «503 Service Unavailable».

#### **Назначение – МЭК 104 (рис. [10.18\)](#page-148-0):**

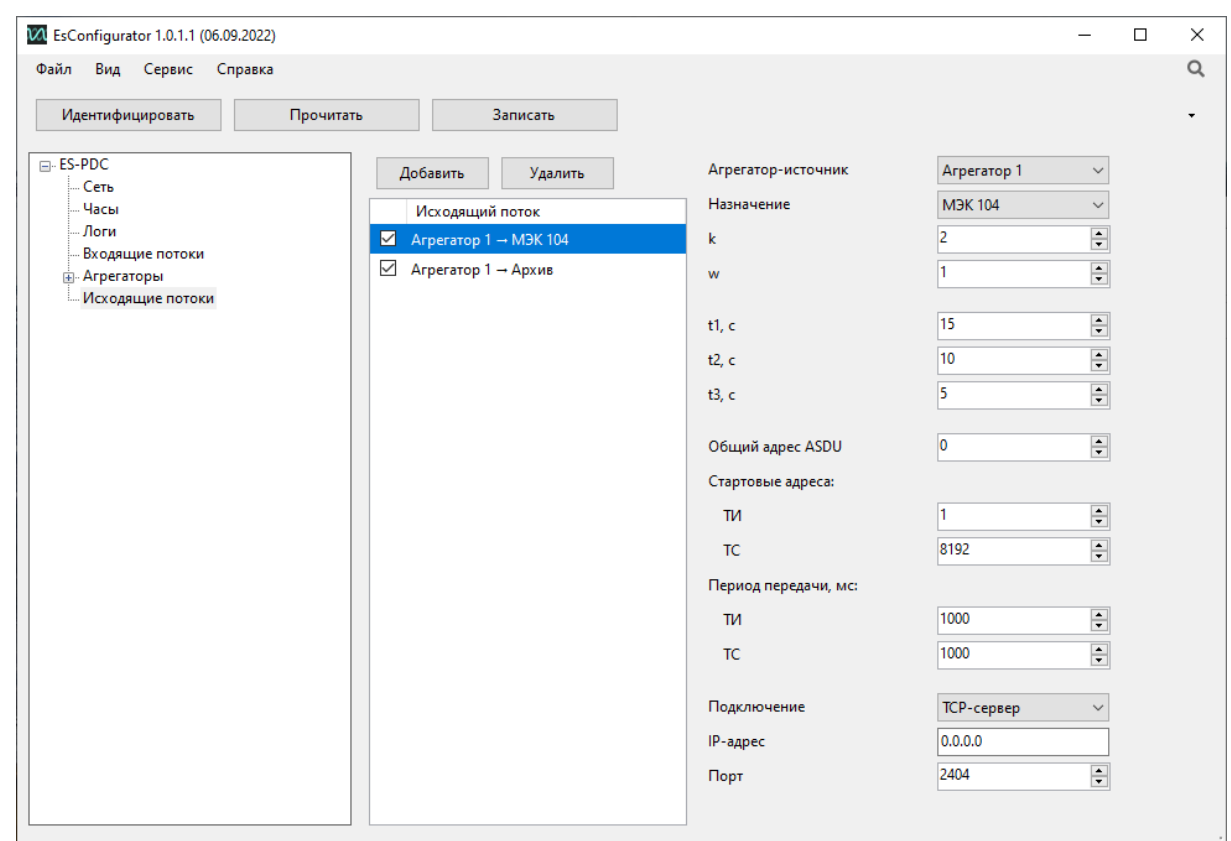

Рисунок 10.18. Настройка исходящих потоков МЭК104.

- <span id="page-148-0"></span>• «k» - максимальное число отправленных неподтвержденных кадров.
- «w» максимальное число принятых кадров, требующих подтверждения.
- «t1», «t2», «t3» интервалы ожидания, с.
- «Общий адрес ASDU» адрес ASDU.
- «Стартовые адреса»:
	- − «ТИ» стартовый адрес ТИ;
	- − «ТС» стартовый адрес ТС.
- «Период передачи, мс»:
	- − «ТИ» период передачи ТИ;
	- − «ТС» период передачи ТС.
- «Подключение»:

− «TCP-сервер» - ES-PDC ждет установки соединения от клиента по указанному адресу интерфейса и порту и ждет последующих команд от него.

− «TCP-клиент» - ES-PDC устанавливает соединение с указанным в настройках IP-адресом и портом и ждет команд от него.

- «IP-адрес» в зависимости от типа соединения (клиент/сервер) на данном сокете – адрес устройства, которому будет доступно соединение с ES-PDC (если необходима возможность подключиться с любого IP-адрес, то в поле «IP-адрес» нужно установить 0.0.0.0), либо адрес устройства, принимающего запросы от ES-PDC.
- «Порт» номер порта ES-PDC, доступный для подключения клиента, либо порт сервера, если ES-PDC выполняет роль клиента.

#### **10.2 Обновление**

Для обновления ПО ES-PDC необходимо выбрать службу *Обновление* в ES Configurator (рис. [10.19\)](#page-149-0).

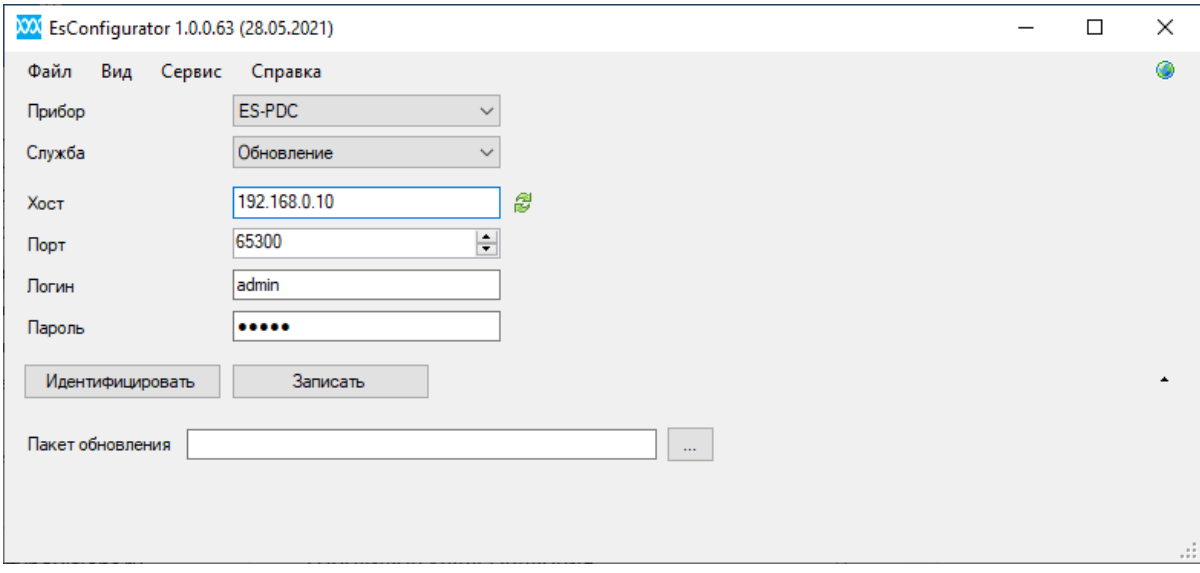

Рисунок 10.19. Обновление ПО ES-PDC

<span id="page-149-0"></span>Далее указать параметры подключения к ES-PDC (IP адрес устройства, логин, пароль), нажать кнопку *Идентифицировать.* Отобразиться серийный номер и версия устройства. Для записи обновления нужно указать путь к файлу обновления в формате \*.esu и нажать кнопку *Записать*. В строке статуса отобразиться сообщение о успешной записи обновления.

#### **10.3 Диагностика**

В разделе диагностика доступно чтение лога и текущей статистики работы ES-PDC. Для чтения необходимо нажать на соответствующую кнопку.

# **11 Настройка ЭНМИ-6**

# **11.1 Конфигурирование**

Для подключения к ES-PDC необходимо в ПО выбрать тип прибора (ЭНМИ-6), службу (конфигурирование), IP-адрес прибора, логин и пароль для подключения и нажать кнопку «Прочитать» (рис. [11.1\)](#page-150-0).

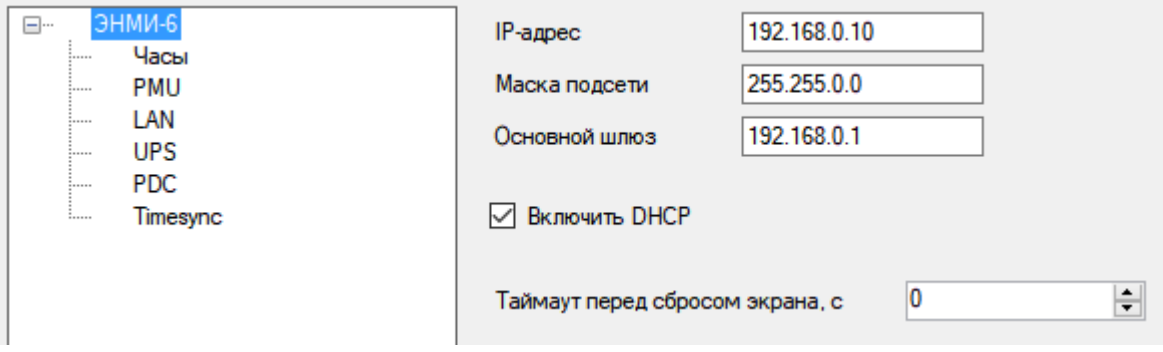

Рисунок 11.1. Подключение к ЭНМИ-6

#### <span id="page-150-0"></span>11.1.1 Общие настройки ЭНМИ-6

На данной вкладке (рис. [11.1](#page-150-0)) настраиваются основные сетевые параметры устройства (IP-адрес, маска подсети, основной шлюз, DHCP) и таймаут перед сбросом экрана (время после которого устройство переключается на главный экран).

#### 11.1.2 Часы

Настройка синхронизация времени по NTP, выбор источников точного времени.

#### 11.1.3 PMU

Добавление устройств, опрашиваемых по С37.

Интервал опроса – периодичность опроса всех устройств PMU.

Таймаут опроса – время ожидания ответа от устройства.

Устройства – список устройств, опрашиваемых по С37 и параметры подключения:

- − Хост IP-адрес PMU;
- − Протокол выбор протокола TCP/UDP;
- − Порт получателя порт на который производится подключение;
- − Порт источника (для UDP) порт на PMU;
- − IDCODE идентификатор потока С37;
- − Блок. при установленной галке ошибки данного устройства не будут выводиться на экране.

11.1.4 LAN

Добавление все коммутаторов, опрашиваемых по SNMP.

Версия SNMP – версия протокола SNMP 1/2с.

OID – идентификатор запрашиваемого значения (по умолчанию – имя устройства).

Интервал опроса – периодичность опроса всех коммутаторов.

Таймаут опроса – время ожидания ответа от устройства.

Устройства – список устройств и параметры подключения:

- − Имя имя устройства, которое будет выводить на экране;
- − Хост IP-адрес коммутатора.
- − Блок. при установленной галке ошибки данного устройства не будут выводиться на экране.

#### 11.1.5 UPS

Добавление все источников бесперебойного питания (ИБП), опрашиваемых по SNMP.

Версия SNMP – версия протокола SNMP 1/2с.

Время работы от батареи (OID) – идентификатор запрашиваемых значений (по умолчанию – время работы от батареи, расчетное время продолжительности работы от батареи).

Интервал опроса – периодичность опроса всех ИБП.

Таймаут опроса – время ожидания ответа от устройства.

Устройства – список устройств и параметры подключения:

- − Имя имя устройства, которое будет выводить на экране;
- − Хост IP-адрес ИБП.
- − Блок. при установленной галке ошибки данного устройства не будут выводиться на экране.

#### 11.1.6 PDC

Добавление всех устройств ES-PDC.

Интервал опроса – периодичность опроса всех PDC.

Таймаут опроса – время ожидания ответа от устройства.

Устройства – список устройств и параметры подключения:

- − Имя имя устройства, которое будет выводить на экране;
- − Хост IP-адрес PDC.
- − Порт порт, по которому происходит подключение к PDC (по умолчанию 58880)
- − Блок. при установленной галке ошибки данного устройства не будут выводиться на экране.
- 11.1.7 Timesync

Добавление все серверов времени NTP.

Интервал опроса – периодичность опроса всех устройств.

Таймаут опроса – время ожидания ответа от устройства.

Устройства – список устройств и параметры подключения:

- − Имя имя устройства, которое будет выводить на экране;
- − Хост IP-адрес устройства.
- − Блок. при установленной галке ошибки данного устройства не будут выводиться на экране.

#### **11.2 Обновление**

Для обновления ПО ЭНМИ-6 необходимо выбрать службу *Обновление* в ES Configurator (рис. 8.15).

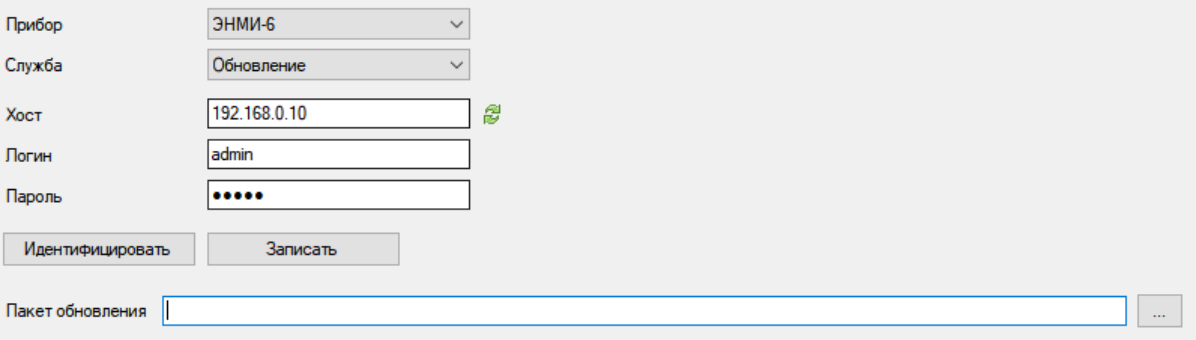

Рисунок 11.2. Обновление ПО ЭНМИ-6

Далее указать параметры подключения к ЭНМИ-6 (IP адрес устройства, логин, пароль), нажать кнопку *Идентифицировать.* Отобразиться серийный номер и версия устройства. Для записи обновления нужно указать путь к файлу обновления в формате \*.esu и нажать кнопку *Записать*. В строке статуса отобразиться сообщение о успешной записи обновления.

# **12 Настройка ENMU**

Для подключения выберите тип прибора ENMU из раскрывающегося списка.

Введите IP адрес прибора и нажмите кнопку «*Идентифицировать*», окно программы будет выглядеть следующим образом:

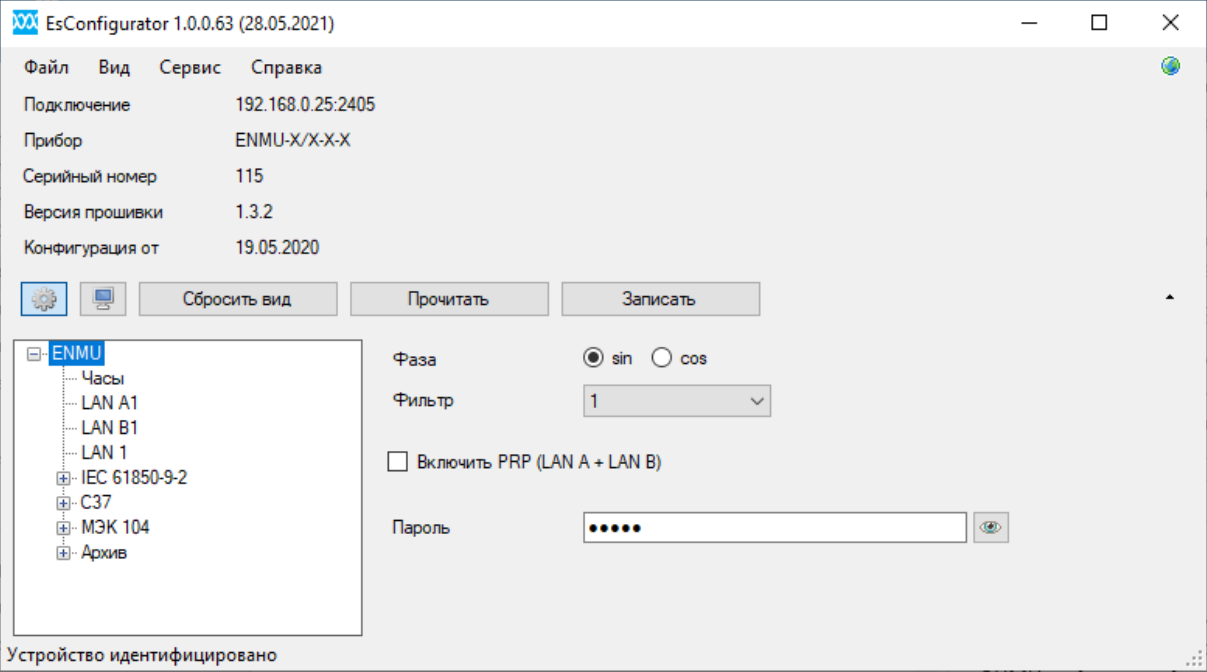

Рисунок 12.1 Идентификация ENMU

На панели дерева настроек для ENMU отображаются следующие вкладки:

### **12.1 Общие настройки ENMU**

• Основные настройки:

*Фаза* – выбор опорной функции;

*Фильтр –* выбор фильтра для обработки данных с АЦП (не влияет на SV-потоки);

*Включить PRP –* включить протокол PRP для протоколов МЭК-104 и C37;

*Пароль –* пароль для конфигурирования*.*

#### **12.2 Часы**

• *Источник точного времени –* выбор протокола синхронизации времени: PTPv2 или PPS/IRIG (при наличии соответствующего входа);

### **12.3 LAN A1, LAN B1, LAN 1**

- − *Включить DHCP* автоматическое получение IP и других сетевых настроек.
- − *IP-адрес* IP прибора для данного интерфейса.
- Включить NetBIOS использовать NetBIOS имя устройства в локальной сети.
- Имя по умолчанию использовать имя NetBIOS, заданное по умолчанию, при снятой галочке возможен ввод любого допустимого имени.

#### $12.4$ IEC-61850-9-2

- Общие настройки
	- Режим тестирования передавать в SV-потоке флаг Тест;
	- Ток 3/0 выбор источника данных для 4го тока в защитном потоке: Расч. расчетное значение из фазных значений, Изм. - измеренное значения входа от измерительных входов;
	- КТА, В, С коэффициенты трансформации для фазных трансформаторов;
	- КТ 0 коэффициент трансформации для трансформаторов нулевой последовательности;
	- Разрешение дискретность передаваемых данных, в соответствии с МЭК  $61869$ -9 для тока используется значение 0,001, для напряжения – 0,01.
- SMV
	- Включен включить выбранный поток;
	- Напряжение/ток измерительный/ ток защитный СПИСОК данных, передаваемых в потоке SV;
	- Интерфейс выбор интерфейса для выдачи потока;
	- *Включить PRP* включить резервирование PRP для данного потока;
	- SV ID идентификатор потока;
	- МАС-адрес назначения МАС-адрес назначения для выбранного потока.
	- APPID сетевой идентификатор потока SV;
	- Использовать VLAN включить фильтр VLAN;
	- VLAN ID идентификатор VLAN;

#### $12.5$ C<sub>37</sub>

- Основные настройки
	- Имя станции имя, присвоенное прибору.
	- GUID глобальный идентификатор прибора.
- Географические координаты широта/долгота, в градусах; высота, в метрах.
- Описание краткое описание прибора.
- Параметры:

Параметры, регистрируемые прибором. Делятся на две группы: векторные и аналоговые. Первый столбец содержит список параметров, второй - имя (назначается вручную). Третий столбец для векторных значений содержит список коэффициентов согласно стандарту IEEE C37.118; для аналоговых - коэффициент масштаба.

- Клиент 1...4
	- Включен
	- Интерфейс номер LAN на котором будут доступны данные настройки для клиента.
	- IP-адрес IP, с которого разрешено подключаться к данному клиенту; 255.255.255.255 - разрешено всем.
	- Входящий порт ТСР порт, на который происходит подключение.
	- Использовать UDP для передачи данных использование протокола UDP при обмене данными.
	- МАС адрес UDP МАС адрес на который происходит передача данных.
	- IP-адрес UDP IP на который происходит передача данных.
	- Входящий порт UDP порт на который поступают входящие сообщения.
	- Исходящий порт UDP порт, с которого отправляются сообщения.
	- Автозапуск передачи данных автоматическая передача данных без запроса от верхнего уровня.
	- Таймаут передачи CFG2 время между отправками конфигурационного пакета.
	- ID CODE уникальный идентификатор потока C37, 16-разрядное целое число, принимает значения от 1 до 65534.
	- TIMEBASE определяет разрешение дробной части секунды, как 1/timebase.
	- DATARATE частота потока С37, кадр/с.
	- Передаваемые значения выбор параметров, которые будут передавать по данному клиенту.

#### 12.6 **M<sub>3</sub>K** 104

- Основные настройки  $\bullet$ 
	- $-$  k максимальное число неподтвержденных кадров.
	- *w* максимальное число кадров, требующих подтверждения.
	- $-$  t1, t2, t3 интервалы ожидания, с.
- Клиент 1...4
	- IP-адрес IP, с которого разрешено подключаться к данному сокету; 255.255.255.255 - разрешено всем.
	- Интерфейс номер порта доступный для подключения клиентов.
	- *Adpec ASDU* адрес передачи блоков данных прикладного уровня.
	- Периоды передачи время между отправкой данных для каждого типа измерений.

В таблице внизу представлены параметры для передачи по протоколу МЭК-104 с их адресами.

#### 12.7 Архив

- Общие настройки
	- Интерфейс для FTP выбор интерфейса, по которому будет доступно подключение по FTP;
	- Квота объема SD-карты максимальный размер памяти, отведённый под соответствующий раздел архивных данных;
	- Регистрация аварий параметры записи аварийных архивов при  $\hspace{0.1mm}-\hspace{0.1mm}$ срабатывании уставок:
	- Кол-во точек на период дискретность записи осциллограмм;
	- *Продолжительность* максимальная продолжительность записи аварийной осциллограммы;
	- До вкл-ия уставки продолжительность записи предаварийного состояния;
	- После откл-ия уставки продолжительность записи аварии после отключения уставки (в случае, если не превышена максимальная длительность).
- Уставки редактируемый список уставок, по срабатыванию которых происходит запись данных в аварийный архив.

• Параметры – настройка списка параметров для записи в линейный и аварийный архивы. Для записи в аварийный архив необходимо для параметра указать уставку, с которой будет сравниваться значение и осуществляться запись.

# **13 Настройка ЭНМИ**

После выбора типа прибора, установки способа подключения и нажатия кнопки *«Идентифицировать»* окно выглядит следующим образом:

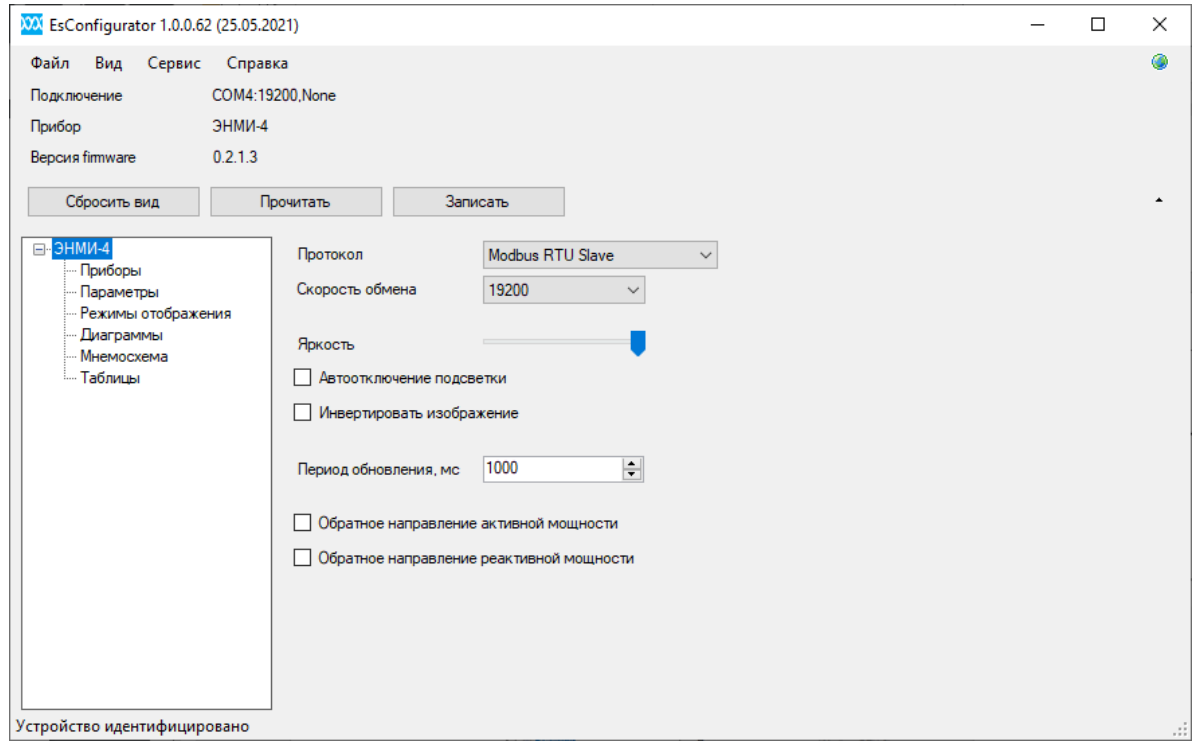

Рисунок 13.1 Идентификация ЭНМИ

### **13.1 Общие настройки ЭНМИ**

Для настройки доступны следующий параметры (для некоторых видов ЭНМИ могут быть представлены не все пункты):

- *Протокол –* протокол обмена данными с ЭНИП-2. При выборе Modbus RTU Master модуль индикации ЭНМИ рассылает запросы измерительным преобразователям ЭНИП-2. При выборе Modbus RTU Slave в качестве мастера выступает измерительный преобразователь ЭНИП-2, а модули индикации ЭНМИ принимают циклические посылки от ЭНИП-2;
- *Скорость обмена*  скорость обмена данными по протоколу, бит/с;
- *Тип опрашиваемого прибора*  выбор ESM, ЭНИП-2 или ЭНМВ-1 в качестве опрашиваемого прибора (ЭНМИ-7);
- *Выбор напряжения*  переключение между фазным и линейным напряжением (ЭНМИ-5);
- *Запрашивать КТТ/КТН с устройства –* при установленной галочке коэффициенты трансформации будут считаны с ЭНИП-2, при снятой – будут такие как установлены в панели *Приборы* (ЭНМИ-5);
- *Яркость*  регулировка яркости дисплея;
- *Контраст*  регулировка контраста дисплея;
- *Переходить в спящий режим –* снижение яркости или отключение дисплея через заданное время;
- *Период обновления, мс* период обновления информации на дисплее;
- *Обратное направление активной мощности*;
- *Обратное направление реактивной мощности*;

## **13.2 Приборы**

На вкладке содержится список приборов, подключенных к ЭНМИ. Для добавления/удаления ЭНИП служат кнопки «Добавить/Удалить». Каждому ЭНИП-2 присваивается порядковый номер, канальный адрес ЭНИП-2, коэффициенты трансформации тока и напряжения (используются только в случае, когда в настройках ЭНИП-2 эти коэффициенты равны единице, либо снята галка «Считывать коэффициенты с ЭНИПов» для ЭНМИ-5), номер ячейки (или краткое описание).

| ⊟-ЭНМИ-7<br>- Приборы | Добавить | Удалить |            |     |          |
|-----------------------|----------|---------|------------|-----|----------|
| <b>Параметры</b>      | N≅       | Адрес   | <b>KTH</b> | KTT | Описание |
|                       |          |         |            |     | Ячейка 1 |
|                       |          | 2       |            |     | Ячейка 2 |

Рисунок 13.2 Вкладка «Приборы» при настройке ЭНМИ

#### **13.3 Параметры**

На данной вкладке осуществляется Выбор единиц и формата отображения информации.

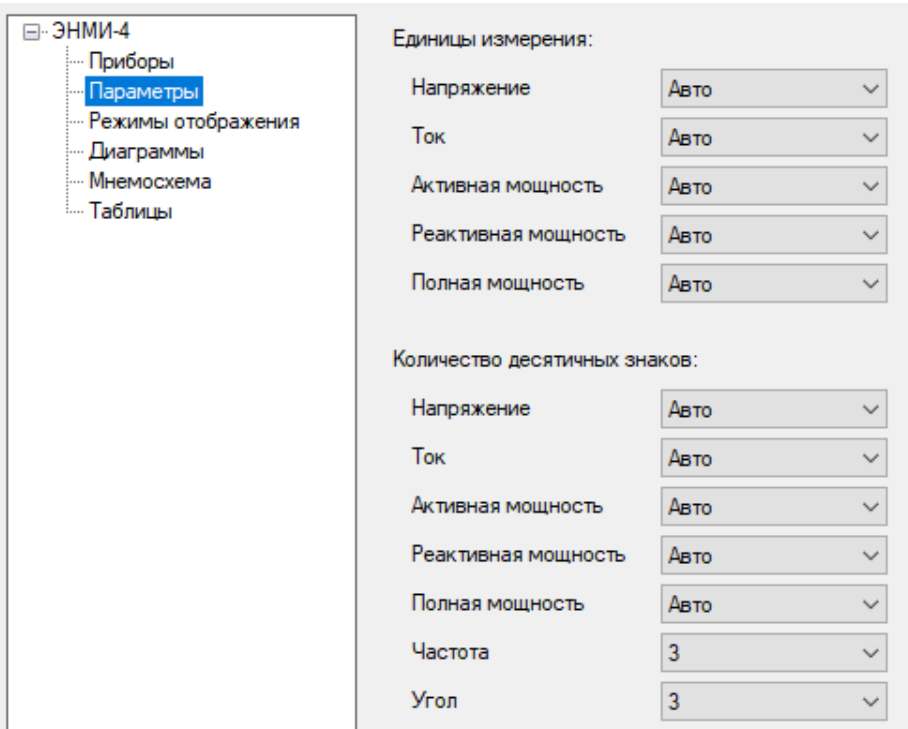

Рисунок 13.3 Вкладка «Параметры» при настройке ЭНМИ

# **13.4 Режимы отображения (ЭНМИ-3, ЭНМИ-4)**

На данной вкладке осуществляется выбор данных для отображения на основном дисплее и на мнемосхеме для ЭНМИ-4.

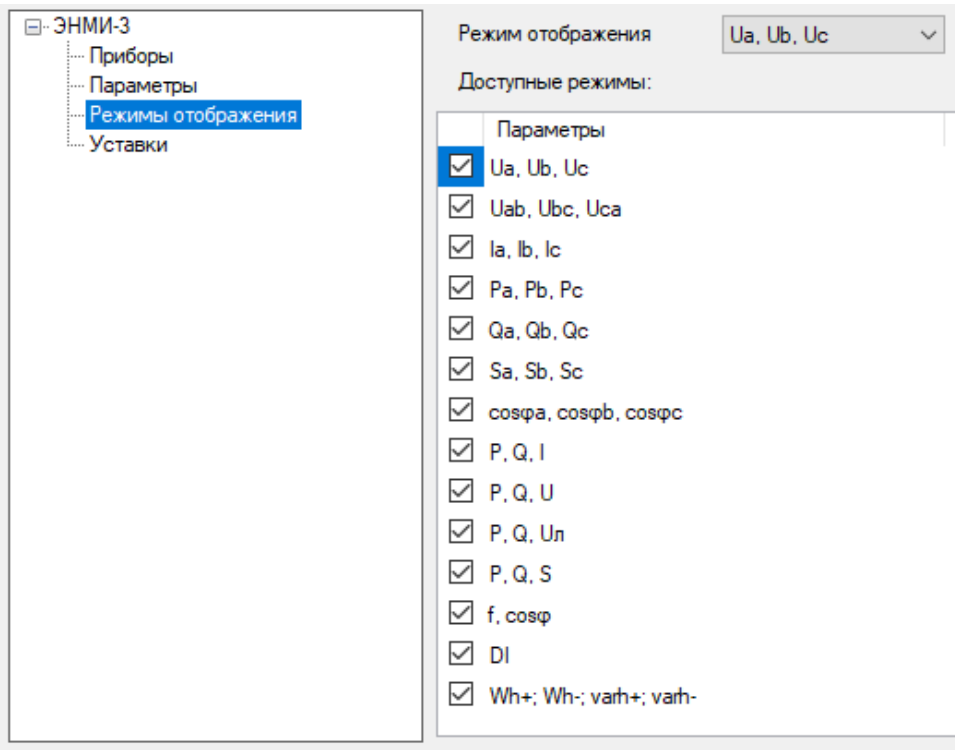

Рисунок 13.4 Вкладка «Режимы отображения» при настройке ЭНМИ-3

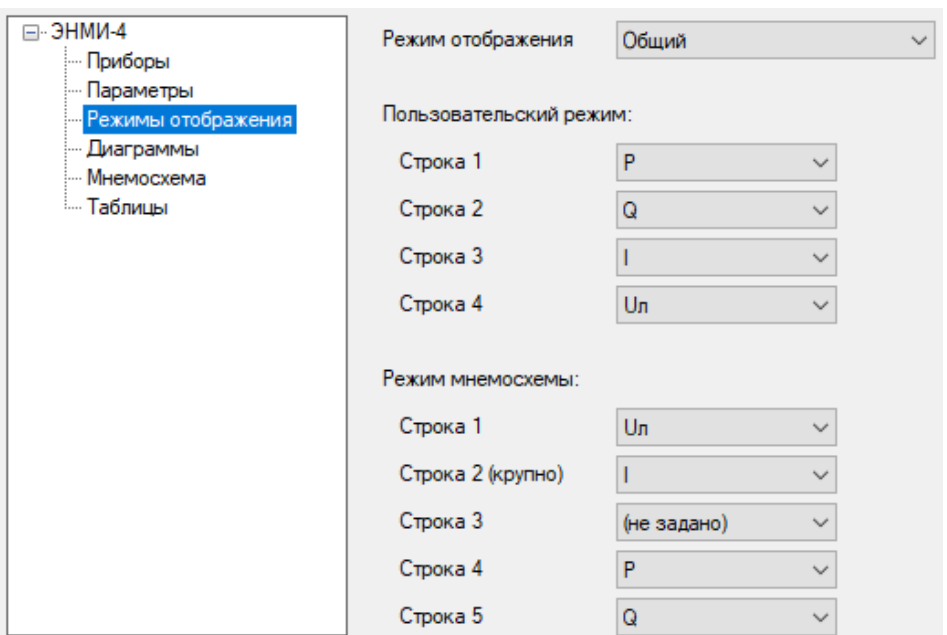

Рисунок 13.5 Вкладка «Режимы отображения» при настройке ЭНМИ-4

## **13.5 Уставки (ЭНМИ-3, ЭНМИ-5)**

• ЭНМИ-3

Список уставок прибора для каждого вида параметра. Для каждого задается максимальный и минимальный пороги, при выходе за которые происходит срабатывание уставки, которое выражается в мигании этой величины на дисплее.

Функция «Использовать приоритет уставок» позволяет при срабатывании нескольких уставок отображать на экране ту, приоритет которой выше.

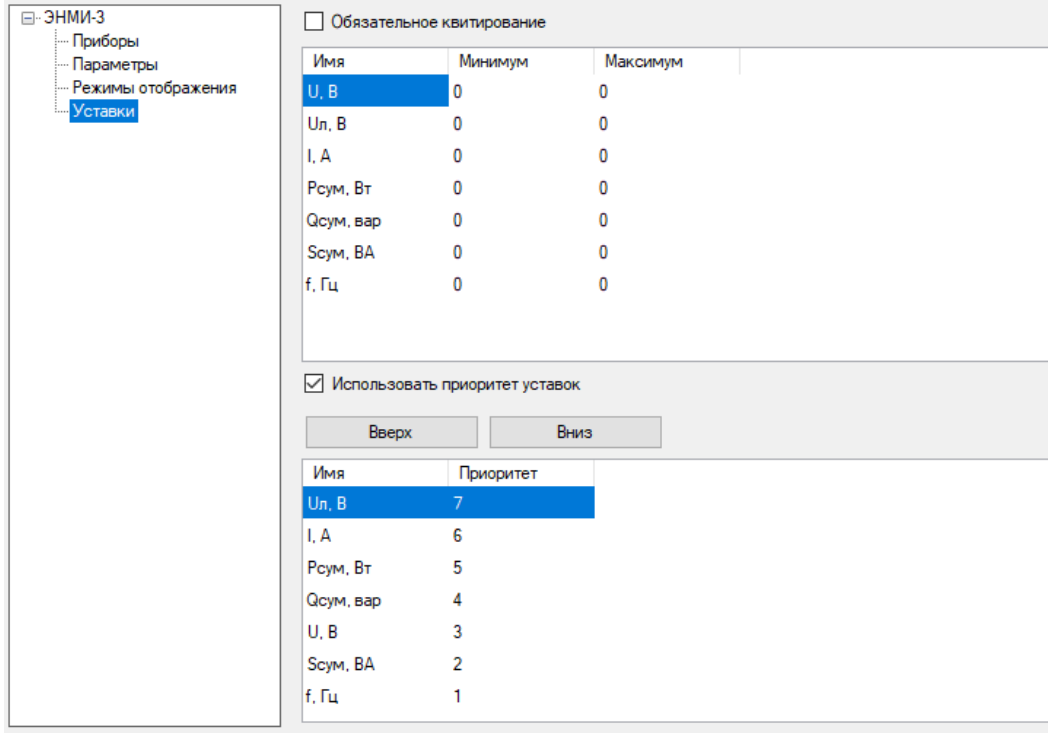

Рисунок 13.6 Настройка уставок в ЭНМИ-3

• ЭНМИ-5

Для каждого параметра (U, I, P, Q, S, cos, f) можно задать до пяти различных уставок, выбрав в качестве условия превышение, либо недостижение установленного значения. Так же можно установить значение гистерезиса. В качестве сигнализации используется мигание сработавшего параметра, также можно выбрать цвет фона, которым будет подкрашиваться сработавший параметр.

| ⊟-ЭНМИ-5                     | Имя            | Вкл.          | Условие | Значение   | Гистерезис | Увед.  | Цвет фона | $\wedge$     |
|------------------------------|----------------|---------------|---------|------------|------------|--------|-----------|--------------|
| - Приборы                    | U <sub>1</sub> | $\Box$        | ≺       | 0          | 0          | ப      |           |              |
| - Параметры                  |                | □             |         |            |            |        |           |              |
| - Стрелки                    | U <sub>2</sub> |               | ≺       | 0          | 0          |        |           |              |
| Уставки                      | U <sub>3</sub> | τ             | ≺       | 0          | 0          |        |           |              |
| - Цвета<br><b>Мнемосхема</b> | U <sub>4</sub> | П             | ≺       | $\bf{0}$   | 0          | $\Box$ |           |              |
|                              | U <sub>5</sub> |               | ≺       | 0          | 0          |        |           |              |
|                              | 11             | Ξ             | ≺       | 0          | 0          |        |           |              |
|                              | 2              | L.            | ≺       | 0          | 0          |        |           |              |
|                              | 13             |               | ≺       | 0          | 0          |        |           |              |
|                              | 4              | Ξ             | ≺       | 0          | 0          |        |           |              |
|                              | 15             | $\mathcal{L}$ | ≺       | $\bf{0}$   | O          |        |           |              |
|                              | P <sub>1</sub> | Τ             | ≺       | 0          | 0          |        |           |              |
|                              | P <sub>2</sub> |               | ≺       | 0          | 0          |        |           |              |
|                              | P <sub>3</sub> |               | ≺       | $\bf{0}$   | O          |        |           |              |
|                              | <b>P4</b>      |               | ≺       | 0          | 0          |        |           |              |
|                              | <b>DE</b>      | П             |         | $\sqrt{2}$ | n          | ┍      |           | $\mathbf{v}$ |

Рисунок 13.7 Настройка уставок в ЭНМИ-5

# **13.6 Диаграммы (ЭНМИ-4)**

Настройка пределов показаний для диаграмм, отображаемых прибором. Для каждого измерения можно установить максимальное значение шкалы (не более 999). Доступен автоматический расчет пределов показания.

| ⊟-ЭНМИ-4<br>- Приборы                                   | Автоматически рассчитывать пределы показаний |           |        |    |               |
|---------------------------------------------------------|----------------------------------------------|-----------|--------|----|---------------|
| — Параметры<br>- Режимы отображения<br><b>Диаграммы</b> | Пределы показаний:                           |           |        |    |               |
| — Мнемосхема                                            | Фазное напряжение                            | <b>OT</b> | 0      | ДО | $\div$<br>100 |
| — Таблицы                                               | Линейное напряжение                          | <b>OT</b> | 0      | ДО | ÷<br>100      |
|                                                         | <b>Tok</b>                                   | <b>OT</b> | 0      | ДО | ÷<br>5        |
|                                                         | Активная мощность                            | <b>OT</b> | $-100$ | ДО | $\div$<br>100 |
|                                                         | Реактивная мощность                          | <b>OT</b> | $-100$ | ДО | ÷<br>100      |
|                                                         | Полная мощность                              | <b>OT</b> | $-100$ | ДО | $\div$<br>100 |
|                                                         |                                              |           |        |    |               |

Рисунок 13.8 Настройка диаграмм в ЭНМИ-4

# **13.7 Стрелки (ЭНМИ-5)**

Настройка пределов показаний для стрелочных приборов, отображаемых ЭНМИ-5. Для каждого измерения можно установить максимальное значение шкалы (не более 65535).

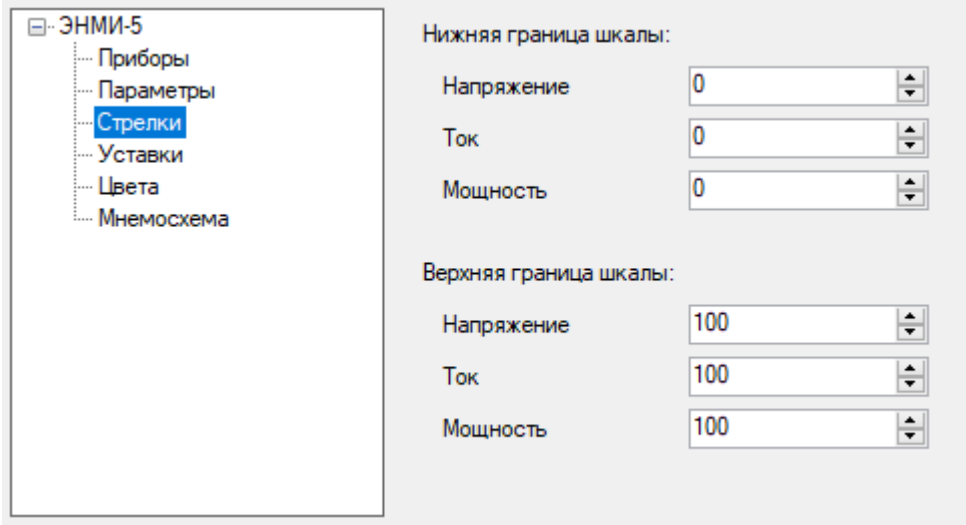

Рисунок 13.9 Настройка стрелочных приборов в ЭНМИ-5

### **13.8 Цвета (ЭНМИ-5)**

Настройка цветовой гаммы отображения величин. Для каждого способа представления данных можно настроить свои цвета.

| ⊟-ЭНМИ-5<br>Приборы    | По умолчанию                   |                |  |  |  |  |
|------------------------|--------------------------------|----------------|--|--|--|--|
| - Параметры            | Элемент                        | Цвет           |  |  |  |  |
| - Стрелки<br>- Уставки | Средние значения               |                |  |  |  |  |
| <mark>—</mark> Цвета   | <b>Pasa A</b>                  |                |  |  |  |  |
| <b>Мнемосхема</b>      | <b>Pasa B</b>                  | Ξ              |  |  |  |  |
|                        | $\Phi$ asa C                   |                |  |  |  |  |
|                        | Стрелки - Фон                  | Ξ              |  |  |  |  |
|                        | Стрелки - Единицы измерения    |                |  |  |  |  |
|                        | Стрелки - Указатель            | ۰              |  |  |  |  |
|                        | Стрелки - Фон                  |                |  |  |  |  |
|                        | Цифры - Единицы измерения      |                |  |  |  |  |
|                        | Цифры - Значения               | ۰              |  |  |  |  |
|                        | Графики - Фон окна             |                |  |  |  |  |
|                        | Графики - Фон                  |                |  |  |  |  |
|                        | Графики - Единицы измерения    |                |  |  |  |  |
|                        | Графики - Значения             | ۰              |  |  |  |  |
|                        | Диаграммы - Фон                | $\mathbb{R}^2$ |  |  |  |  |
|                        | Диаграммы - Единицы измерения  |                |  |  |  |  |
|                        | Диаграммы - Значения           | ۰              |  |  |  |  |
|                        | Диаграммы - Векторы Р и Q      |                |  |  |  |  |
|                        | Диаграммы - Вектор S           |                |  |  |  |  |
|                        | Мнемосхема - Фон               |                |  |  |  |  |
|                        | Мнемосхема - Единицы измерения |                |  |  |  |  |
|                        | Мнемосхема - Значения          |                |  |  |  |  |
|                        |                                |                |  |  |  |  |

Рисунок 13.10 Настройка цветов в ЭНМИ-5

# **13.9 Мнемосхема (ЭНМИ-4, ЭНМИ-5)**

Создание мнемосхемы, анимированной по состоянию дискретных входов ЭНИП-2, для отображения на индикаторе.

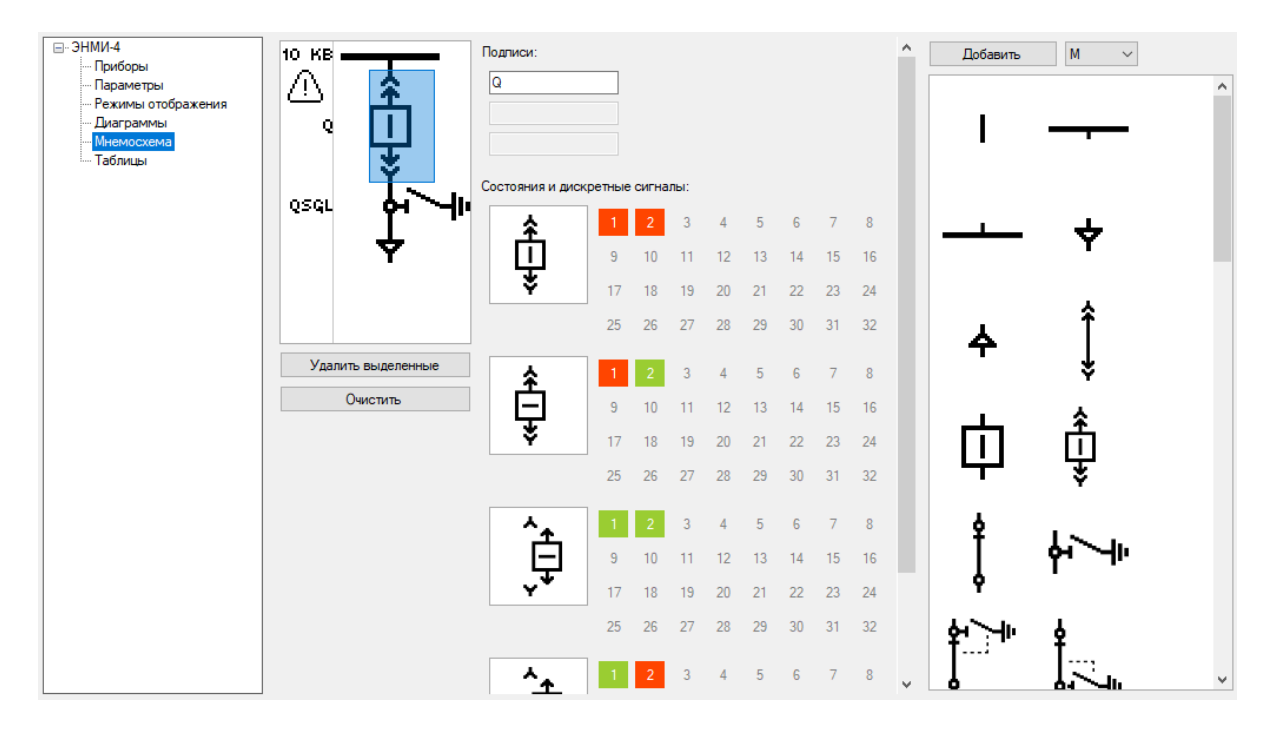

Рисунок 13.11 Настройка мнемосхемы в ЭНМИ-4, ЭНМИ-5

Создание схемы производиться перетаскиванием объектов из правого поля в левое. Для шин, трансформаторов и коммутационных аппаратов можно задавать подписи, которые будут отображаться на дисплее. Для всех коммутационных аппаратов в окне *Состояния и дискретные сигналы* отображаются их возможные положения. Для автоматического отображения этих положений на дисплее ЭНМИ можно настроить соответствие с сигналами ТС. Доступно до 32-х сигналов (физические и виртуальные дискретные входы).

## **13.10 Таблицы (ЭНМИ-4)**

Создание дополнительных экранов для отображения таблиц состояний на основе дискретных сигналов ЭНИП-2.

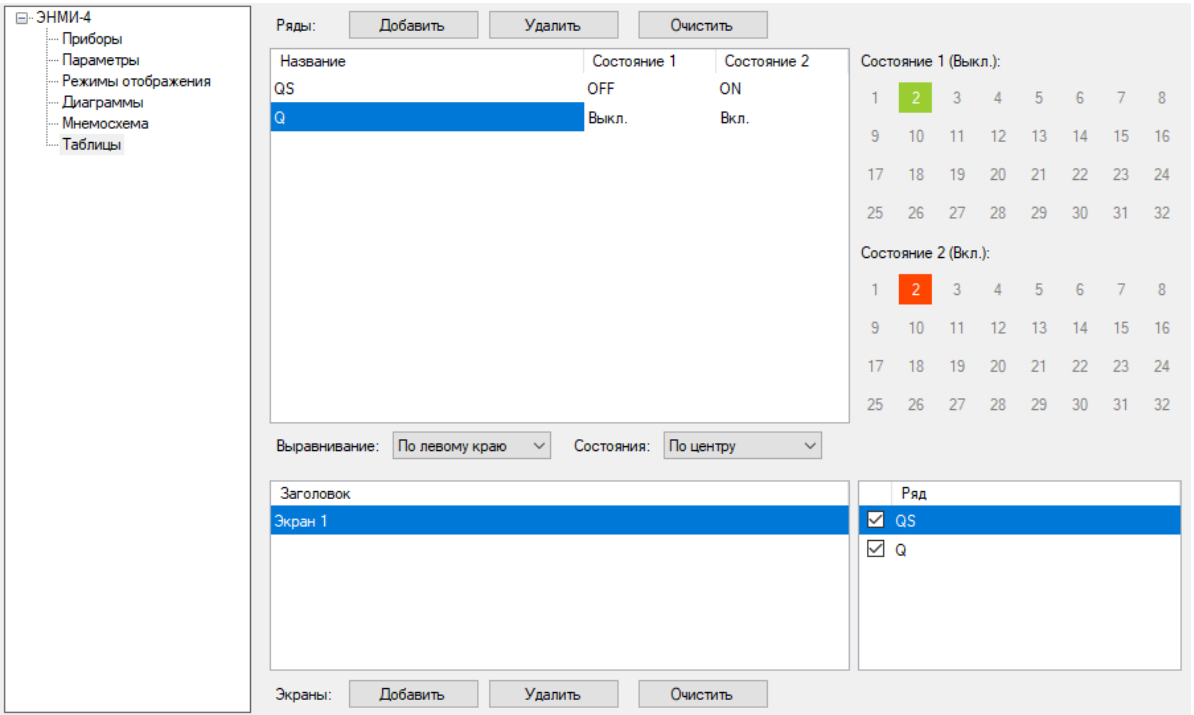

Рисунок 13.12 Настройка таблиц в ЭНМИ-4

Для каждого ряда задаются произвольные наименования для состояний 1 и 2, которые определяются заданной комбинацией дискретных сигналов ЭНИП-2. Можно добавить до 15 рядов и до 8 экранных форм с отображением требуемых рядов.

# **13.11 Ступени РПН (ЭНМИ-7)**

Данная вкладка предназначена для настройки отображения ступеней РПН, получаемых ЭНМИ-7 от модуля ЭНМВ-1-8Х8. Для каждого трансформатора настраиваются лимиты для отображения предупредительной (при выходе за диапазон Нижняя-Верхняя) или аварийной (при выходе за диапазон Мин.-Макс.) сигнализации.

| ⊟-ЭНМИ-7                                 | т  | Мин. | Нижняя | Верхняя | Макс. |
|------------------------------------------|----|------|--------|---------|-------|
| - Приборы<br>- Параметры                 | T1 |      | 3      | 6       | 9     |
| Ступени РПН<br><b>:</b> Аналоговые входы | T2 |      | 3      | 6       | 9     |
|                                          | T3 |      |        | 5       | 5     |
|                                          | T4 |      |        |         |       |
|                                          | T5 |      |        |         |       |
|                                          | T6 |      |        |         |       |
|                                          | Т7 |      |        |         |       |
|                                          | T8 |      |        |         |       |
|                                          |    |      |        |         |       |

Рисунок 13.13 Вкладка «Ступени РПН» при настройке ЭНМИ-7

## **13.12 Аналоговые входы (ЭНМИ-7)**

Данная вкладка предназначена для настройки отображения состояний аналоговых входов, получаемых ЭНМИ-7 от модуля ЭНМВ-1-8Х8. Для каждого аналогового входа можно задать тип измеряемой величины и множитель, определяющие отображаемые единицы измерения.

| ⊟-ЭНМИ-7<br>- Приборы<br>— Параметры | Al<br>Al1        | Тип<br>Напряжение   | Множитель   |
|--------------------------------------|------------------|---------------------|-------------|
| - Ступени РПН                        | AI2              | Ток                 |             |
| <b>Е. Дналоговые входы</b>           | AI3              | Активная мощность   | 1000 (кило) |
|                                      | $A$ <sub>4</sub> | Реактивная мощность | 1000 (кило) |
|                                      | AI <sub>5</sub>  | Полная мощность     | 1000 (кило) |
|                                      | AI <sub>6</sub>  | Частота             |             |
|                                      | AI7              | (не задано)         | Авто        |
|                                      | AI <sub>8</sub>  | (не задано)         | Авто        |
|                                      |                  |                     |             |

Рисунок 13.14 Вкладка «Аналоговые входы» при настройке ЭНМИ-7

# **14 Настройка ЭНЛЗ**

После выбора способа подключения и нажатия кнопки «*Идентифицировать*» окно программы выглядит следующим образом:

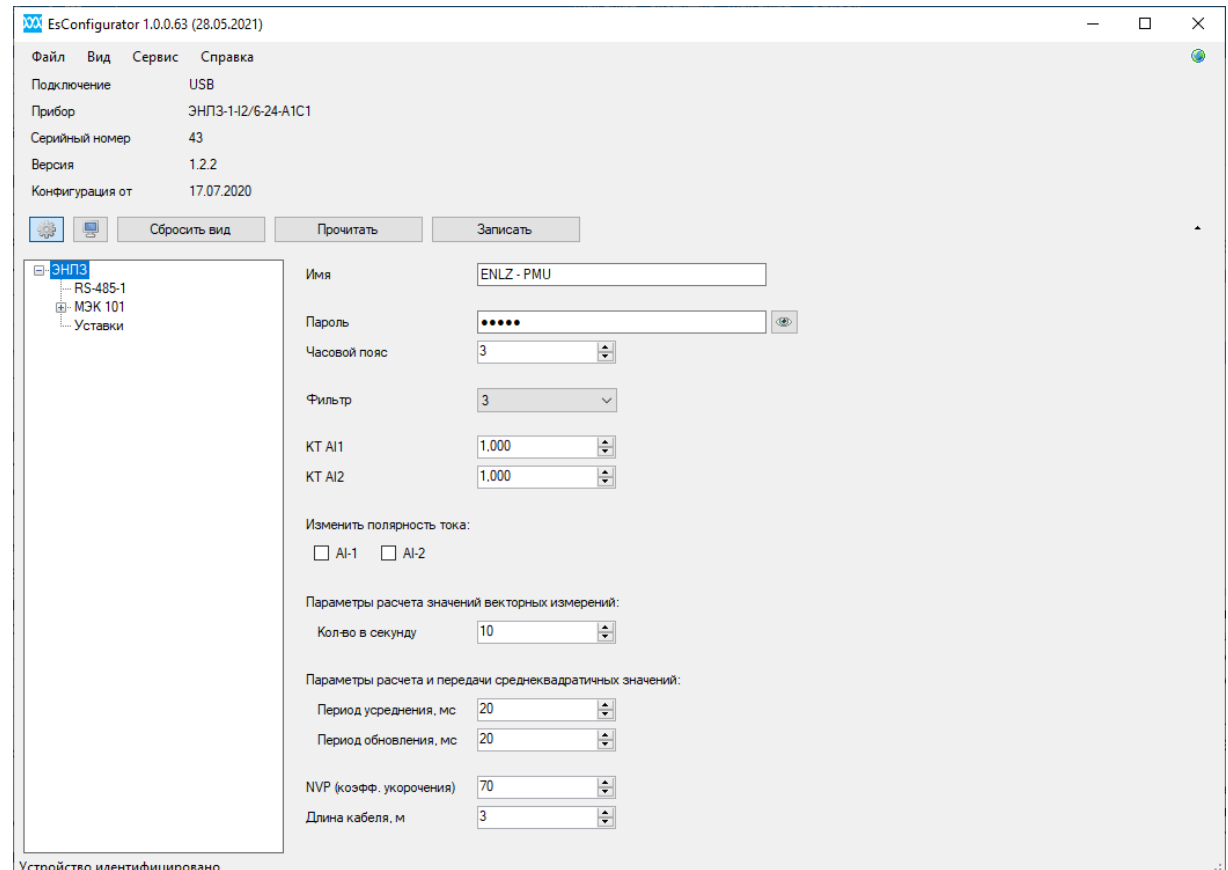

Рисунок 14.1. Настройка ЭНЛЗ

#### **14.1 Общие настройки**

- *Имя* текстовое описание прибора (место установки, присоединение и т.п.);
- *Пароль*  пароль для конфигурирования;
- *Часовой пояс*  смещение времени относительно шкалы UTC в часах;
- *Фильтр*  выбор способа усреднения векторных величин;
- *КТ*  коэффициенты трансформации аналоговых входов;
- *Изменить полярность тока*  развернуть направление вектора на 180 градусов;
- *Параметры расчета значений векторных измерений*  периодичность обновления векторных значений;
- *Параметры расчета и передачи среднеквадратичных значений –* период усреднения параметров и обновления данных;
- *NVP –* коэффициент распространения электромагнитной волны в проводнике в процентах;
- *Длина кабеля –* длина кабеля RS-485 между ЭНЛЗ и ЭНКМ-3.

### **14.2 RS-485-1**

- *Адрес –* Адрес канального уровня для МЭК-101;
- *Скорость* скорость обмена данными по порту, бит/с;
- *Четность* None без контроля четности, Even контроль на четность, Odd контроль на нечетность);

Параметры протокол, скорость и четность должны быть одинаковыми у мастера и подчиненного устройства.

• *Задержка ответа* - время ожидания перед отправкой ответа на запрос.

## **14.3 МЭК-101**

- *Время сессии* таймаут до сброса канального уровня;
- *Включить оптимизацию трафика*  при одновременном срабатывании нескольких алгоритмов параметры будут переданы только по одному из них;
- *Мгновенная спорадическая передача дискретов*  отправка изменившегося состояния дискретного сигнала не дожидаясь окончания цикла опроса остальных параметров;
- *Разрешить синхронизацию*  принимать команду синхронизации времени в протоколе МЭК-60870-101;
- *Синхронизация локальным временем*  команда синхронизации в протоколе МЭК-60870-101 передает локальное время;
- *Фоновое сканирование*  отключение фонового сканирования для каждого типа параметров;
- *Биты качества*  выставлять недостоверным параметрам выбранные биты качества;

#### **Группы**

Настройка алгоритмов передачи протокола МЭК-60870-101. Каждый тип параметров должен быть назначен в группу. Для каждой группы настраивается:

• *Название* – текстовое описание группы;

- Не использовать оптимизацию трафика при одновременном срабатывании нескольких алгоритмов передача буде выполняться по каждому, в противном случае сработает только алгоритм с наибольшим приоритетом;
- Интервал циклической передачи периодичность отправки данных с признаком циклической передачи;
- Абс. апертура при изменении измеряемой величины на заданное значение данные будут отправлены с признаком спорадической передачи;
- Отн. апертура при изменении измеряемой величины относительно предыдущего значения на заданное количество процентов данные будут отправлены с признаком спорадической передачи;
- По уставке при выходе измеряемой величины за границы указанных диапазонов данные будут переданы с признаком спорадической передачи;
- Таблица выбора алгоритмов для каждого из 4 клиентов галками отмечаются требуемые алгоритмы и форматы данных.

#### Параметры

Настройка групп и адресации измеряемых величин.

#### 14.4 **Уставки**

Настройка уставок для аналоговых входов.

- Уставка AI включить уставку для соответствующего входа;
- Условие условие срабатывании уставки;  $\bullet$
- Порог порог срабатывания уставки;
- Гистерезис добавочная величина при выходе за которую уставка отключается;  $\bullet$
- Задержка задержка срабатывания уставки.

# **15 Настройка ИСЛ**

После выбора способа подключения и нажатия кнопки «*Идентифицировать*» окно выглядит следующим образом (рис. [15.1\)](#page-170-0):

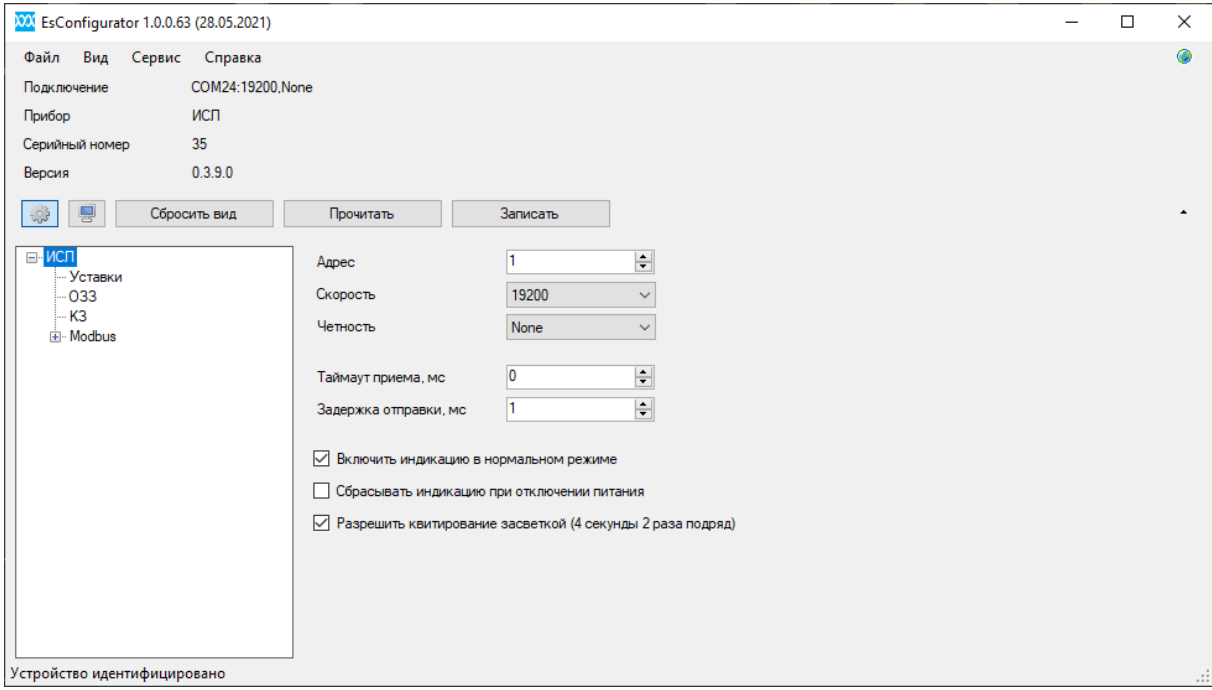

Рисунок 15.1. Подключение к ИСЛ

### <span id="page-170-0"></span>**15.1 Общие настройки**

- *Адрес* slave-адрес устройства в протоколе Modbus;
- *Скорость –* скорость обмена данными по порту, бит/с;
- *Четность –* None без контроля четности, Even контроль на четность, Odd контроль на нечетность);

Параметры скорость и четность должны быть одинаковыми у мастера и подчиненного устройства.

- *Таймаут приема –* время ожидания последнего байта пакета после приема первого; 0 – рассчитывать автоматически в зависимости от используемой скорости;
- *Задержка отправки* время ожидания перед отправкой ответа на запрос;
- *Включить индикацию в нормальном режиме* включить световую индикацию при обнаружении рабочего тока (синяя) и номинального напряжения (красная);
- *Сбрасывать индикацию при отключении питания –* при включении прибора не восстанавливается аварийная индикация (наличие КЗ или ОЗЗ), которая была в момент отключения;

• *Разрешить квитирование засветкой –* квитирование аварийных событий с помощью фонарика (для тестирования работоспособности устройства);

### **15.2 Уставки**

- *ТС 1 Наличие напряжения –* уставки для срабатывания сигнала о наличии напряжения. ТС 1 переходит в состояние ВКЛ, когда напряжение превышает порог включения, в состоянии ОТКЛ при снижении напряжения ниже порога выключения.
- *ТС 2 Наличие тока –* уставки для срабатывания сигнала о наличии тока. ТС 2 переходит в состояние ВКЛ, когда ток превышает порог включения, в состоянии ОТКЛ при снижении тока ниже порога выключения.
- *ТС 6 Наличие напряжения высших гармоник –* уставки для срабатывания сигнала о наличии напряжения высших гармоник. ТС 6 переходит в состояние ВКЛ, когда напряжение высших гармоник превышает порог включения, в состоянии ОТКЛ при снижении напряжения высших гармоник ниже порога выключения.
- *ТС 7 Наличие тока высших гармоник –* уставки для срабатывания сигнала о наличии тока высших гармоник. ТС 7 переходит в состояние ВКЛ, когда ток высших гармоник превышает порог включения, в состоянии ОТКЛ при снижении тока высших гармоник ниже порога выключения.

# **15.3 ОЗЗ**

ИСЛ определяет наличие ОЗЗ в сети с помощью двух независимых алгоритмов, настройки которых приведены ниже:

- *Дифференциальный порог фиксации высших гармоник* при превышении уровня высших гармоник относительно предыдущего измеренного значения на заданную величину в течение *времени фиксации* прибор зафиксирует ОЗЗ;
- *Предельное напряжение*  уставка напряжения, при превышении которой прибор фиксирует ОЗЗ.

Условия автоматического квитирования сигнала ОЗЗ:

- *При фиксации КЗ –* сигнал ОЗЗ отключается при появлении КЗ;
- *При восстановлении напряжения выше заданного порога –* сигнал ОЗЗ отключается при наличии номинального напряжения в течение 20 секунд;
- *По истечению интервала времени –* сигнал ОЗЗ отключается через указанное время после пропадания условий фиксации ОЗЗ.

# **15.4 КЗ**

• *Дифференциальный алгоритм определения КЗ –* ИСЛ с заданной периодичностью производит сравнение уровня тока. Если текущее значения тока отличается на значение *порога фиксации* от тока*,* измеренного один интервал времени назад (*задержка определения КЗ*), а также превышает *порог чувствительности по току*, то ИСЛ запускает алгоритм фиксации КЗ. Если в течение *времени фиксации КЗ* линия отключилась, выставляется сигнал Наличие КЗ. Для отстройки от бросков тока намагничивания при включении линии используется настройка в*ремя устойчивого напряжения*, в течение заданного времени после включения линии алгоритм фиксации КЗ не работает.

Условия автоматического квитирования сигнала КЗ:

- *При восстановлении напряжения выше заданного порога –* сигнал КЗ отключается при наличии номинального напряжения в течение 20 секунд;
- *По истечению интервала времени –* сигнал КЗ отключается через указанное время после пропадания условий фиксации КЗ.

#### **15.5 Modbus**

- Регистры *–* содержит список адресов регистров с указанием параметра, который в нем хранится и типа данных; в этом разделе можно устанавливать номер начального регистр, а также задавать адреса каждого параметра. С помощью кнопок («*Вверх»*, «*Вниз»* и др.), расположенных справа, осуществляется добавление, удаление, изменение порядка расположения регистров. В поле «*Начальный адрес»* задается адрес первого регистра. Адресация для всего списка регистров применяется сквозная.
- Дискреты *–* адресация дискретных данных. Настройка дискретов происходит аналогично регистрам для протокола Modbus RTU.

# **16 ECIT**

Для подключения выберите тип прибора ECIT из раскрывающегося списка.

Введите IP адрес прибора и нажмите кнопку «*Идентифицировать*», окно программы будет выглядеть следующим образом:

| VA EsConfigurator 1.0.0.69 (22.10.2022)                                                                                                    |                               |                    |                              | $\overline{\phantom{0}}$ | $\Box$ | $\times$         |
|----------------------------------------------------------------------------------------------------|-------------------------------|--------------------|------------------------------|--------------------------|--------|------------------|
| Файл Вид Сервис Справка<br>192.168.0.11:80<br>Подключение<br>Прибор<br><b>ECIT</b><br>Серийный номер<br>35<br>МАС адрес<br>OC-EF-AF-30-13-D7 |                               |                    |                              |                          |        | $\hbox{\tt Q}$   |
| *<br>₽<br>Сбросить вид                                                                                                    | Прочитать                     | Записать           |                              |                          |        | $\blacktriangle$ |
| ⊟-ECIT<br>$-$ Сеть<br>Часы<br>$-SV1$<br>$-SV2$<br>Конфигурация прочитана                                                                     | Частота дискретизации<br>Фаза | 288<br>$\mathsf A$ | $\checkmark$<br>$\checkmark$ |                          |        | J.               |

Рисунок 16.1 Идентификация ECIT

На панели дерева настроек для ECIT отображаются следующие вкладки:

### **16.1 Общие настройки ECIT**

• Основные настройки:

*Частота дискретизации –* выбор частоты дискретизации SV-потока;

*Фаза* – выбор фазы для обозначения SV-потока.

## **16.2 Сеть**

16.2.1 На вкладке «Сеть» представлены настройки прибора для подключения к локальной сети через порты LAN (рис. [16.2\)](#page-174-0):

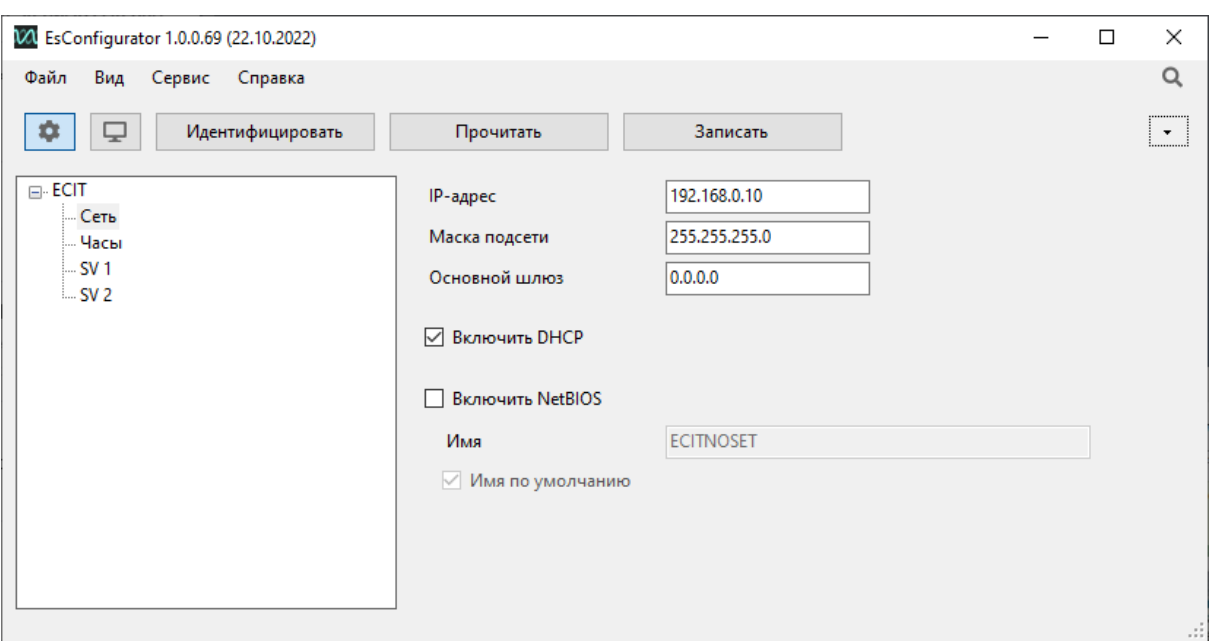

Рисунок 16.2. Вкладка настроек «Сеть» трансформатора ЕСІТ в ПО «ES Конфигуратор»

- <span id="page-174-0"></span>• IP-адрес, Маска подсети, Основной шлюз - сетевые параметры прибора. Если установлен флаг «Включить DHCP», параметры заменяются на выданные DHCP сервером.
- Включить NetBIOS использовать NetBIOS имя устройства в локальной сети;
- Имя по умолчанию использовать имя NetBIOS, заданное по умолчанию, при снятой галочке возможен ввод любого допустимого имени.

#### $16.3$ Часы

• Источник синхронизации - выбор протокола синхронизации времени: РТРv2 или PPS.

#### 16.4 **SV 1, SV2**

- Включен включить выбранный поток;
- Напряжение/ток измерительный/ ток защитный список данных, передаваемых в потоке SV:
- Частота дискретизации частота дискретизации SV-потока.;
- SV ID идентификатор потока;
- МАС-адрес назначения МАС-адрес назначения для выбранного потока.
- *APPID* сетевой идентификатор потока SV;
- Использовать VLAN включить фильтр VLAN;
- *VLAN ID идентификатор VLAN.*  $\bullet$

# **17 Поддержка**

ООО «Инженерный центр «Энергосервис» производит поддержку ПО «ES Конфигуратор» на протяжении всего жизненного цикла, при необходимости осуществляет устранение неисправностей и совершенствование ПО.

Служба технической поддержки ООО «Инженерный центр «Энергосервис» проводит консультации по установке, настройке, эксплуатации, обновлению ПО «ES Конфигуратор», а также осуществляет подготовку персонала организаций, использующих ПО «ES Конфигуратор».

Контактная информация службы технической поддержки:

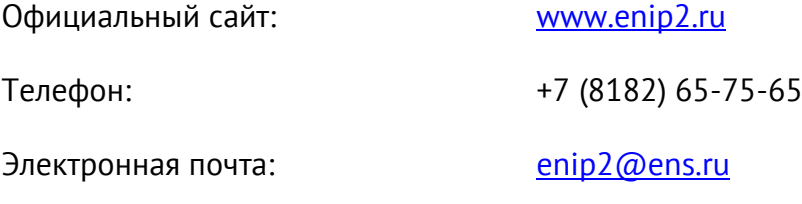